# Giáo trình **SolidWorks**

**Anti-Indiana Change** 

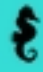

# **Chương 1** KIẾN THỨC CƠ SỞ VỀ SOLIDWORK

Trong chương này sẽ giới thiệu các khái niệm cơ bản về SolidWork, cách tạo một bản phác thảo đối tượng 2D, làm quen với dao diện của SolidWorks, các thanh công cụ và tính năng của nó. Giúp người đọc dễ dàng hơn khi tìm hiểu các chương tiếp theo.

1.1. Bắt đầu với SolidWork (mở một bản vẽ mới) màn hình khởi động SolidWork có dạng như hình 1.1.

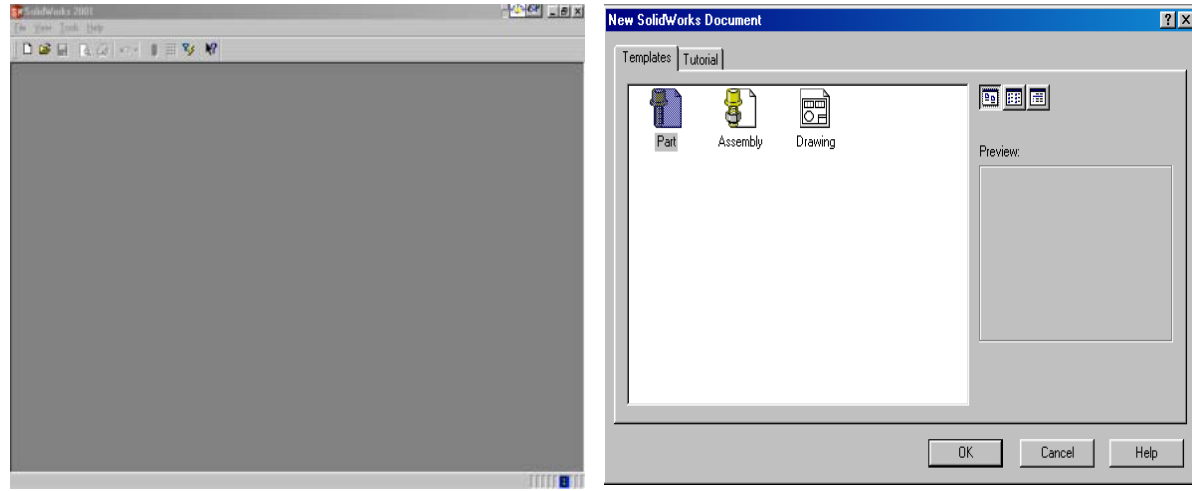

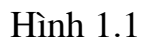

 $H$ ình  $1.2$ 

Để bắt đầu với một bản thiết kế ban có thể mở một bản vẽ mới bằng cách nhấn tổ hợp phím Ctrl+N  $\Box$  hay vào thanh công cụ **File\New** hoặc từ thanh công cụ chọn biểu tượng. Khi đó menu New Solid Works Document sẽ hiện ra như hình 1.2 cho phép bạn có thể lựa chọn:

10 **Part**: để thiết kế các bản vẽ chi tiết dạng 3D, các file này có phần mở rộng \*.sldprt.

2 **Assembly**: Sau khi đã có các bản vẽ chi tiết ban có thể chon Assembly để lắp ghép các chi tiết thành cụm chi tiết hay thành một cơ cấu hay máy hoàn chỉnh các file này có phần mở rộng \*.sldasm.

**Drawing:** Khi đã có bản vẽ chi tiết hoặc bản vẽ lắp thi ta chọn Drawing để biểu diễn các hình chiếu, mặt cắt từ các bản vẽ chi tiết hay bản vẽ lắp đã có ở trên các file này có phần mở rộng \*.slddrw.

Sau đây là các màn hình khi bạn chọn:

\* Chọn Part: để thiết kế các chi tiết dạng 3D trước hết bạn phải có các mặt phẳng vẽ phác thảo, thông thường SW thường mặc định mặt Front làm mặt vẽ phác thảo, tuỳ vào kết cấu của các chi tiết thiết kế mà ta tạo ra các mặt phác thảo khác nhau vấn đề này sẽ được trình bày kỹ ở chương 2, 3, 4. Ở đây để bắt đầu vẽ phác thảo ban cần khởi đông thanh menu sketch bằng cách nhấn chuột vào biểu tượng trên thanh công cụ. Khi đó màn giao diện có dạng như hình1.3, lựa chọn này bạn có thể thiết kế các chi tiết phức tạp bằng các lệnh

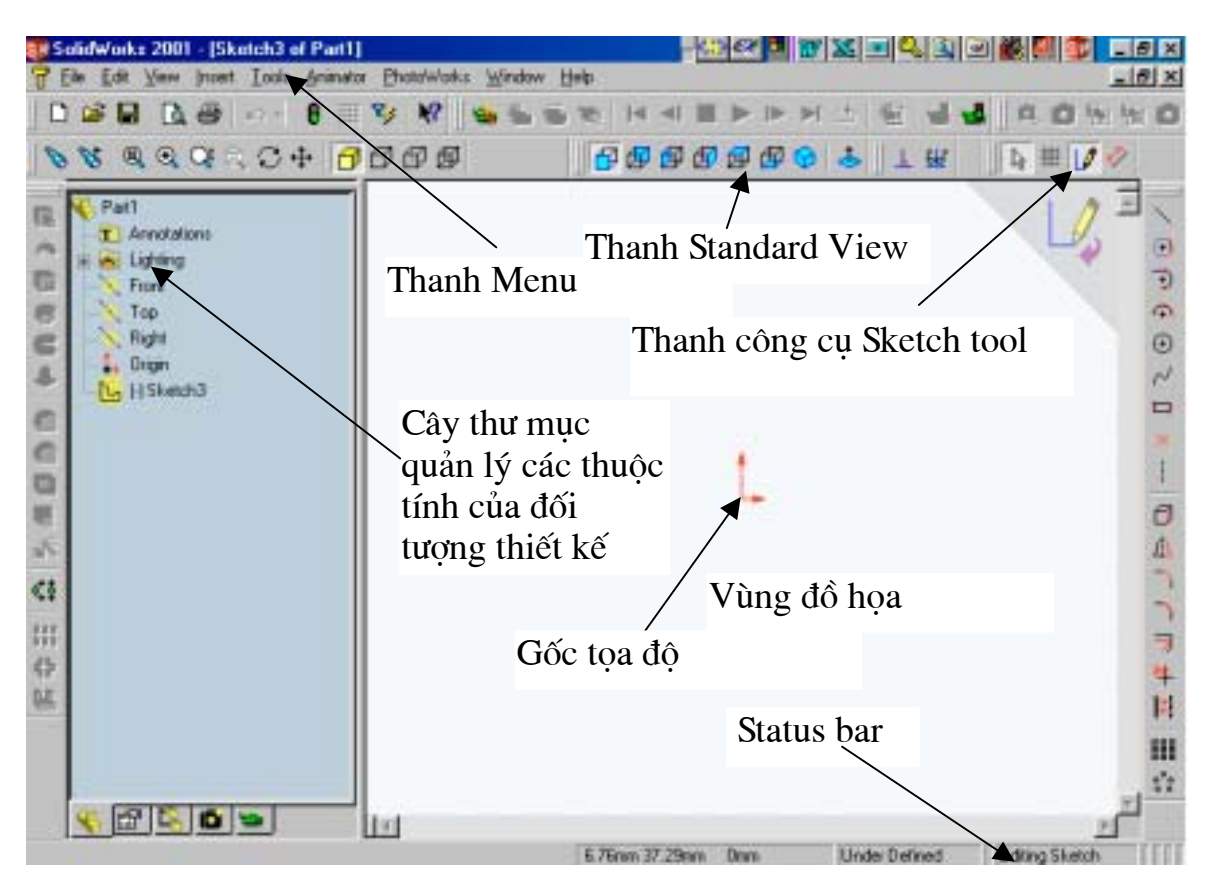

 $H$ ình  $1.3$ 

trình bày ở các chương  $3, 4, 5$ .

\* Chọn **Assembly**: Khi đó bạn đã phải có các bản vẽ chi tiết của các chi tiết cần lắp. Ví dụ muốn có cum chi tiết như ở hình 1.4, trước hết ta phải có bản vẽ các chi tiết truc, cánh bơm, bánh răng, chốt mỗi chi tiết một file. Các bước để thực hiên lắp ghép.

B1: Mở một Assembly. Bằng cách nhấp vào biểu tượng Assembly xem trên hình  $1.2$ .

**B2**: Đồng thời mở các bản **Part** (như ví du trên ta mở 4 part chứa các chi tiết).

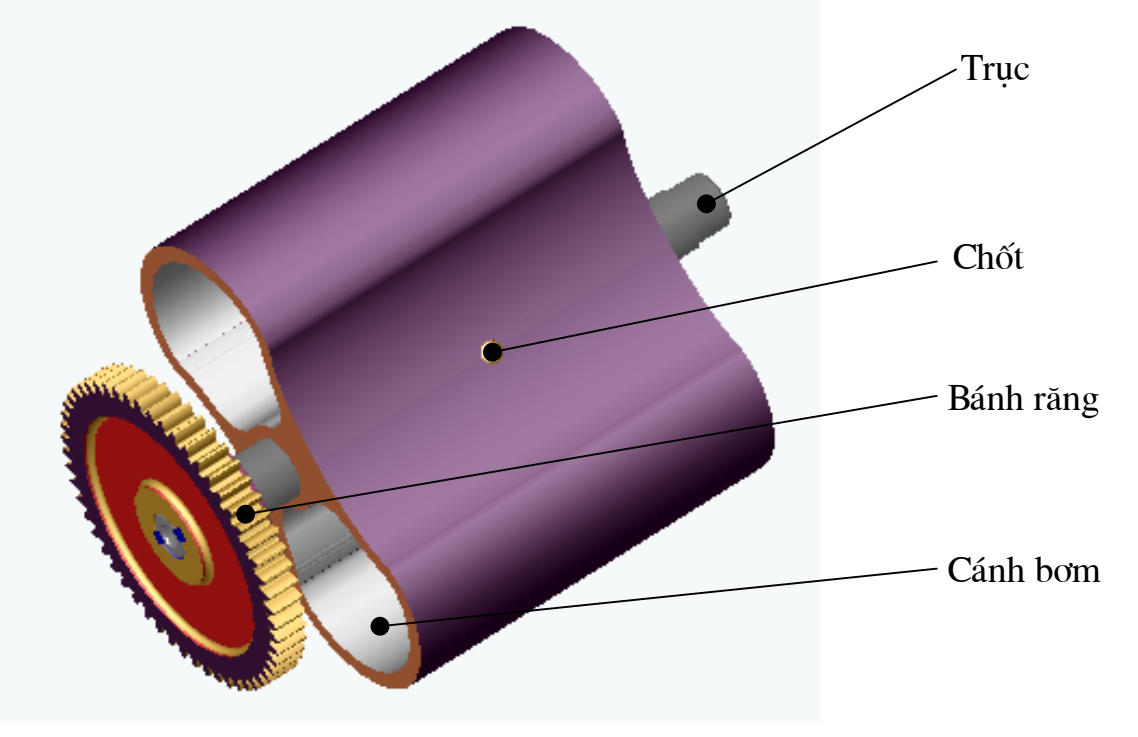

B3: Trên thanh công cụ Window Mindow / (Tile Horizontally hoặc Tile Vertically) ta sẽ có hình như hình 1.5.

B4: Dùng chuột trái gắp (trực tiếp vào các chi tiết) từ bản vẽ chi tiết sang bản vẽ lắp như hình 1.5.

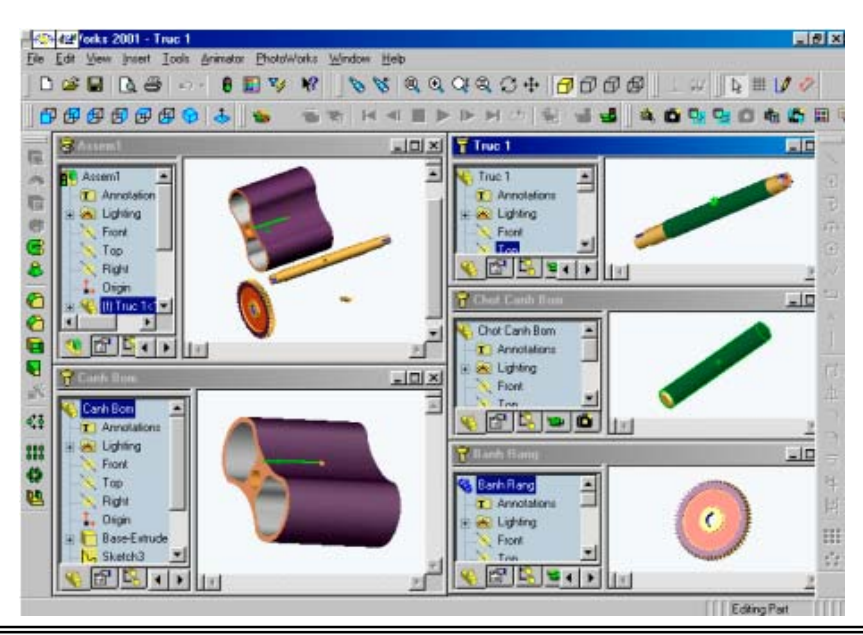

Các bước tiếp theo sem tiếp ở chương 7 ở chương này chỉ giới thiệu cách bắt đầu với một bản vẽ lắp.

\* Chọn Drawing: Khi đó bạn đã phải có các bản vẽ chi tiết của các chi tiết hoặc cum chi tiết. Ví dụ như cum chi tiết như ở hình 1.6.

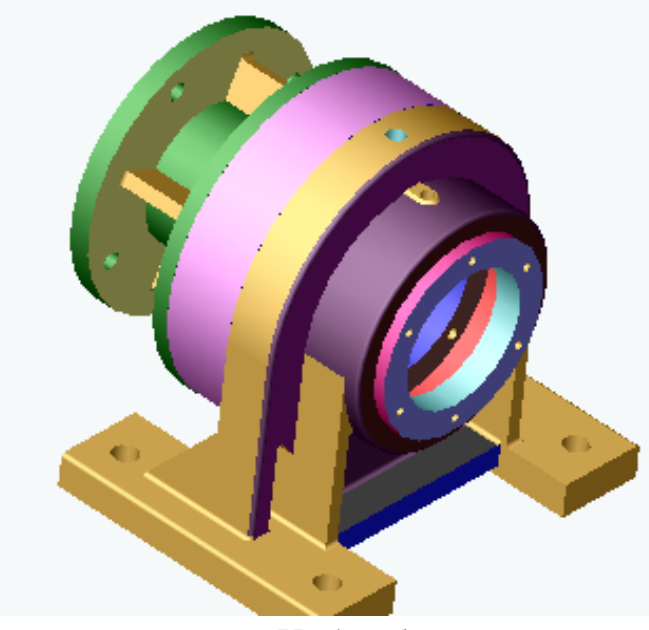

Hình  $1.6$ 

Các bước để thực hiện như sau:

B1: Mở một bản vẽ Drawing cách mở như đã chọn ở trên.

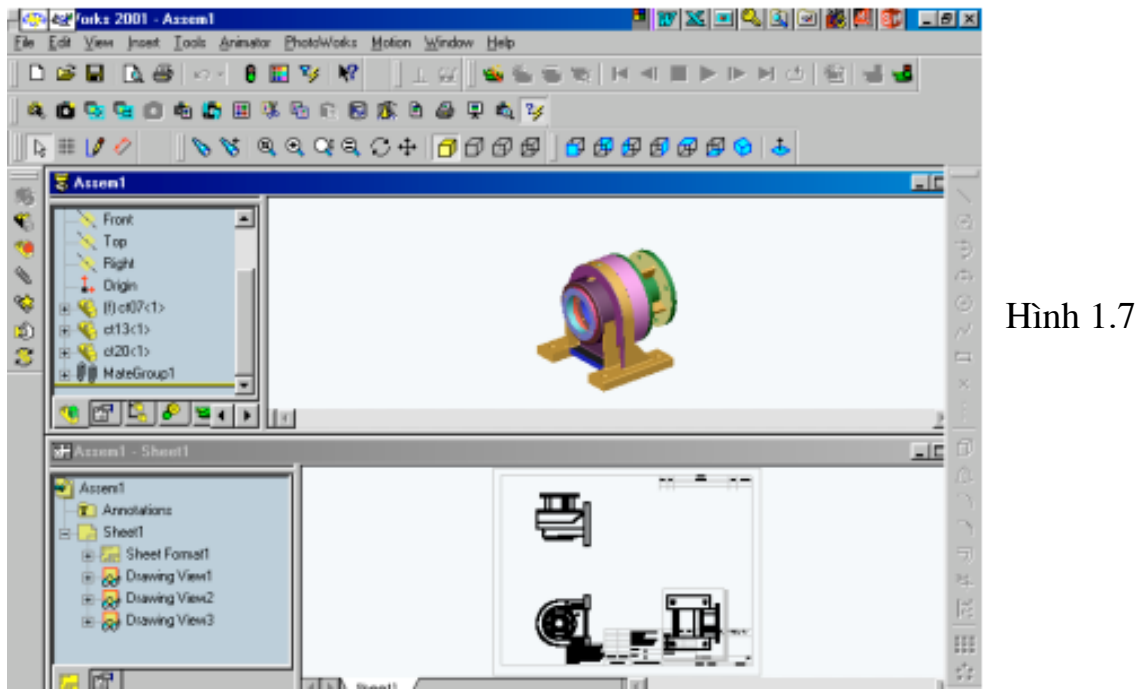

B2: Mở bản vẽ chi tiết hoặc cụm chi tiết cần vẽ các bản vẽ hình chiếu.

B3: Trên thanh công cụ Window chọn Window / (Tile Horizontally hoặc Tile Vertically) ta sẽ có hình như hình 1.7.

B4: Dùng chuột gắp vào biểu tương <sup>t</sup>à Assem<sup>1</sup> rên bản vẽ lắp hoặc bản vẽ chi tiết chuyển sang bản vẽ Drawing ta có hình 8. ậ đây chỉ giới thiệu bước đầu còn cụ thể sẽ được trình bày ở trong chương 8 của tài liệu.

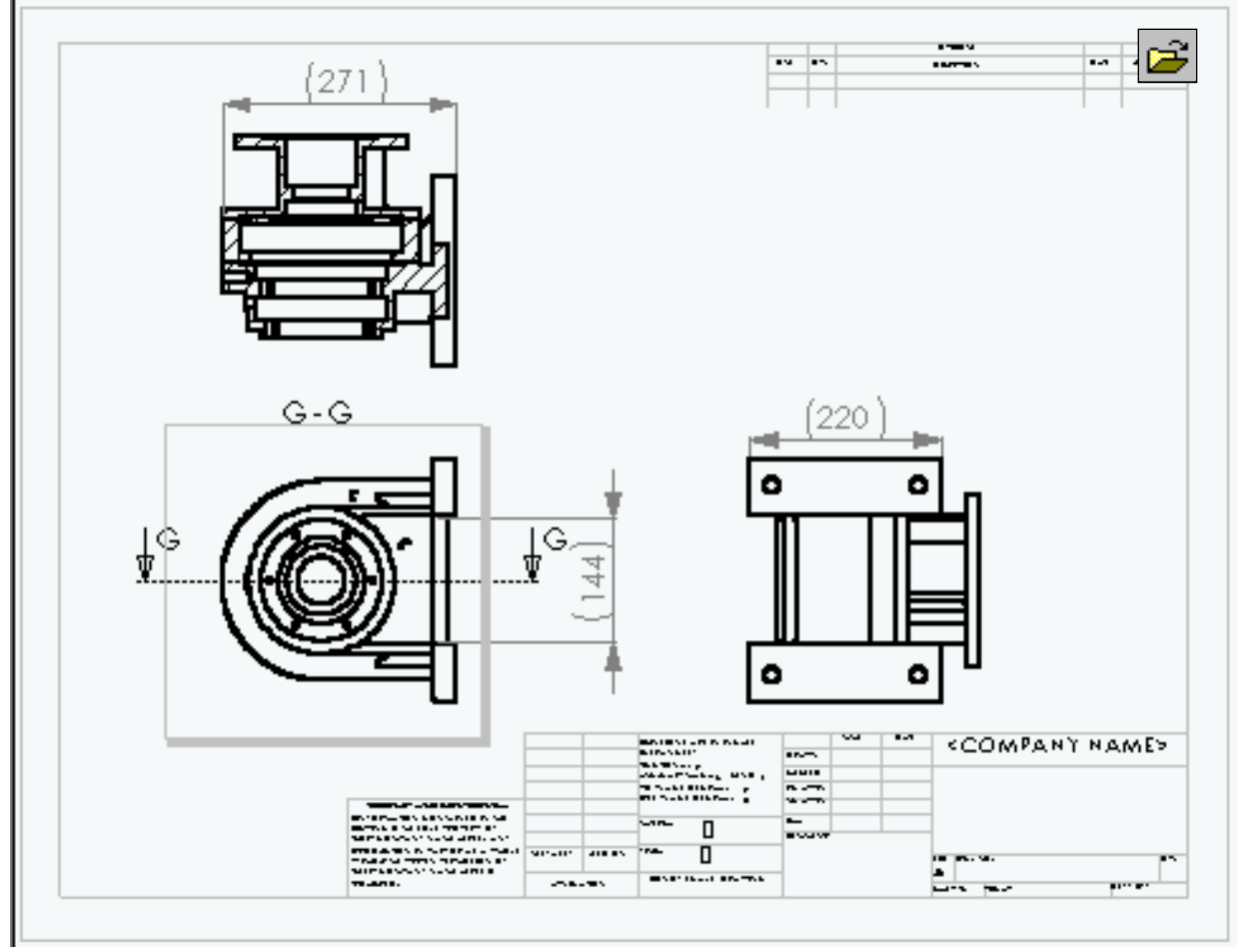

 $H$ ình  $1.8$ 

#### 1.2. Mở một file đã có

Chạy chương trình Solid Works bạn kích hoạt vào biểu tượng Open hoặc từ menu File\Open hoặc tổ hợp phím Ctrl+O hộp thoại Open xuất hiện như hình 9 dưới đây. trong đó:

Look in: Đường dẫn thư mục lưu bản vẽ.

**Files of type:** Các kiểu đuôi mở rông của **SolidWorks** thông thường mặc đinh 3 kiểu (bản vẽ chi tiết, bản vẽ lắp, bản vẽ kỹ thuật) với các đuôi tương ứng  $(*. sldprt, *. sldasm, *. slddrw).$ 

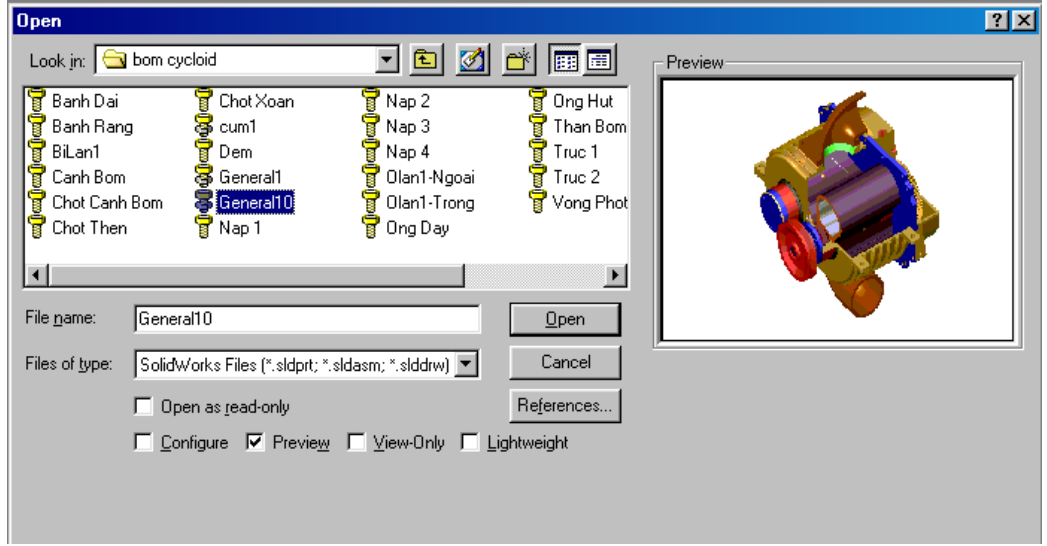

#### **H**inh 1.9 1.3. Môi trường phác thảo trong SolidWorks

Phác thảo là bước đầu tiên để thiết kế các mô hình, các chi tiết máy chúng được thực hiện trên các mặt phẳng *(thường là các biên dang của chi tiết*), tuỳ vào độ phức tạp hình học của các chi tiết khác nhau mà ứng với mỗi chi tiết người thiết kế phải tạo các mặt vẽ phác thảo khác nhau. Thông thường SolidWorks mặc định mặt phác thảo là mặt Front và thường có các mặt Top, Right là đủ với các chi tiết đơn giản với các chi tiết phức tạp, ví dụ các mặt xoắn vít thì khi thiết kế phải thêm một số mặt vẽ phác thảo phụ trợ được tạo từ lệnh **Plane** sẽ được trình bày ở phần... của tài liệu. Ví dụ như hình 10 (a) dưới đây là Profiles biên dang còn hình 10 b là chi tiết được tao từ các biên dang trên.

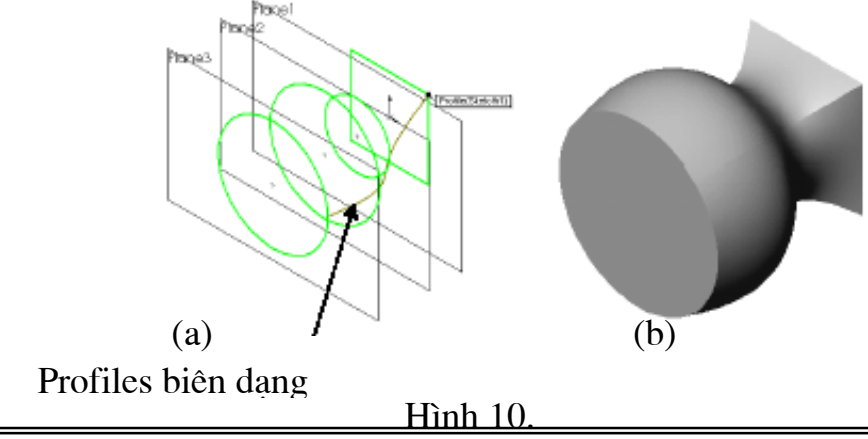

#### 1.4. Giới thiệu một số biểu tượng SolidWorks

Khi làm việc với **SolidWorks** bạn cần chú ý tới biểu tượng ở góc phải trên của vùng đồ hoạ để thực hiện lệnh (ok, Cancel, Exit Sketch) và một số ký hiêu ở hình 11 dưới đây.

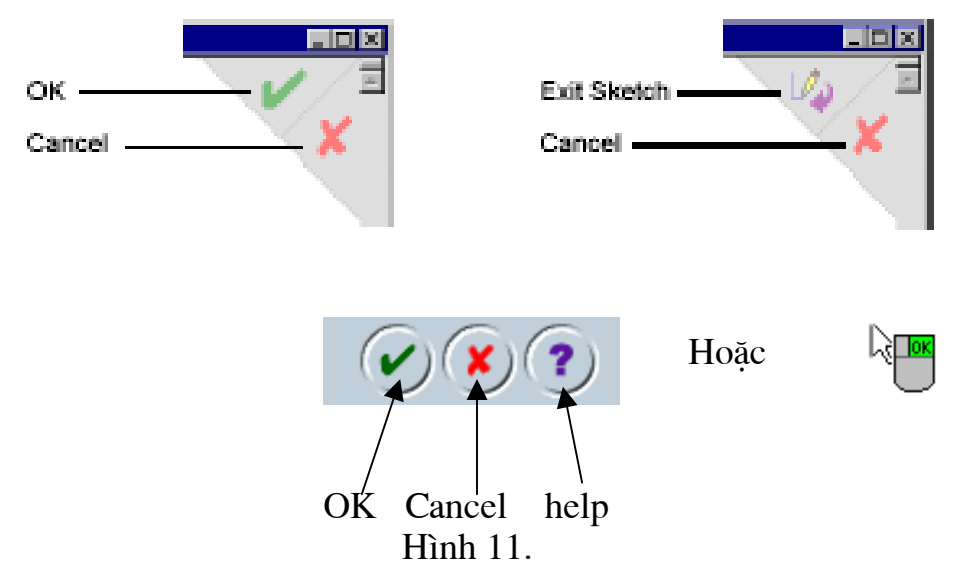

Trong quá trình thao tác nếu lệnh nào đó chưa được rõ dàng muốn đọc help ban nhắp chuột vào biểu tượng help như ở trên **Solid Works** sẽ cho phép đọc ngay thuộc tính và có vi du của lênh đó.

#### 1.5. Thanh menu Standard Views

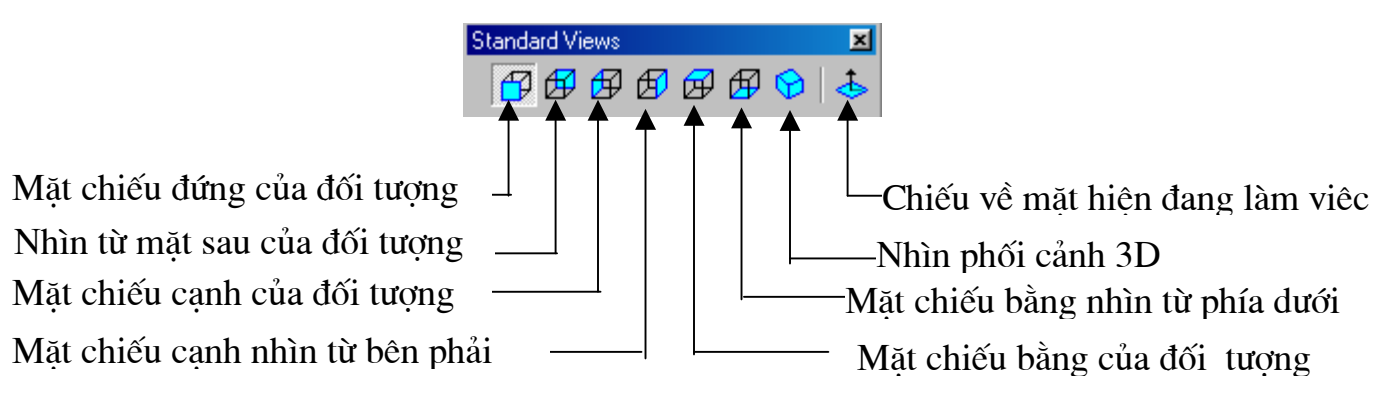

Quan sát bản vẽ với nhiều của sổ của một chi tiết hay cum chi tiết ta có các cách sau đây.

10 Có thể sử dung thanh điều khiển chia màn hình đồ hoa thành 4 ô của sổ quan sát.

Cách thực hiện: Đưa chuột đến thanh điều khiển trục ngang và dọc khi chuột có dang  $\leftarrow$   $\rightarrow$  thì tiến hành giữ chuột và kéo chia màn hình thành 4 ô ví du như hình 12. Dưới đây, trên mỗi ô ta có thể đặt các hình chiếu khác nhau hay có thể để đối tượng dạng 3D dưới các góc độ khác nhau.

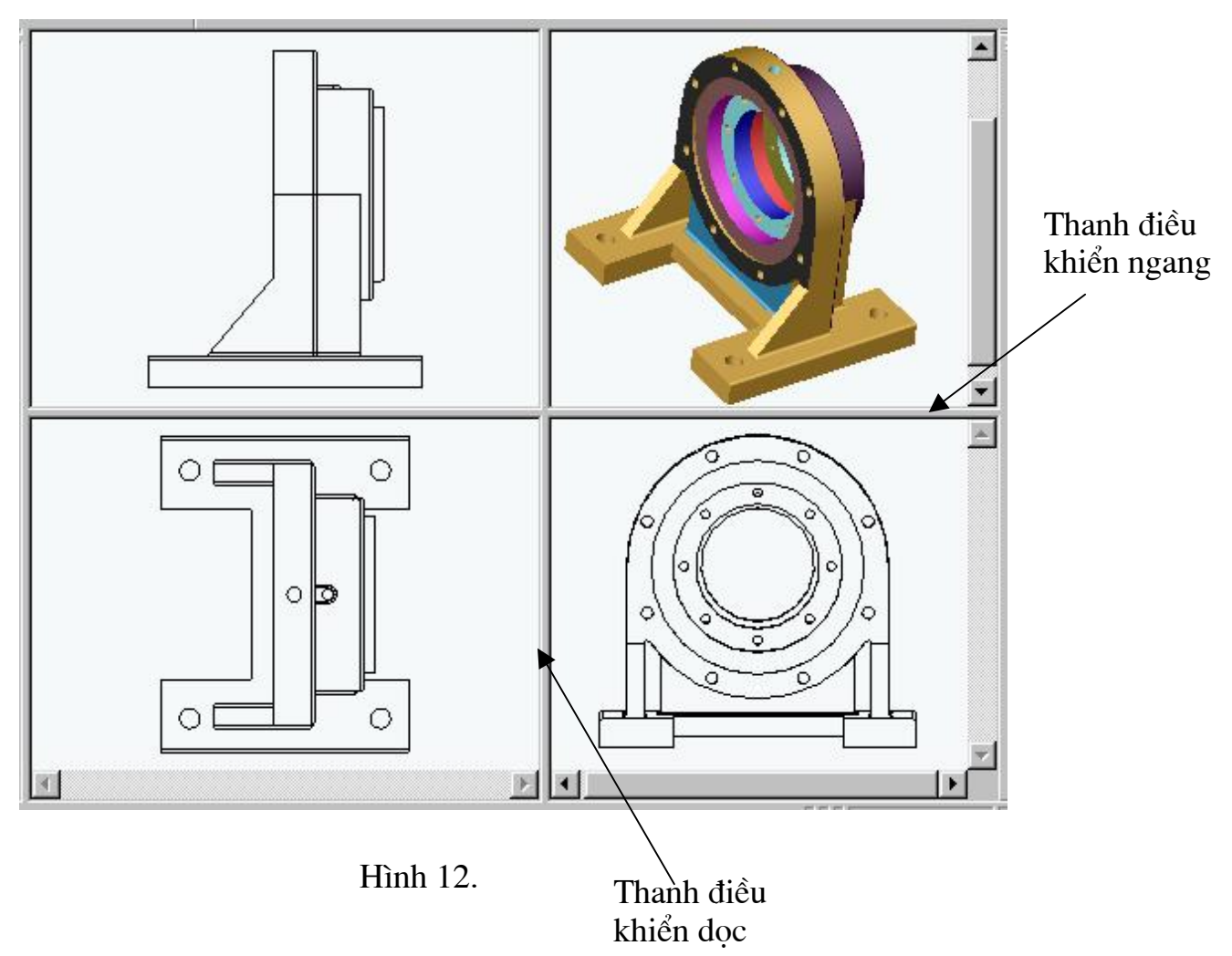

2 Quan sát nhiều bản vẽ khác nhau với những cửa sổ khác nhau, có thể mở bản vẽ Part và bản vẽ lắp ráp hay bản vẽ kỹ thuật hình 1.13 minh họa.

3 Quan sát nhiều cửa sổ với những bản vẽ giống nhau, để quan sát nhiều của sổ với các góc nhìn khác nhau mỗi góc nhìn là một cửa sổ ta mở một lúc nhiều lần bản vẽ đó hình 1.14 dưới đây sẽ minh hoạ điều đó.

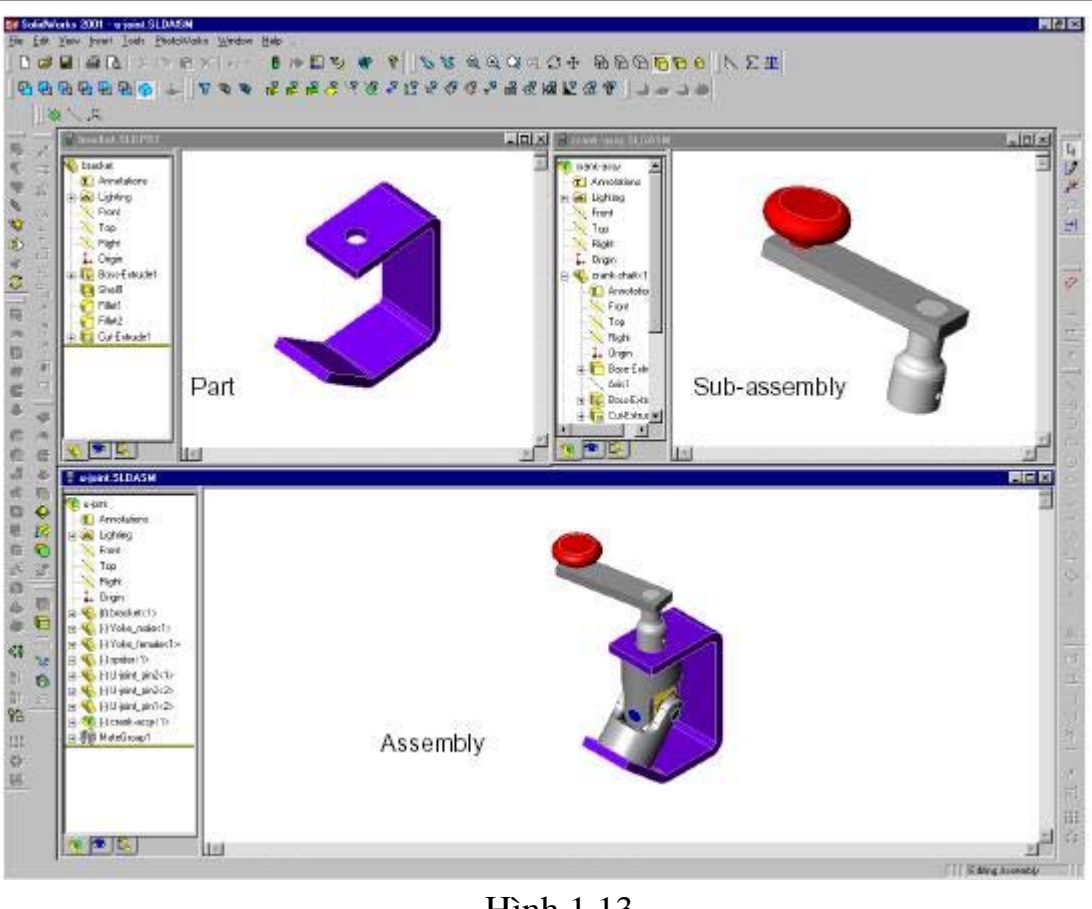

Hình 1.13

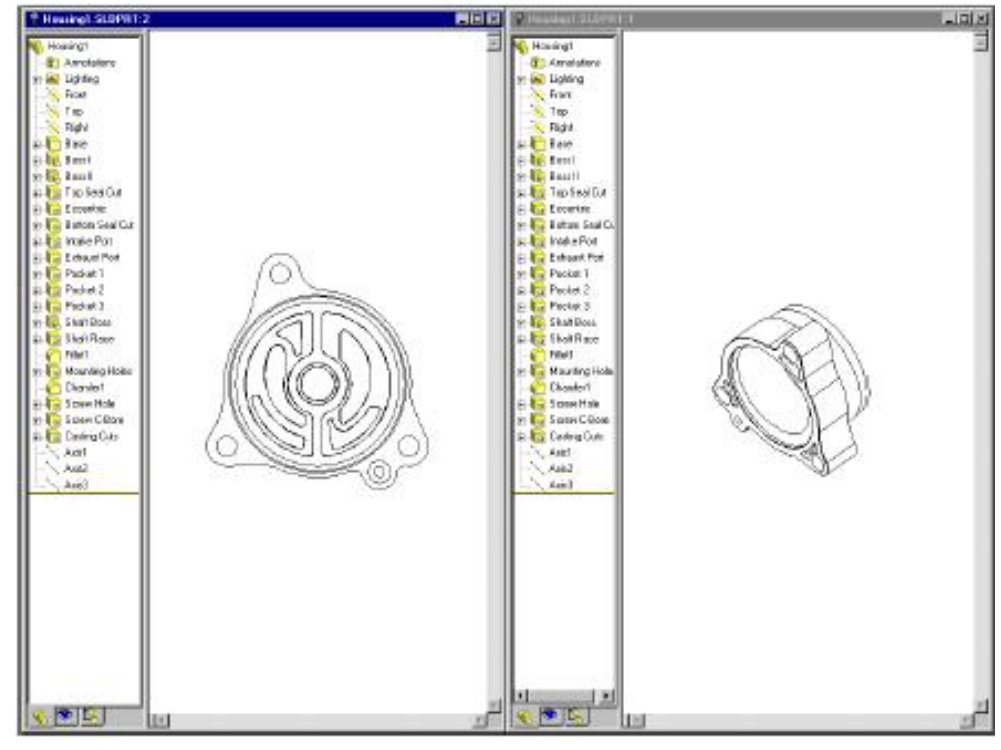

Hình 1.14

#### 1.6. Đặt chế đô lưới trong môi trường vẽ phác thảo

Trên mặt phẳng vẽ phác thảo để thuận lợi cho việc chuy bắt điểm người ta thường đặt mặt phẳng vẽ phác thảo ở chế đô lưới.

 $\mathbf{D}\hat{\mathbf{e}}$  đặt chế đô này ta thường kích vào biểu tương  $\|\cdot\|$  trên thanh công cu hoặc vào Tool \ Option khi đó hộp thoại Document Properties- Grid/Snap xuất

hiện như hình 13. Ở hộp thoại

**Document Properties:** 

**O** Tai ô Grid nếu muốn đặt ở chế đô lưới thì đánh dấu vào các ô này, còn nếu bở chế độ lưới thì huỷ bỏ các đánh dấu

**Major grid spacing: khoảng** cách giữa các ô to.

**O**Minor-lines per major:  $s\acute{o}$   $\acute{o}$ lưới nhỏ trong một ô to.

#### 1.7. Thanh menu View

Thanh công cụ này dùng

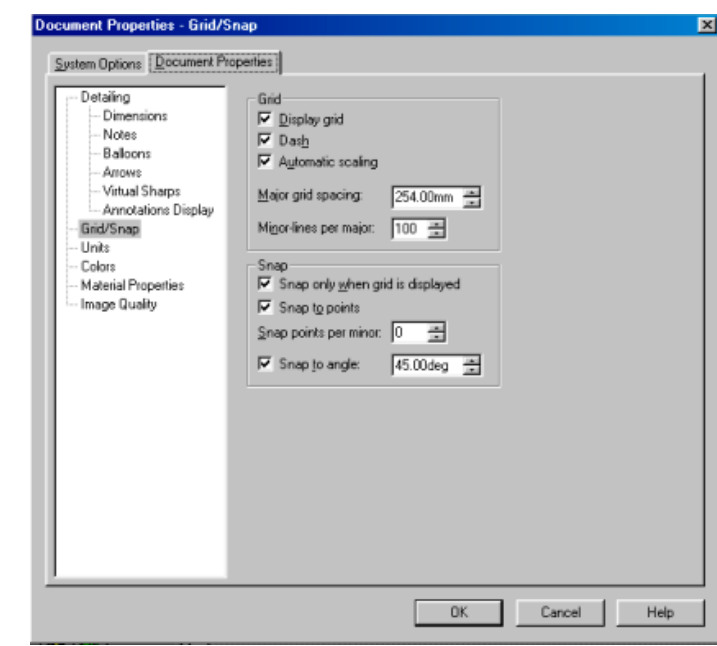

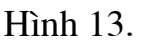

cho quá trình di chuyển, phóng to, thu nhỏ, quay đối tượng với các góc nhìn khác nhau thuân tiên cho quá trình vẽ phác thảo và làm việc với các đối tương 3D.

```
+ lênh Pan +
```
Lệnh này có chức năng di chuyển toàn bộ các đối tượng có trong vùng đồ họa theo một phương bất kỳ trên màn hình quan sát.

Để sử dụng lệnh này có thể kích hoạt vào biểu tượng hoặc vào menu View Modify Pan hoặc có thể sử dụng tổ hợp phím Ctrl+ các phím mũi tên sang phải hay trái.

+ Lênh Rotate View  $|\mathcal{C}|$ 

Lênh này có chức năng quay các đối tương theo các góc nhìn khác nhau nó rất tiện lợi trong quá trình quan sát cũng như lắp gép giữa các mặt trong quá trình thao tác với bản vẽ lắp assem.

Để sử dụng lệnh này có thể kích hoạt vào biểu tượng hoặc vào menu **View\ Modify\ Rotate**. Lệnh này cũng có thể sử dụng phím Shift + các phím mũi tên ngang dọc để thực hiện chuyển góc đô nhìn trong quá trình lắp ghép. + Lệnh **Zoom to Area**  $\boxed{\mathbf{Q}}$ 

Lênh này dùng để phóng to các đối tương trong đúng vùng khaonh chuột.

Để sử dung lênh này có thể kích hoat chuột vào biểu tương hoặc vào menu **View\ Modify\ Zoom to Area**.

# + Lênh **Zoom in/out**  $|Q|$

Lênh này có chức năng phóng to hay thu nhỏ toàn bộ màn hình đồ hoa tuỳ vào việc di chuyển chuột (từ dưới lên trên thì phóng to ngược lai từ trên xuống dưới thì thu nhỏ).

Để sử dụng lệnh này có thể kích hoạt chuột vào biểu tượng hoặc vào menu **View\ Modify\ Zoom in/out**.

#### + LÖnh **Zoom to fit** Q

Lênh này có chức năng thu toàn bô các đối tương có trên vùng đồ hoa về toàn bộ màn hình.

Để sử dụng lệnh này có thể kích hoạt chuột vào biểu tượng hoặc vào menu **View\ Modify\ Zoom to fit**. Lênh này có thể thực hiên qua phím tắt F + Lênh **Zoom to Selection**  $\bigotimes$ 

Lệnh này có chức năng phóng to đối tượng được chọn lên toàn bộ màn hình đồ họa.

**Để sử dung lênh này có thể kích hoat chuột vào biểu tương hoặc vào** menu View\ Modify\ Zoom to Selection. Khi thực hiện lệnh trước hết phải chọn đối tượng cần phóng to bằng lệnh **Select** <sub>sau</sub> sau đó kích hoạt lệnh. + Lênh **Shaded <u></u>** 

Lênh này có chức năng để chi tiết dang part hay các cum chi tiết (assem) ở dang phối cảnh.

Ví dụ:

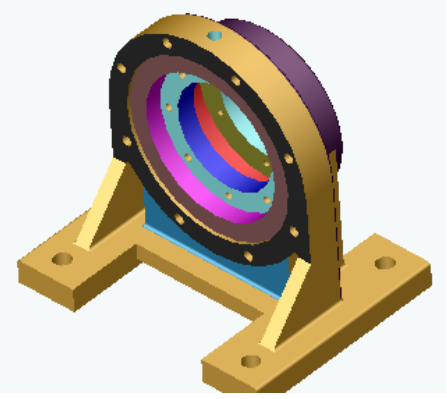

Hình 14

Để sử dụng lệnh này có thể kích hoạt chuột vào biểu tượng hoặc vào

#### menu View\ Display\ Shaded.

+ Lệnh Hidde lines Removed  $|\n\bigcap$ 

Lệnh này có chức năng để chi tiết (part) hay các cụm chi tiết (assem) ở dạng hình khối không có lét khuất.

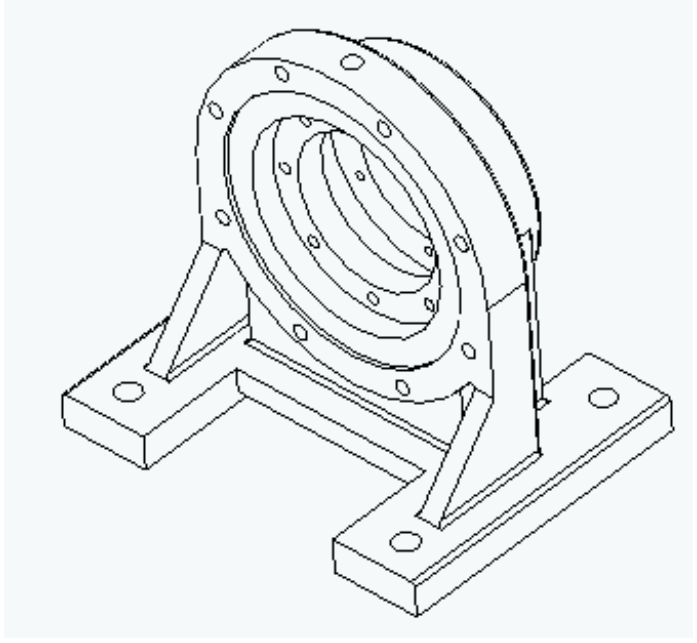

Hình 15 Để sử dụng lệnh này có thể kích hoạt chuột vào biểu tượng hoặc vào menu View\ Display\ Hidde lines Removed.

#### + Lệnh Hidde in Gray

Lệnh này thể hiện nét tất cả các nét khuất của chi tiết (part) hay các cụm chi tiết (assem). Như hình 16 a dưới đây.

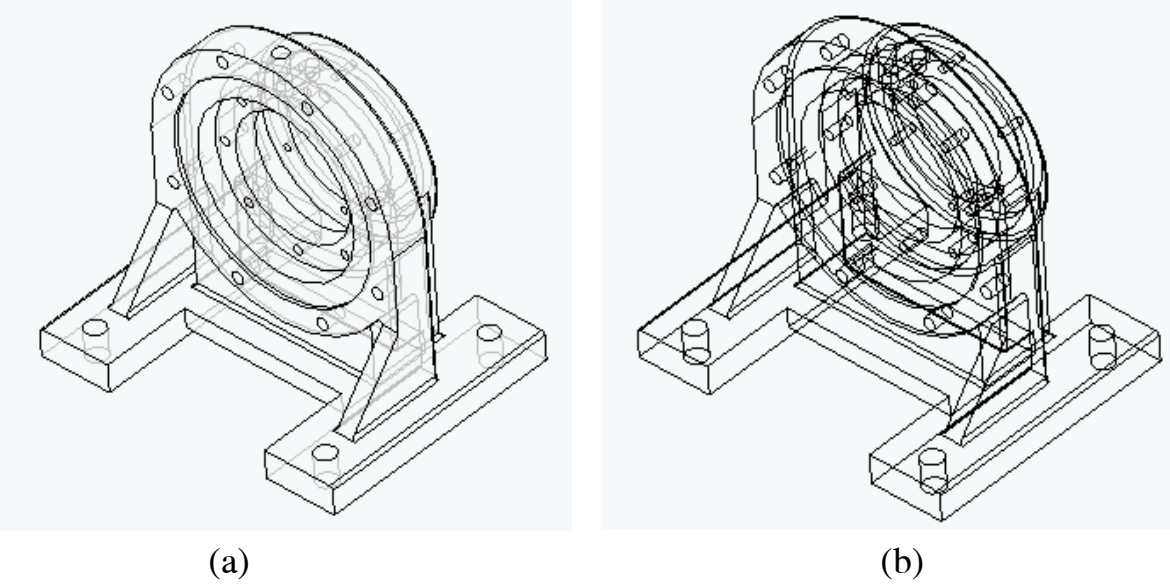

**H**inh 16.

Để sử dụng lệnh này có thể kích hoạt chuột vào biểu tượng hoặc vào

#### menu View\ Display\ Hidde in Gray.

+ Lệnh WireFreme  $\mathcal{L}$ 

Lệnh này thể hiện chi tiết (part) hay các cụm chi tiết (assem) ở dạng khung dây. (hình 16 b)

Để sử dụng lệnh này có thể kích hoạt chuột vào biểu tượng hoặc vào

# menu View\ Display\ WireFreme.

#### 1.8. Bảng phím tắt thao tác nhanh một số lệnh

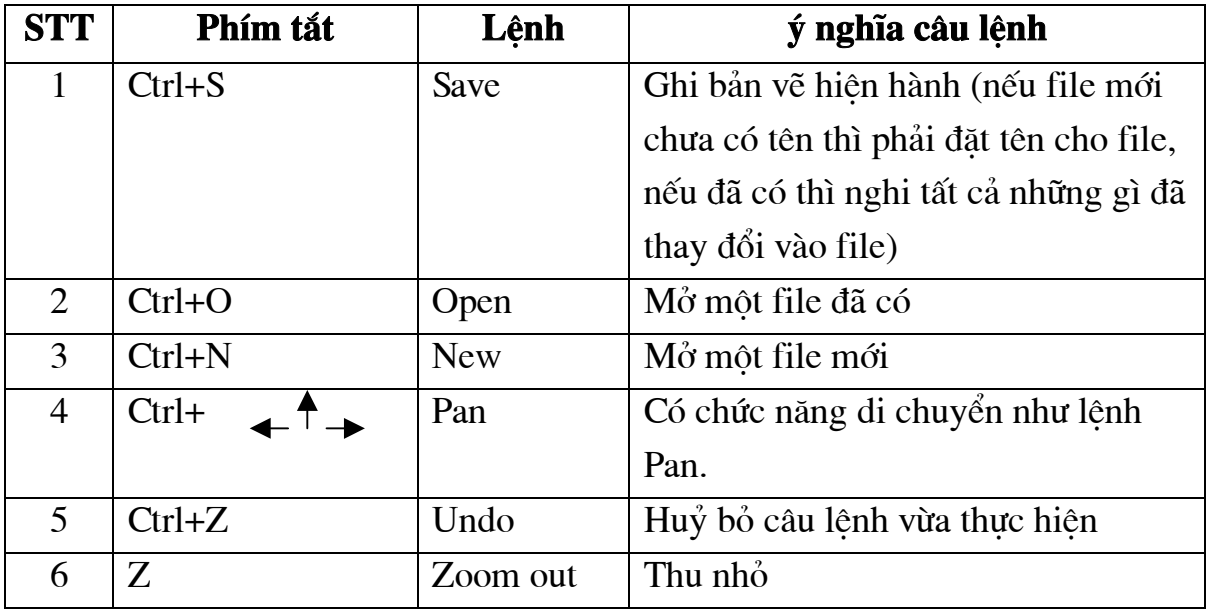

#### Bài giảng thiết kế kỹ thuật

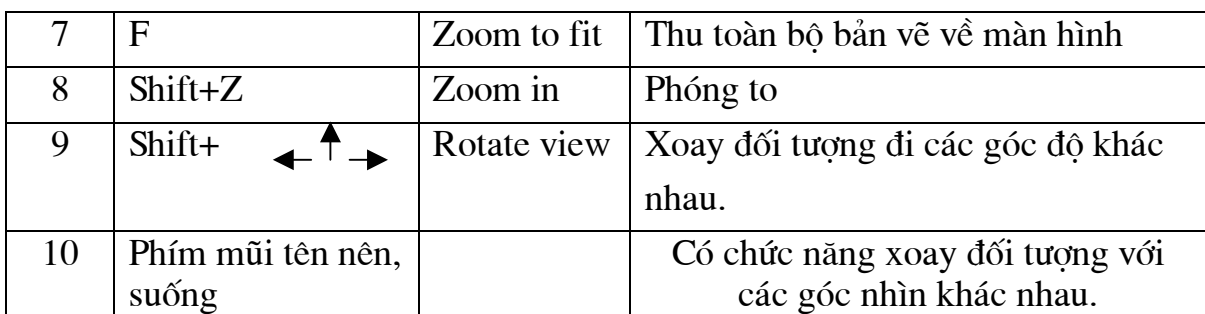

# 1.9. chuyển đổi bản vẽ solidwork sang các phần mềm ứng dụng khác

#### và ngược lại.

Solidwork có thể nhận các phai từ các phần mềm ứng dụng khác và ngược lại các phai từ Solidwork cũng có thể chuyển đổi sang các phần mềm khác. Sau đây là bảng thống kê sự kết nối giữa các phần mềm khác với phần mềm Solidwork.

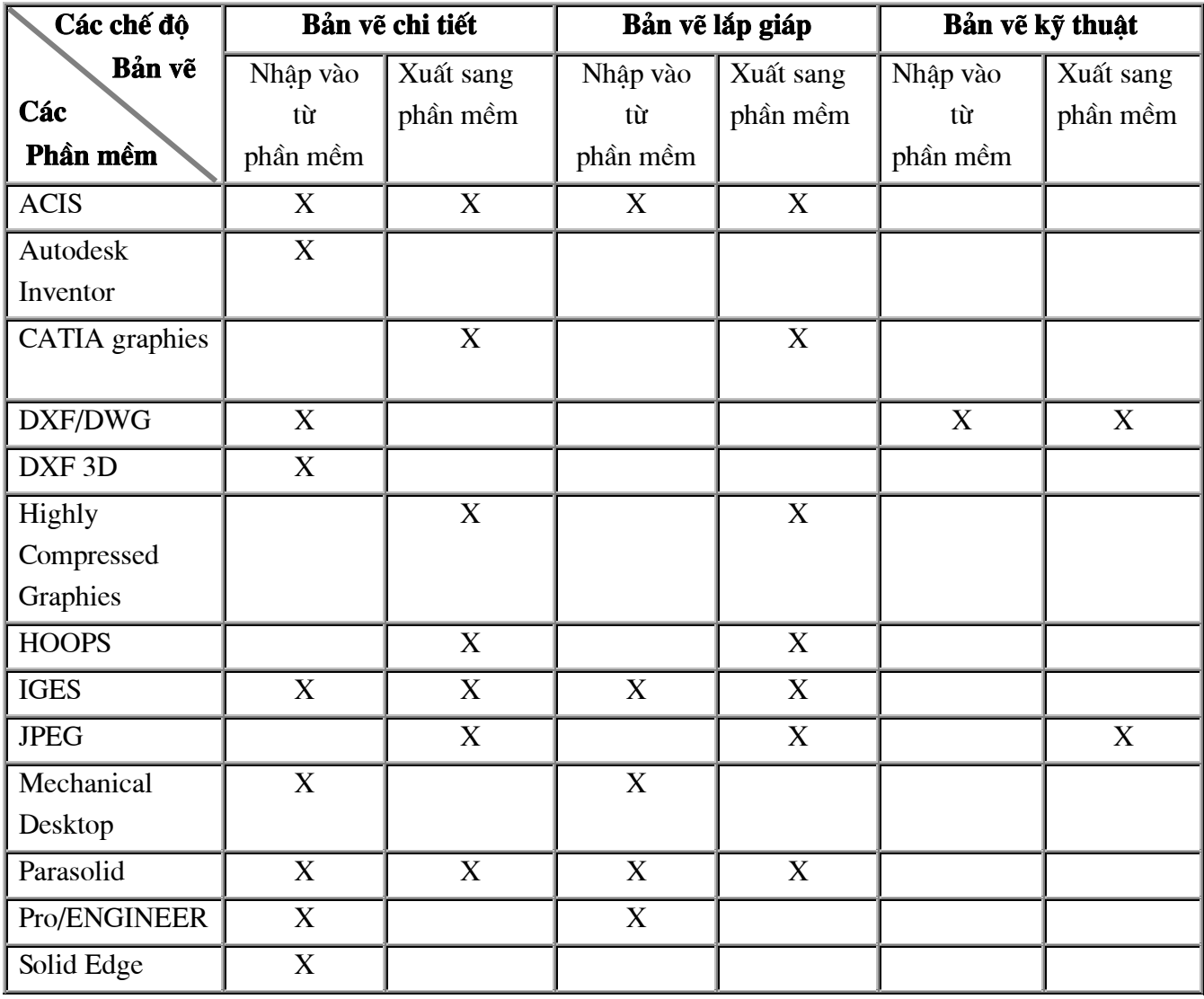

#### Bài giảng thiết kế kỹ thuật

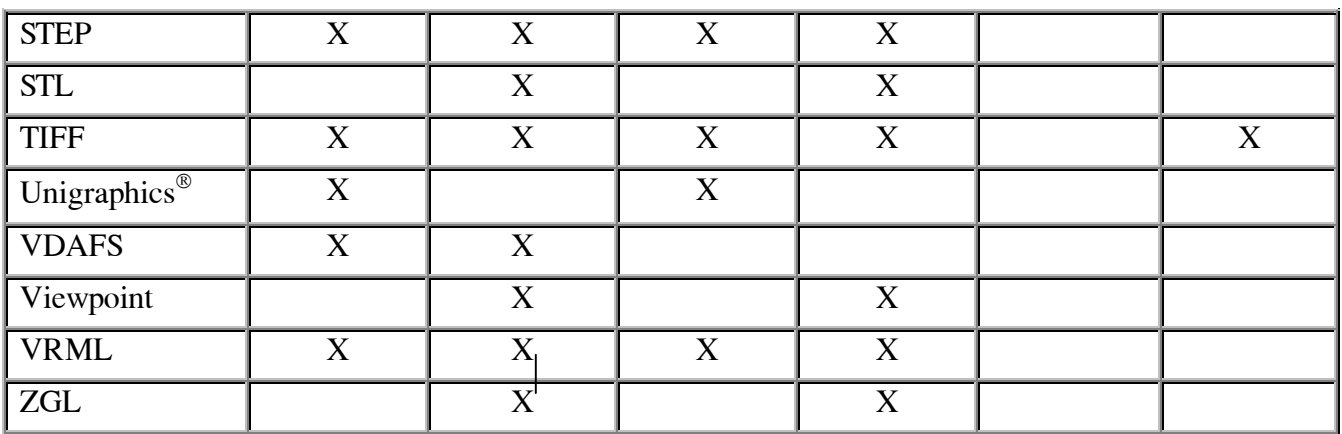

#### 1.10. Đặt mầu nền cho bản vẽ

Để thay đổi mầu nền cho màn hình đồ họa mặc định thành màu ta muốn mỗi khi mở Solid Works ta thực hiện các thao tác sau đây. Vào Tool\ Option khi đó menu Sytem Options hiện ra như hình 1.17 chọn vào Color trên giao diên này chon Edit để chon mầu nền nhấn Ok để kết thúc

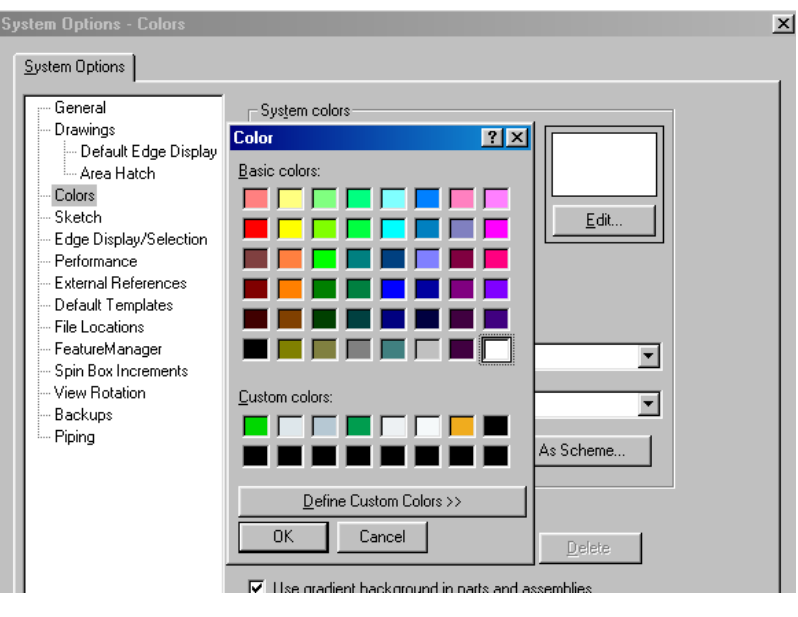

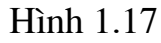

#### 1.11. Đặt các thuộc tính cho bản vẽ

Trước khi thao tác với bản vẽ ta cần đặt các thuộc tính cho bản vẽ. Chý ý những thuộc tính này chỉ cho bản vẽ hiện thời khi mở bản vẽ khác thì phải đặt lại (các thuộc tính như là màu nền, đơn vị, kiểu kích thước, các chế độ hiển thị) để đặt các thuộc tính trên ta vào Tool\ Options\ document properties trên giao diện này cho phép ta đặt các thuộc tính:

#### a) Màu nền  $\left(\frac{c}{h}\right)$  cho bản về hiện thời)

Chọn color trên giao diện này chọn Edit khi đó bảng màu hiện ra cho phép đặt màu nền sau khi chọn song kích Ok để kết thúc hình 1.18 sẽ minh hoạ

#### b) Đặt đơn vị cho bản vẽ

Chon Units trên giao diện này chon lear units để đặt đơn vị là inch, millimeters, meter..., chon **Angurla units** dê dăt don vi góc là dô hay radian hình 1.19 minh hoa.

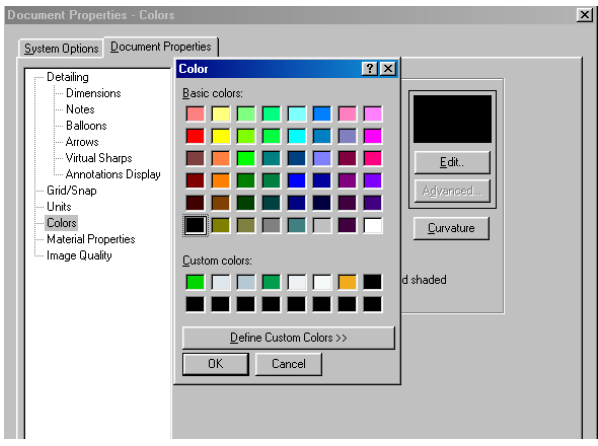

**H**inh 1.18

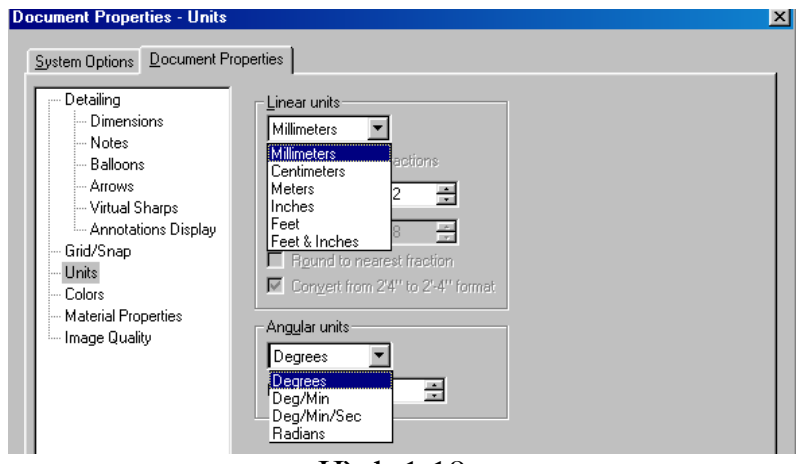

Hình 1.19

#### c) Đặt đường kích thước

Chon Detailing trên dao diện này ta chọn các thuộc tính:

- + Đường ghi kích thước (minh hoạ hình 1.20): Kiểu ghi **Offset distances**.
	- Kiểu mũi tên **Arrows**.
	- **Inside**: Mũi tên ở phía trong  $\blacksquare$ hai đường dóng.

Outside: Mũi tên ở phía  $\sim$ ngoài hai đường dóng.

+ Chọn kiểu phông chữ kích vào Font giao diện Chooses Font hiện ra trên giao diện này cho phép ta chọn **Font**, chiều cao, kích cỡ phông, kiểu Font (nghiêng, đâm, bình thường). Hình 1.21 minh hoa

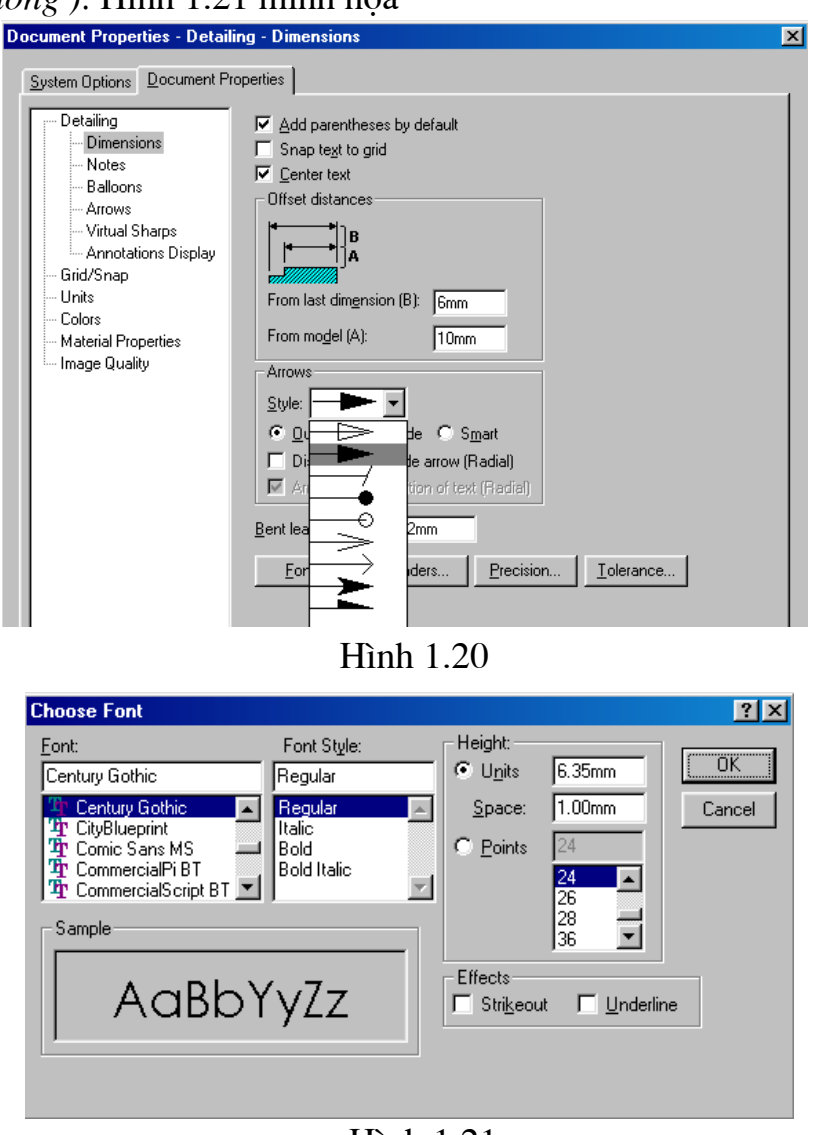

 $\mathop{\text{Hinh}}$  1.21

+ Kiểu ghi kích thước chọn Learders: khi đó giao diện Dimension Learders hiện ra trên đó cho phép ta chọn các kiểu ghi kích thước khác nhau hình 1.22 sẽ minh họa.

+ Đặt kiểu ghi số trên kích thước chọn **Tolerance** (hình 1.23 minh họa):

- Khoảng cách chọn linear Tolerance.

- Góc chọn Angular Tolerance. **Dimension Leaders**  $\overline{\mathbf{x}}$ ΰK G G Cancel C  $He$ lp C □ Override standard's leader display

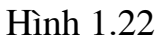

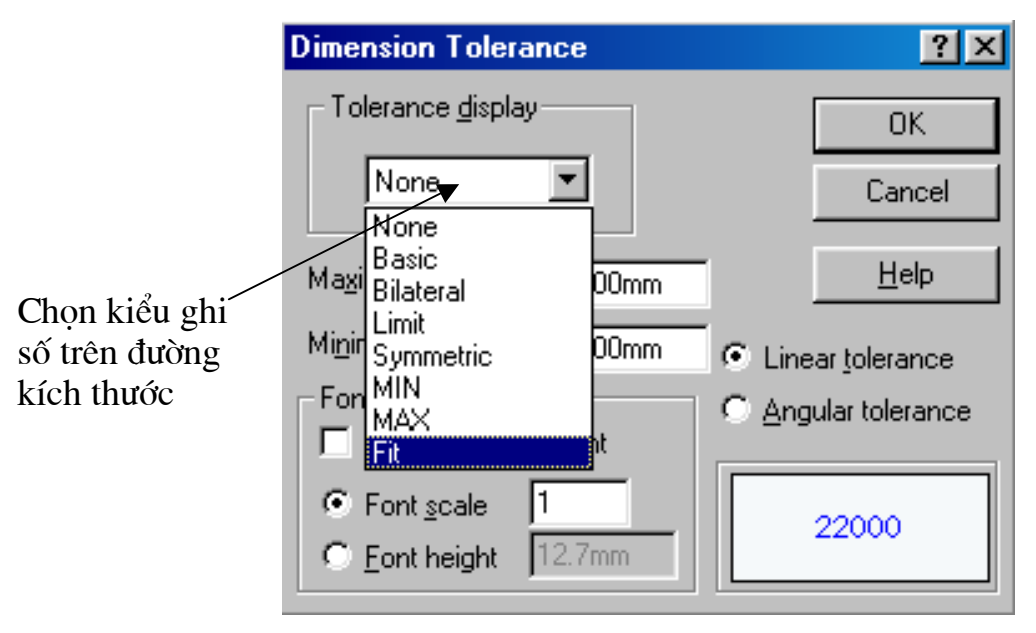

Hình 1.23

#### 1.12. Một số chức năng của Solidworks a) Solidworks Fundamentals.

<sup>1</sup> O Cho truy cập tài liệu Solidworks từ cửa cửa sổ quản lý có các cách phân loại như sau:

- Cho phép quan sát những hình ảnh nhỏ Solidworks Parts và Assemblies. Đồ hoa là phần cơ bản trong việc quan sát các mô hình khi những tài liệu được ghi.
- Mở các tài liệu mở một dữ liệu của một Part hoặc một Drawing hoặc một Assembly.

- Di và buông: Có thể di hoặc buông từ:

+ Bất kỳ tài liêu nào của Solidworks từ cửa sổ đồ hoa vào trong môt miền trống của cửa sổ đồ họa **Solidworks** nhưng không di chuyển sang các cửa sổ khác đang sử dung.

+ Môt Part từ cửa sổ Part tới môt cửa sổ Assembly của Solidworks đang được mở.

+ Môt Part hoặc môt Assembly từ các cửa sổ của Part hoặc **Assembly** tới một cửa sổ **Drawing** của **Solidworks** đang được mở.

2 Truy câp tài liêu **Solidworks** trên cửa sổ Internet.

#### b) Feature Manager Design Tree.

Cây thư mục quản lý đối tượng và cửa sổ đồ hoa là những liên kết động. Ta có thể lựa chọn Features, Sketches, drawing views, và construction geometry trong mỗi mặt phẳng được minh hoa bởi hình 1.3.

**FeatureManager design tree** cho ta những chức năng sau:

- 1. **Feature Order**: Cho ta thay đổi trật tự khi Features được xây dựng lại.
- 2. Feature Names: Cho ta thay đổi tên Features.
- 3. Moving and Copying features: Có thể di chuyển Features bằng cách giữ và kéo chuột ở trong mô hình.
- 4. Draging and Dropping between open documents: Ban có thể di chuyên một Part hoặc một Assembly.
- 5. **Suppress/Unsuppress:** B<sub>0</sub> hoặc không bỏ các lựa chọn Features.
- 6. **Dimensions:** Hiển thi và điều khiển hiển thi của lời chú thích khi sử dung Annotations.
- 7. Lighting: Điều chỉnh kiểu và số lượng điểm chiếu sáng cho đối tượng.
- 8. Tabs: Sử dụng Tabs ở dưới cùng của Feature Manage design tree để chỉ cho ta chức năng của FeatureManager hiện thời.
	- : một Part hoặc một bản vẽ đang được mở.
	- $\sim$   $\bullet$  : môt Assembly dang được mở.
	- **E.** : **Configurations** đang được sử dụng ở nơi mà ta tạo hay lựa chọn, và quan sát mô hình hình học của Part và Assembly.
	- $\mathbb{S}$ : Chức năng PropertyManager đang được sử dụng.

**E.** : Tài liêu của một Drawing đang được sử dung.

9. Symbols: Quan sát biểu tương để nhân thông tin về:

- Bất cứ Parts hoặc Features.
- Trang thái của bản vẽ.
- Trang thái của Assemblies và Assembly mates.

10. Rebuild Icon: xuất hiện khi bạn yêu cầu xây dựng lại Part.

11. Flyout Feature Manager design tree: Ta có thể kích vào biểu tương của Property Manager hoăc Feature Manager Tabs de quan sát Feature Manager và Property Manager cùng môt lúc.

#### 1.13. Mở các bản vẽ mẫu

#### 1.14. Tạo phím tắt cho các lệnh của Solidworks

 $\overrightarrow{D}$ ể tạo các phím tắt cho các lệnh của **Solidworks** theo ý người dùng ta làm như sau: trên menu vào **Tools** Customize..hình 1.24

khi đó giao diên **Customize** (hình 1.25 dưới đây minh hoa) hiên ra cho phép ta chon lênh sau đó kích chuột vào **Press new shortcut key** tai đây cho phép ban nhấn phím tắt ví dụ: Shift+s cho lệnh **Close**. Sau đó nhấn vào Assign để chuyển phím tắt này vào thành phím thực hiện lệnh trong mục **Current keys.** để chấp nhận phím tắt cần tao nhấn Ok để kết thúc

**Chú ý:** Các phím tắt ta tao không nên trùng tên với các phím tắt mặc định của Solidworks, các phím có thể trùng nhau nếu ở các trình đơn khác nhau

| $_{\rm Tools}$                                               |
|--------------------------------------------------------------|
| Feature Palette                                              |
| Mate Reference                                               |
| SolidWorks <u>E</u> xplorer                                  |
| $\blacktriangledown$ Select                                  |
| Sketch <u>E</u> ntity                                        |
| $\operatorname{\mathsf{Sketch}} \underline{\mathsf{T}}$ ools |
| Dimensions                                                   |
| Relations                                                    |
| Mass Properties                                              |
| Sect <u>i</u> on Properties                                  |
| Measu <u>r</u> e                                             |
| $\operatorname{\mathsf{\underline{C}heck}}$                  |
| Equations                                                    |
| M <u>a</u> cro                                               |
| Add-Ins                                                      |
| Customize                                                    |
| Options                                                      |

**H**inh 1.24

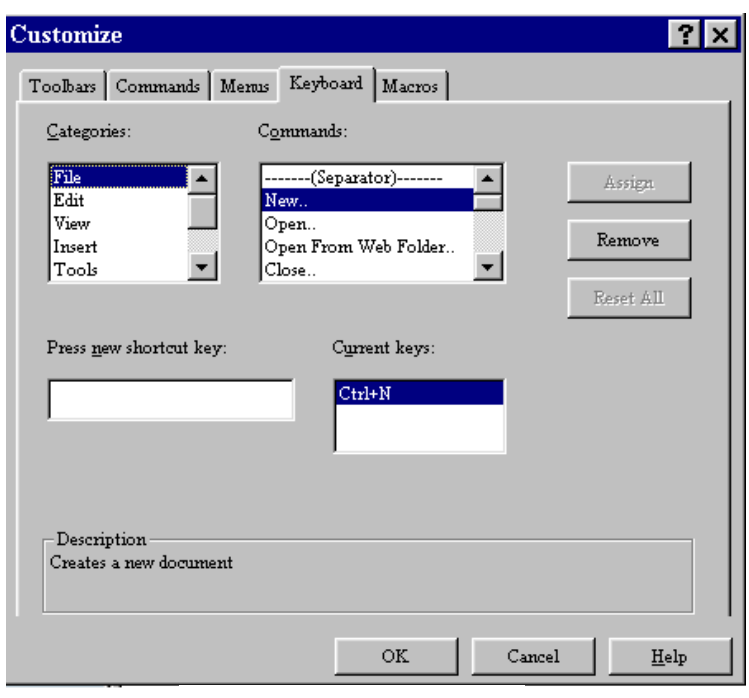

 $H\$ {inh} 1.25

# **Chương 2** VỀ CÁC ĐỐI TƯỢNG 2D

Trong chương này trình bày các lệnh cơ bản vẽ các đối tượng 2D (đường thẳng, cong, các biên dạng phức tạp) trong SolidWorks để làm cơ sở cho thiết kế các đối tượng 3D được trình bày ở chương 4. Chương này chúng ta làm việc với các lệnh của các thanh công cụ Sketch, Sketch Relations, Sketch Entities, Sketch Tools.

Chú ý: Các đối tương 2D chỉ thực hiện trên một mặt phẳng vẽ phác thảo nào đó sau khi đã mở Sketch.

# 2.1. Vẽ đường thẳng  $\sqrt{2}$

#### Lênh: Line

Để vẽ một đoan thẳng. Để sử dung lênh này có thể kích vào biểu  $\|\cdot\|$  tương trên thanh công cu Sketch Tools hoăc từ menu Tools\Sketch **Entities** Line để thuân tiên kích chuột phải một menu hiên ra như hình 2.1 sau đó chon Line. Khi thực hiện lệnh co chuột có dang cây bút, để thuận tiện ta có thể vẽ bất kỳ sau đó kích vào đối tượng thì

phía bên trái hiên bảng thông số về đối tượng như hình 2.2, cho phép ta sửa hay lấy kích thước chính xác về đối tương. Ta cũng có thể sửa kích thước bằng cách kích chuột phải vào đối tượng một menu phụ hiện ra như hình 2.3 chọn Dimension và chon lai kích thước khi đó hiện một menu **Modify** 

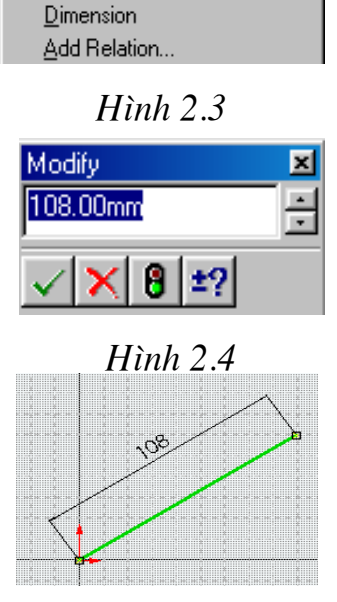

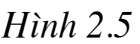

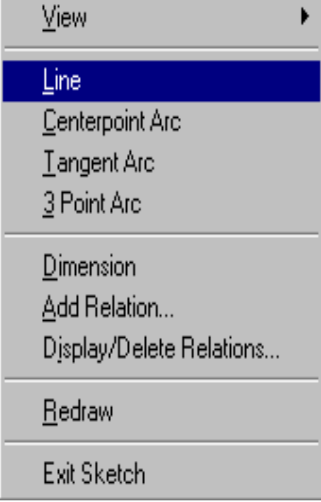

 $H$ ình  $2.1$ 

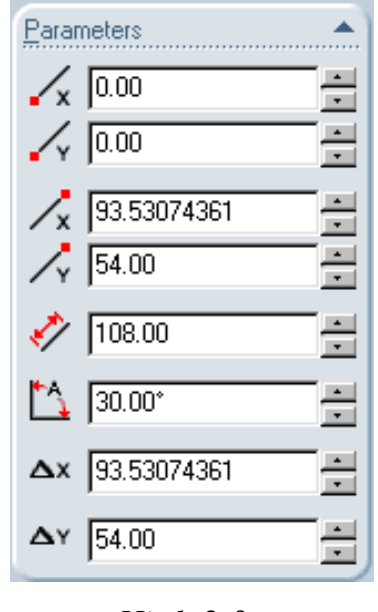

 $H$ *inh*  $2.3$ 

cho phép ta chỉnh sửa kích thước như hình 2.4

 $\bullet$  Chú ý

Sửa kích thước bằng Dimention chỉ cho phép sửa chiều dài còn muốn sửa các thuộc tính khác của đối tương như toa độ điểm đầu, cuối, góc nghiêng thì phải vảo menu thuộc tính như ở hình  $2.3$ 

Ví Du: Muốn vẽ đoan thẳng như ở hình 2.5 có độ dài 108mm góc nghiêng so với truc ox là 30<sup>0</sup> ta tiến hành như sau:

+ trước hết ta vẽ đoạn thẳng bất kỳ đi qua gốc tọa độ, sau đó vào menu thuộc tính sửa góc nghiêng  $\uparrow$  là 30<sup>0</sup> và khoảng cách  $\swarrow$ là  $108$ mm như ở trên hình  $2.3$ 

# 2.2. Vẽ hình chữ nhật

# Lênh: Rectangen

Để vẽ một hình chữ nhật hay hình vuông. Để thực hiện lênh này ta cũng có thể kích Để sử dung lênh này có thể kích vào biểu tương  $\Box$ trên thanh công cụ Sketch Tools hoặc từ menu Tools\ SketchEntities\

**Rectangen.** Khi thực hiện lệnh con chuột có dạng cây bút

Cách vẽ và hiệu chỉnh kích thước cũng tương tư đối với lênh Line.

# $\bullet$  Chú ý:

+ lệnh này chỉ vẽ được các hình chữ nhật hay hình vuông có các cạnh song

song với các hê truc toa đô. Khi đó không hiệu chỉnh góc nghiêng trong bảng thuộc tính được.

Ví du: muốn vẽ môt hình chữ nhât  $\cot k$  kích thước  $100x50$ :

-Trước hết ta cứ vẽ môt hình chữ nhật có kích thước bất kỳ sau đó vào bảng thuộc tính để chỉnh sửa như hình 2.6

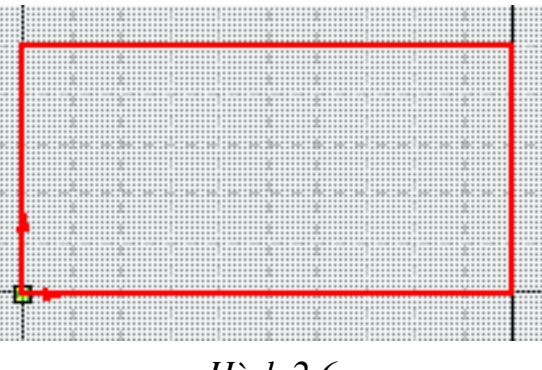

 $Hinh 2.6$ 

# 2.3. Vẽ hình chữ nhật có canh ở phương bất kỳ

#### Lênh: Parallelogram

Để vẽ hình chữ nhật, hình vuông có các canh nghiêng với môt góc bất kỳ. Để thao tác với lênh này ta vao menu Tools\ SketchEntities\ Parallelogram như ở hình 2.7 dưới đây.

Các thao tác vẽ và hiệu chỉnh

chính xác tương tư các lênh trên Ví du:

Muốn vẽ một hình chữ nhật có kích thước  $80x45$  và nghiêng một góc  $30^{\circ}$  so với truc hoành hình 2.8 ta làm như sau: - Trước hết ta vẽ một hình chữ nhật bất kỳ có môt đỉnh đi qua gốc toa đô sau đó vào bảng thuộc tính để hiệu chỉnh cũng có thể sửa bằng **Dimension**.

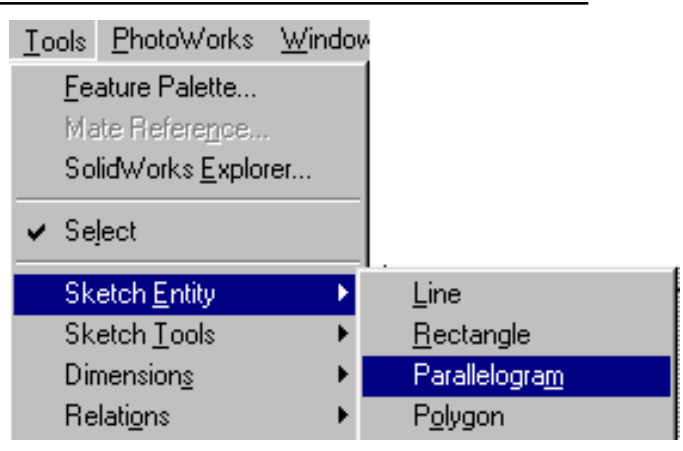

 $H$ ình  $2.7$ 

# 2.4. Vẽ đa giác đều

#### Lênh: Polygon

Để vẽ các đa giác đều. Để thao tác với lênh này ta vao menu Tools\ SketchEntities\ Polygon như ở hình 2.7 trên đây.

Thao tác lênh :

- Trước hết đặt tâm của đa giác sau đó kéo ra với một bán kính bất kỳ một bảng thông số hiện ra ở bên trái như ở hình 2.9 dưới đây ban chon các thông số như, số cạnh  $\circledR$ , tọa độ điểm tâm  $\circledR$ , bán kính  $\circledR$ nội, ngoại tiếp đa giác. Nếu chọn inscribed circle thì đường tròn nội tiếp đa giác, chọn Cirumscribed

**circle** thì đường tròn ngoại tiếp đa giác. Ngoài ra ta cũng có thể hiệu chỉnh kích thước đa giác bằng **Dimension**.

Ví du: vẽ một biên dang lục giác với bán kính đường tròn nội tiếp là 60mm ta làm như sau vẽ một đa giác bất kỳ, sau đó vào thuộc tính đặt lại số canh đa giác là, bán kính là 60mm chọn vào **inscribed circle** ta sẽ có biên dang như hình  $2.10$ 

#### 2.5. Vẽ đường tròn

#### Lênh: Circle

Dùng để vẽ đường tròn. Để sử dụng lệnh này có thể kích vào biểu tơng trên thanh công cu  $\Theta$ 

**Sketch Tools** hoăc từ menu Tools Sketch Entities

**Circle.** Để hiêu chỉnh ta cũng làm tương tư với các lênh trên.

# 2.6. Vẽ cung tròn đi qua 3 điểm

# Lênh: 3Point Arc

Dùng để vẽ một phần cung tròn. Để sử dụng lệnh này có thể kích vào  $\star$  "  $\star$ biểu

trên thanh công cụ **Sketch** tương Tools hoăc từ menu Tools\Sketch **Entities\ 3Point Arc** 

Thao tác lệnh: Kích chuột lấy 3 điểm bất kỳ, sau đó tiến hành hiêu chỉnh qua bảng thuộc tính của đối tượng để có các thông số kích thước chính xác như hình 2.11 và hình vẽ

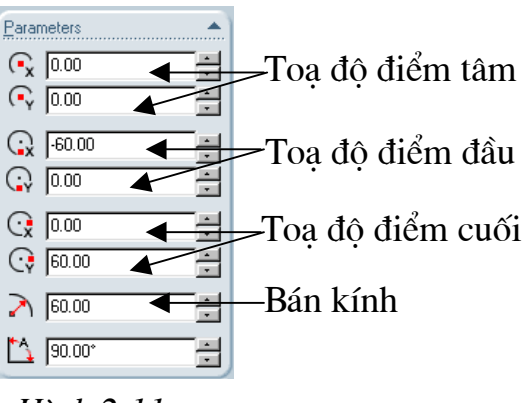

 $H\$ {inh} 2.11

như hình 2.12

# 2.7. Vẽ cung tròn nối tiếp từ một điểm cuối của đối tương khác

# **Lênh:Tangent point Arc**

Dùng để vẽ một phần cung tròn nối tiếp từ điểm cuối của

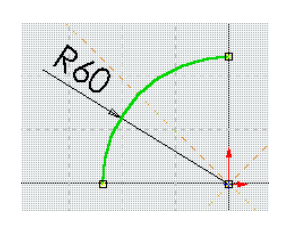

một đối tương khác. Để sử dung lênh này có thể kích vào biểu tương trên thanh công cu Sketch Tools hoặc từ menu Tools\Sketch Entities\ Tangent point Arc

Thao tác: Điểm đầu từ điểm cuối của một đối tượng như đoạn thẳng, cung tròn v.v. (Solidworks sẽ tự bắt), tiếp theo là điểm cuối và tâm ban có thể hiệu chỉnh kích thước của đối tương trong bảng thuộc tính như trong hình 2.11 ở trên như Ví du ở hình 2.13.

#### 2.8. Vẽ đường tròn qua 3 điểm ( điểm tâm, điểm

đầu, điểm cuối)

#### **Lênh: Center Point Arc**

Dùng để vẽ một cung tròn. Để sử dụng lệnh này có thể kích vào biểu tượng  $\left| \right|$  trên thanh công cụ **Sketch Tools** hoặc từ menu **Tools** Sketch **Entities\ Center Point Arc** 

Thao tác: Tương tự như đối với lệnh 3Point Arc ở phần trên.

# 2.9. Vẽ đường Elip

#### **Lênh: Ellipse**

Dùng để vẽ môt hình elip . Để sử **Tools\** lênh từ menu dụng

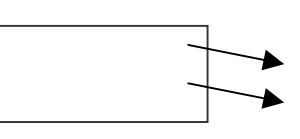

# **SketchEntities\ Ellipse.**

Thao tác: Kích chuột vào một điểm bất kỳ lấy

làm tâm, sau đó lấy 2 bán kính  $R_1, R_2$ . Sau đó muốn có

kích thước chính xác thì vào bảng thuộc tính để nhập các thông số của đối tượng. Như hình 2.14

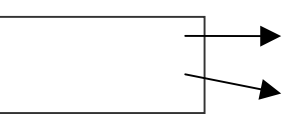

# 2.10. Vẽ cung Elip

#### **Lênh: Center point Elipse**

Dùng để vẽ một cung hình elip. Để sử dụng lệnh từ menu Tools **SketchEntities\ Center point Elipse.** 

**Thao tác:** Kích chuột vào một điểm bất kỳ lấy làm tâm, lấy 2 bán kính  $R_1, R_2$ , sau đó chọn điểm đầu và điểm cuối của cung elip. Muốn có kích thước chính xác thì vào bảng thuộc tính để nhập các thông số của đối tượng. Như hình 2.15

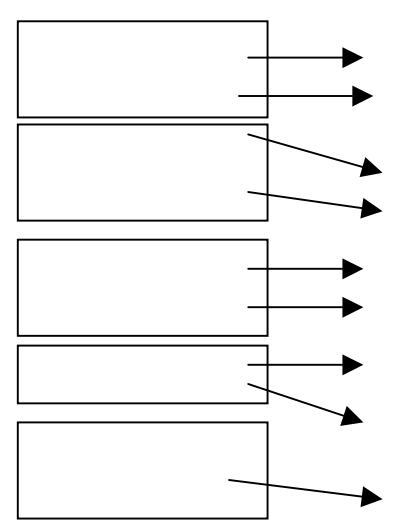

#### 2.11. Vẽ đường tâm **Lênh: Center Line**

Lênh này dùng để vẽ đường tâm, khi sử dung lênh Mirror, revolve. Để sử dung lênh này có thể kích vào biểu tương | trên thanh công cu **Sketch** Tools hoăc từ menu Tools\Sketch Entities\ Centerline.

#### 2.12. Vẽ tư do

#### Lênh :Spline

Dùng để vẽ đường cong trơn đi qua các điểm cho trước. Để sử dung lênh này có the fich vào biểu trên thanh công cụ Sketch Tools hoặc từ tương menu Tools\Sketch Entities\ Spline.

**Thao tác:** Dùng chuột kích vào các điểm mà đường cong trơn đi qua để đi qua các điểm chính xác thì ban có thể kích vào đường cong sau đó kích vào các điểm mà đường cong đi qua để sửa toa đô.

Ví dụ: vẽ đường cong Spline trơn đi qua các điểm có tọa độ  $(0,0)$ ;  $(43,54)$ ;  $(43,54);$   $(53,105);$   $(136,136);$   $(185,38);$ (72,-50); trước hết ta vẽ một đường spline

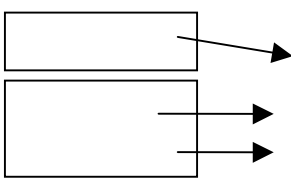

đi qua sáu điểm bất kỳ như hình 2.16. Sau đó kích chuột vào đối tương và vào bảng thuộc tính hình 2.18 để nhập các toa độ ta có hình 2.17

#### 2.13. Nhập một đối tượng 2 D từ Autocad sang Solidwork

Khi môt biên dang phức tap để thuân tiên cho việc thiết kế ta có thể liên kết dữ liệu biên dạng từ phần mềm Autocad. Để nhập một bản vẽ phác thảo phức tap từ Cad sang ta làm theo các bước sau:

+ Bước 1: Từ menu File\ Open hay kích chuột từ biểu tượng  $\mathbb{E}$ môt cửa sổ Open mở ra như hình 2.19. Tại ô chon kiểu phai (Files of type) chon Dwg files (\*.dwg) tiếp theo ban chon

file bản vẽ phác thảo vẽ từ Autocad để đưa sang Solidwork sau đó chon Open để sang bước 2.

+ Bước 2: Sau khi chon Open môt menu Dxf/Dwg import Document type hiên ra như hình 2.20 trên menu này ta tiến hành chon import to new part sau đó chọn next Solidwork lại hiện ra một menu Dxf/Dwg import Document Options hình 2.21 trên menu này ta chon Import to a 2D Sketch còn đơn vi của kiểu dữ liêu (units of imported data) ban có thể chon các đơn vi sau: mm, cm, m, feet, inh để kết thúc quá trình ta nhấn chuột vào nút lênh Finish để kết thúc. Khi đó biên dạng được vẽ chính xác trong Cad sẽ được tự

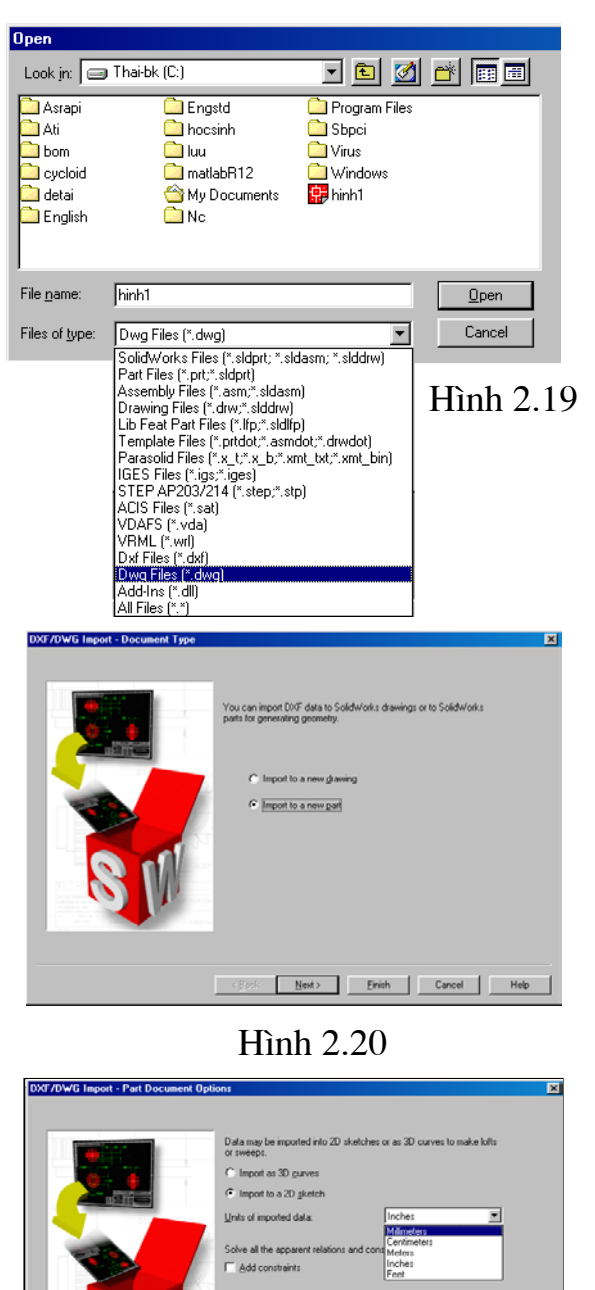

**H**inh 2.21

回

 $\left\langle \frac{\mathbf{g}}{\mathbf{g}} \mathbf{g} \mathbf{g} \mathbf{g} \right\rangle = \left\{ \begin{array}{ccc} \mathbf{g} & \mathbf{g} & \mathbf{g} \\ \hline \mathbf{g} & \mathbf{g} & \mathbf{g} \end{array} \right\}$  . Let

động link sang Solidwork và được coi là một đối tượng của Solidwork để có thể chỉnh sửa hay kéo thành các đối tương 3D.

Vidu: Để vẽ phác thảo biên dạng một cánh bơm root loại 2 răng, biên dạng cycloid của cánh bơm là các đường Hypocycloid và Epicycloid rất phức tạp ta không thể vẽ trong Solidwork nhưng lại cần vẽ Chi tiết này dưới dạng 3D vậy ta phải nhập biên dạng được vẽ trong Autocad là kết quả của một chương trình Autolisp sau đó kéo biên dạng đó thành chi tiết 3D. Các thao tác được thực hiện như đã trình bày ở trên ta có kết quả như hình 2.22 dưới đây và chi tiết 3D như hình 2.23.

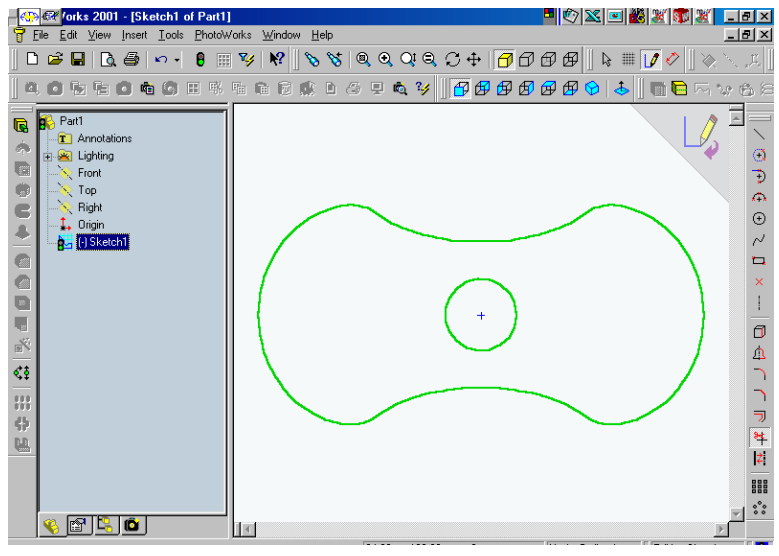

**Hình 2.22** 

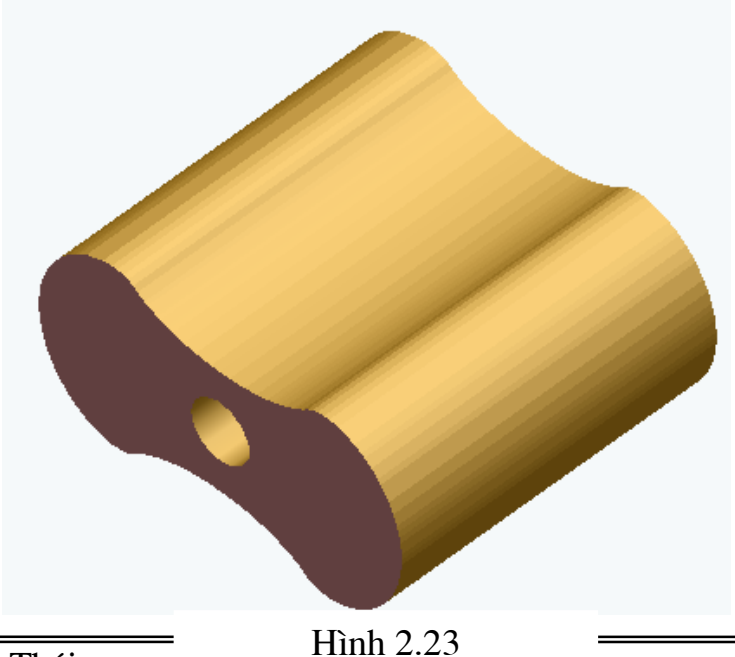

#### Chương 3

# CÁC LÊNH CHỈNH SỬA VỀ NHANH CÁC ĐỐI TƯỢNG 2D

Chương này trình bày các lệnh vẽ nhanh, chỉnh sửa các đối tượng 2D.

Feature Palette... Mate Reference...

**Sketch Entity** 

Sketch Tools

Mass Properties.

Section Properties...

Dimensions

Measure ...

Eguations...

Check...

Macro

Add-Ins...

Options...

Customize...

Relations

✔ Select

SolidWorks Explorer...

#### 3.1. Lấy đối xứng **Lênh: Mirror**

 $D\acute{e}$  vẽ các chi tiết có tính đối xứng. Để sử dụng lệnh này có thể kích vào biểu  $\mathbb{E}$  trên thanh công cụ **Ketch** tương Tools hoăc từ menu Tools\Sketch **Tools\Mirror** như hình 3.1

Thao tác:

+ Phương án 1: Trước hết bạn phải vẽ đường tâm sau đó vẽ các đối tương cần lấy đối xứng thì Solidwork sẽ tư lấy đối xứng.

+ Phương án 2: Vẽ các đối tương trước sau đó vẽ đường tâm sau và lấy đối

xứng sau. Chú ý phải dùng lệnh select chọn cả đường

tâm và các đối tượng định lấy đối xứng sau đó mới sử dụng lệnh Mirror

Vidu: Muốn vẽ phác thảo một biên dang như hình 3.2.b trước hết vẽ môt nửa biên dạng như hình 3.2.a sau đó vẽ đường tâm và chọn tất cả bằng lệnh select cuối cùng dùng lênh Mirror ta có hình 3.2.b. Hoặc ta cũng có thể sử dụng phương án 2 vẽ đường tâm và kích

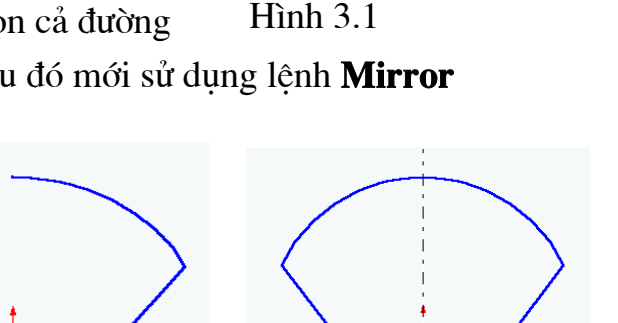

 $\mathop{\text{Hinh}}$  3.2

hoat lênh Mirror trước sau đó vẽ biên dang như ở hình 3.2a. thì ta cũng có kết quả biên dạng phác thảo như ở hình 3.2.b

(a)

✔ Automatic Relations

Automatic Inferencing Lines

✔ Automatic Sol<u>v</u>e

 $\blacktriangleright$  No Solve Move

Convert Entities

**Face Curves** 

Mirror

Fillet...

 $Irim$ 

Extend

Chamfer

Offset Entities...

(b)

Step and Ref

**Intersection Curve** 

Align Grid

Lệnh có tác dụng về tròn các đối tượng được nối liên tiếp với nhau(các đối tượng có thể là các đoạn thẳng, cung tròn hay các đa giác hay các đường *Spline*). Để sử dung lênh này ta có thể kích vào biểu tương  $\bigcap$  trên thanh công cu Sketch Tool hay từ menu Tools\Sketch Tools\Fillet. Sau khi chon

lênh này môt menu hiên ra như hình 3.3 dưới đây. Bạn chọn bán kính cần vê tròn sau đó chọn Apply để chấp nhận. Sau khi chấp nhận tiến hành kích chuột vào các canh kề nhau cần về tròn.

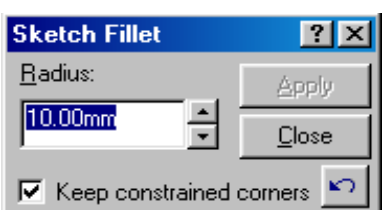

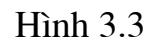

#### 3.3. Vát góc

#### Lênh: Chamfer

Lênh có tác dung vát góc các đối tương là các đoan thẳng nối tiếp hay các canh của một đa giác. Để sử dung lênh này ta có thể kích vào biểu tương trên thanh công cu Sketch Tool hay từ menu Tools\SketchTools\ Chamfer.

**Thao tác:** Khi lênh được thực hiện ban có thể chon các phương án vát góc khác nhau qua bảng thuộc tính hình 3.4 dưới đây:

**Phương án 1**: chọn (Angle-distance) vát góc cạnh thứ nhất với khoảng cách là D1tính từ điểm giao nhau gần nhất của hai canh, canh thứ 2 sẽ bi vát góc một góc  $\alpha$ theo phương của canh thứ 1 vi du như hình 3.5.

Phương án 2: chọn (Distance- Distance) vát góc với hai canh khoảng cách  $D1 \neq D2$ .

Phương án 3: chon (Equal distance) sẽ vát góc đều hai cạnh một khoảng cách như nhau. Canh thứ 2

#### **3.4. Offset**

#### Lênh: Offset Entities

Lênh dùng để copy một đối tượng theo một khoảng  $\mathop{\text{Hinh}}$  3.5 cánh cho trước. Để sử dung lênh này ta có thể kích chuột vào biểu tương trên thanh công cu **Sketch Tool** hay từ menu

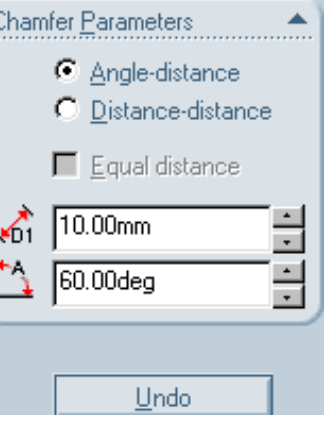

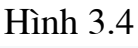

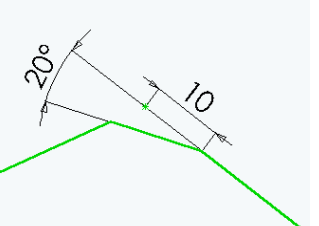

Tools\SketchTools\ Offset Entities. Khi đã thực hiện lệnh ta có thể chon một trong hai phương án sau: (hình 3.6)

+ Nếu chon select chain thì sẽ offset tất cả các đối tương nối tiếp với nhau theo môt phía nào đó của đối tương.

+ Nếu chon Bi-directional thì sẽ offset về hai phía của một đối tương. Tuy nhiên nếu ta chon cả hai thì cả hai thuộc tính đều kích hoạt, nếu cả hai không được chon thì Solidwork sẽ ở chế đô mặc đinh chỉ có thể chọn một đối tượng một và chỉ offset theo một

phía của đối tượng. Ví dụ như hình 3.7 hai đường song Song hai bên là kết quả của lênh offset khi chon cả hai thuộc tính với khoảng cách offset là 20.

**Chú ý:** Khi sử dụng lênh này ta nên sử dụng dimension để thuân tiên cho thay đổi cũng như nhập khoảng cách offset, menu Modify như ở hình 3.8.

 $H$ ình  $3.8$ 

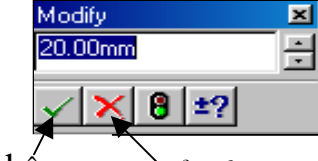

Chấp nhấn Hày bỏ

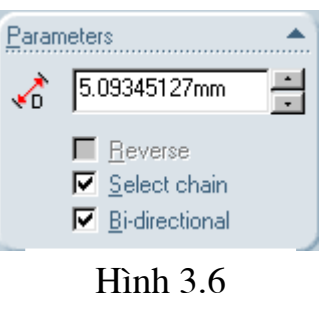

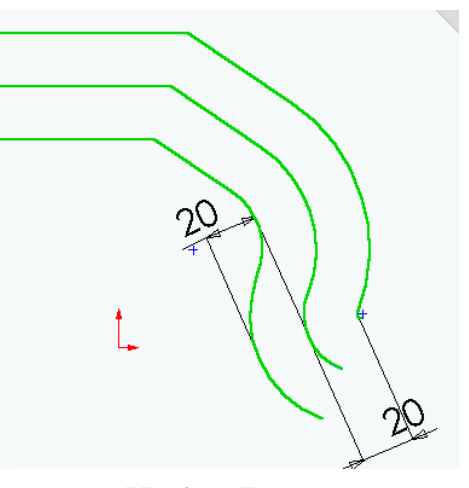

**H**inh 3.7

#### 3.5. Chặt (cắt)

#### Lênh: Trim

Dùng để cắt các phần của đối tượng khi cần cắt bỏ. Để sử dụng lệnh này ta kích chuôt vào biểu tương \* trên thanh công cụ **Skecth Tool hoặc** từ menu lênh Tools\SketchTools\ Trim sau đó tiến hành kích chuột vào các đối tương cần cắt bỏ.

#### 3.6. Vẽ mảng tròn

Lênh: Circular Step and Repeat

Dùng để tạo các đối tượng theo mảng tròn từ một đối tượng cơ sở, Để sử dụng lệnh này ta kích chuột vào biểu tượng siệu trên thanh công cụ Skecth Tool hoăc từ menu lênh Tools\SketchTools\ Circular Step and Repeat. Thao tác: Trước hết phải tao đối tương cơ sở *(là một biên dang ban đầu)* sau đó mới sử dung lênh này khi lênh được kích hoat thì menu **Circular Step** and Repeat hiện ra như hình 3.9.

Trên menu này:

- Radius: bán kính mảng tròn thường Solidwork mặc đỉnh là bán kính từ tâm đối tương đến gốc toa đô.
- Angle: góc ban đầu từ tâm đối tượng so với trục x của hệ to độ gốc.
- Center: toa đô điểm tâm của mảng.
- Step: nếu chon Equal thì Number là số đối tượng có trong Total angle (góc) Solidwork sẽ tư chia đều

các đối tượng trong góc đó. Nếu bỏ qua Equal khi đó Total angle sẽ trở thành Spacing góc giữa các đối tượng trong mảng còn biểu tượng  $\sqrt{1 + \frac{1}{\sqrt{1 + \frac{1}{\sqrt{1 + \frac{1}{\sqrt{1 + \frac{1}{\sqrt{1 + \frac{1}{\sqrt{1 + \frac{1}{\sqrt{1 + \frac{1}{\sqrt{1 + \frac{1}{\sqrt{1 + \frac{1}{\sqrt{1 + \frac{1}{\sqrt{1 + \frac{1}{\sqrt{1 + \frac{1}{\sqrt{1 + \frac{1}{\sqrt{1 + \frac{1}{\sqrt{1 + \frac{1}{\sqrt{1 + \frac$ phép chon chiều dương *(thèo chiều kim đồng hồ)* hay âm mảng các đối tượng.

Ví du:

Tao một mảng tròn gồm 5 đường tròn sắp xếp trên một đường tròn bán kính  $R=74$  có góc giữa các đối tượng là  $30^{\circ}$ , chiều quay là dương. Trong đó hình tròn có mũi tên chỉ vào tâm là đối tương cơ sở, vây ta có bảng thuộc tính cũng như hình minh hoa như ở hình 3.10 dưới đây. Muốn các đối tương được tạo ra về phía trái của đối tượng cơ sở ta chỉ việc kích chuột vào biểu tượn

đối với trường hợp muốn mảng đối tượng nằm trên toàn bộ vong tròn tiến hành làm tương tự như hướng dẫn cụ thể ở trên.

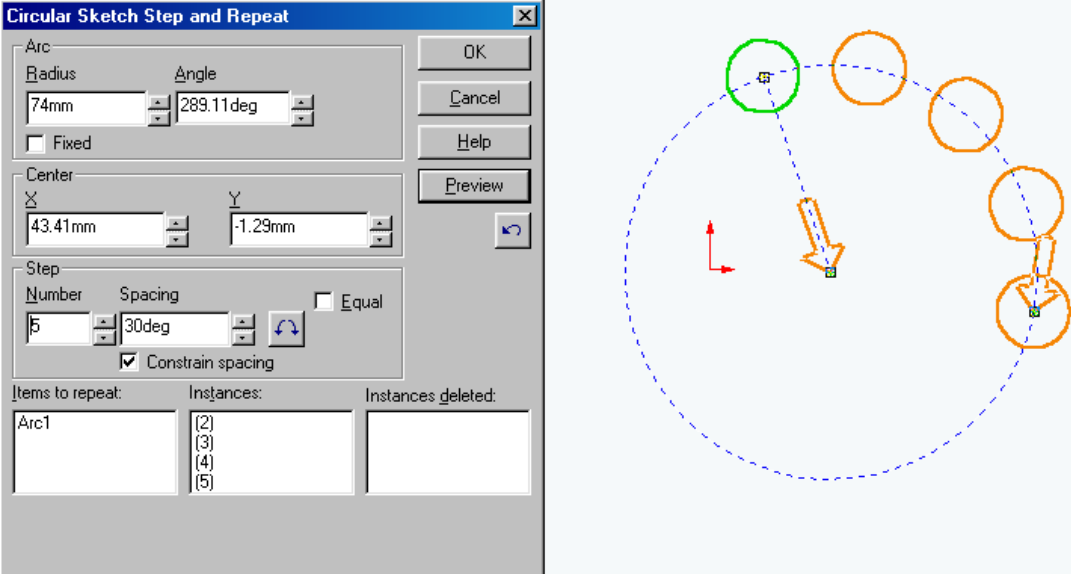

Hình 3.10

# 3.7. Vẽ mảng vuông

#### Lênh: linear Step and Repeat

Dùng để tao các đối tương theo mảng có dang ma trân hàng côt tròn từ môt đối tượng cơ sở, Để sử dụng lệnh này ta kích chuột vào biểu tượng **Hiệt** trên thanh công cu Skecth Tool hoặc từ menu lênh Tools\SketchTools\ linear

#### **Step and Repeat**

Thao tác: Trước hết phải tạo đối tượng cơ sở (là một biên dạng ban đầu) sau đó mới sử dụng lệnh này khi lệnh được kích hoạt thì menu linear Step and

#### Repeat như hình 3.11.

Trên menu này:

· Direction1 định nghĩa số cột Number chỉ số cột, Spacing định nghĩa khoảng cách giữa các cột, Angel định nghĩa góc giữa các hàng so với truc hoành của hê trục tọa độ gốc, biểu tượng cho phép chọn hướng các đối tượng ở bên trái hay phải của đối

tượng cơ sở ban đầu.

• Direction2: định nghĩa số hàng của mảng đối tượng Number chỉ số hàng, Spacing đinh nghĩa khoảng cách giữa các hàng, Angel đinh nghĩa góc giữa các côt so với truc tung của hê truc toa đô gốc, biểu tương cho phép chọn hướng các đối tượng ở bên trên hay dưới của đối tượng.

Ví du: Cần vẽ môt mảng vuông các đối tương gồm 3 hàng, 3 côt các hàng và cột cách giữa các hàng, cột là 30 góc nghiêng so với phương của trục hoành là  $15^{\circ}$  và góc nghiêng của các côt là  $75^{\circ}$  hình 3.12 dưới đây sẽ minh hoa điều này.

#### 3.8. Đổi nét của đối tượng

#### Lênh: Construction Geometry

Lênh này dùng để chuyển đổi đường nét các đối tương từ nét liền sang nét khuất và ngược lại. Để sử lệnh này ta có thể kích chuột vào biểu tượng  $\vec{E}$ trên thanh công cu Sketch Tool.

#### 3.9. Kéo dài đoạn thẳng

#### Lênh: Extend

Dùng để kéo dài đoan thẳng theo phương của nó cho tới khi gặp đoan chắn (đoạn chắn có thể là đường cong, thẳng, tròn, Spline). Để sử lệnh này ta từ menu lênh Tools\SketchTools\ Extend.

Thao tác : Kích hoạt lệnh khi đó con chuột có dạng chữ thập bạn chỉ việc chỉ chuột vào các đầu đoạn thẳng cần kéo dài.
Chú ý: các đoạn chắn phải chắn được các đoạn thẳng cần kéo thì mới kéo được.

Hình 3.13

Ví dụ:

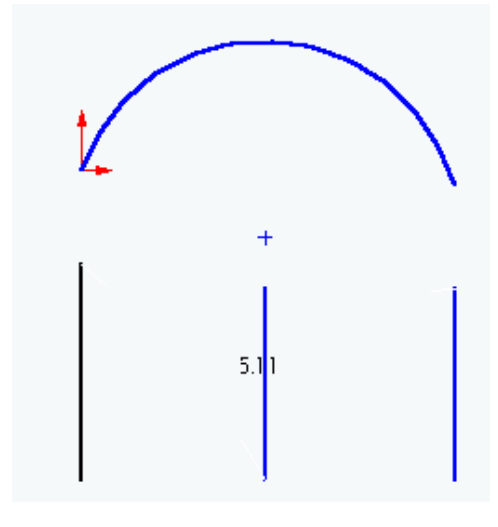

a) Trước khi Extend

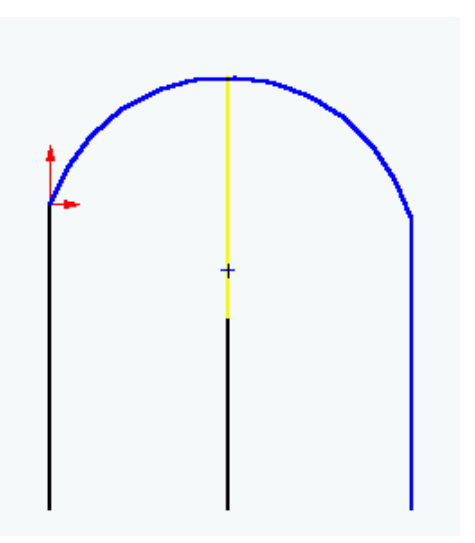

b) Sau khi Extend

#### 3.10. Lệnh tạo kích thước (Dimension)

Lệnh này ngoài việc ghi kích thước như trong Autocad nó còn dùng để đặt kích thước, cũng như chỉnh sửa kích thược các chi tiết. Lệnh này giúp cho nó có khả năng vẽ nhanh.

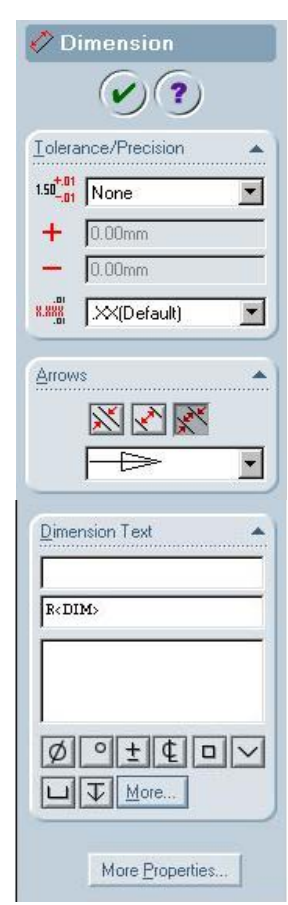

Hình 3.14

### **Chương 4**

# TẠO CÁC ĐỐI TƯỢNG 3D TỪ ĐỐI TƯỢNG 2D

Hầu hết các đối tượng 3D đều được vẽ từ đối tượng 2D. Điều kiện cần để các đối tượng 2D có thể phát triển thành đối tượng 3D thường là những đường cong được vẽ trong 2D phải kín hoặc là đường một nét. Các đối tượng này thường chỉ sử dụng được để tạo các mô hình 3D khi ta đóng công cu Sketch lai.

### 4.1. Tao đối tương 3D bằng cách kéo theo phương vuông góc với mặt chứa

biên dang.

Lênh: Extruded Boss

Dùng để vẽ một khối 3D từ biên dang là một bản phác thảo 2D bằng cánh kéo biên dang 2D theo phương vuông góc với biên dang. Để sử dung lênh này ta phải có một biên dạng 2D khi đó trên thanh công cụ **Features** lênh nút lệnh **Extruded Boss/Base** sẽ được hiện sáng khi kích hoạt lệnh này thì menu **Base** –

**Extude** hiên ra như hình 4.1. Tai

Direction1 ta có các lua chon sau:

+ **Mid plane:** Sẽ cho phép đối tương được kéo sang hai phía đối xứng qua mặt phảng chứa biên dạng như hình 4.2 thường mặt phẳng này theo mặc định là mặt Front.

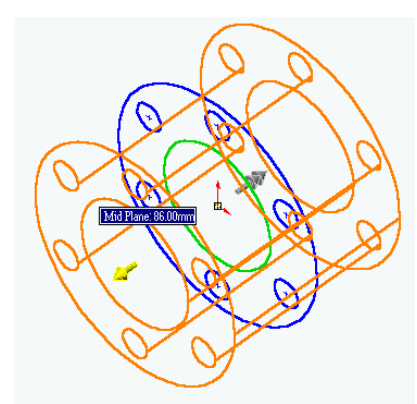

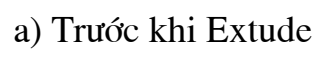

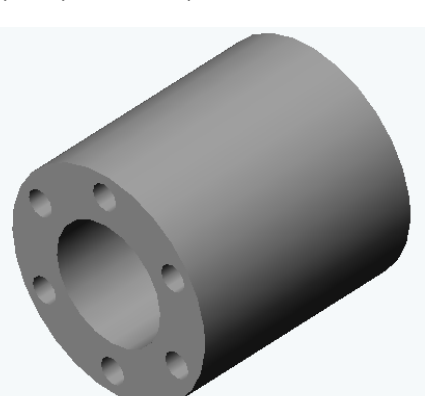

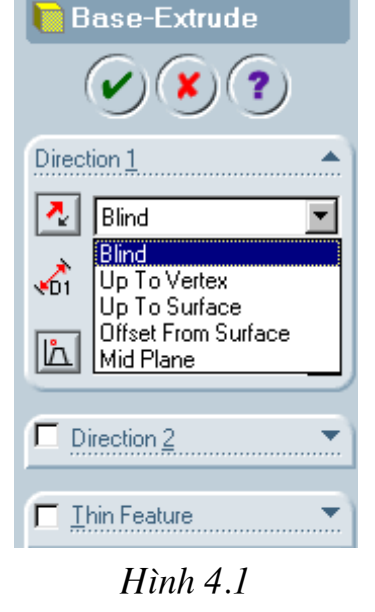

**b**) Sau khi Extude hình  $4.2$ 

+ **Blind:** Đối tượng được kéo về một phía của mặt phẳng chứa biên dạng. Hướng kéo đối tương được chon bởi người vẽ.

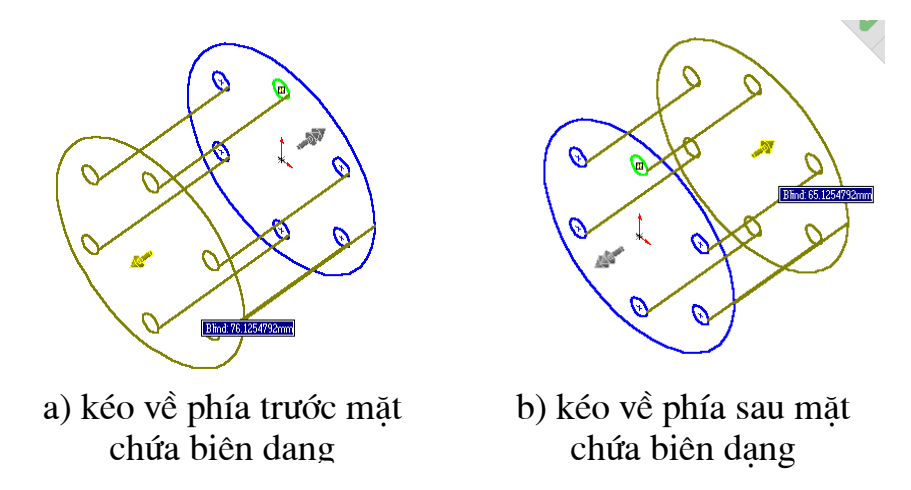

+ Vẽ các hình côn: Trên thanh Base-Extrude chọn lệnh Draft có biểu tượng tai dòng này đặt đô côn. Côn về một phía chon Blind còn về hai phía chon Mid Plan Ví du: Tao môt khối 3D hình trống có gốc côn là 10<sup>0</sup>

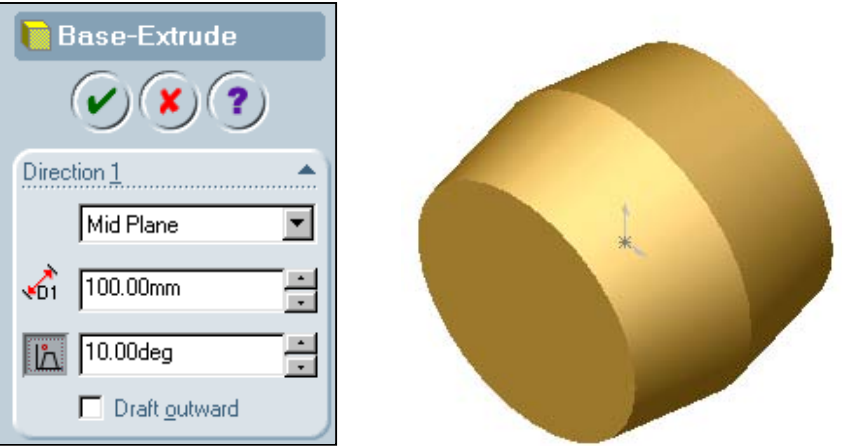

Tao khối côn hai đầu

### 4.2. Tạo đối tượng 3D bằng cách quay đối tượng 2D quanh một trục Lênh: Revolved Boss &

Lệnh này dùng để tạo các mô hình 3D bằng cách xoay các biên dạng phác thảo 2D thành các đối tượng 3D quanh một trục. Chính vì vậy để thực hiện lênh này cần có một biên dạng 2D và một trục xoay. Chú ý đối với lệnh này chế độ mặc định thường là  $360^0$ .

Ví du: tao môt khâu có đầu là khớp cầu

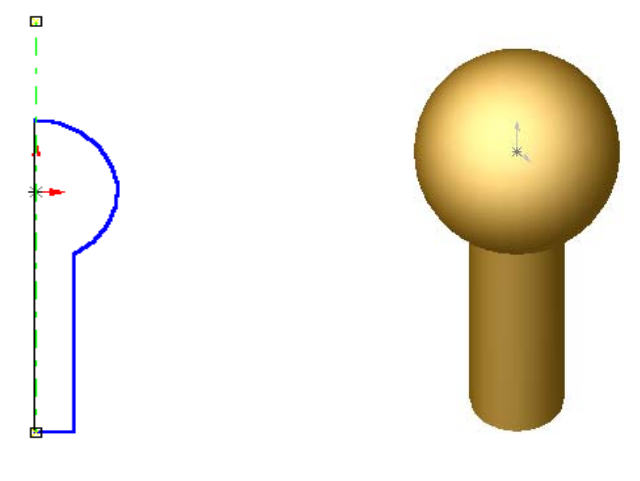

Hình

### 4.3. Tạo đối tượng 3D bằng cách kéo theo một đường dẫn bất kỳ

Lệnh : Sweep  $\left|\frac{\partial \mathbf{H}}{\partial \mathbf{H}}\right|$ 

Lênh này dùng để tao các đối tương 3D bằng cách kéo biên dang theo một đường dẫn vuông góc với mặt chứa biên dang. Do đó ta phải tao biên dang và đường dẫn trên hai mặt phẳng vuông góc với nhau.

Ví dụ: Vẽ một cái ghi đông xe đạp

Bước 1: Vẽ đường dãn

Trên mặt phác thảo **Front** ta mở một **Sketch** vẽ đường dẫn như hình..... dưới đây.

**Bước 2**: Vẽ biên dang (Biên dang phải nằm trên mặt vuông góc với đường dẫn) Để vẽ biên dạng trên cây menu Features kích trực tiếp vào mặt Top mở một Sketch vẽ biên dạng là một đường tròn. Để vẽ đường bất kỳ phải đọc ở chương.....

### Bước 3: sử dụng lệnh Sweep

Chú ý khi sử dung lênh này phải đóng hết các mặt phác thảo (Sketch) lai. Sau đó kích chuột vào biểu tương lênh trên thanh menu **Features.** Kích chuột vào ô Profile (biên dang) sau đó mới chon vào đối tương, tiếp theo chon đường dẫn kích chuột vào ô path sau đó mới chon đường dẫn với thao tác như trên ta có hình như.... Dưới đây. Kích Ok để kết thúc quá trình và được hình...

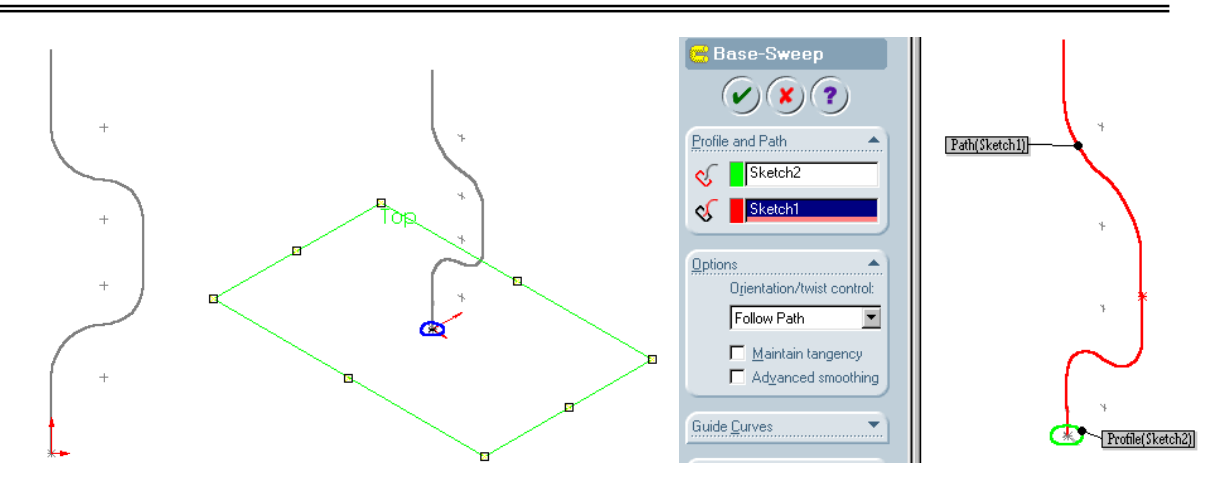

 $H\$ {in}h......

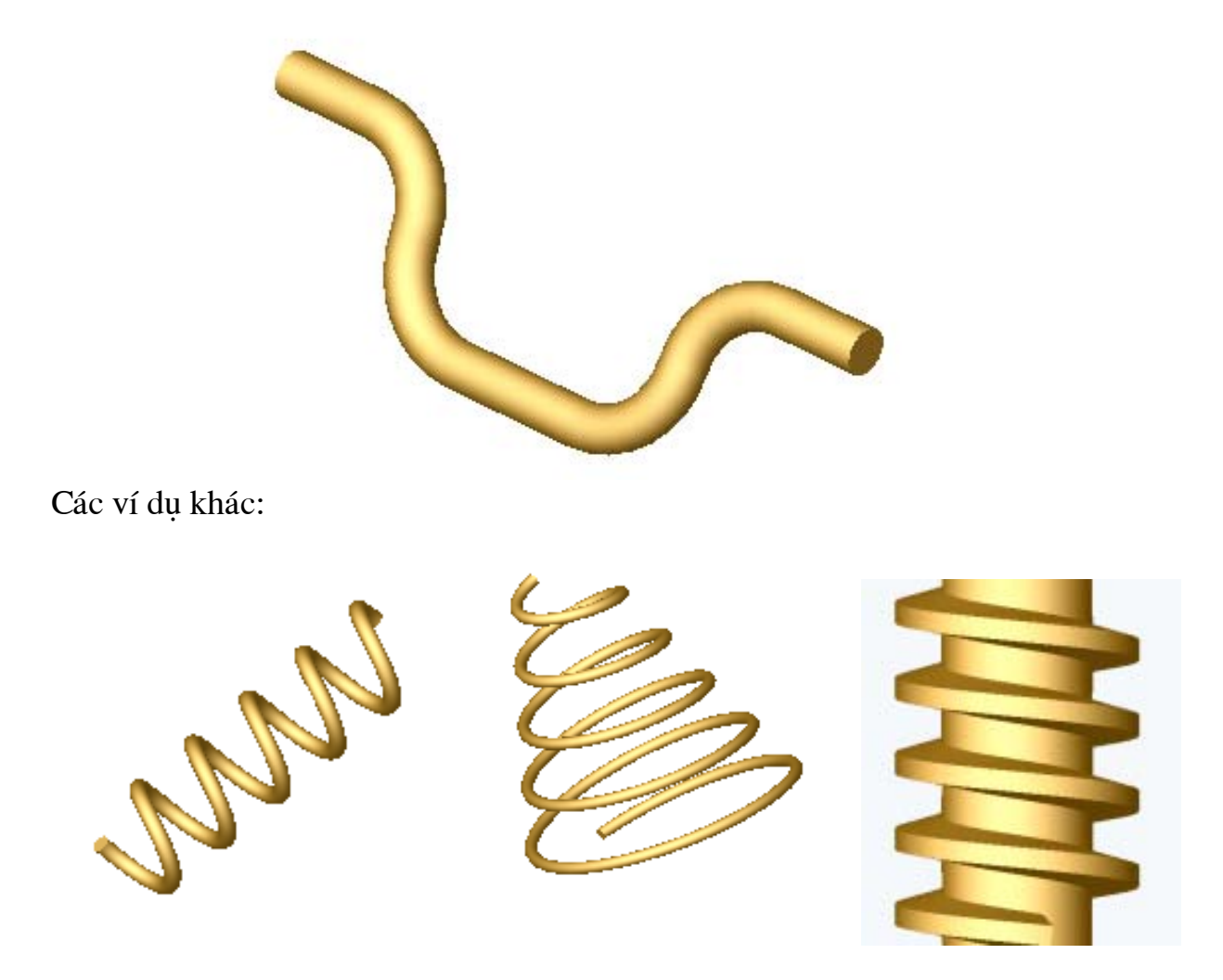

Chú ý để tạo được các chi tiết trên đây cách thức làm vẫn như vậy nhưng các đường dẫn thì phải đọc ở chương ........ thì mới có thể làm được. ở đây nêu ra ví

### 4.4. Tạo đối tượng 3D từ các biên dạng khác nhau bất kỳ lầm trên các phác thảo khác nhau.

Lênh: Loft  $|\&$ 

Lênh này có chức năng tao đối tương 3D từ các biên dang khác nhau trên các mặt phác thảo song song. Để thực hiện được lệnh này các ban phải đọc chương.... để biết cách tao các mặt phác thảo khác nhau. Còn ở ví du dưới đây coi như đã có các mặt phác thảo rồi và không đề cập đến vấn đề này. Chú ý khi để sử dung lênh này cần phải đóng Sketch lại

Ví dụ: Muốn tạo một đầu tuốc lơ vít như hình .......

Bước 1: Trước hết ta phải vẽ các biên dang khác nhau nằm trên những mặt phác thảo khác nhau như ở hình.....

Bước 2: sử dụng lệnh Loft để tạo đối tượng 3 D như hình...

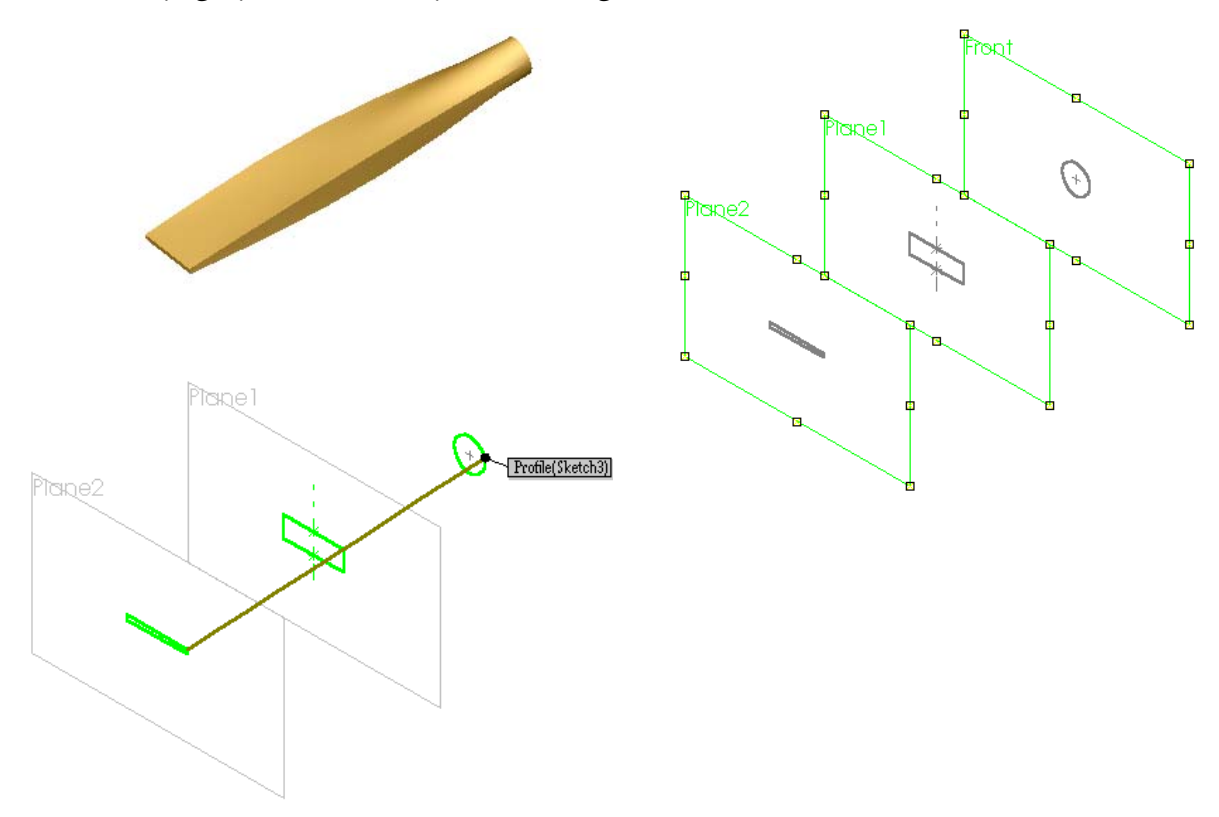

4.5. Khoét lỗ theo phương vuông góc với mặt chứa biên dạng

Lệnh: Extruded Cut

Lệnh này dùng để khoét các lỗ hổng theo một biên dạng cho trước bằng cách cắt thẳng theo phương vuông góc với mặt phác thảo. Lênh này được thực hiện trên các đối tượng 3D.

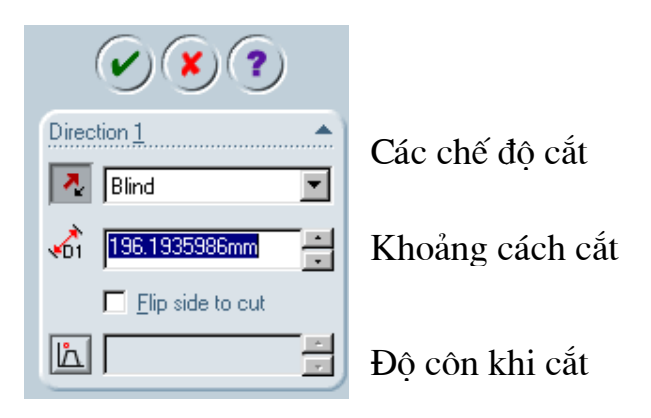

Các chế độ cắt cần quan tâm:

- : cắt theo một phía kể từ mặt phác thảo. + Blind
- : Cắt về hai phía mặt phác thảo. + Mid plan
- + Through All : Cắt xuyên thủng đối tượng.

Ví dụ: cắt một lỗ hổng có biên dạng như ở hình ..... dưới đây.

Bước 1: Phải tạo được khối hình hộp bằng

cách Extruded Boss/Base

Bước 2: Đóng Sketch lại, kích chuột nên mặt trên của hình hộp sau đó mở một sketch trên bề mặt này ta vẽ biên dạng như  $h$ ình....

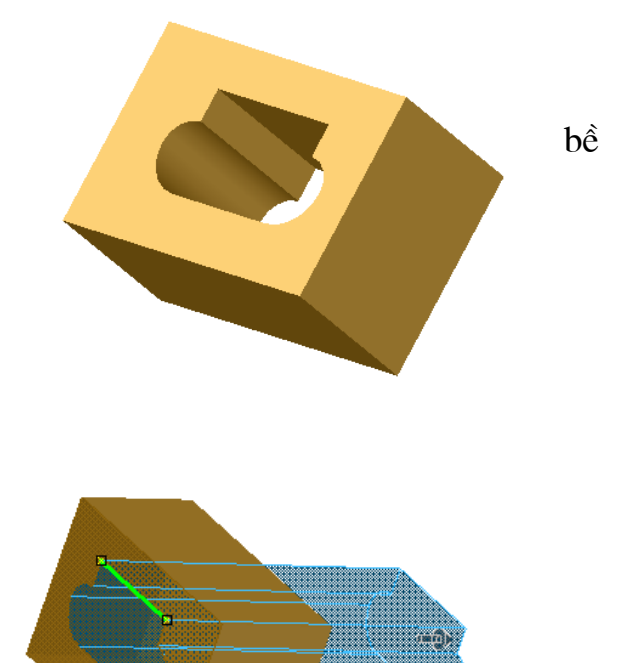

Nguyễn Hồng Thái

Bước 3: Kích hoạt vào lệnh Extruded Cut sau đó kéo ra phía sau của chi tiết như hình vẽ .... Dưới đây. Để kết thúc quá trình nhấn enter hoặc kích chuột phai chon Ok để kết thúc.

### 4.6. Cắt một phần đặc bằng cách quay biên dạng cắt quanh một trục

Lênh: Revolved Cut

Lênh này dùng để khoét các lỗ hổng theo một biên dang cho trước hoặc các dãnh bằng cách cắt quanh một trục sòn song song. Lênh này được thực hiện trên các đối tượng 3D. Thường ở chế độ mặc định góc cắt là 360<sup>0</sup> để thay đổi góc cắt ta đưa góc cắt vào angle.

### Các chế đô cắt:

- **one Direction :** Cắt theo chiều kim đồng hồ kể từ mặt phác thảo
- Mid plan : Cắt theo hai phía mặt phác thảo.
- Two Direction : Như trường hợp one Direction.

Ví dụ: cắt một dãnh lắp cá giữ ở đầu trục như hình.... dưới đây

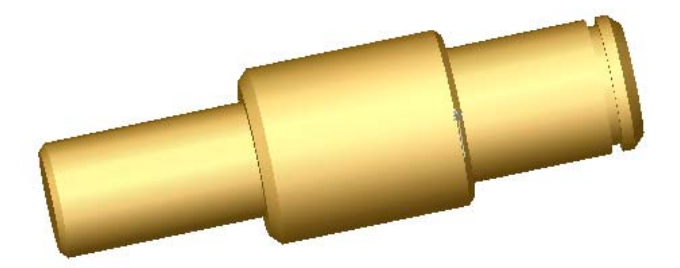

Bước 1: Kích chuột vào mặt top của bản vẽ part mở một mặt vẽ phác thảo Sketch trên đó vẽ một biên dạng và một đường trục như hình ... dưới đây.

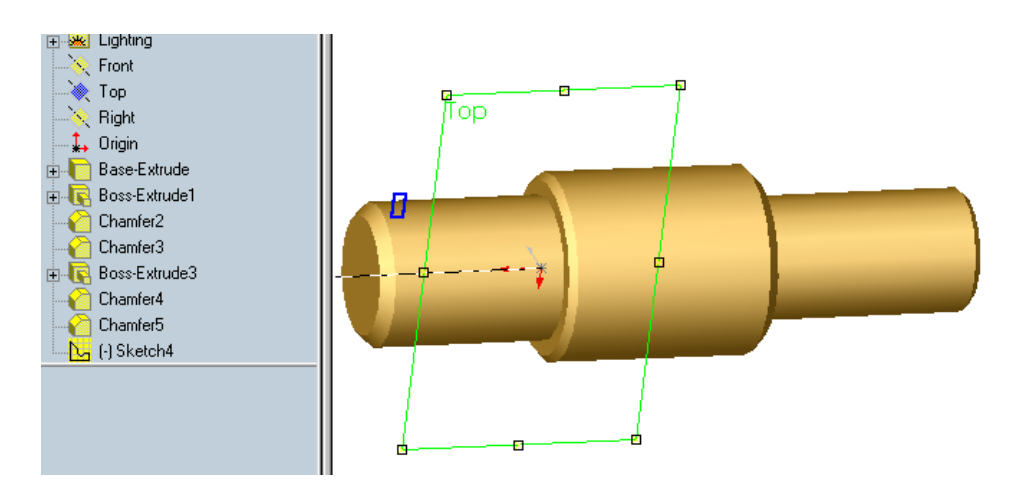

Bước 2: Kích chuột vào biểu tượng Revolved Cut trên thanh công cụ Features. Kích OK để kết thúc quá trình cắt được chi tiết như hình....

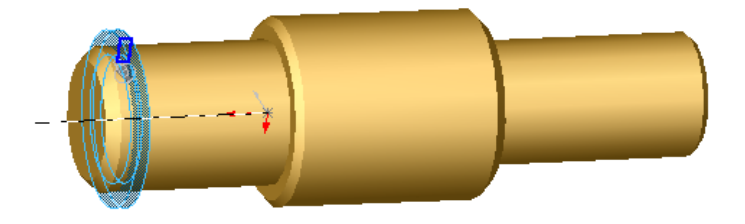

Ví dụ : Cắt dãnh bán nguyệt như hình ..... dưới đây.

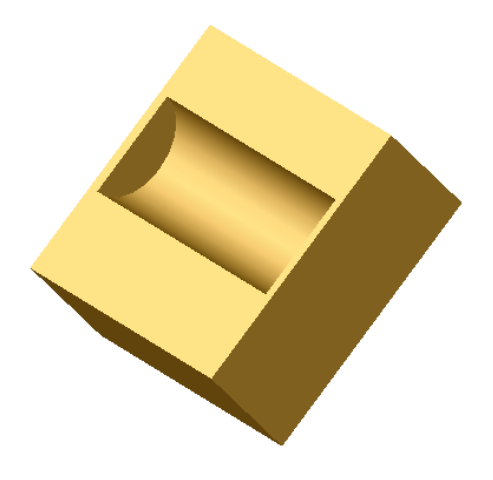

Bước 1: Tao một khối hình hộp bằng lênh Extruded Boss/Base

Bước 2: Kích chuột vào mặt trên của hình hộp mở một Sketch vẽ hình chữ nhật và một đường tâm như hình.... Dưới đây.

Bước 3: Kích chuột vào biểu tượng Revolved Cut trên thanh công cụ Features. Kích OK để kết thúc quá trình cắt được chi tiết như hình....

### 4.7. Cắt một lỗ xiên theo một góc  $\alpha$

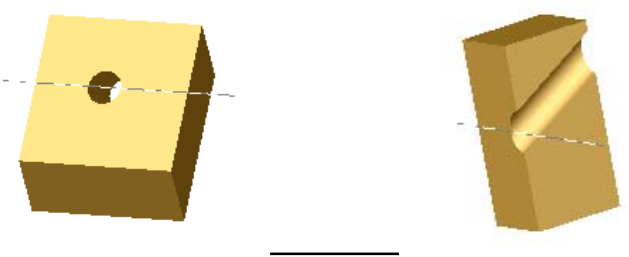

Bước 1: Tạo một khối hình hộp bằng lệnh Extruded Boss/ Base

**Bước 2:** Tao một mặt phẳng phác thảo nghiêng với mặt phẳng trên của hộp một góc  $30^0$  (đọc ở chương...). Trên mặt phác thảo này vẽ một đường tròn hình....

Bước 3: Kích chuột vào biểu tượng Revolved Cut trên thanh công cụ Features. Chú ý chon chế đô cắt Mid plan Kích OK để kết thúc quá trình cắt được chi tiết  $nhw$   $h$  $nh$ ....

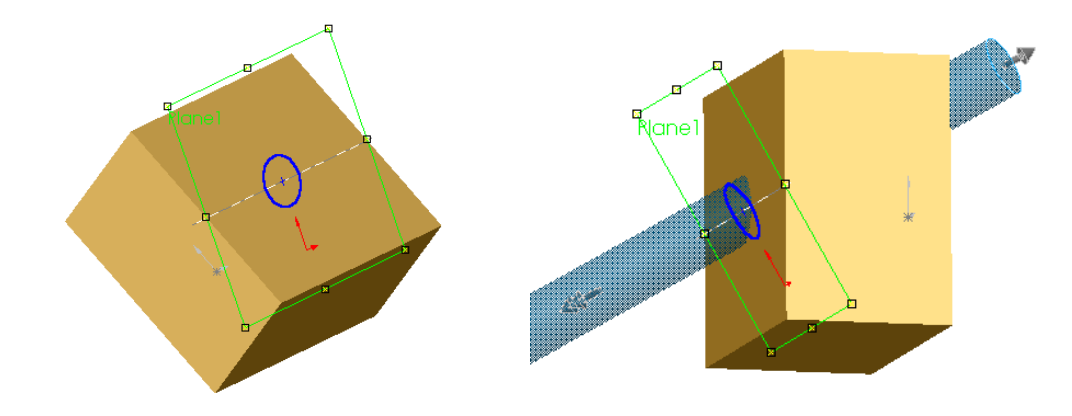

#### 4.8. Phím tắt copy cũng như di chuyển nhanh các khối 3D

\* Các khối được tao bằng một trong các lênh Extruded Boss/ Base, Extruded cut, Revolve Boss/ Base, Revolve cut thì có thể:

+ Copy : Bằng cách kích chuột vào đối tương giữ chuột trái + phím Ctrl và di đến vi trí mới.

+Move: Bằng cách kích chuột vào đối tượng giữ chuột trái + phím Shift và di đến vi trí mới.

Ví du:

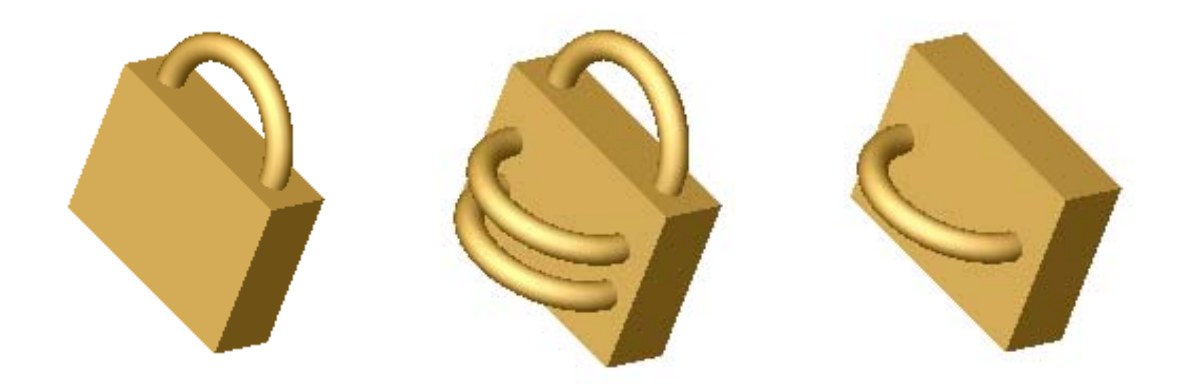

\* Thay đổi kích cỡ nhanh các đối tượng 3D dùng lệnh Move/Size Features, sau khi kích hoạt lệnh này ta dùng chuột giữ phím trái và kéo để thay đổi kích thước các khối 3D.

ví dụ:

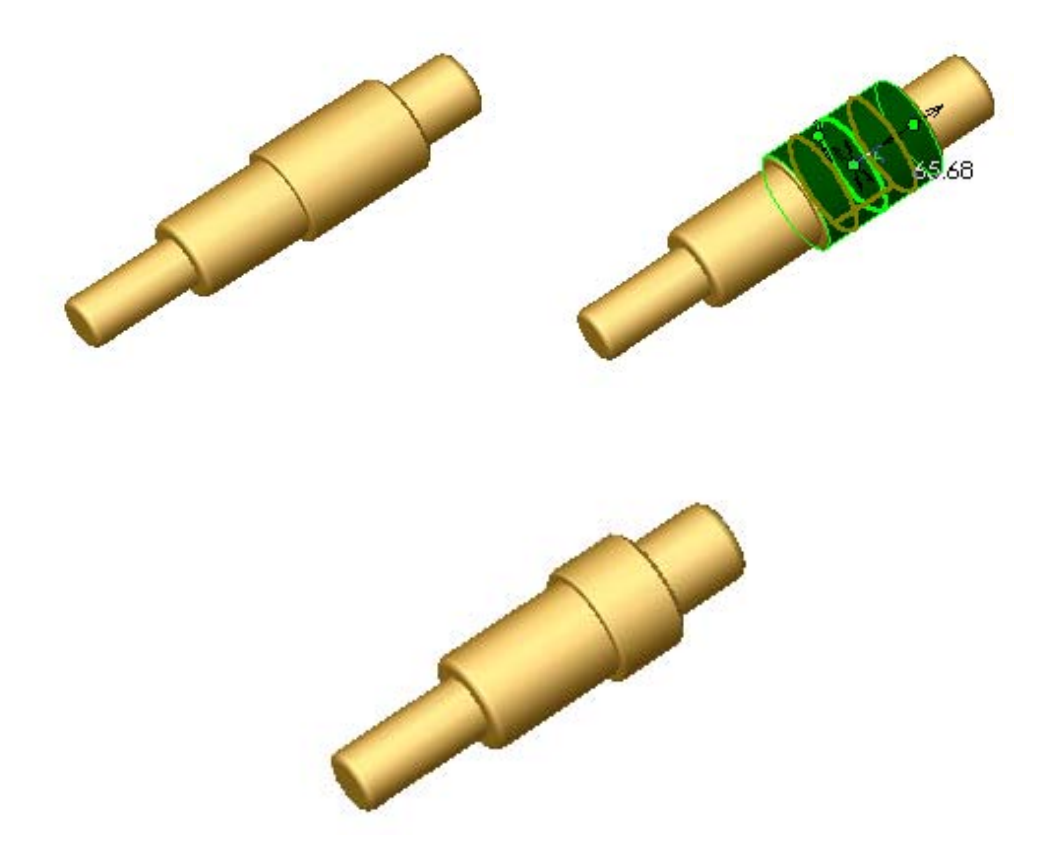

### **Chương 5**

# CHỈNH, SỬA, TẠO KHỐI NHANH CÁC ĐỐI TƯỢNG 3D

### 5.1. Vê tròn canh

### Lênh: Fillet

Lệnh này dùng để vệ tròn cạnh các khối 3D.

### Cách thực hiện:

Kích chuột vào lệnh Fillet trên menu lệnh Fillet đưa bán kính cần vê tròn như hình 5.1 a. Sau đó kích chuột vào các cạnh cần vê mép như hình 5.1 dưới đây. Kích Ok ta được kết quả như hình 5.1 c.

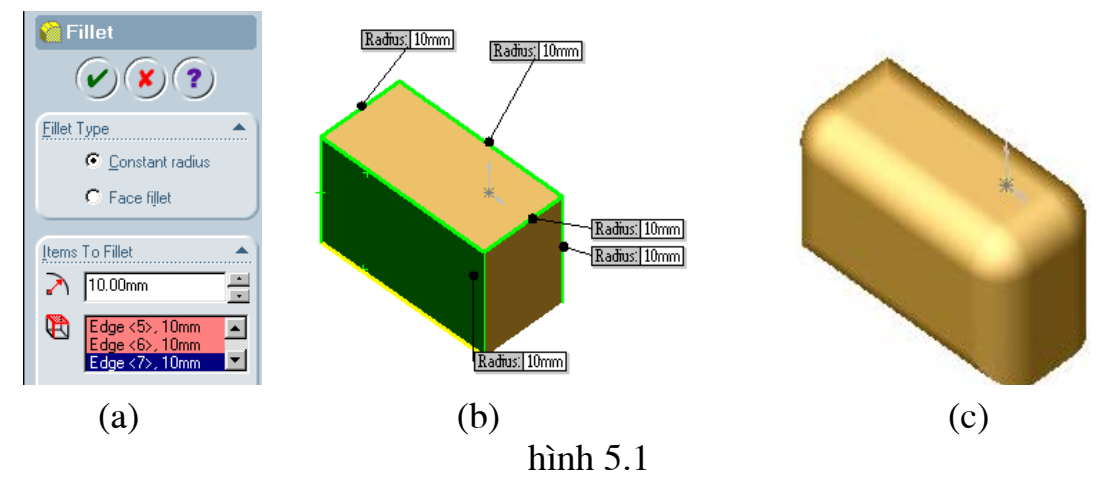

### 5.2. Vát mép

### Lênh: Chamfer

Lệnh này dùng để vát mép các cạnh của một chi tiết và chúng có các chế độ vát mép sau:

- Angle Distance : Cho phép vát góc với một khoảng cách và một góc cho trước theo phương cần chọn, để đổi chiều vát chọn Flip Direction.
- Distance distance : Cho phép vát góc với khoảng cách là khác nhau đối với từng cạnh.
- Vertex : Cho phép vát góc các hình hôp theo  $3$  canh.

Sau đây là các ví du về từng chế đô:

Ví du: Angle Distance

Vát cạnh của hình hộp với khoang cách một cạnh là 10mm còn cạnh kia là giao của mặt nghiêng góc 30<sup>0</sup> với mặt còn lại xem hình 5.2 dưới đây.

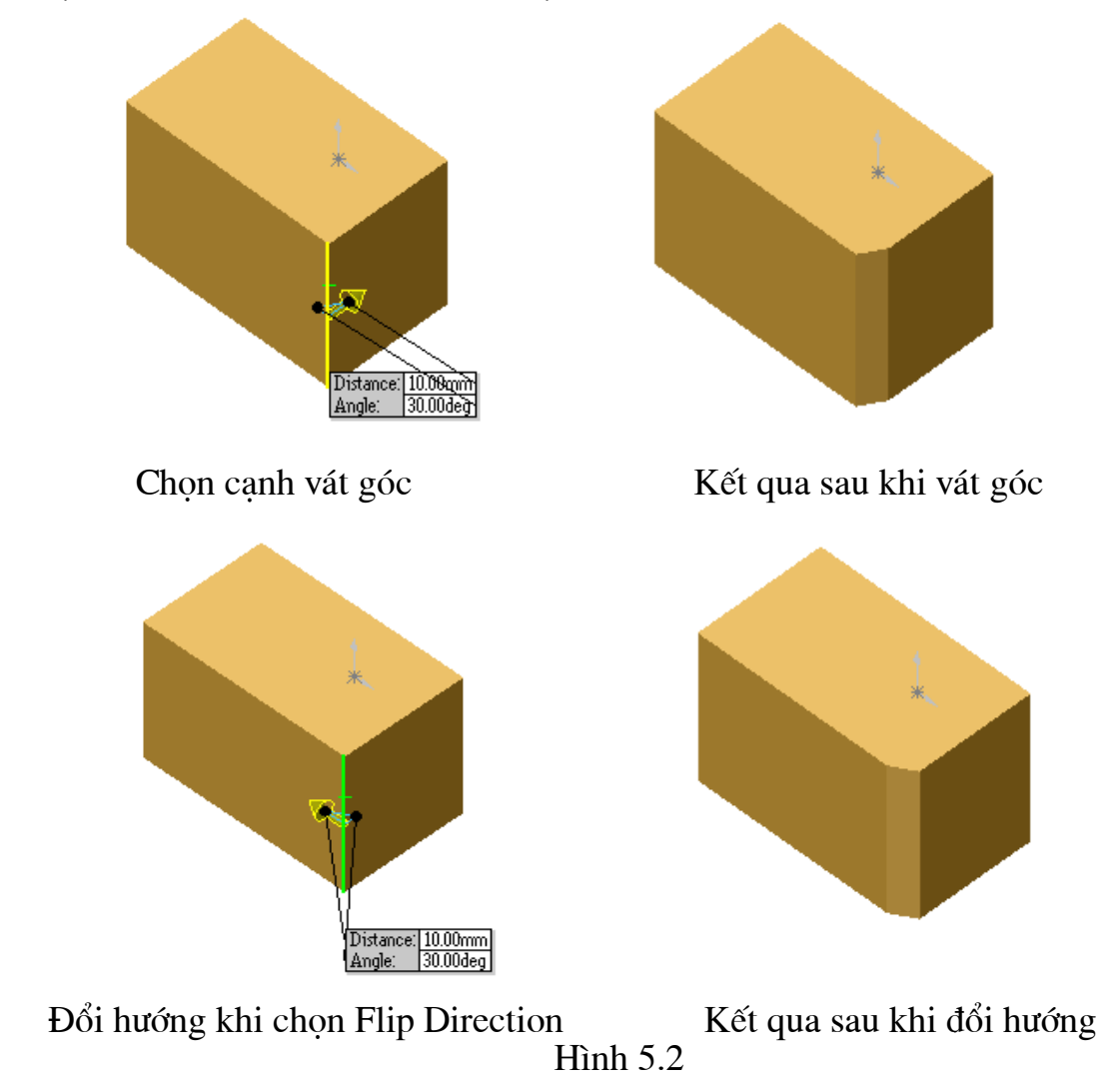

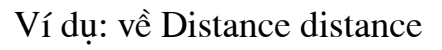

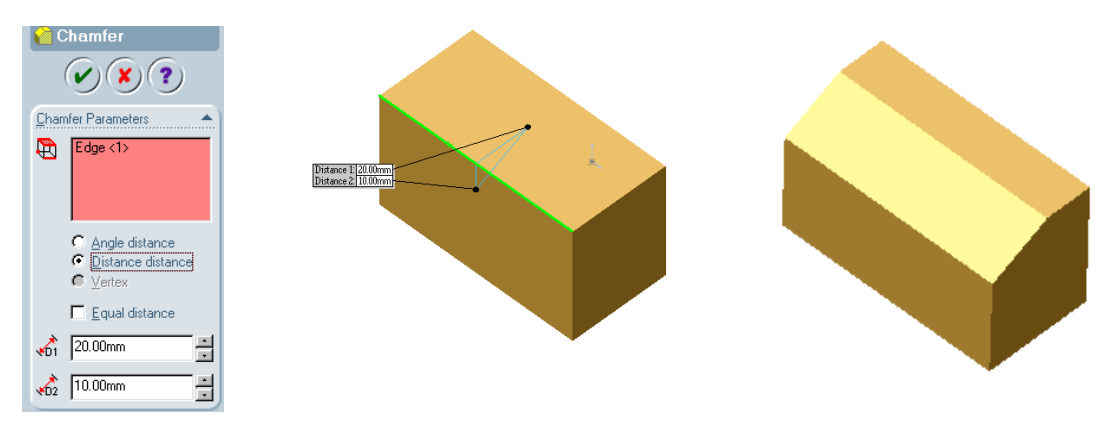

 $(c)$  $(a)$  $(b)$ Hình  $5.3$ 

b) chon canh chamfer.

c) kết quả sau khi chamfer.

Ví du: Vertex

Chon đỉnh cần vát góc sau đó đưa các số liệu vát theo các cạnh vào hình 5.4 a

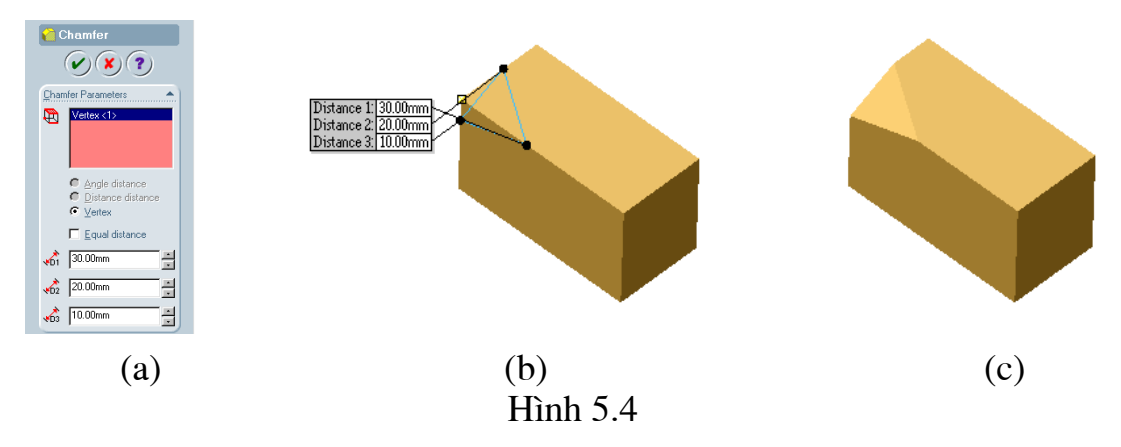

# 5.3. Shell  $\boxed{a}$

Khoét lỗ tao vỏ mỏng các khối đặc theo biên dang của mặt khoét.

Cách thực hiện: Kích hoạt lệnh sau đó kích chuột vào bề mặt cần khoét lỗ hổng (khi kích hoat vào mặt cần khoét thì mặt đó chuyển màu xanh). Đưa đô dây của vỏ sau khi khoét.

Ví dụ:

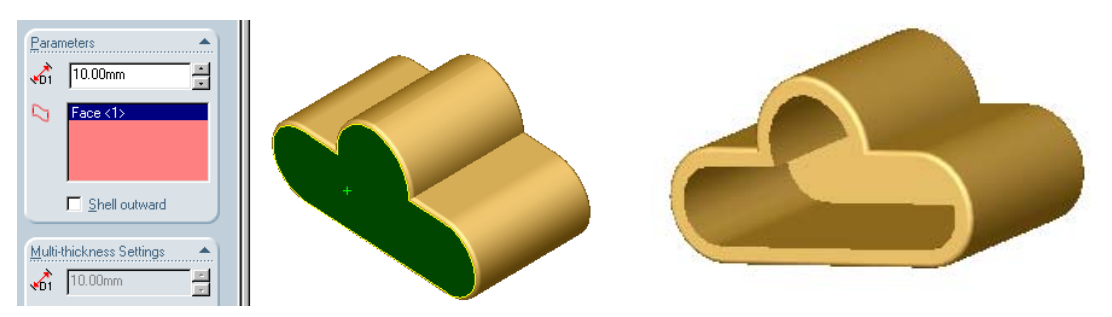

Chọn mặt và cho thông số độ dây vỏ Kết quả sau khi thực hiện Shell Hình 5.5

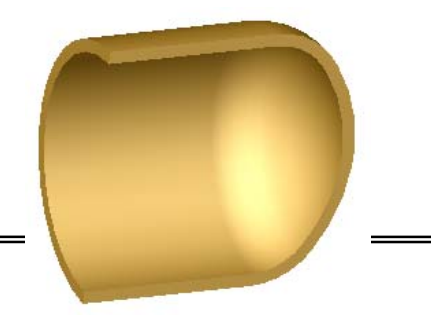

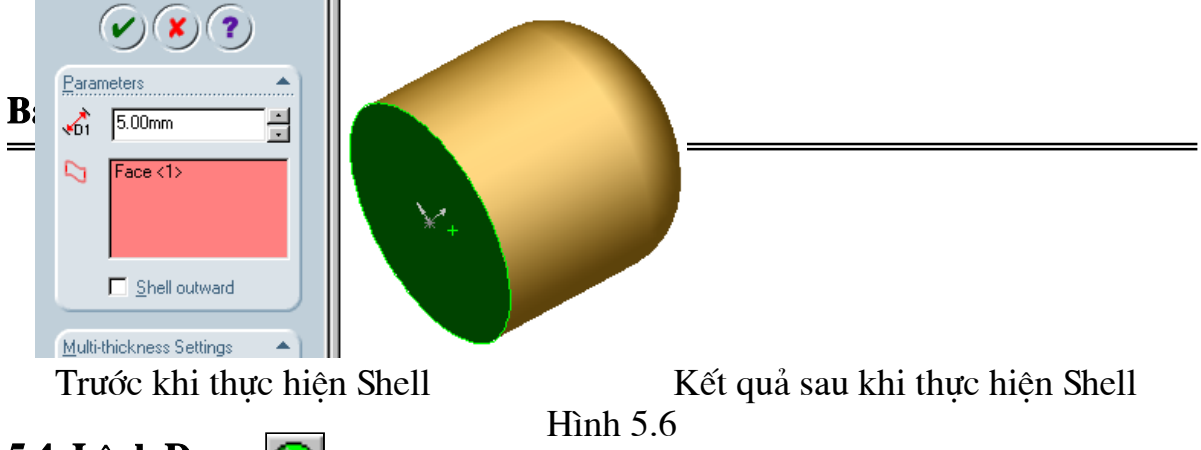

# 5.4. Lệnh Dome

Lệnh sử dụng tạo vòm các đối tượng 3D rất thuận tiện cho các khối trụ tròn. Cách thực hiện: Kích hoạt lệnh Dome sau đó chọn mặt cần tạo vòm, đưa chiều cao vòm (kể từ mặt kích hoạt cho đến đỉnh vòm). Ví du:

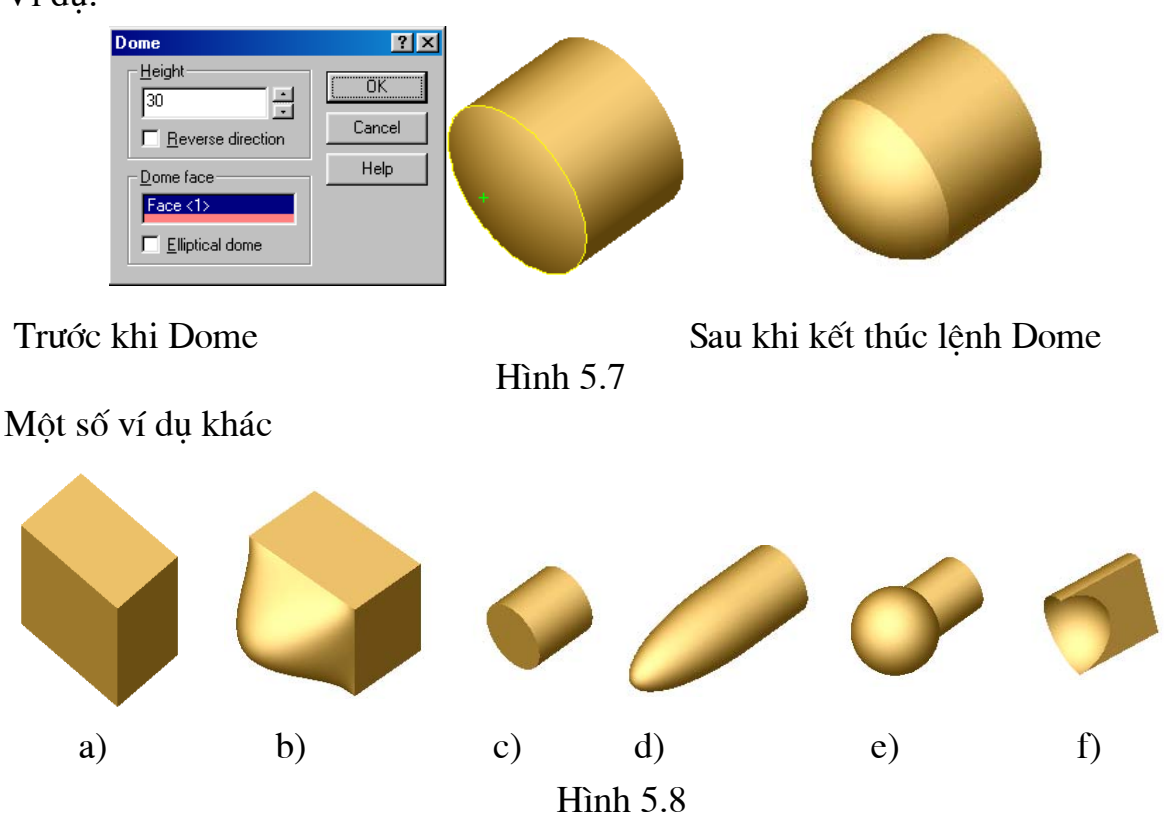

Hình 5.8 a, c : các khối ban đầu chưa Dome hình 5.8 a, c.

Hình 5.8. b, e: Sau khi Dome các khối ở hình 5.8 a, c.

Hình 5.8. d: Sau khi Dome khối trụ ở hình 5.8 c với kiểu chọn là Elliptiacl Dome.

Hình 5.8. f: Sau khi Dome khối trụ ở hình 5.8 c với kiểu chọn là reverse Direction.

# 5.5. Lệnh tạo Gân Rib

Lệnh này dùng để tạo gân cho các chi tiết.

Cách thực hiện: Trước hết phải tạo một mặt phác thảo để vẽ đường dẫn sau đó kích hoạt lệnh Rib. Trên menu của lệnh Rib đưa chiều dày của gân chịu lực. Dưới đây là một số ví dụ đơn giản:

Ví du: tao gân cho chi tiết ở hình 5.9 a dưới đây

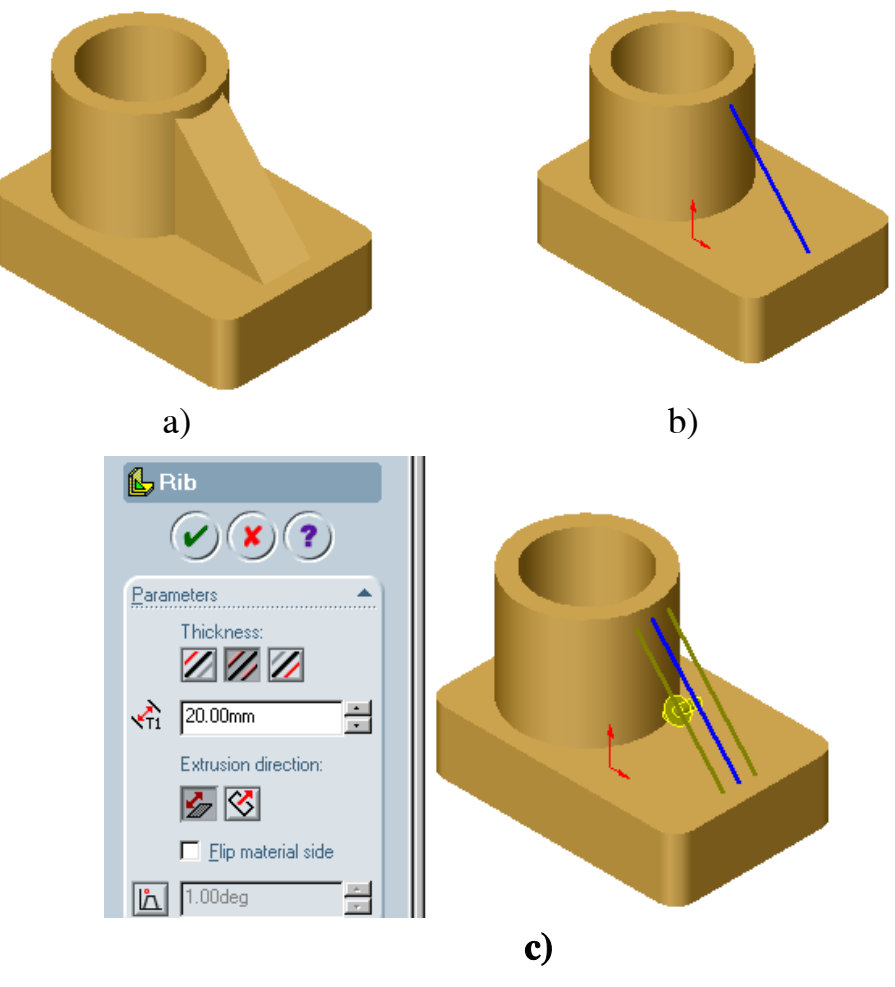

**Hình 5.9** 

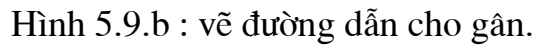

Hình 5.9.c : đặt độ dây cho gân.

Nếu muốn đặt độ côn cho gân kích vào biểu tượng trên menu của lệnh Rib.

### 5.6. Lệnh Simple Hole

Lênh này dùng để đục các lỗ cho chi tiết.

Cách thực hiện: Kích chuột vào bề mặt cần đục lỗ khi đó biệu tượng lệnh Hole hiện sáng lên, sau đó kích chuột để lấy điểm tâm của lỗ cần đục. Nếu muốn lỗ côn thì kích vào biểu tượng nh để đặt độ côn. Dưới là ví dụ về lệnh này.

 $\mathbb{L}$ 

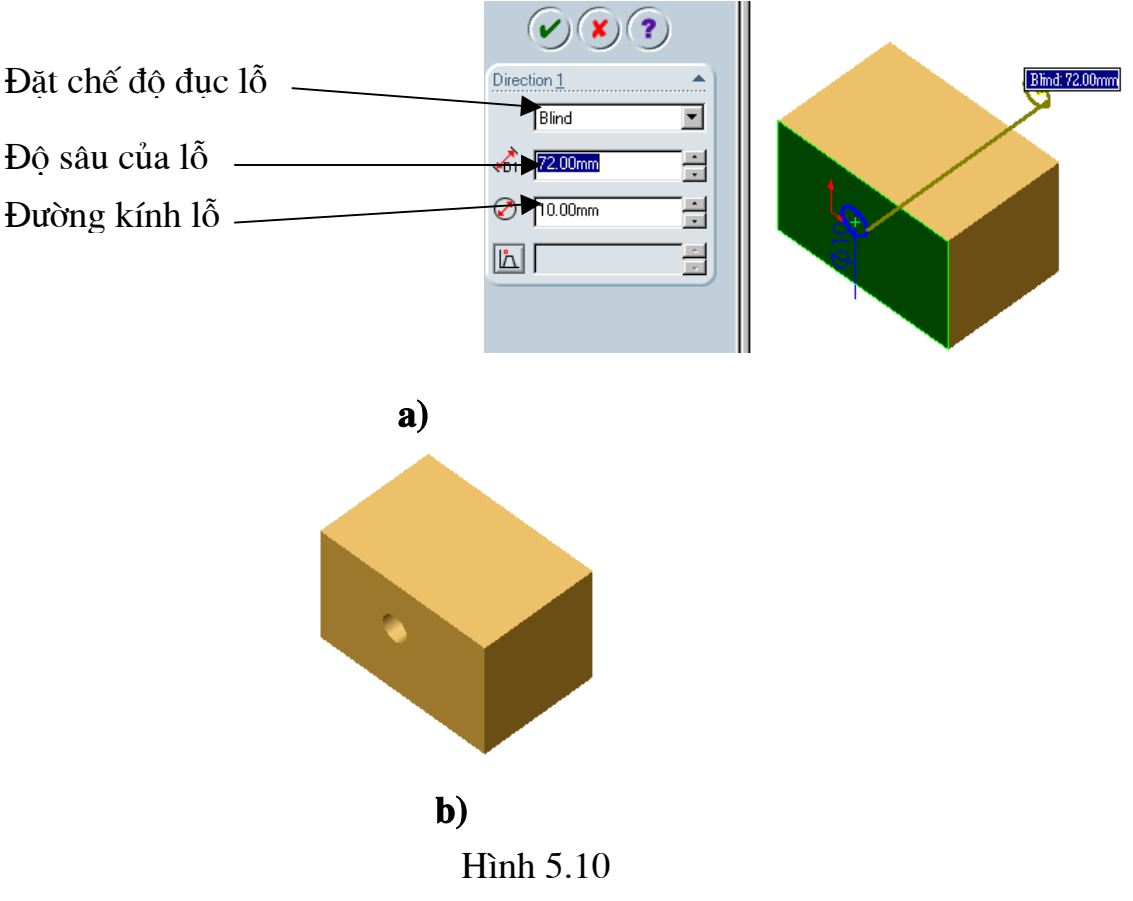

Hình 5.10 a: chọn và đặt các kích thước cho lỗ Hình 5.10 b: Kết quả sau khi thực hiện lệnh Simple Hole

# 5.7. Lệnh Hole Wizard N

Lênh này dùng đục các lỗ có ren theo các tiêu chuẩn ANSI (hê inh, met), ISO, DIN, JIP.v.v.

Có các kiểu lỗ được mô tả ở hình 5.11 dưới đây.

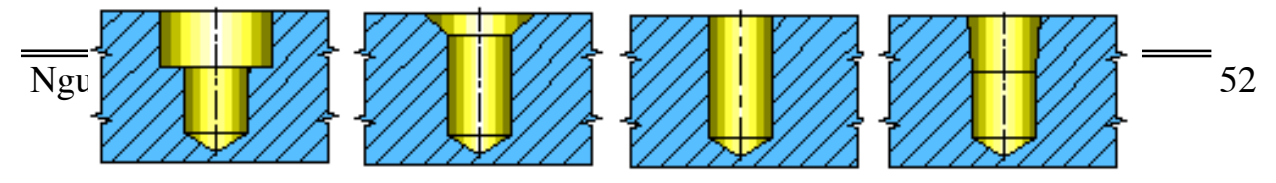

Hình 5.11. Các kiểu lỗ

#### Cách thực hiện lệnh:

Bước 1: Kích chuột vào bề mặt cần đục lỗ khi đó biểu tượng lệnh Hole Wizard hiện sáng sau đó kích chột để lấy toạ độ điểm cần đục lỗ.

Bước 2: Kích chuột vào lênh Hole Wizard menu Hole Difenition hiện ra như ở hình 5.12 dưới đây.

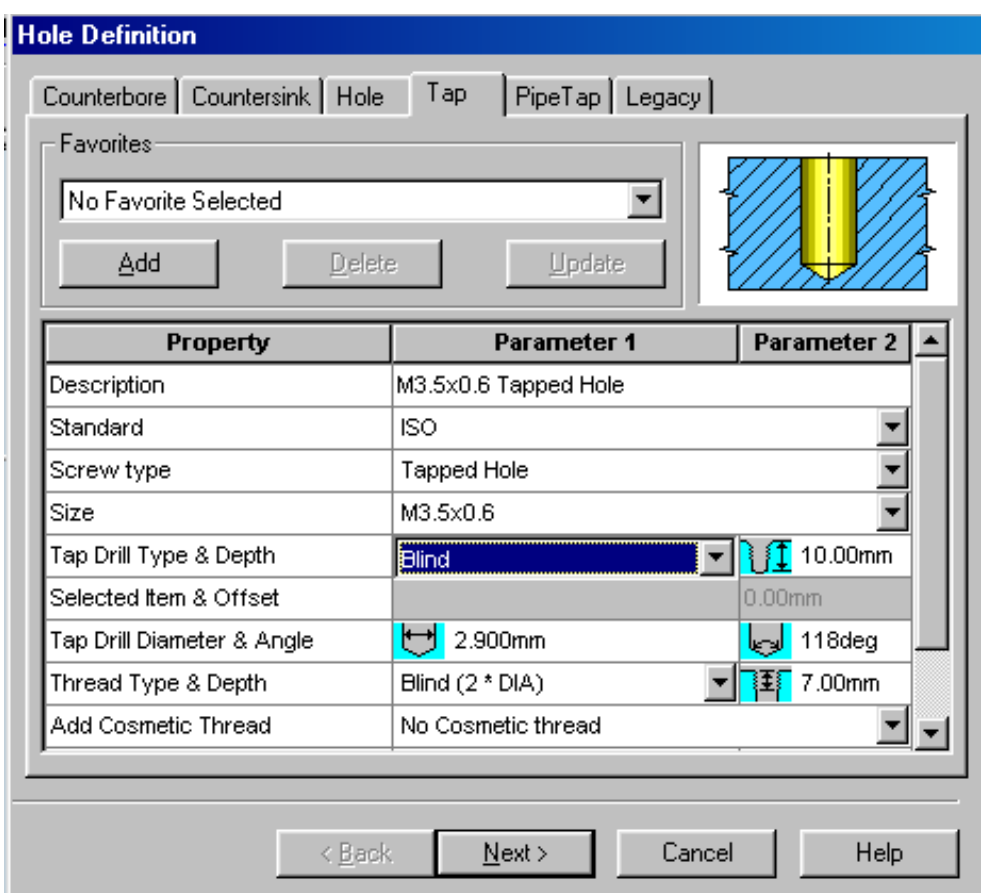

Hình 5.12

Trên menu này để chọn các kiểu lỗ khác nhau có thể chọn các menu phu Conterbore, Conter Sink, Hole, Tap, Pipe tap.

Các thuộc tính cần chú ý:

 $\bullet$  Tiểu chuẩn lỗ Standard ISO.  $\overline{\phantom{a}}$ Ansi Inch Screw type Nguyễn Hồng Thái Size Ansi Metric lBSI. Tap Drill Type & Depth DIN

(Standard)

• Kích thước lỗ  $(Size)$ 

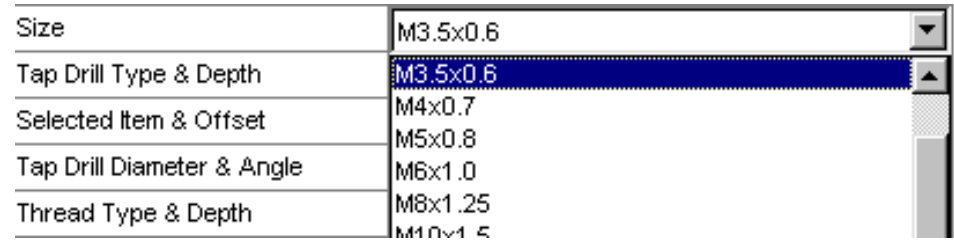

### · Kiểu đục

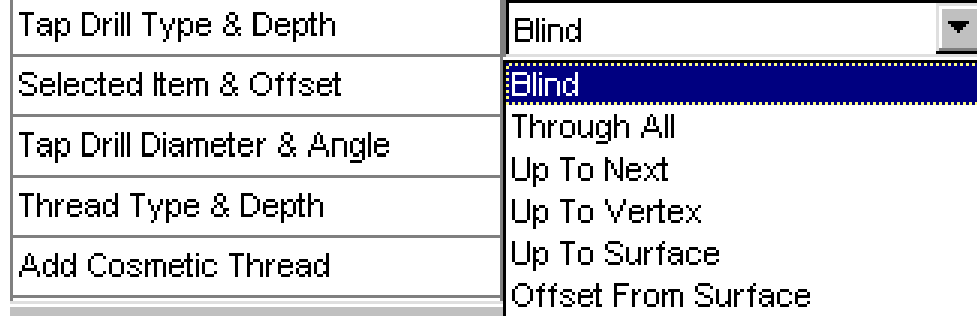

Ví dụ: Tạo Một tấm bản lề như hình 5.13 dưới đây.

Bước 1: Tạo bản lề bằng các lệnh **ExTruded Boss/Base, Extruded Cut.** Bước 2: Kích chuột vào bề mặt cần đục lỗ sau đó kích hoat lênh Hole Wizard Bước 3: Kích chuột để lấy tâm các lỗ đầu tiên.

**Bước 4:** Chon các thuộc tính (Kiểu lỗ Conter Sink, tiêu chuẩn Ansi Metric, lỗ  $M8)$ 

Bước 5: Kích chuột chọn tâm các lỗ tiếp theo ta có hình 5.14.

Bước 6: Kích Finish để kết thúc quá trình và được chi tiết như hình 5.13.

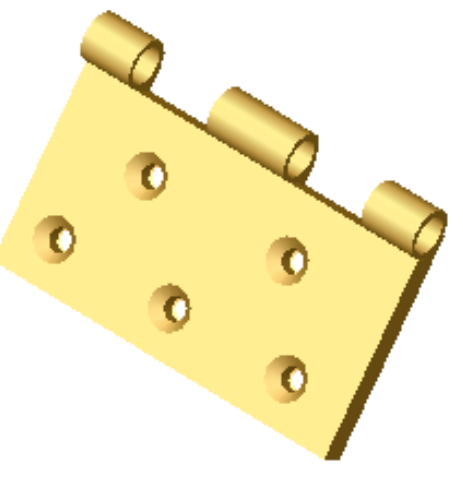

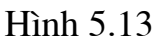

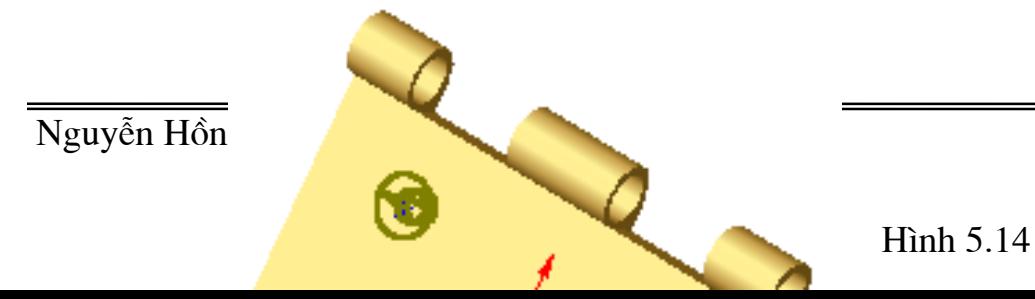

### 5.8. Lênh Mirro Feature

lênh này dùng để lấy đối xứng qua một mặt các khối 3 D.

#### Cách thực hiện:

Bước 1: kích hoạt lệnh Mirro Feature khi đó hiện ra menu Mirro Pattern **Feature.** 

Bước 2: chon mặt phẳng lấy đối xứng trước sau đó chon đối tương cần lấy đối xứng nhấn OK để kết thúc quá trình.

Ví dụ: Muốn vẽ một chi tiết như hình 5.15.

Bước 1: kích hoạt lệnh Mirro Feature, trên menu Mirro Pattern Feature chọn mặt Right làm mặt lấy đối xứng.

Bước 2: Chọn khối khuyên bán nguyệt làm đối tượng lấy đối xứng như ở hình 5.16 dưới đây.

tdpi

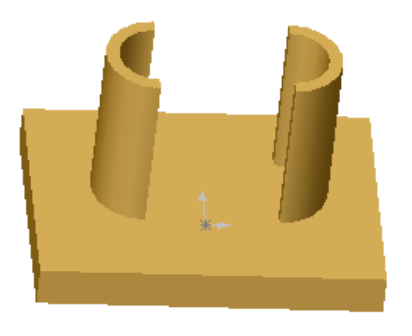

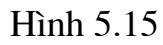

Nguyễ

Hình 5.16

#### 5.9. Lệnh Circurlar Pattern  $|\mathbf{\hat{\theta}}|$

Lênh này có tác dung copy mảng tròn quanh một truc.

Cách thực hiện:

Bước 1: Kích chuột vào đối tượng cần tạo mảng.

Bước 2: Kích hoạt lệnh Circurlar Pattern sau đó chọn trục, đặt góc giưa hai đối

tượng cần tạo, số đối tượng cần tạo.

Ví dụ: muốn tạo chi tiết như hình 5.17

Bước 1: Dùng lệnh Extruded

Boss/Base và lệnh Extruded cut để

tao được chi tiết như hình 5.18 dưới đây.

Bước 2: Trên Cây thư mục Part của chi tiết kích chuột vào tên của đối tượng cần tạo mảng.

Bước 3: kích hoạt lệnh Circurlar

Pattern xuất hiện menu lệnh thì kích

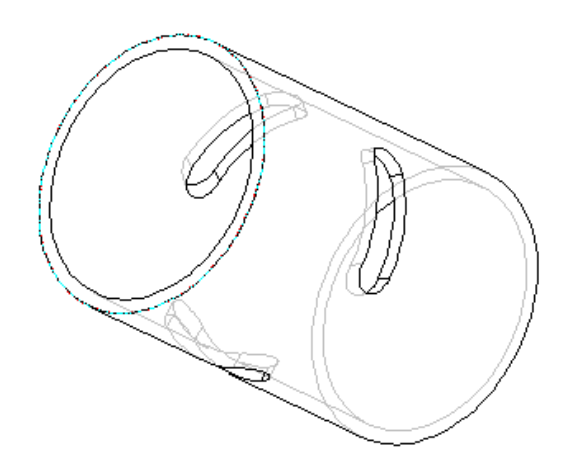

Hình 5.17

hoạt vào đường trục của chi tiết, tiếp đó đặt gọc giữa các đối tượng là 120<sup>0</sup> và số đối tượng là thực hiện tất cả các bước trên ta có hình 5.19 dưới đây. kích Ok để kết thúc quá trình và có chi tiết như hình 5.17.

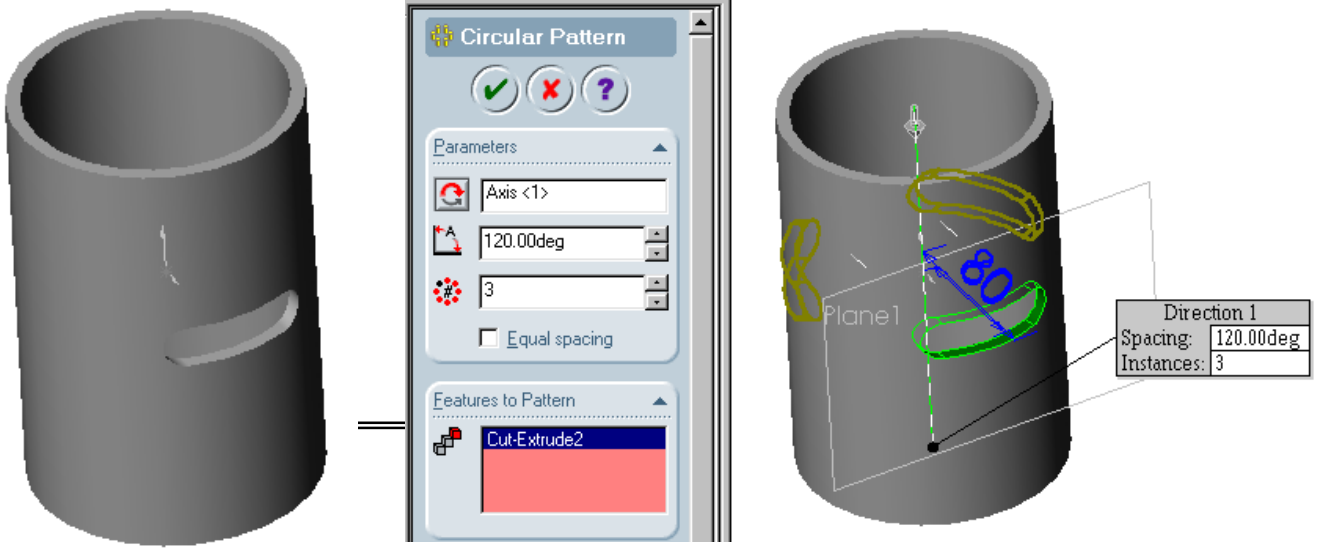

Hình 5.18

Hình 5.19

### 5.10. Tạo mảng chi tiết theo dạng hàng, cột

#### **Lênh Linear Pattern**

Lênh này dùng tao mảng chi tiết theo một matrân dang hàng, cột.

#### Mô tả các thuộc tính

- Direction  $1 (tao h\`ang).$
- + Reverse Direction : de chon phương
- + **Spacing:** Khoảng cách giữa các hàng
- + number of instances: số hàng được copy.
- **Direction 2** (tao cột).  $\bullet$
- + Reverse Direction : de chon phương
- + Spacing: Khoảng cách giữa các cột
- + number of instances: số cột được copy.
- Ví dụ: Tạo chi tiết như ở hình 620
- Kích **Linear Pattern !!! :** 
	- Direction 1, kich Reverse Direction chon phương, đặt Spacing là 25mm, đặt số hàng number of instances là 4.
	- Trong Features to Pattern chon đối tượng Cut-Extrude 1 ta có hình 6.21
	- Dưới Option chọn Geometry pattern.
	- Kích  $Ok$  ta được hình  $6.20$ .

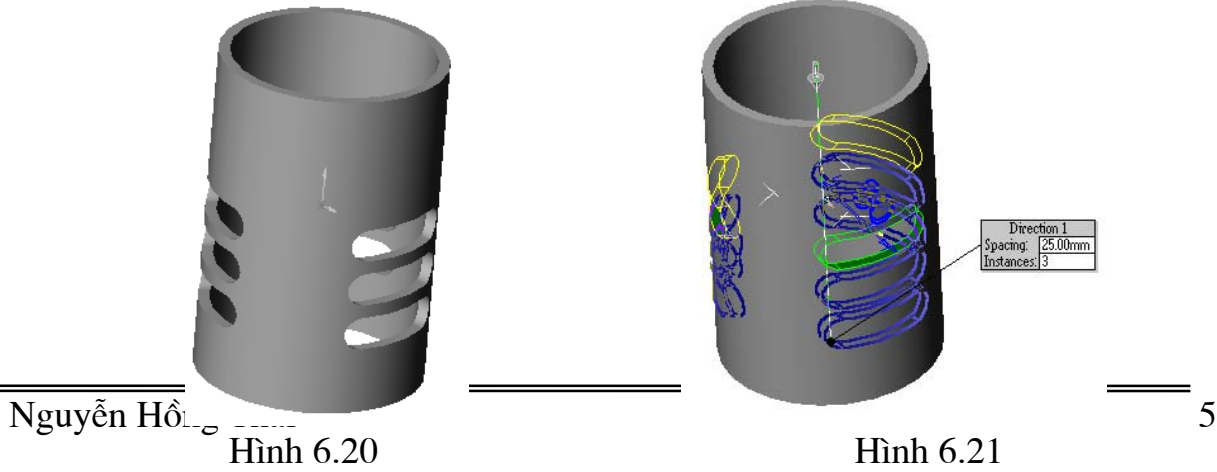

Hình 6.22 dưới đây từ a sang c là các hình minh hoa quá trình tao mảng chữ nhật

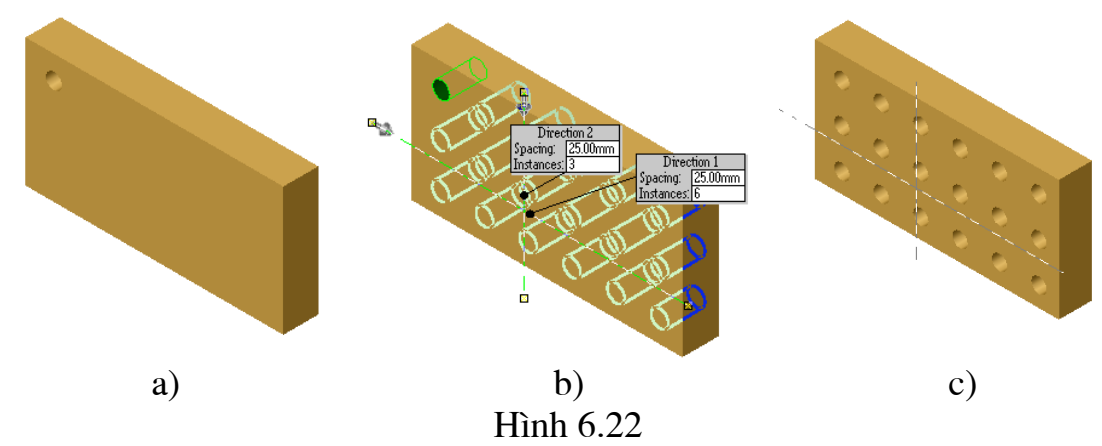

5.11. Thay đổi tên của Features

Đây là một cách tốt để đặt tên một cách có ý nghĩa của Features trong phần **Parts**, đặc biệt khi ban thiết kế một bảng.

Ví du: Ta mở lai file .......sldprt đã được thiết kế trong ,...... Để thay đổi tên **Base**-Extrude thành một tên có ý nghĩa đầy đủ, ta tiến hành như sau:

- Kích chuôt vào FeatureManager design tree rồi sau đó kích chuôt vào Base-Extrude hoặc kích vào Base-Extrude rồi ấn phím F2 (Base-Extrude nằm trong cửa sổ FeatureManager design tree.

- Nhập tên mới như là **Box** rồi kích **Enter** (Lưu ý tên không được có ký tư  $\omega$ ).

Tương tự ta cũng có thể đổi tên Boss-Extrude1 thành Knob; Cut-Extrude1 thành Hole in Knob. Fillet1 thành Outside corners

Kích Save để ghi lại dữ liệu.

### 5.12. Hiển thị kích thước trên bản vẽ Part

Bạn có thể hiển thị hoặc ẩn đi tất cả các kích thước của tất cả các vật thể trong Part.

Cách tiến hành:

- Để hiển thi: Kích chuột phải vào **Annotations T** trong **FeatureManager** design tree, lua chon Show Feature Dimensions.

- Để ẩn đi : Kích chuột phải vào những biểu tượng nằm trong FeatureManager design tree mà khi ban tiến hành thao tác có nhập kích thước và lưa chon **Hide All Dimensions** (cũng có thể lặp lại thao tác như trong phần hiển thị).

Để hiển thị tên của kích thước ta kích vào **Tools, Options**. Trên khung **System** 

Options chon General. Tại cửa sổ bên phải chon Show dimension names và kích Ok. Tên xuất hiên là tên mặc định cũng có thể thay đổi cái tên này.

### 5.13. Đổi tên của kích thước.

Ta có thể thay đổi tên kích thước riêng lẻ. Tên kích thước để thao tác tốt với đối tương 3D và nó đặc biệt có ích khi người thiết kế sử dung để thiết kế một bảng liệt kê kích thước và thuộc

tính của chi tiết. Ta sử dụng tên kích thước để nhận biết các phần tử trong bản thuộc tính thiết kế cần thay đổi, như trong bản chấm công cho công nhân.

1. Thay đổi tên của kích thước của một .......

- Kích chuột phải vào kích thước đường kính của ....... (70mm) và chọn a) **Properties.**
- Chon hôp Name và đăt tên mới như ........  $b)$
- $\mathbf{c}$ ) Kích OK.
- 2. Tương tư ta thay đổi các tên trong các chi tiết khác.

5.14.

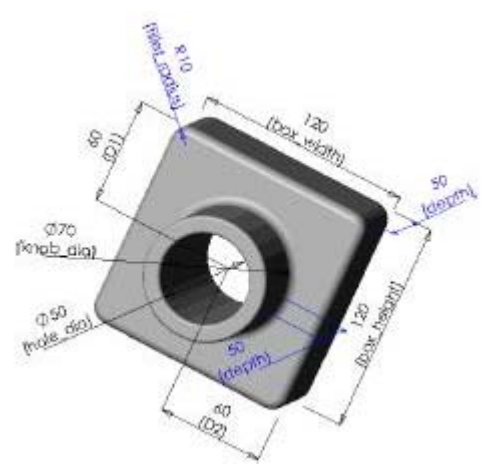

### **CHUONG 6**

# TẠO CÁC ĐƯỜNG VÀ MẶT PHỨC TẠP TRONG KHÔNG GIAN VÀ MĂT

Trong chương này trình bày các lênh chủ yếu tạo các đường cong từ đơn giản đến phức tạp chúng ứng dụng để tạo đường dẫn cho lệnh Sweep tạo các chi tiết phức tạp như lò so, bề mặt ren của bu nông, các mặt soắn vít, bề mặt cánh tua bin và các bề mặt phức tạp khác.

#### 6.1. Tạo đường cong xoắn vít

### Lênh : Helix $\mathbb{S}$

Lênh này tao các đường cong dang xoắn ốc. Có các kiểu đường sau:

- Đường cong xoắn theo một mặt trụ.
- Đường cong xoắn theo một mặt côn. Cách thực hiện:

**Bước 1 :** tạo đường cơ sở là đường tròn.

Bước 2 : Kích hoat lênh Helix sau đó có thể đặt các thuộc tính như kiểu đường, chiều của đường xoắn vít ngược chiều kim đồng hồ hay cùng chiều kim đồng hồ, hướng từ mặt trước so với mặt phác thảo hay ngược lại, góc xớn vít, bước xoắn vít.

Bước 3 : Kích Ok để kết thúc quá trình tao đường.

Ví du: tao môt đường cong xoắn vít như hình 6.1 dưới đây.

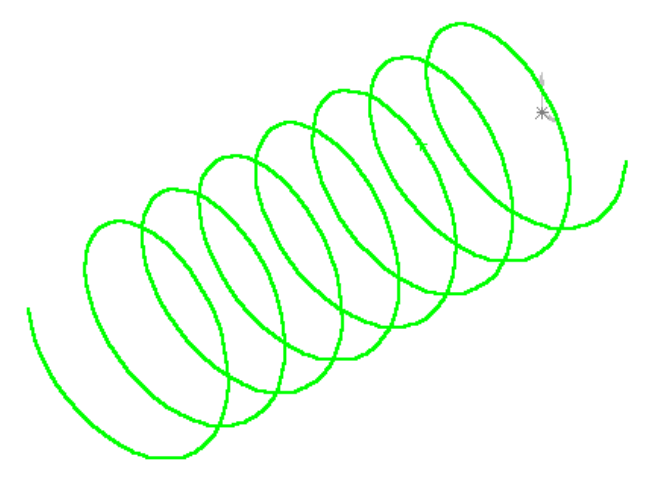

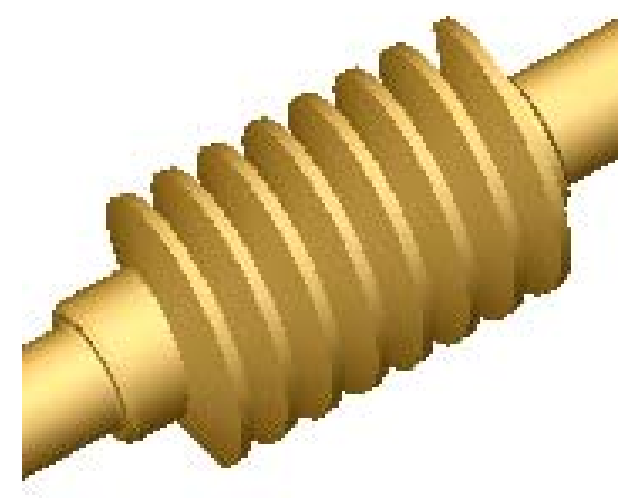

Dường cong xoắn Hình 6.2. True vít ứng dụng đương cong Nguyễn Hồng Thái 60 xoắn vít làm đường dẫn

#### **Buớc 1:** Tạo đường cơ sở

Mở một Sketch vẽ một đường tròn cơ sở có bán kính R=30mm.

Bước 2: Tao đường xoắn vít

Kích hoat lênh Helix menu Helix curve hiên lên trên menu này ta đăt các thuộc tính của đường xoắn vít.

- Height: khoảng cách dọc trục từ điểm bắt đầu đến điểm kết thúc là 150mm.
- Pitch : bước của đường xoắn vít.  $\bullet$

Starting angel : góc bắt đầu (chú ý thường đặt bằng 0 để thuân tiên cho việc tao các biên dạng phác thảo) đặt bằng 0.

• Chon kiểu đường: Height and Pitch

Sau khi đăt các thuộc tính và chon chế đô Standard Views là Isomatric ta có hình 6.3 dưới đây.

**Helix Curve** 

Bước 3: Kích Ok để kết thúc quá trình được hình 6.1.

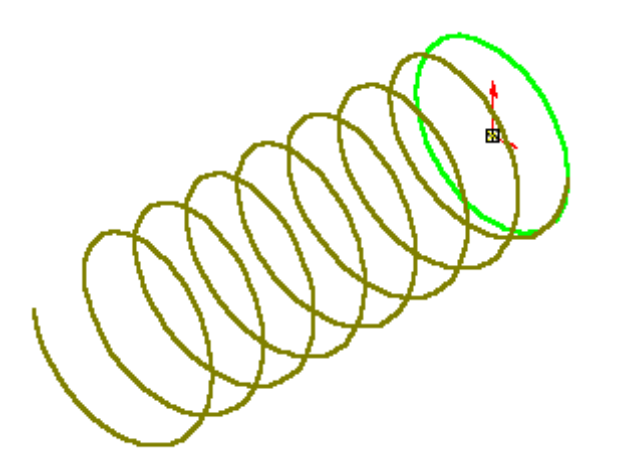

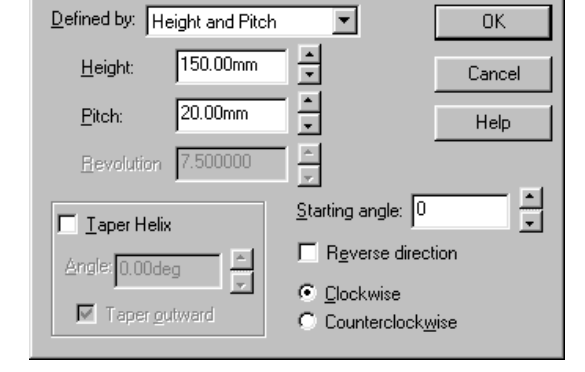

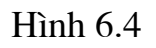

 $\mathop{\text{Hinh}}\nolimits 6.3$ 

Trên menu Helix Curve:

- Reverse Direction: cho phép đổi hướng của đường cong (hướng về bên phải hay trái của mặt phác thảo).
- Clockwise: cho chiều của đường xoắn vít theo chiều kim đồng hồ *(tạo ren phải)*.
- Counter Clockwise: cho chiều của đường xoắn vít theo chiều ngược chiều kim đồng hồ *(tao ren trái)*.

 $|\mathbf{x}|$ 

Ví dụ: tạo đường xoắn ốc như hình 6.4 dưới đây.

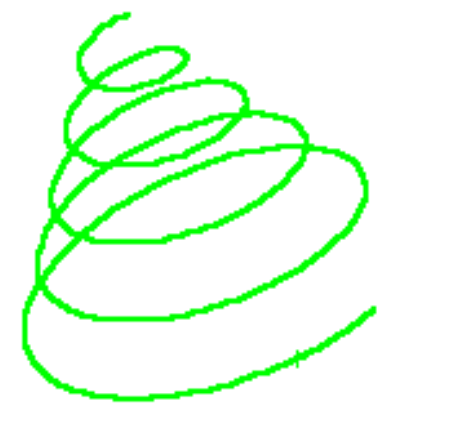

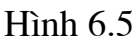

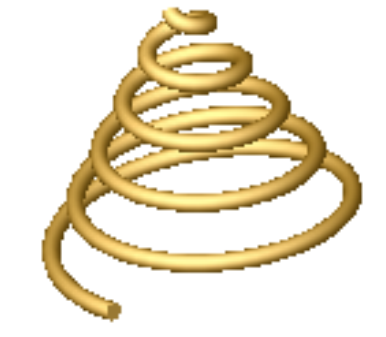

Hình 6.6. Lò so tao từ đường dẫn là đường xoắn ốc

Để vẽ được đường xoắn ốc như trên các bước tương tự như đối với đường xoắn vít ở trên chỉ khác sau bước chọn kiểu đường thì thêm vào bước

• Chọn góc: kích hoạt vào **Taper Helix** và đặt góc Angel là  $30^{\circ}$  các bước còn lại tương tư.

Ví du: tao đường xoắn ốc lôgarit

**Buớc 1:** Tạo đường cơ sở

Mở một Sketch vẽ một đường tròn cơ sở có bán kính R=5mm.

**Bước 2:** Tạo đường xoắn vít

Kích hoạt lệnh Helix menu Helix curve hiện lên trên menu này ta đặt các thuộc tính của đường xoắn vít.

- Height: chon là  $0$ .
- Pitch : bước của đường xoắn vít là 20mm.
- **Revolution**: chon là 5 (số vòng xoắn).

Starting angel : góc bắt đầu (chú ý thường đặt bằng 0 để thuận tiện cho việc tạo các biên dạng phác thảo) đặt bằng 0.

- Chọn kiểu đường: Spiran
- Sau khi đặt các thuộc tính và chọn chế độ Standard Views là Isomatric ta có hình 6.3 dưới đây.

Bước 3: Kích Ok để kết thúc quá trình được hình 6.7 dưới đây.

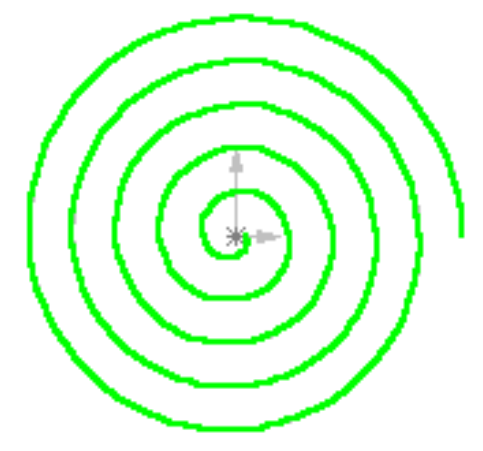

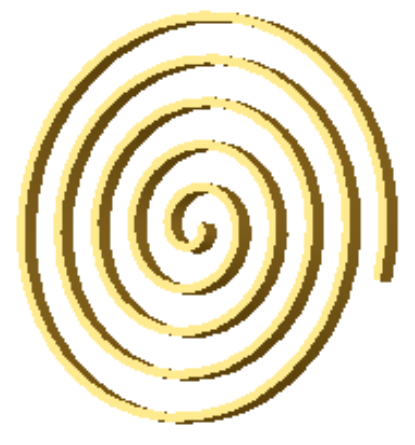

Hình 6.7. Đường xoắn ốc lôgarit

Hình 6.8. Lò so con lắc lôgarit vẽ từ đường xoắn ốc lôgarit

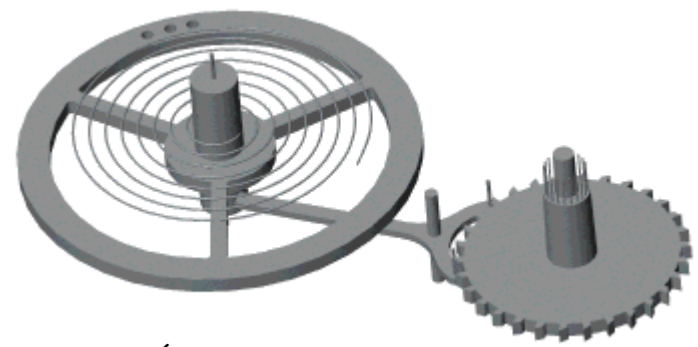

Hình 6.9. Úng dụng thiết kế dây cót đồng hồ

### 6.2. Tạo đường cong bám theo một biên dạng

# Lênh : Composite Curve

Lệnh này cho phép tạo các đường cong theo các biên dạng phức tạp.

### Cánh thực hiện:

Bước 1: tao khối 3D

Bước 2: kích hoạt lệnh Composite Curve menu Composite Curve hiện lên kích chuột vào các cạnh (điều kiện các cạnh phải liền nhau) sau đó kích Ok để được một đường cong liền.

Ví dụ: tao đường cong liền như ở hình 6.9 dưới đây.

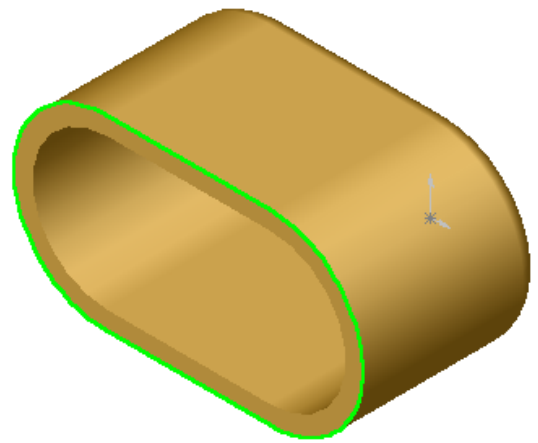

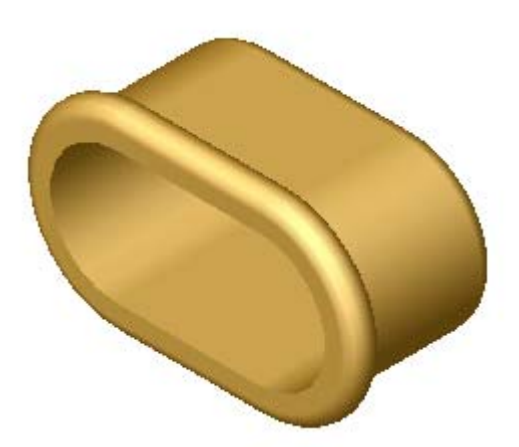

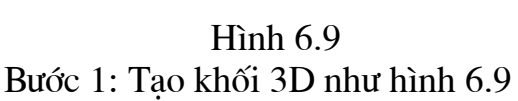

Hình 6.10. Viền được tạo từ đường cong có mầu xanh ở hình 6.9

Bước 2: Kích hoạt lệnh **Composite Curve** sau đó kích chuột vào các canh như hình 6.11 dưới đây. Kích Ok để kết thúc.

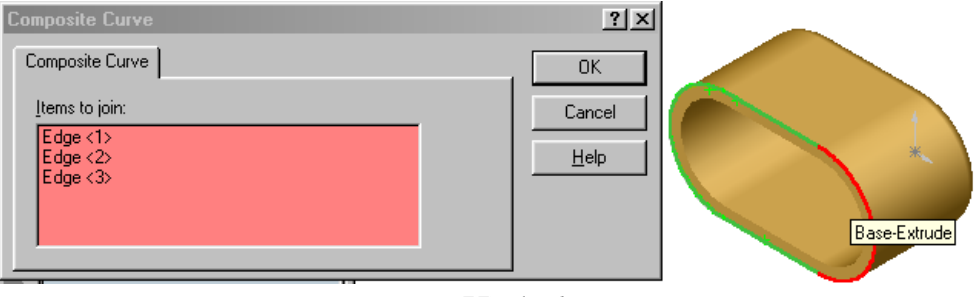

Hình 6.11

# 6.3. Tạo đường cong tự do qua các điểm

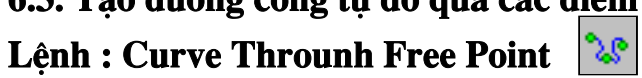

Lệnh này được dùng để tạo các đường cong tự do đi qua các điểm (các điểm này được đưa vào từ bàn phím)

### Cách thực hiện lệnh:

kích hoạt lệnh menu curve file hiện ra sau đó đưa các tọa độ vào hoặc có thể load phai tọa độ có sẵn.

Ví du: hinh 6.12.

| <b>Curve File</b> |                 |      |                 | $ ?  \times$ |  |
|-------------------|-----------------|------|-----------------|--------------|--|
| dc1               |                 |      |                 | Browse       |  |
| Point             | ×               | v    |                 |              |  |
|                   | Omm             | Omm  | 0 <sub>mm</sub> |              |  |
| 2                 | 1mm             | 4mm  | 9 <sub>mm</sub> | Save As      |  |
| 3                 | 7 <sub>mm</sub> | 60mm | 65mm            |              |  |
| 4                 | -6mm            | 4mm  | 3mm             | Insert       |  |
| 5                 | $-15mm$         | 7mm  | 100mm           |              |  |
|                   |                 |      |                 | 0K           |  |
|                   |                 |      |                 |              |  |
|                   |                 |      |                 | Cancel       |  |

Hình 6.12

### 6.4. Tạo đường cong 3D

### Lệnh : 3D Curve  $\boxed{\textcircled{\small{b}}}$

Lệnh này cho phép tạo ra các đường cong đi qua các điểm bắt chuột (các điểm này làgiao của các cạnh trong khối 3D).

Cách thực hiện: Kích hoạt lênh sau đó kích hoạt chuột vào các điểm giao của các cạnh.

Ví du: hình 6.13 dưới đây

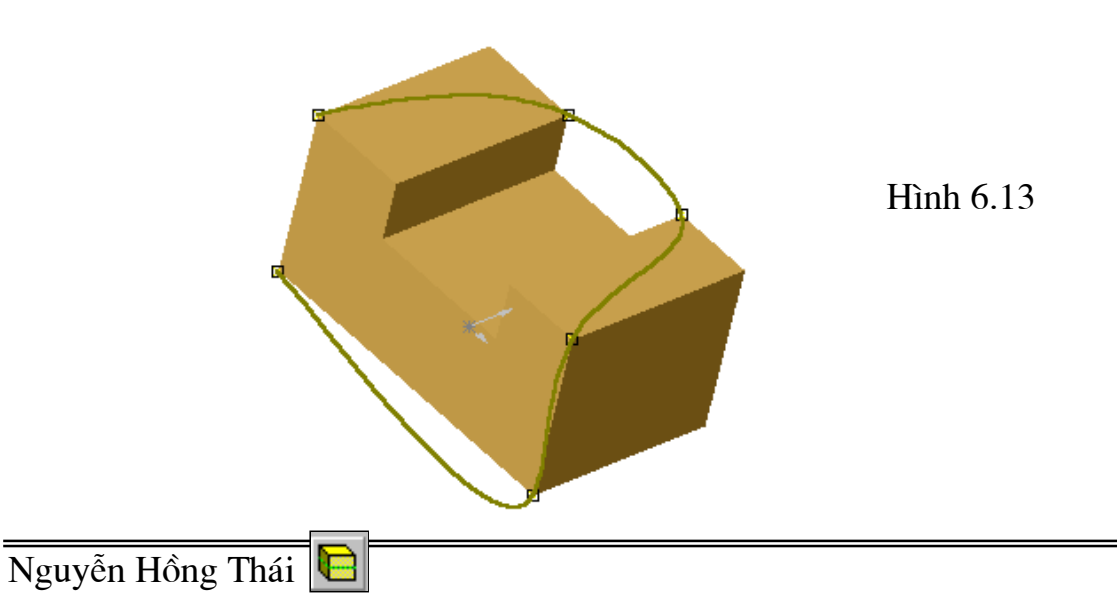

### 6.5. Lệnh Split line

Tạo một đường cong theo một đường dẫn quanh một khối 3D.

### Cách thực hiện:

Bước 1: Tao đường dẫn

Trên khối 3D kích chuột vào mặt định lấy làm mặt phác thảo trên đó mở một Sketch vẽ một đường dẫn (là đường thẳng hay cong).

Bước 2: Kích hoạt lệnh Split line giao diện lệnh hiện ra trên menu lệnh cho phép ta đăt các thuộc tính sau:

- Sketch to project : cho phép chon đường dẫn.
- Face to split : chon các mặt phẳng chứa đường Split line dư đinh sẽ tao.

Ví dụ: muốn tạo một đường **Split line** có dạng như hình 6.14 dưới đây ta làm như sau.

Bước 1: tạo khối trụ.

Bước 2: Tạo đường dẫn

Trên khối 3D kích chuột vào bên khối trụ lấy làm mặt phác thảo trên đó mở một Sketch vẽ một đường dẫn là đường cong.

Bước 3: Kích hoạt lệnh Split line giao diện lệnh hiện ra trên menu lệnh cho phép ta đặt các thuộc tính sau:

- Sketch to project : chon đường dẫn vừa tạo.
- Face to split : chon các mặt phẳng xung quanh của trụ ta có hình 6.15.

Bước 4: kích Ok để kết thúc.

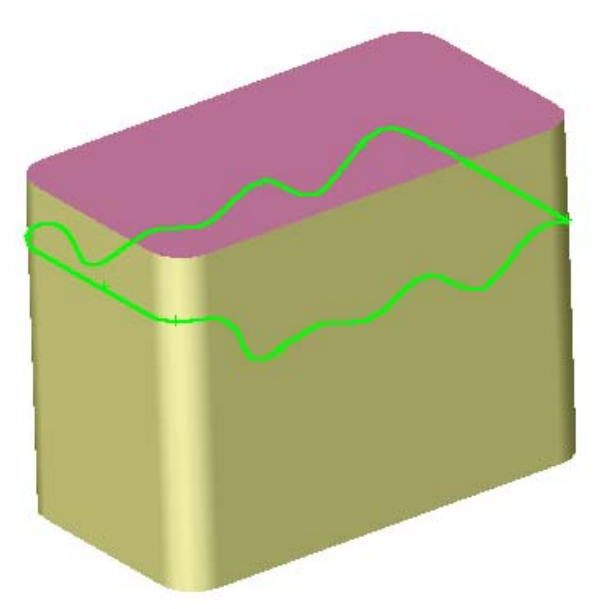

Nguyễn Hồng Thái

Hình 6.14. Dương Split line

#### 6.6. Lênh Offset surface

Lệnh này có tác dụng tạo **th** mặt offset của các mặt của chi tiết.

### • Cách thực hiện:

Kích hoat lệnh Offset surface khi đó menu lệnh hiện ra, ta đặt khoảng cách cho mặt offset sau đó kích hoạt vào bề mặt đối tượng cần offset.

Ví dụ: offset bề mặt của một khối trụ tròn với khoảng cách 20mm.

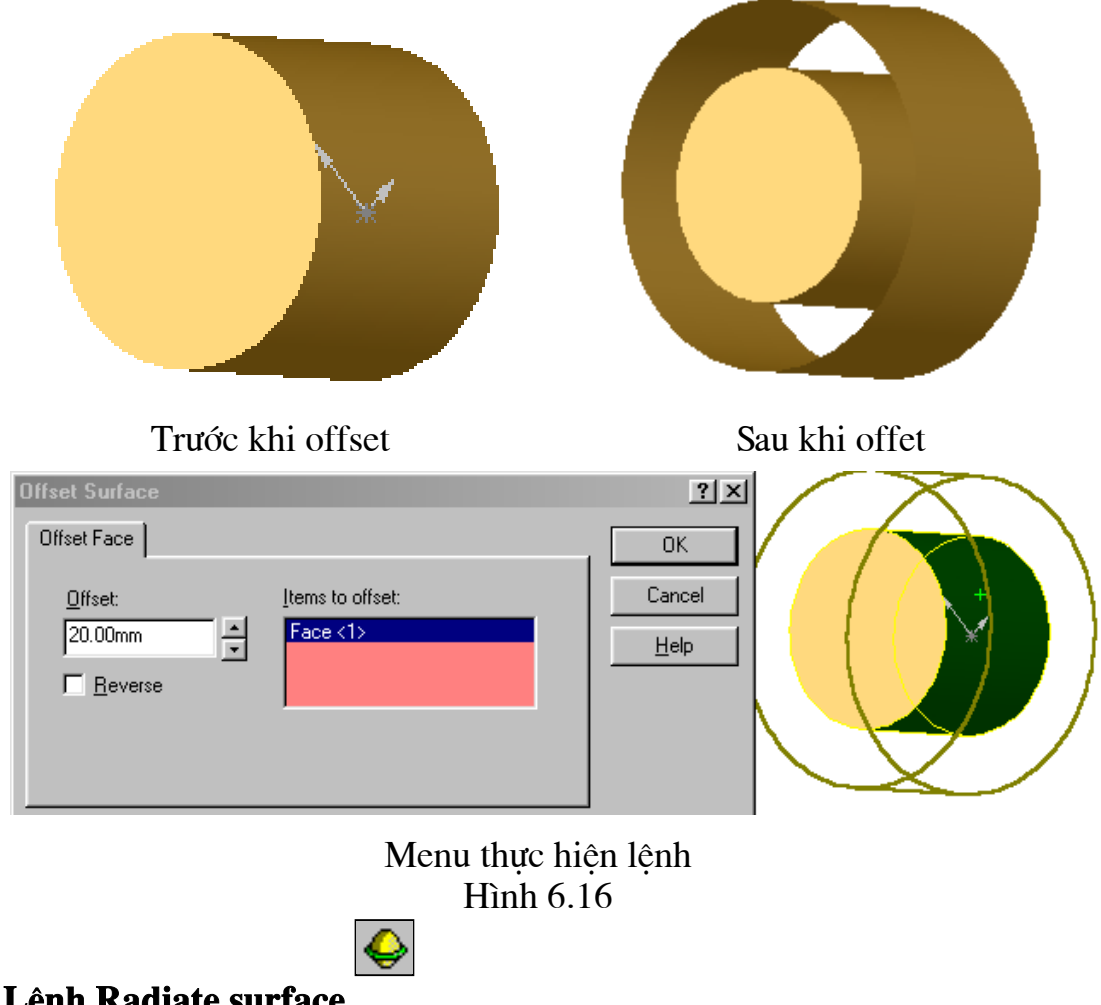

### 6.7. Lênh Radiate surface

Lệnh này cho phép tạo ra bề mặt làm việc từ đường cong hay các đoạn thẳng. Ví dụ: muốn tạo một hình như hình 6.17 dưới đây ta làm như sau Bước 1: Tạo khối trụ và đường cong Split line như lệnh Split line ở trên.

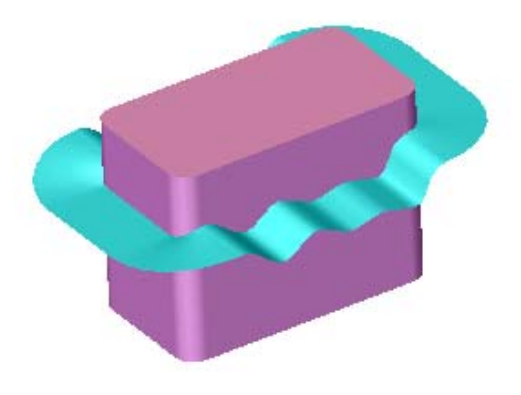

Hình 6.17

Bước 2: kích hoạt lênh Radiate surface giao diện lệnh hiện lên cho phép ta đặt các thuộc tính sau:

- Rerferance Plan: chọn mặt phẳng hướng.
- Radiate Distance: cho phép đặt khoảng cách.
- Edges to Radiate: cho phép ta chọn các cạnh viền là các đường Split line có nghĩa muốn tạo được đường này cần thực từ lênh Split line. Thao tác lệnh được minh họa bằng hình 6.18 dưới đây.
- Bước 3: Kích Ok để kết thúc lệnh.

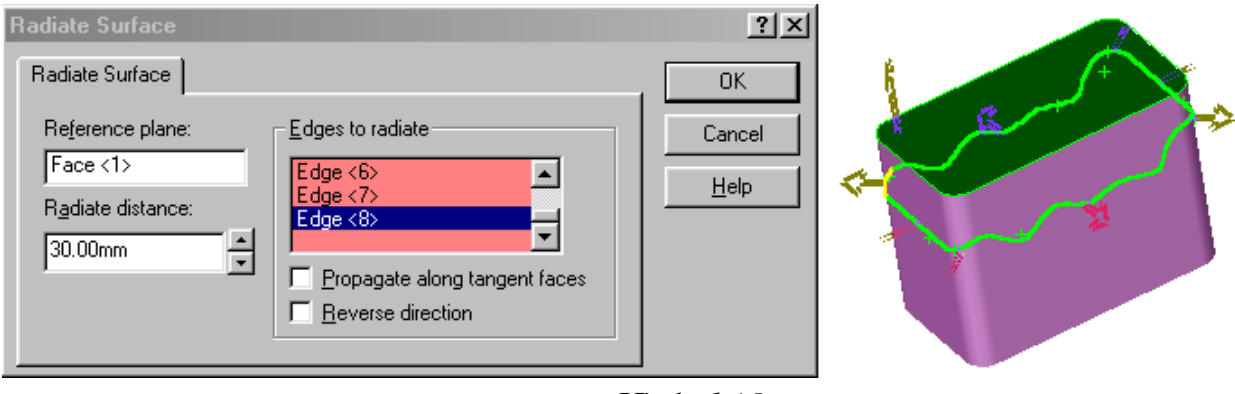

Hình 6.18

### 6.8. Lênh Extruded surface

Lệnh này có chức năng tạo bề mặt trong không gian từ đường cơ sở ban đầu (đường cơ sở có thể là đường tròn, cong, thẳng, v.v..)

Cách thực hiện: Mở một Sketch để vẽ đường cơ sở sau đó kích hoạt lệnh Extruded surface giao diện lệnh hiện lên cho phép ta đặt chiều cao. Nói chung các thao tác của lênh này tương tư lênh **Extruded Boss/Base** do đó ở đây không nói kỹ. Ví du:

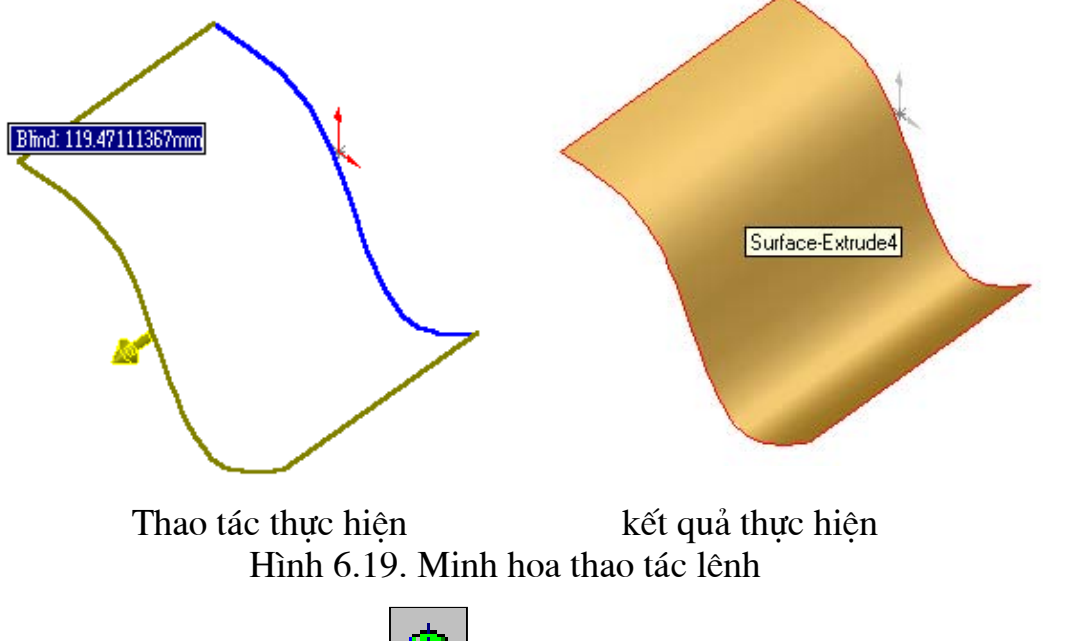

### 6.9. Lênh Revolved surface

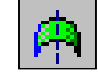

Lệnh này cho phép tạo bề mặt từ một đường cơ sở quay quanh một trục cố định.

Cách thực hiện: các thao tác thực hiện lệnh này tương tự với lênh Revolved **Boss/Base.** 

Ví dụ: Tạo bề mặt của một lọ hoa

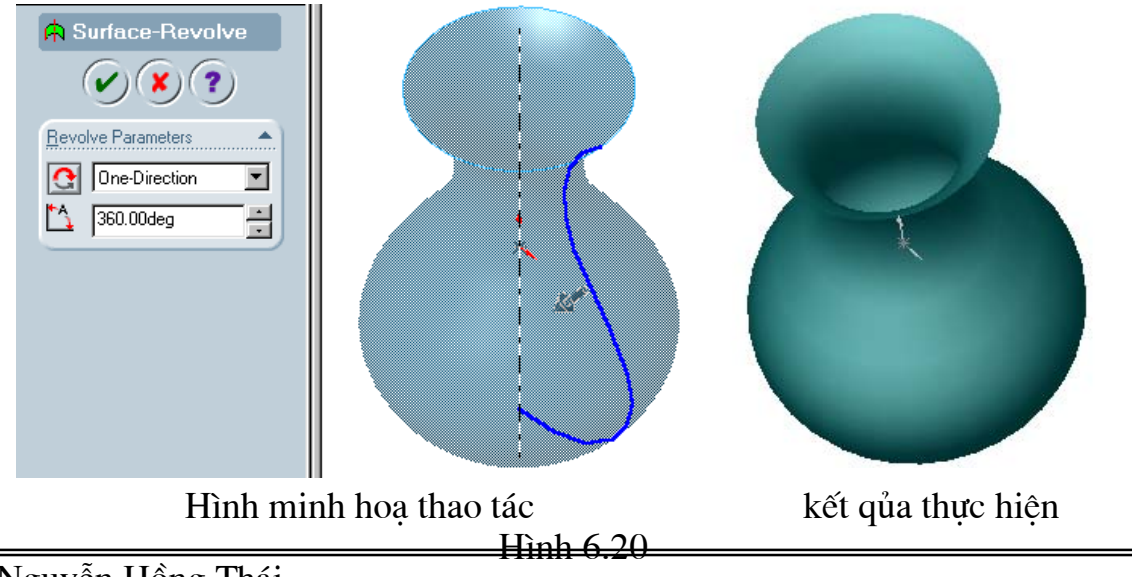

### 6.10. Lệnh Swept Surface

Lệnh này dùng để tạo các bề mặt bằng cách dẫn một biên dạng cơ sở theo một đường cong bất kỳ. Điều kiện đường cơ sở phải là các đường kín và đường dẫn phải nằm trên mặt phẳng vuông góc với mặt phẳng chứa đường cơ sở.

Cách thực hiện giống như lệnh Sweep.

Ví dụ: Tao một ống như ở hình 6.21

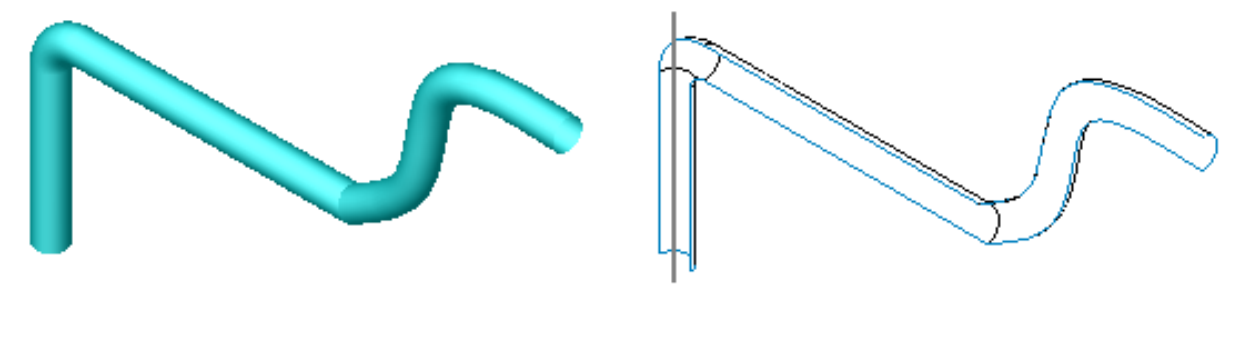

ống trước khi cắt

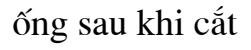

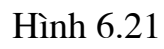

**Bước1:** Mở một Sketch tạo đường dẫn, sau đó trên mặt phẳng vuông góc với đường dẫn mở một Sketch vẽ đường cơ sở hình 6.22.

Bược 2: Kích hoạt lênh Swept Surface giao diện lệnh hiện ra trên đó chon:

- Profile and Path:
	- + Profile : kích chuột chọn đường cơ sở.
	- + Path: kích chuột chọn đường dẫn.

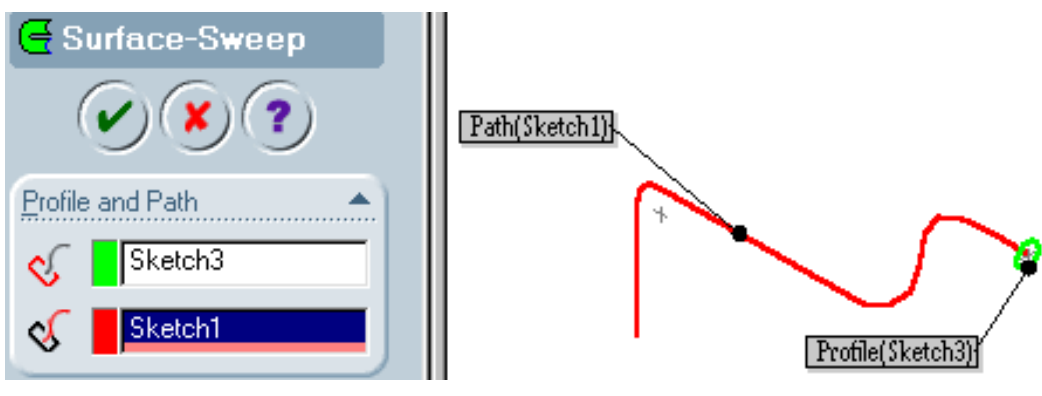

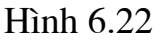

Bước 3: Kích Ok để kết thúc lệnh.

# 6.11. Lệnh Lofted Surface

Lệnh này cho phép tạo bề mặt từ các biên dạng nằm trên các mặt phác thảo khác nhau.

#### Cách thực hiện lệnh:

Bước 1: Tạo các mặt phác thảo khác nhau.

Bước 2: Trên mỗi mặt phác thảo vẽ các đường cơ sở khác nhau.

Bước 3: Kích hoạt lênh Lofted Surface khi giao diện lệnh hiện ra kích chột vào các biên dạng để tạo đường dẫn.

Bước 4 : Kích hoạt Ok để kết thúc.

Ví dụ : tạo bề mặt như hình 6.23 dưới đây.

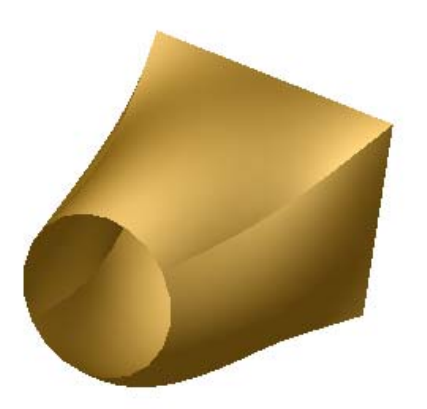

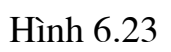

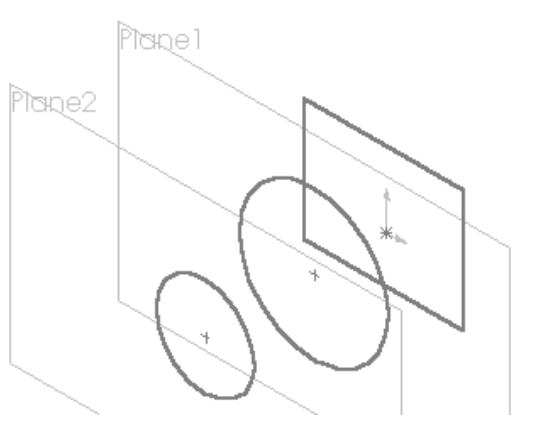

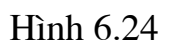

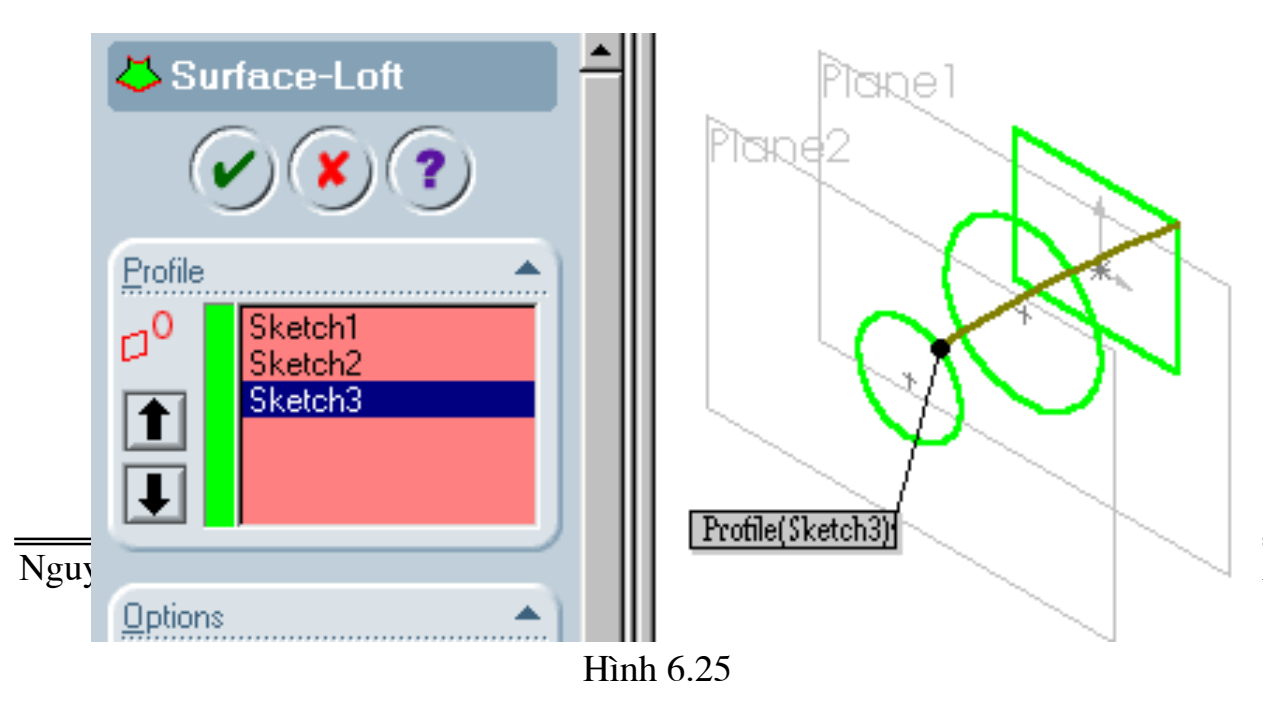
**Bước 1:** Tao các mặt phác thảo như ở hình 6.24.

Bước 2: Trên mỗi mặt phác thảo vẽ các đường cơ sở khác nhau.

Bước 3: Kích hoạt lênh Lofted Surface khi giao diện lệnh hiện ra kích chột vào các biên dang để tạo đường dẫn hình 6.25.

**Bước 4 :** Kích hoạt Ok để kết thúc ta có bề mặt ở hình 6.23.

### **6.12. Lênh Extended Surface**

Lệnh này cho phép kéo dài các bề mặt theo một khoảng xác định cho trước.

### Cách thực hiện:

Kích hoạt lênh Extended Surface giao diện lệnh hiện ra trên dao diện ta có thể chon canh để kéo dài hoặc mặt đích cần kéo dài đến đó. Nếu chon canh thì phai đưa khoảng cách cần kéo bao nhiêu.

Ví dụ: hình 6.26 dưới đây sẽ minh họa.

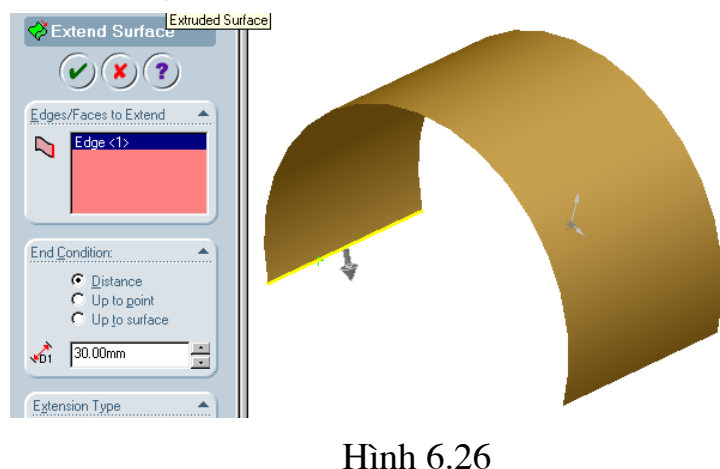

# 6.13. Lênh Trimmed Surface  $\frac{1}{200}$

Lênh này có tác dung cắt các bề mặt theo một mặt cắt.

### **Cách thực hiên:**

Bước 1: Tạo một bề mặt cắt bằng lệnh Plane.

Bước 2: Kích hoạt lệnh Trimmed Surface giao diện lệnh hiện ra chọn mặt phẳng cắt, sau đó kích chuột vào phần cần giữ lại.

Ví dụ ở hình 6.27 sẽ minh họa.

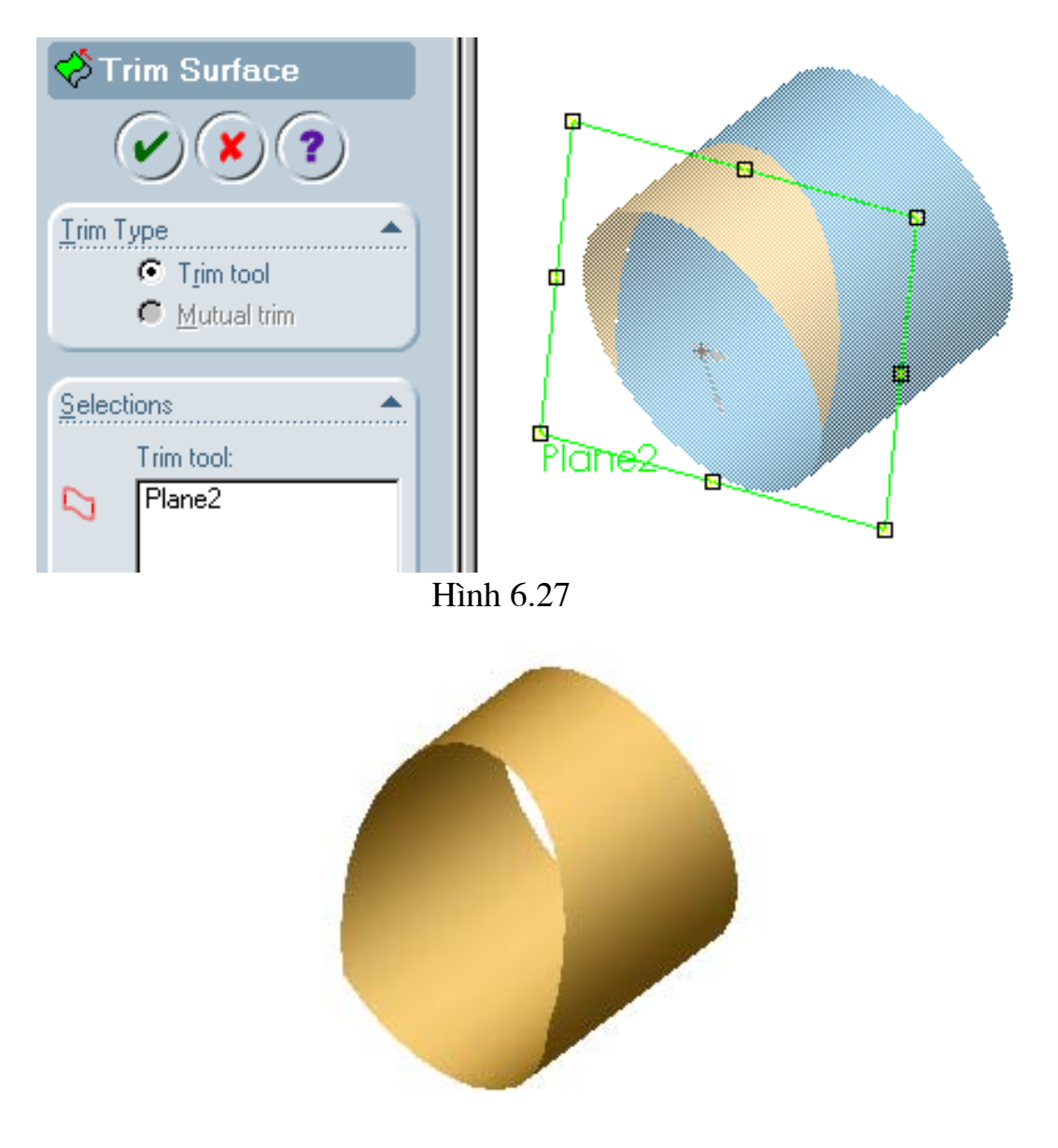

Hình 6.28 kết quả thực hiện

### **CHUONG 7**

# SỬ DỤNG CÔNG CỤ PLANE

Chương này trình bày các lệnh tạo các mặt phác thảo khác nhau như mặt nghiêng, mặt vuông góc với một đường cong, mặt tiếp xúc với mặt côn theo một đường sinh.v.v..Những mặt này sẽ là các mặt trung gian để thực hiên thiết kế các chi tiết phức tap.

Để thực hiên thao tác tao các mặt trước hết phải Kích hoạt lênh khi đó giao diện Specity Construction Plane hiện lên như hình Plane  $\gg$ 7.1 dưới đây trên menu đã có các biểu tương tao mặt phác thảo khác nhau.

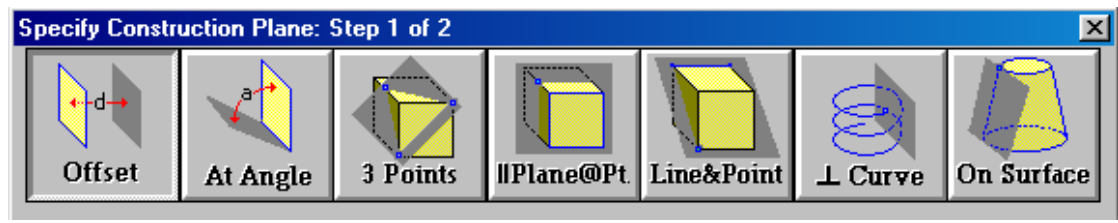

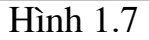

### 7.1. Tạo các mặt phác thảo song song

Lênh này cho phép tao các mặt phác thảo song song với nhau và cách nhau môt khoảng cách nhất đinh.

Cách thực hiện trên giao diện của lệnh ở hình 7.1 kích hoạt lệnh offset khi đó menu lênh hiên lên như hình 7.2. và đặt các thuộc tính sau:

- Distance: đặt khảng cách của giữa hai mặt song song.
- Entity: Kích chuột và chọn mặt địch để mặt tạo ra song song với nó. Hình 7.3 là ví du chon mặt Font
- **Finish** : Để kết thúc quá trình offset mặt.

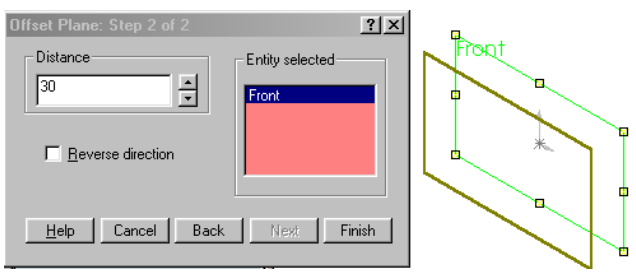

Hình  $7.3$ 

Sau đây là ví du tao 5 mặt phác thảo song song, trên mỗi mặt có một biên dang để tao khối 3D hình 7.4 bằng lênh **Loft.** 

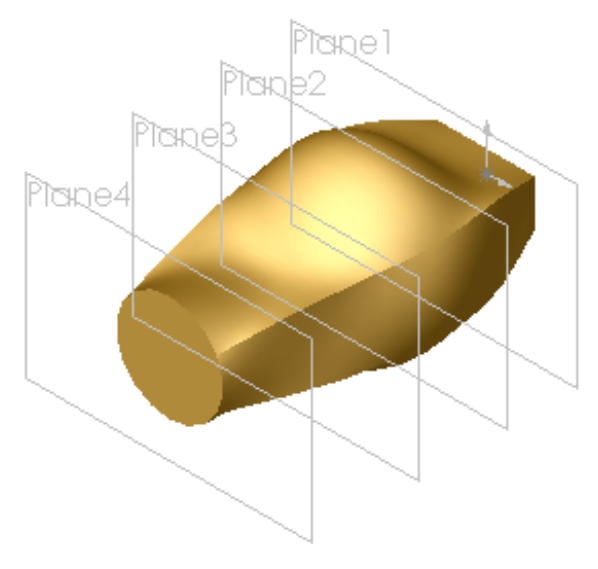

**H**ình 7.4

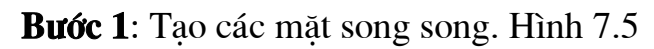

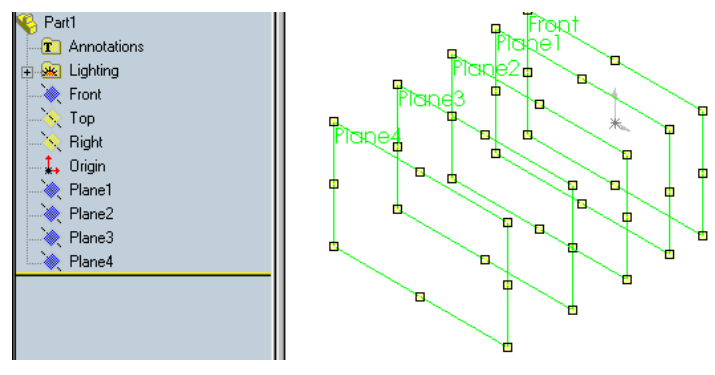

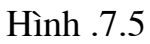

Bước 2: Trên các mỗi mặt mở một Sketch để vẽ các biên dạng khác nhau hình 7.6.

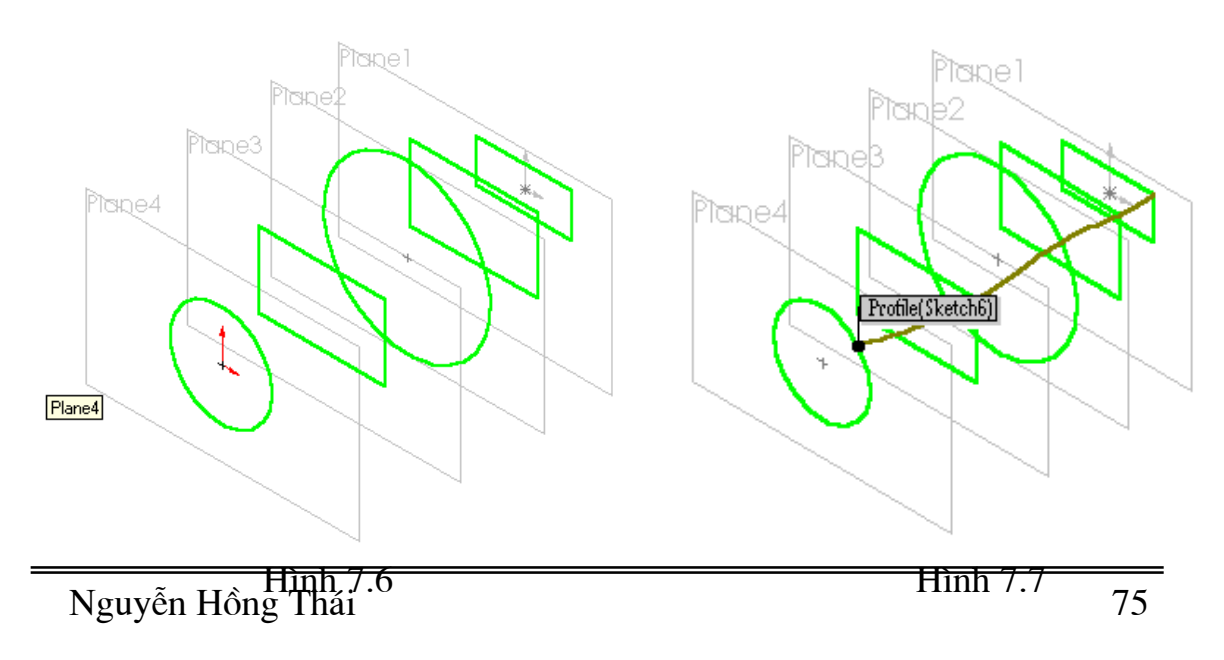

**Bước 3:** Kích hoạt lệnh **loft** tạo đường dẫn hình 7.7 Bược 4: Kích Ok để kết thúc.

### 7.2. Tao mặt phác thảo nghiêng một góc bất kỳ

Lệnh này cho phép tạo một mặt phác thảo nghiêng một góc bất kì. Ứng dung tao lỗ nghiêng hay các cút chếch hay T trong thiết kế ống.

- Thao tác trên menu Specity Construction Plane chon At Angel rồi chọn next menu Plan At Angel hiện lên trên đó cho phép đặt các thuộc tính:
- + **Angel:** Đặt góc nghiêng giữa hai mặt phác thảo.

+ **Entity**: Kích chuột và chon mặt đích để mặt tạo ra hợp với nó một góc α. Ví du: Muốn đục một lỗ nghiêng so với mặt trên của hình hộp một góc  $30^0$ . Các bước thực hiện như sau:

Bước 1: Tao khối hộp bằng lênh Extruded Boss/Base.

Bước 2: Kích hoạt lệnh Plan trên menu Specity Construction Plane chọn At Angel rồi chọn next menu Plan At Angel xuất hiện trên đó cho phép các thuộc tính:

+ **Angel:** đặt  $30^{\circ}$  giữa hai mặt phác thảo.

+ Entity: Kích chuột vào mặt trên của hình hộp.

Bước 3: Nhấn Finish để kết thúc lênh.

Bước 4: Trên mặt vừa tạo mở một Sketch vẽ đường tròn. (minh hoạ hình  $7.8)$ 

**Bước 5:** Dùng lênh **Extruded cut** để đục lỗ xiên. (minh hoa hình 7.9)

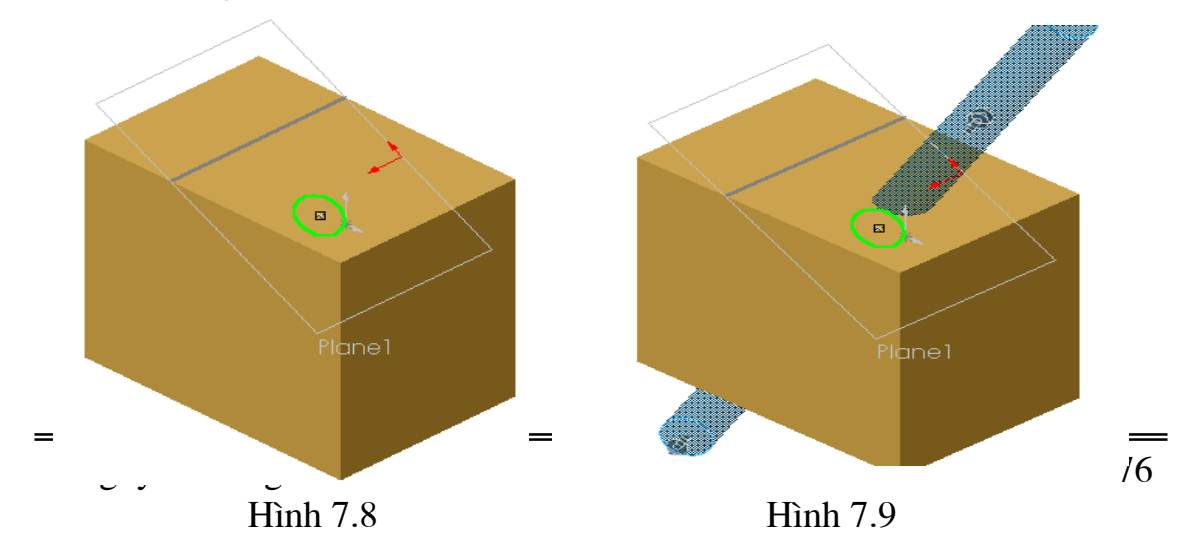

Bước 6: nhấn Ok để kết thúc lệnh ta có khối hình 7.10

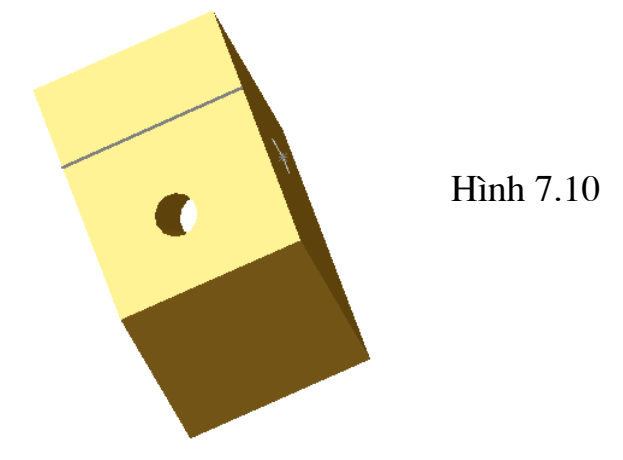

Ví du: Tao cut T

Bước 1: Mở một Sketch vẽ đường tròn có bán kính R=20mm sau đó Extruded Boss/Base chọn chế độ Mid Plane khoảng cách mỗi bên là 100mm.

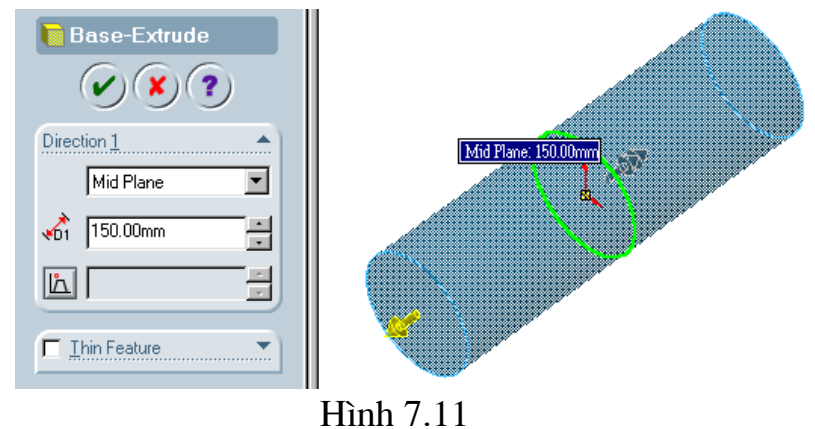

Bước 2: Trên mặt Right mở một Sketch và đưa về chế đô normal to tai tâm gốc tọa độ vẽ đường tròn bán kính R=20mm sau đó Extruded Boss/Base chế đô Blind với khoảng cách là 80mm.

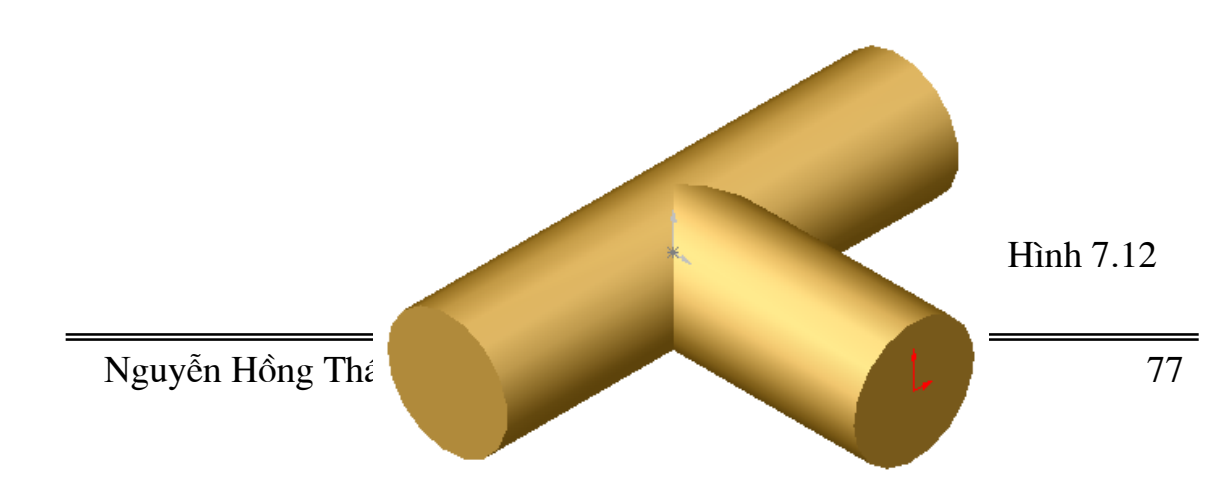

Bước 3: Khoét lỗ trên mặt đầu của cut T mở một Sketch vẽ đường tròn bán kính R=15mm đồng tâm với tru tròn. Kích hoat lênh Extruded Cut chon chế độ cắt through all để cắt thủng toàn bộ.

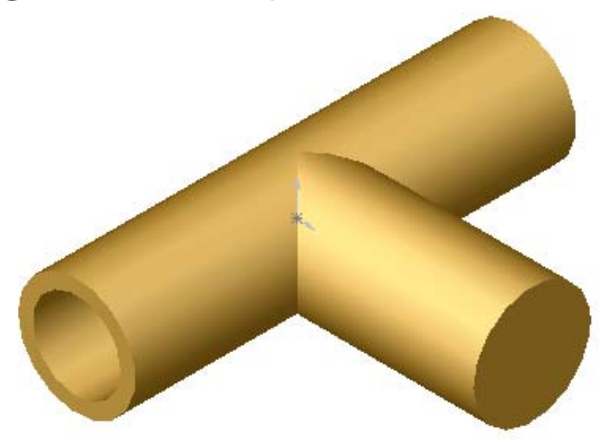

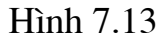

Bước 4: Đục lỗ phần còn lại trên mặt đầu trụ còn lại mở một Sketch vẽ đường tròn bán kính R=15mm đồng tâm với tru tròn. Kích hoat lênh Extruded Cut chon chế độ cắt Blind chiều sâu cắt là 80mm.

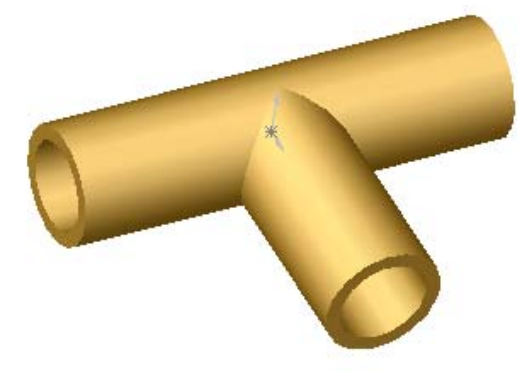

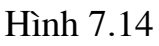

**Bước 5:** cắt một phần tư mở một Sketch trên mặt đầu vừa tạo ở bước 4 kích chuột vẽ một hình chữ nhật sao cho vừa đủ cắt như hình 7.15 dưới đây sau đó sử dụng lệnh Extruded Cut chọn chế độ cắt Blind chiều sâu cắt là 80mm.

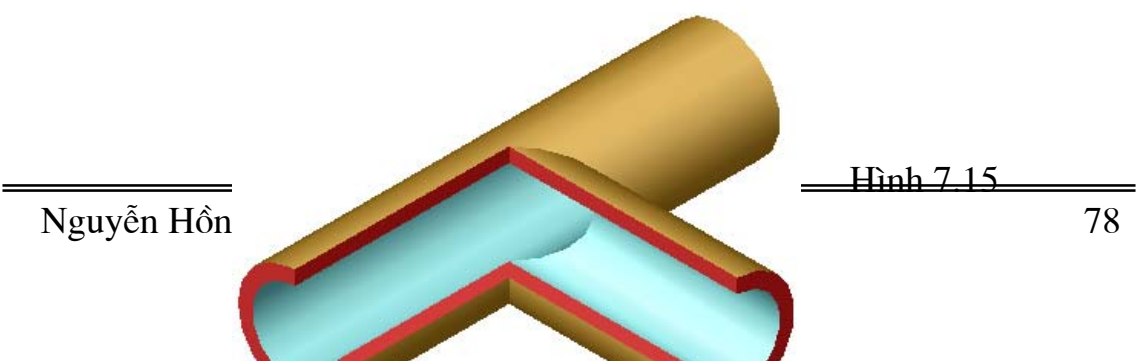

### **7.3.Tao măt phẳng qua ba điểm**

Lênh này cho phép tao mặt phẳng qua ba điểm trong không gian.

#### **Cách thực hiện:**

Thao tác trên menu **Specity Construction Plane** chon 3 Point rồi chon **next** menu **Three point plane** hiện ra kích chuột vào **Entity selected** sau đó kích chuột vào ba điểm trên đối tương 3D để tao mặt phẳng phác thảo. Hình 7.16 dưới đây sẽ minh hoa.

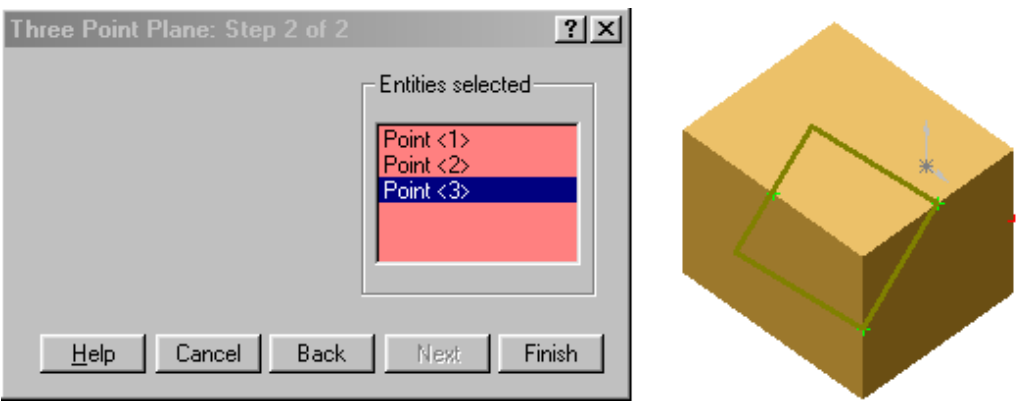

Hình 7.16

### **7.4.Tao mặt phác thảo song song với một mặt phẳng của đối tương và ®i qua mét ®iÓm.**

Lênh này cho phép tao một mặt phẳng song song vơi một mặt và đi qua môt điểm.

Thao tác trên menu **Specity Construction Plane** chọn **||Plane@point** rồi chon **next** menu **point-plane plane** hiền ra kích chuột vào **Entity selected** sau đó chon một mặt phẳng phác thảo và một điểm, để mặt phẳng mới tạo ra song song với nó và đi qua điểm vừa chon. Hình 7.17 dưới đây sẽ minh hoa.

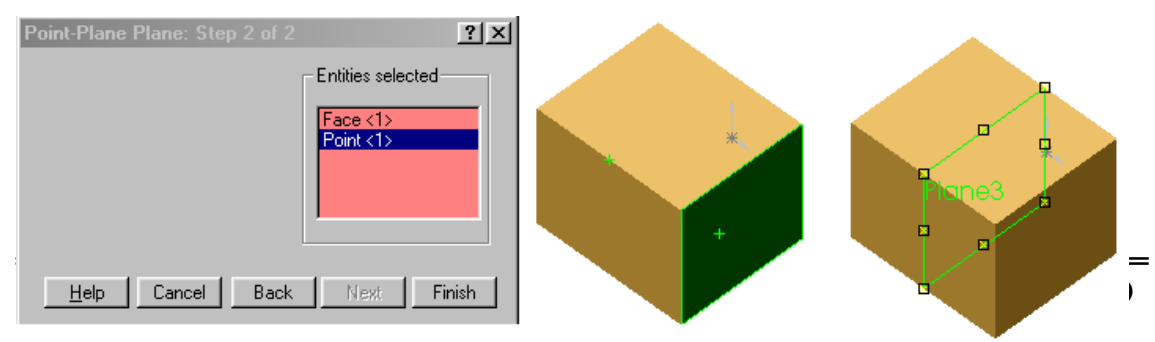

Hình 7.17

#### 7.5. Tao mặt phác thảo đi qua một cạnh và một điểm

Lênh này cho phép tao ra môt mặt phẳng phác thảo đi qua môt canh và một điểm trên khối 3D.

Thao tác trên menu Specity Construction Plane chon Line&point rồi chọn next menu Line-point plane hiện ra kích chuột vào Entity selected sau đó chon một canh và một điểm, để mặt phẳng mới tạo ra đi qua canh và điểm đó các thao tác trên được minh họa bởi Hình 7.18.

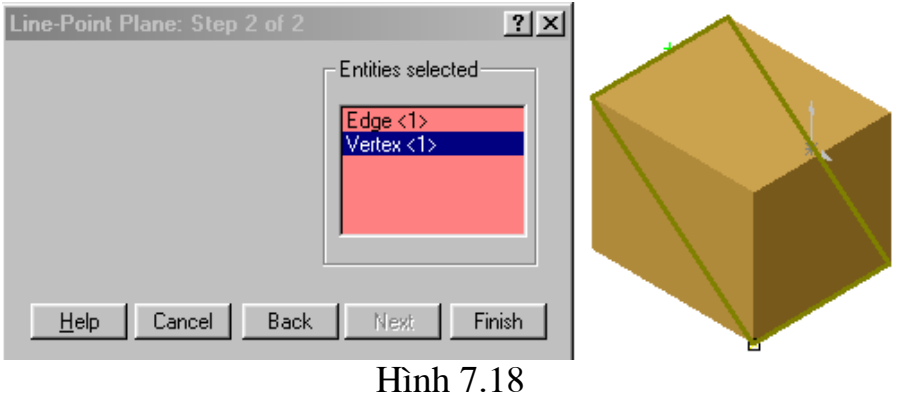

#### 7.6. Tao mặt phẳng tiếp xúc với một mặng cong

Lênh này cho phép tao môt mặt phẳng phác thảo tiếp xúc với môt cong.

Thao tác trên menu Specity Construction Plane chon On surface rồi chọn next menu Line-point plane hiện ra kích chuột vào Entity selected sau đó chọn mặt đó và chọn một mặt font hoặc top hoặc right tuỳ thuộc vào mặt cong, thao tác trên được minh họa bởi Hình 7.19.

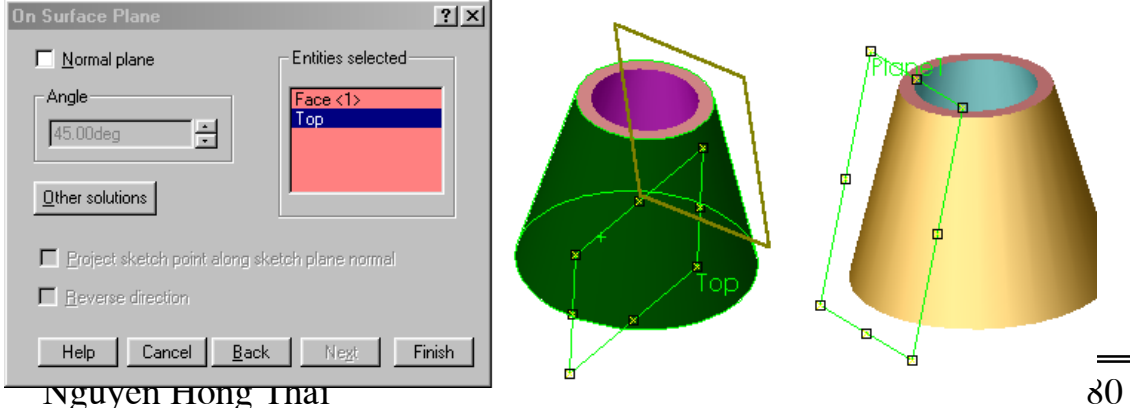

Hình 7.19

### 7.7. Tạo mặt phẳng phác thảo vuông góc với một đường cong

Lệnh này có tác dụng tạo một mặt phác thảo vuông góc với một đường cong bất kỳ mà khi đó gốc toa đô của mặt phác thảo đó lai trùng với chân đường cong tại điểm vuông góc đó.

Thao tác trên menu Specity Construction Plane chọn Lcurve rồi chọn next menu Perpendicular Curve - Point Plan hiện ra kích chuột vào Entity selected sau đó chọn đường cong và chọn một điểm cuối của đường cong đó, thao tác trên được minh họa bởi Hình 7.20

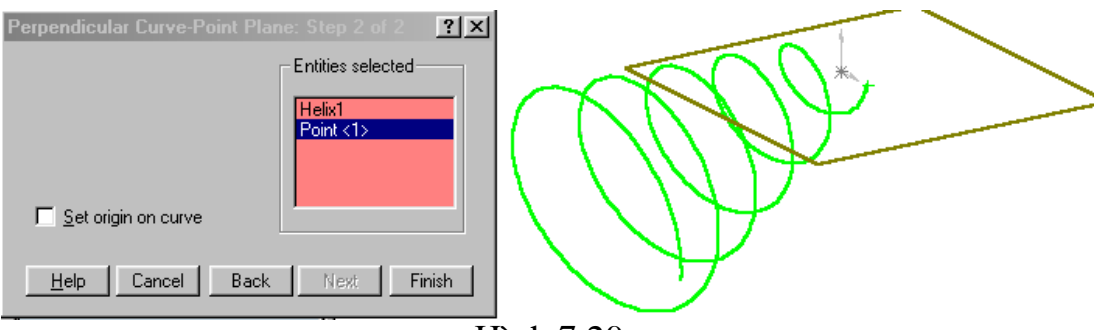

Hình 7.20

Trên mặt phẳng vừa tạo vẽ một đường tròn sau đó sử dụng lệnh **Sweep** ta sẽ có được hình 7.21.

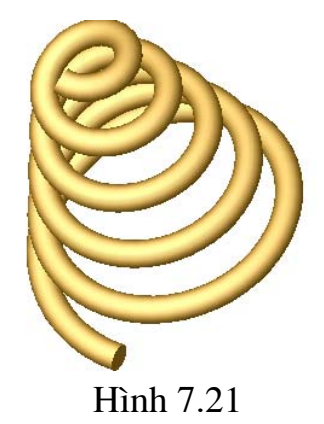

# **Chương 8**

# LÀM VIỆC VỚI QUÁ TRÌNH THIẾT KẾ TẤM KIM LOẠI

Chương này trình bày các lệnh thiết kế tấm kim loại trong Solidword.

# 8.1. Lênh Base flange/Tab

Lệnh này cho phép tạo khuân dạng cơ sở đầu tiên của chi tiết, trên cơ sở đó ta tiến hành các thao tác khác như uốn về mép .v.v...ở trên đó để tao các chi tiết dang tấm.

Lênh này chỉ áp dung đối với các chi tiết dang tấm mỏng.

Ví dụ: để tạo tấm hình 8.1 ta làm như sau:

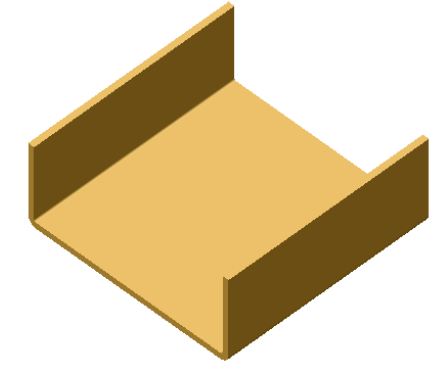

Hình<sub>8.1</sub>

Bước1: Tao biên dang cơ sở từ bản vẽ phác thảo

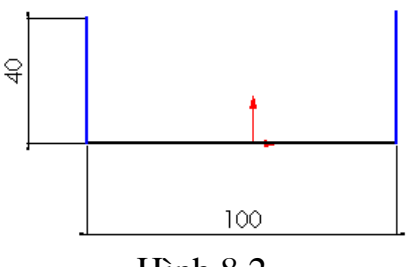

 $Hinh 8.2$ 

Bước 2: đặt độ dày là 3mm, bán kính vê mép là 1mm, chiều dài là tấm là  $100$  mm.

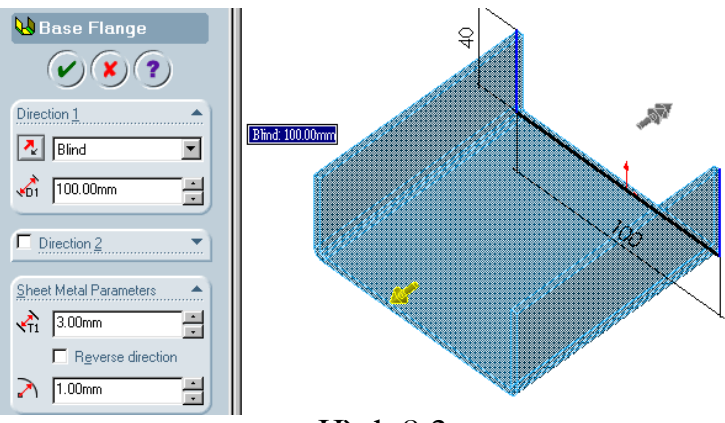

 $\operatorname{Hinh} 8.3$ 

Qua ví dụ trên ta thấy các bước thực hiện như sau:

**Bước 1:** Tạo biên dạng cơ sở có thể kín hoặc hở nếu biên dạng là kín thì các Direction và Direction 2 không xuất hiện chỉ hiện ra hộp thoại trong đó có bề dày của biên dạng vừa vẽ.

Bước 2: kích hoat lênh Base flange/Tab giao diên lênh hiên ra. Trên dao diên của lệnh cho phép ta đặt các thông số sau:

- Chon Blind nếu kéo tấm về một phía tính từ mặt phác thảo, chọn Mid nếu kéo về hai phía của mặt phác thảo khi đó mặt phác thảo là mặt đối xứng.
- Direction 1 : cho phép đặt khoảng kéo dài của tấm.
- Direction 2 : cho phép đặt đô dày của tấm và bán kính lượn tại đoạn uốn cong của tấm. Chú ý bán kính cong này cũng sẽ là mặc đỉnh nếu ta tiếp tạo tấm bằng các lênh....
- Reverse Direction : cho phép tấm được tao ra ở trong hay ngoài biên dang  $\cot$   $\vec{c}$ .

**Bước 3:** chọn Ok để kết thúc quá trình.

### 8.2. Lênh Edge flange  $\uparrow$

Lênh này có tác dung kéo môt canh của tấm theo phương vuông góc với canh đó. Chú ý lênh này chỉ cho phép thực hiên đối với tấm phẳng. Ví dụ: tạo một tấm như ở hình 8.5 từ tấm ở hình 8.4

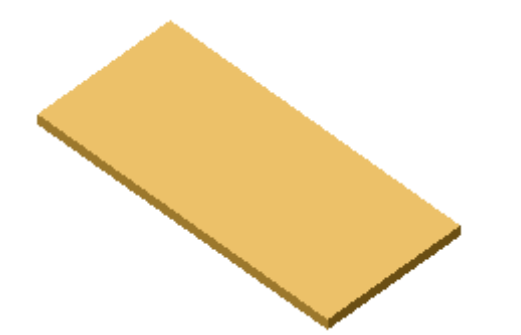

Hình 8.4. Chi tiết ban đầu

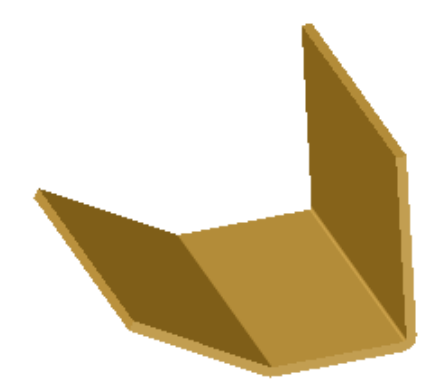

Hình 8.5. Chi tiết ban đầu sau khi sử dung lênh **Edge flange** để thiết kế

**Bước 1:** Tao một mặt cơ sở bằng lệnh **Base flange** có hình như 8.4

**Bước 2:** Kích hoat lênh **Edge flange** đặt các thuộc tính: (được minh hoa ở hình 8.6 dưới đây)

```
Nguyễn Hồng Thái
```
- +  $g$ óc : 90<sup>0</sup>.
- + Chiều cao cạnh: 50mm.
- + Bán kính cong mặc định là 1mm.

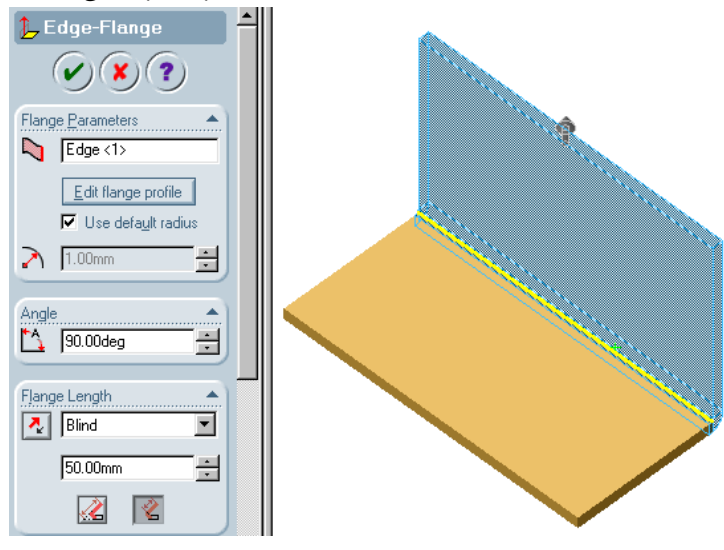

**H**inh 8.6

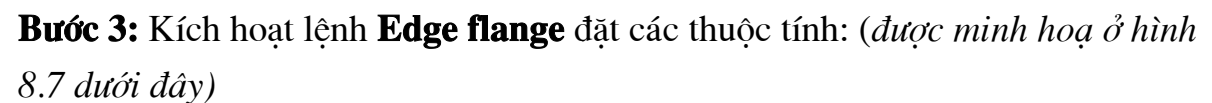

- + góc :  $30^0$ .
- + Chiều cao canh: 50mm.
- + Bán kính cong đặt là 3mm.

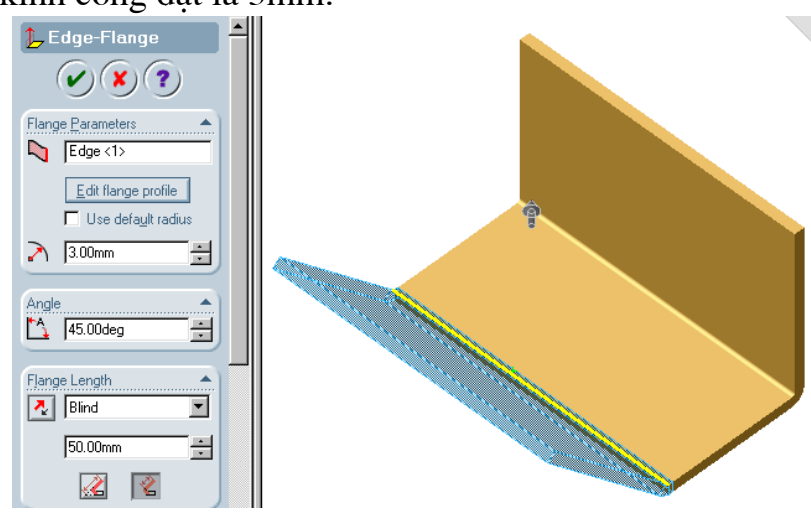

**H**inh.8.8

Bước 4: kích Ok để kết thúc quá trình.

Qua ví du trên sẽ giúp bạn đọc hiểu được các thuộc tính cũng như thao tác đối với lệnh này.

#### 8.3. Lệnh miter flange

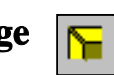

Lệnh này cho phép ta tạo một thành hay các thành xung quanh của một khối vỏ hộp từ mặt đáy.

Ví du: tao môt tấm vỏ như hình 8.9 dưới đây.

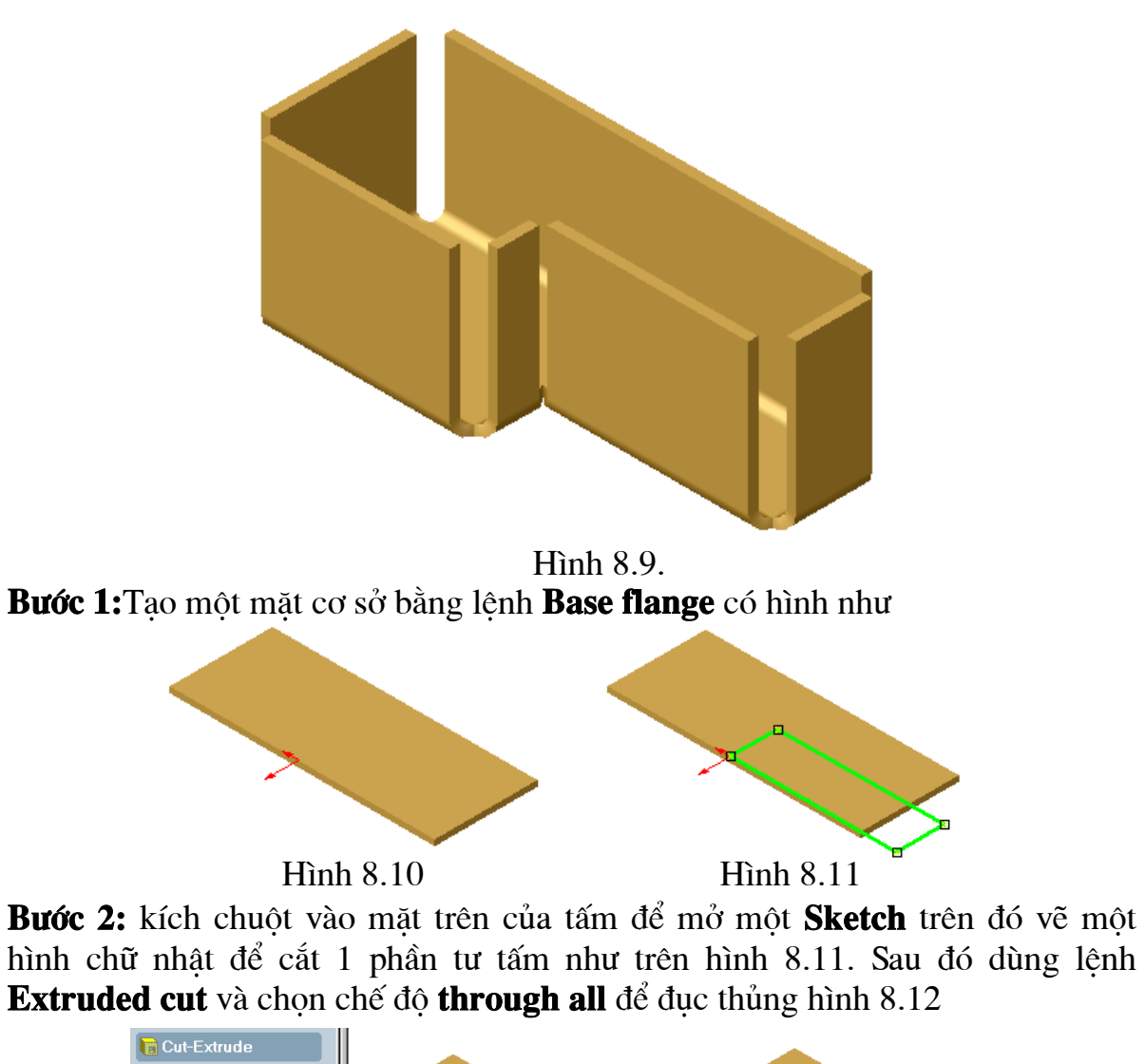

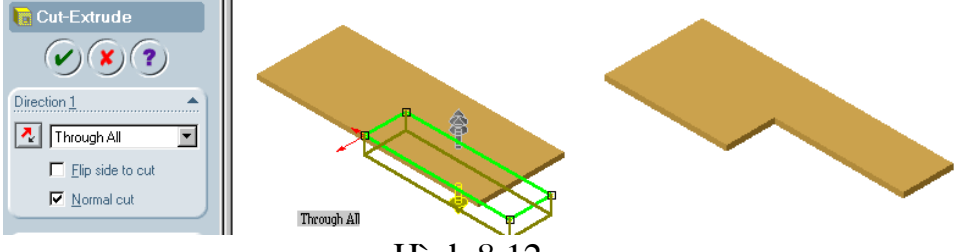

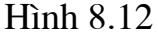

Bước 3: Trên mặt bên của tấm kích chuột để mở một Sketch sau đó vẽ một đoan thẳng vuông góc với tấm mỏng có đô dài 35mm. Hình 8.13 minh hoa.

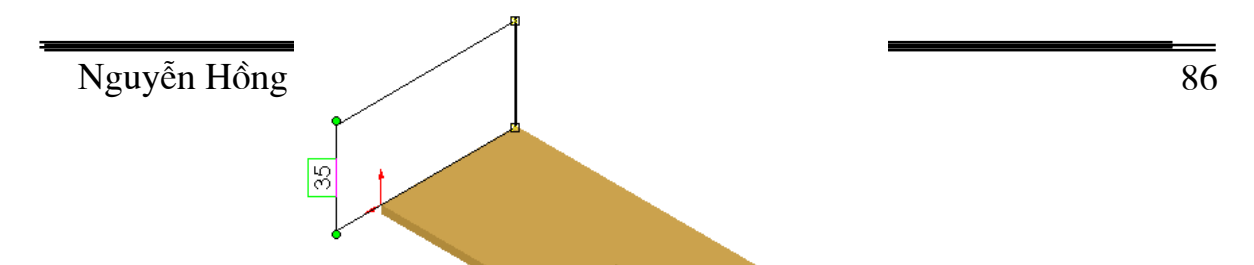

Bước 4: Kích hoat lênh miter flange giao diên lênh hiên ra khi đó chon tất cả các canh xung quanh (chú ý các canh ở mặt trên của tấm).

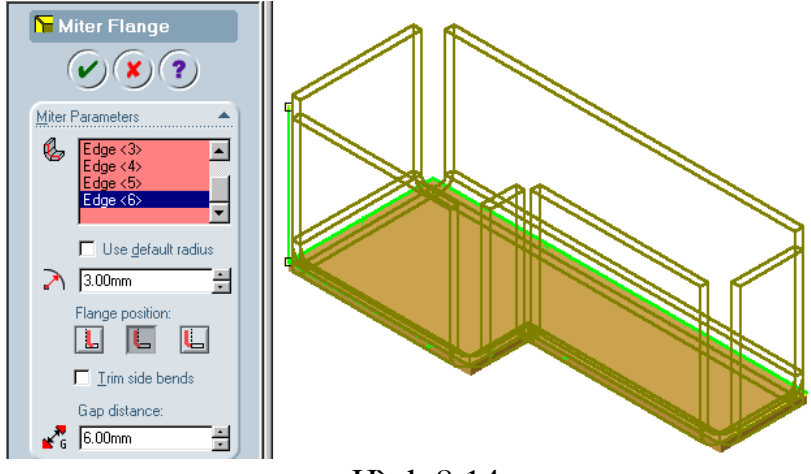

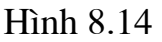

### Dăt các thông số:

+ bán kính vệ tròn là 3mm.

+ Gap Distance: khe hở có khoảng cách là 6mm minh hoạ ở hình 8.14.

Sau đó kích Ok để được hình 8.9.

Qua ví dụ trên bạn đọc cũng đã hiểu được phần nào cách thao tác lệnh và chức năng của nó để làm gì.

### Dưới đây là các thuộc tính cần chú ý khi thực hiện lệnh miter flange:

- Trên mặt phẳng mở sketch chỉ chứa một biên dạng duy nhất, biên dạng có thể gồm nhiều đường thẳng.
- Mặt phẳng mở Sketch để tạo đường cơ sở phải vuông góc với mặt được thực hiện lệnh bởi lệnh tạo tấm Base flange/Tab.
- Chiều dày của mép được về bằng chiều dày của tấm mà nó liên kết tại cạnh duoc chon.
- Ta có thể vê nhiều mép cùng một lúc với điều kiện các mép cùng nằm trên một mặt phẳng lần lượt tiếp xúc nhau hoặc không tiếp xúc nhau.
- Chiều dài của cạnh vê lên sẽ có độ dài bằng độ dài của đường cạnh.
- Khi vê mép nếu ta muốn cắt bỏ phần vật liệu tại mép cong (tại nơi tiếp xúc của hai mép) thì chọn hộp Trim Side Bend và hộp Gap Distance để nhập khoảng cách của hai mép. Khi đó hai mép vê khác nhau sẽ được cắt bỏ phần vật liệu tại nơi tiếp xúc và có khoảng cách bằng với khoảng cách nhập vào.

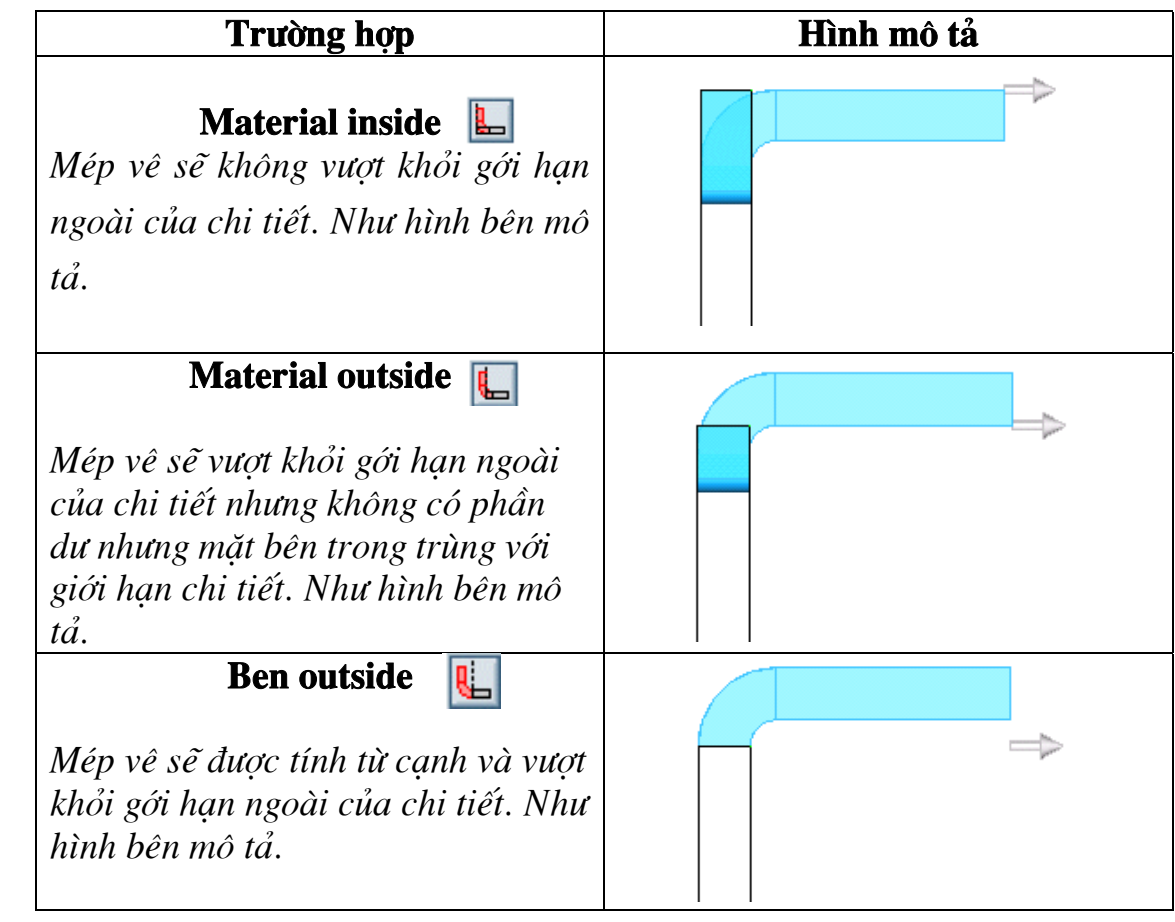

• Để xác đỉnh vi trí của mép vê có 3 trường hợp sau:

Lênh này cho phép uốn tấm cong một góc bất kỳ với một bán kính cong bất kỳ tất nhiên là ở trong giới hạn cho phép để tồn tại chi tiết.

Lênh này chỉ thao tác được đối với các tấm được tao ra từ các lênh tao tấm thông thường như trình bày ở phần trên.

Ví du: Muốn tao một chi tiết như ở hình 8.10.

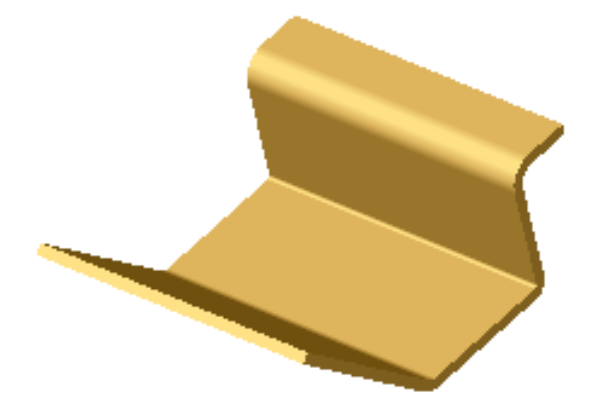

**Hình 8.10** 

Lấy lai ví du ở hình 8.5 uốn cong tấm một góc 90<sup>0</sup> bằng lênh **Sketched Bend** trên giao diên lênh đặt các thuộc tính

- + Góc uốn:  $90^0$ .
- + Bán kính uốn là 3mm.

Các thao tác trên được minh hoạ ở hình 8.11.

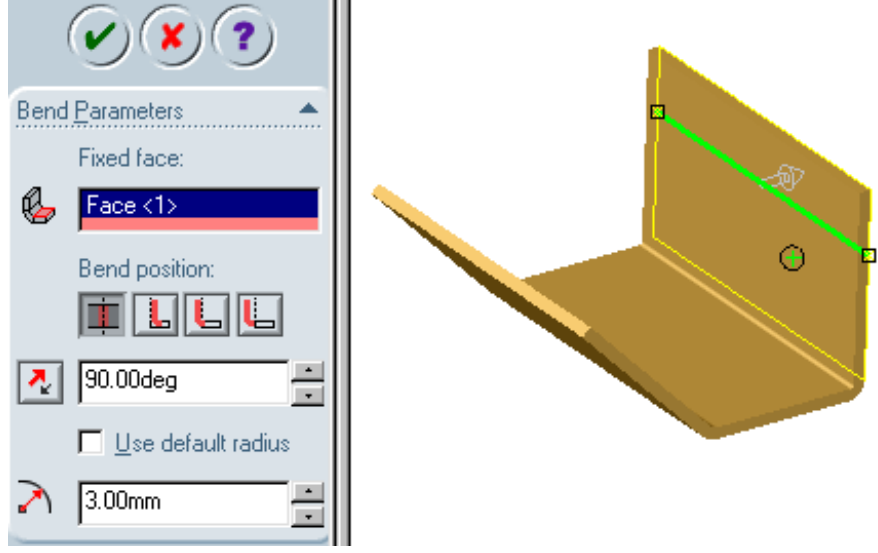

**H**inh 8.11

Sau khi thực hiện thao tác và có hình như hình 8.11 Kích Ok để được hình 8.10 Để minh hoa thêm về lênh này ta xét thêm ví du sau:

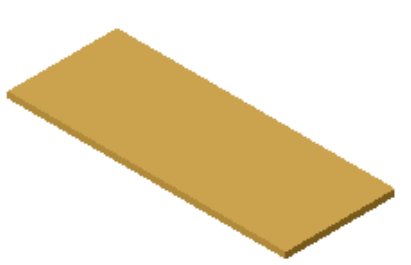

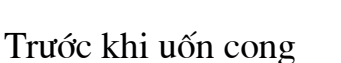

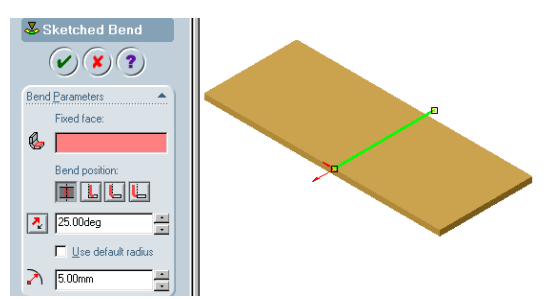

Minh hoạ thực hiện lệnh

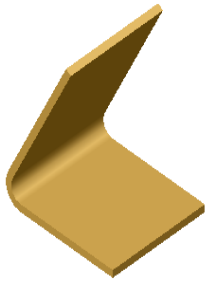

Kết quả thực hiện **H**inh 8.12

- Để có được kết quả chính xác ta cần chú ý cách tính toán các đối với các doan cong như sau:
- Đối với trường hợp uốn cong Material outside mép vươt khỏi miền giới han kéo dài như hình 8.13 thì chiều dài tấm được tính như sau:

$$
l_t = A + B + BA
$$

### Trong đó:

 $+ l_i$ : là tổng chiều dài tấm sau khi uốn cong. + A: là chiều dài đoạn thứ hai có thể được tạo bởi lệnh Edge flange hay miter flange .v.v..  $+ B$  : là chiều dài đoan thứ nhất.

- $+ BA$  : là doan cong
- Đối với trường hợp uốn cong Material inside mép không vượt khỏi miền giới han kéo dài như hình 8.14 thì chiều dài tấm được tính như sau:

 $l<sub>r</sub> = A + B - BA.$ 

Nguyễn Hồng Thái

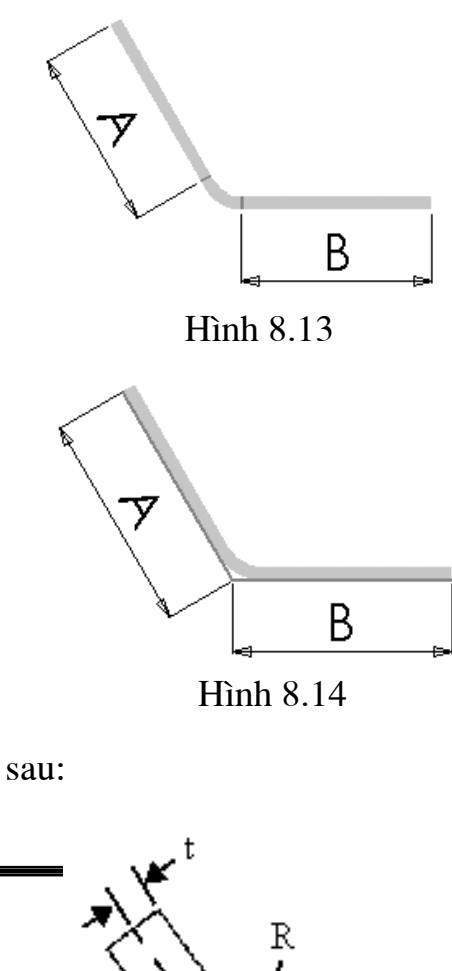

Đoạn cong BA được tính như sau:

 $BA = \pi (R + KT) \alpha/180.$ 

Trong đó:

- + R: Bán kính cong.
- + T: chiều dày tấm.

$$
+ K = \frac{t}{7}
$$

- + t : khoảng cách từ mặt trong của tấm đến mặt giữa tấm.
- $+ \alpha$ : góc uốn cong.

# 8.5. Lệnh Unfold

Lệnh này cho phép duỗi thẳng các chi tiết gấp khúc thành một tấm phẳng. Lệnh này chỉ thực hiện được với các thiết kế tấm.

Ví du có chi tiết tấm như hình 8.16. muốn duỗi thẳng tấm trên ta làm như sau kích hoat lênh **Unfold** giao diên **Unfold** hiện ra trên đó cho phép ta đặt các thuộc tính sau Collect All Bends và kích chôt để trừ mặt bên. Sau đó kích Ok để kết thúc quá trình có hình như hình 8.17.

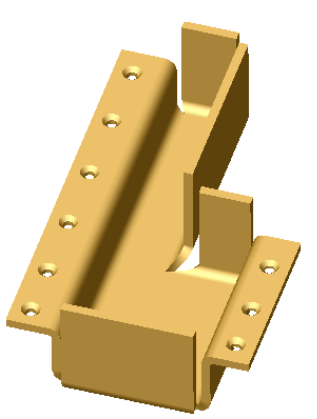

Hình 8.16

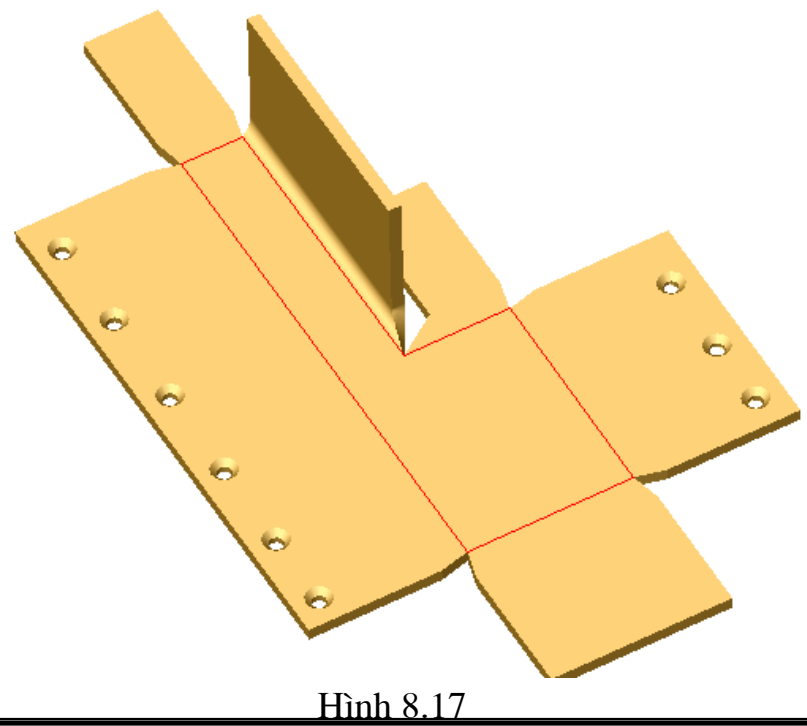

Để thực hiện lệnh này một cách hiệu quả ta cần quan tâm đến các thuộc tính sau:

+ Fixed face: Măt đích sẽ duỗi thẳng các tấm theo mặt này.

+**Bends to Unfold**: Chon các mặt cần duỗi. (duỗi những tấm cần thiết)

+ Collect All Bends: chọn tất cả các mặt (duỗi toàn bộ các tấm thành một tấm  $ph\overset{\circ}{a}ng$ ).

8.5. Lệnh Fold | th

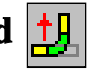

Lệnh này ngược với lênh **Unfold** sẽ cho phép gấp từng mặt đã bị duỗi phẳng trở lại trạng thái cũ.

Ví dụ : như tấm ở hình 8.17 ta cần gấp lại một số cạnh để có hình 8.18 các bước thực hiện như sau:

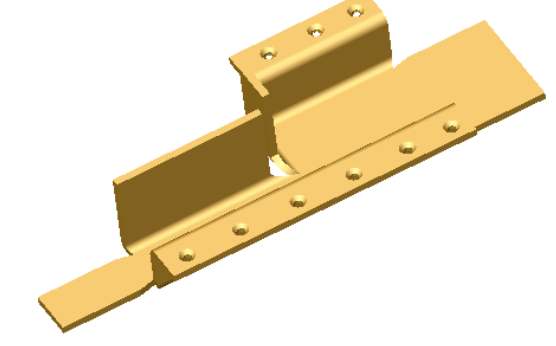

**Hình 8.18** 

Bước 1: Kích hoạt lệnh Fold khi giao diện lệnh hiện ra khích hoạt vào Fixed face để chọn mặt chuẩn.

Bước 2: kích hoat Bends to fold chọn các đoạn uốn cong hình 8.19 sẽ minh

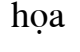

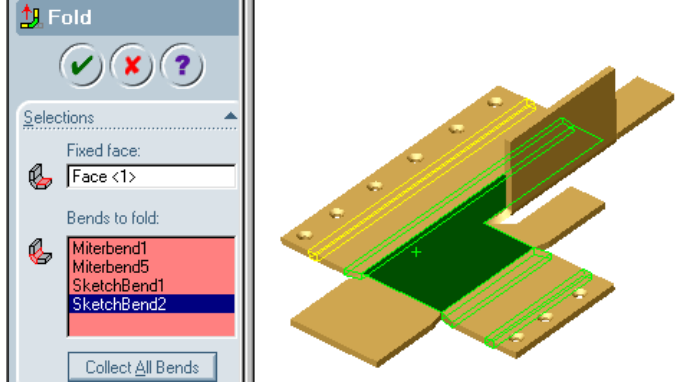

Hình 8.19

Bước 3: Kích hoat Ok để được chi tiết như hình 8.20

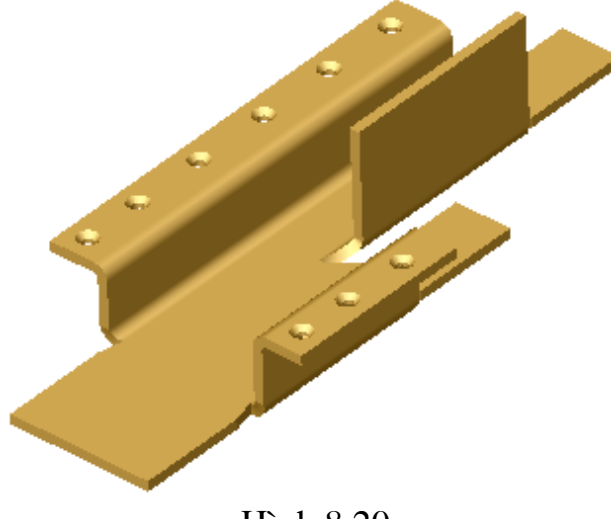

**Hình 8.20** 

Các thuộc tính của lênh sau:

+ Fixed face: Măt đích sẽ uốn các tấm theo măt này.

+Bends to fold: Chọn các mặt cần uốn lên như cũ. (uốn những tấm cần thiết)

+ Collect All Bends: chọn tất cả các mặt (uốn toàn bộ các tấm trở lại trạng  $th\acute{a}i\phantom{a}\acute{c}\acute{u}$ ).

8.6. Lệnh Flattened

Lệnh này cho phép duỗi các tấm thành mặt phẳng nó có điểm khác lệnh Unfold là không duỗi được từng cạnh mà sau khi duỗi thì không gấp lại bằng lệnh Fold.

Ví du: duỗi thẳng tấm hình 8.21 thành một tấm phẳng sẽ minh hoa cho lệnh này.

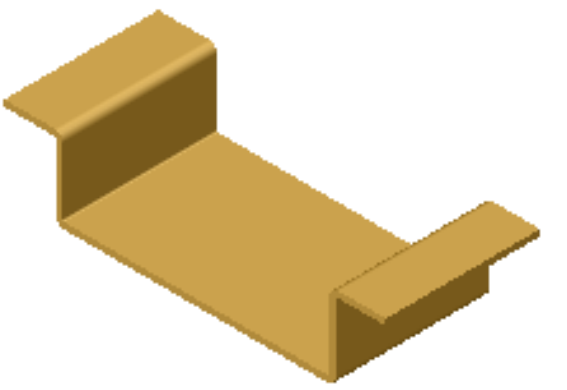

**Hình 8.21** Để thực hiện ta chỉ cần kích hoạt lênh Flattened là được tấm hình 8.22

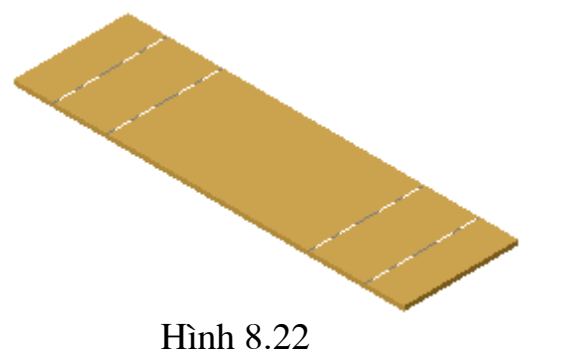

### 8.7. Lênh Closed corner

Lệnh này cho phép kéo dài một cạnh bằng với mặt ngoài của tấm còn lại trên khối vỏ hộp.

Ví dụ muốn đóng khe hở của hình 8.23. Ta làm như sau kích hoạt lệnh Closed

corner.

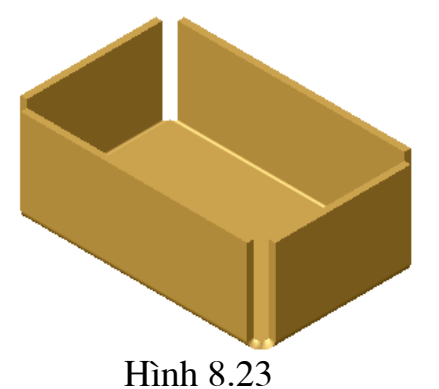

Khi đó giao diện Closed corner hiện ra tại Faces to Extend kích chuột vào vùng có màu đỏ bên dưới sau đó chon mặt cần **Extend** và kích Ok để kết thúc hình 8.24 dưới đây sẽ minh hoa.

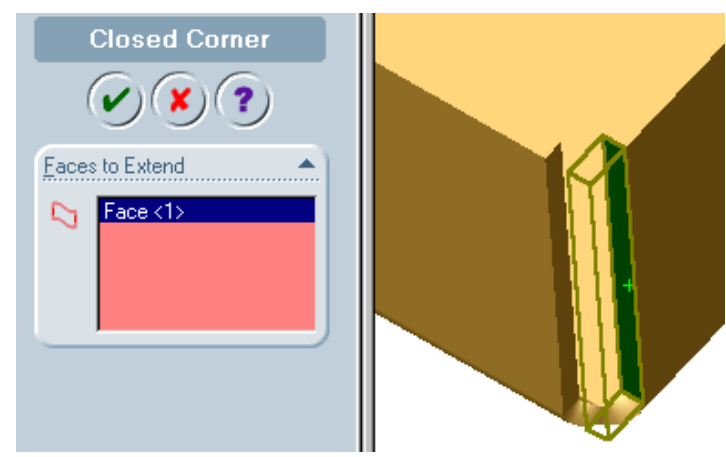

### **H**inh 8.24

#### 8.8. Vẽ thêm tấm

khi đã có hình dạng cụ thể muốn vẽ thêm những cạnh phụ ta làm như sau:

Bước 1: Mở ở mặt bên của tấm kích chuột và mở một Sketch trên đó vẽ một hình chữ nhât.

### Buốc 2: Kích hoat lênh Base flange/Tab

Các bước trên được minh họa bởi hình 8.25 dưới đây

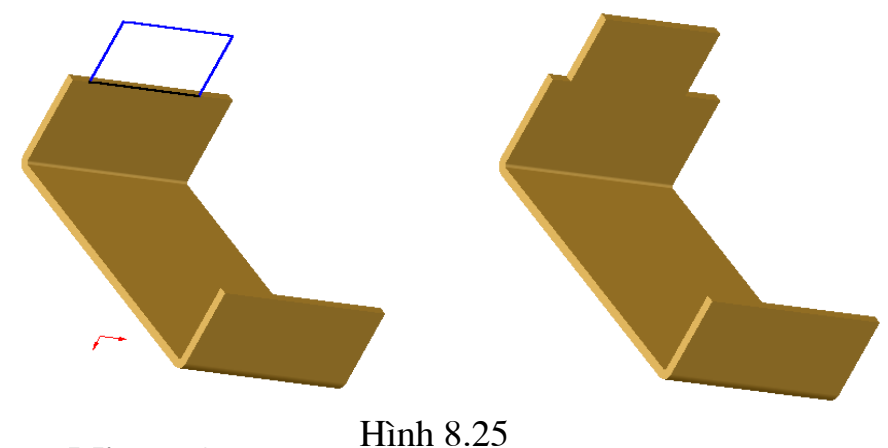

### 8.8. Lênh Mirror All

Lênh này cho phép lấy đối xứng các tấm trong không gian. Để kích hoat lệnh này ta làm như sau vào **insert** \ Mirror \ Mirror All được minh họa ở hình 8.26. Khi đó giao diện lệnh Mirror All kích chuột vào bể mặt định lấy đối xứng qua.

Nguyễn Hồng Thái

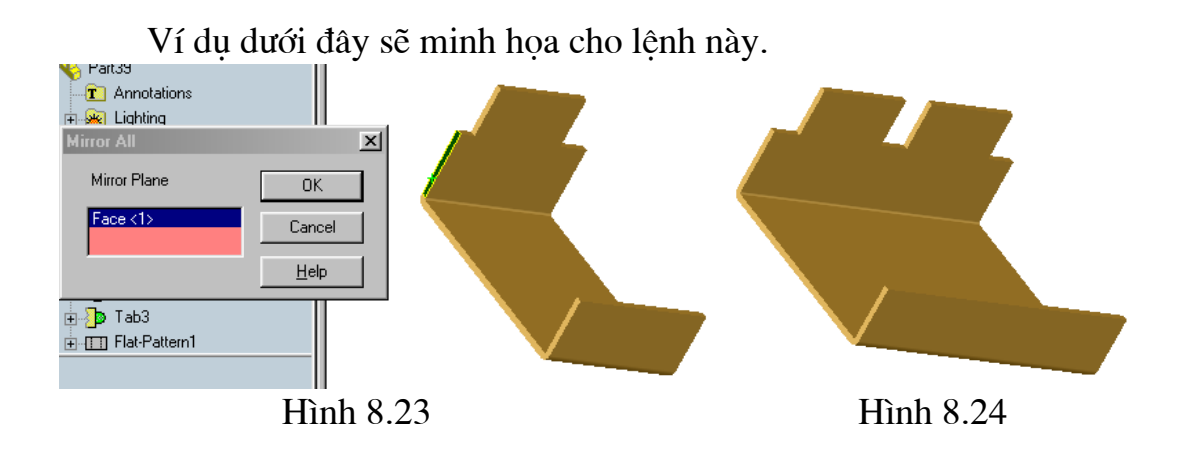

# **Chương 9** TẠO KHUÂN MẦU

Chương này sẽ trình bày cách tạo khuân mẫu bao gồm lõi, hòm khuân.

### 9.1. Tạo mẫu lõi

<sup>1</sup> D Mở một Sketch tạo một bản phác thảo có kích thước như ở hình 9.1

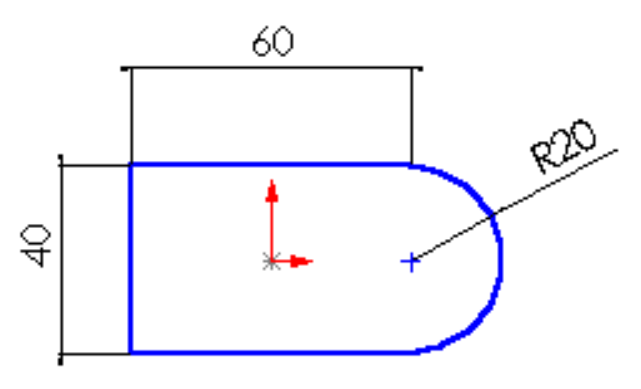

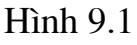

2 Sau đó kích hoạt lệnh Extruded Boss/Base, đặt các thuộc tính như ở hình 9.2

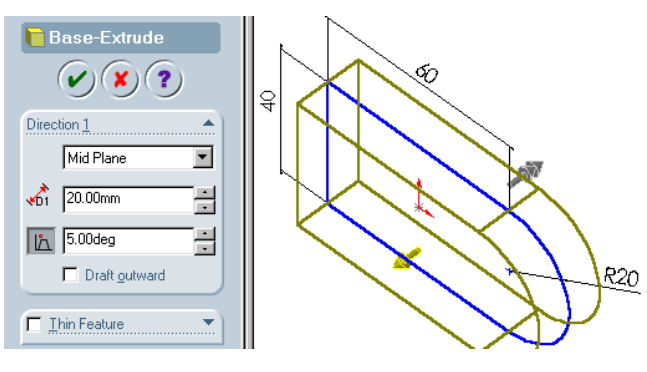

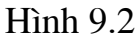

3 Trên mặt bên mở một Sketch và vẽ một đường tròn, sau đó Extruded Boss/Base như hình 9.3 dưới đây.

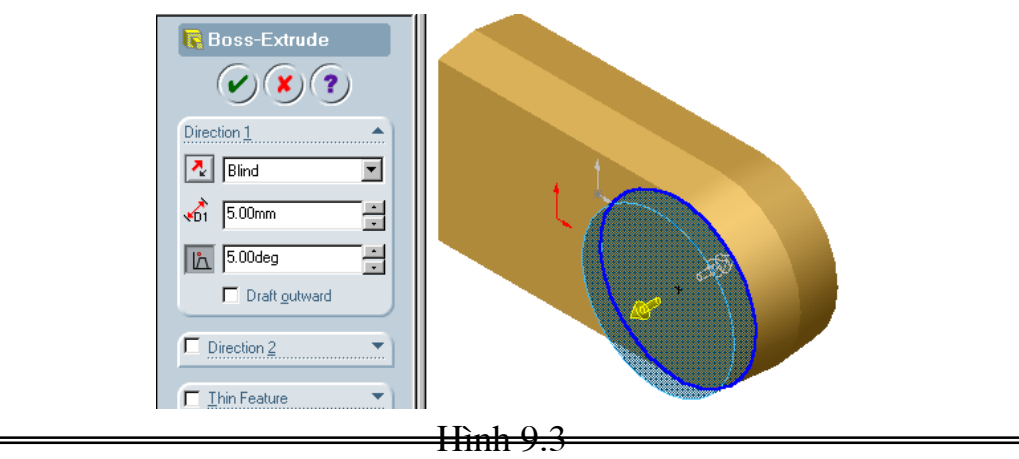

4 Trên mặt tru vừa kéo ở hình 9.3 mở một Sketch vẽ một đường tròn sau đó Extruded Boss/Base như ở hình 9.4.

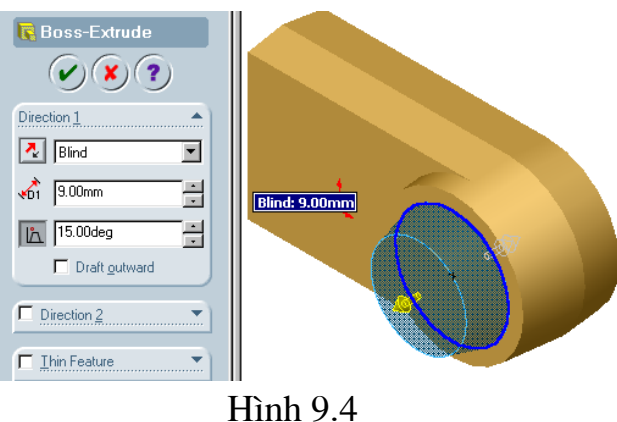

© Trở về mặt bên của hình 9.2 vẽ hình chữ nhật sau đó Extruded Boss/Base như ở hình  $9.5$ .

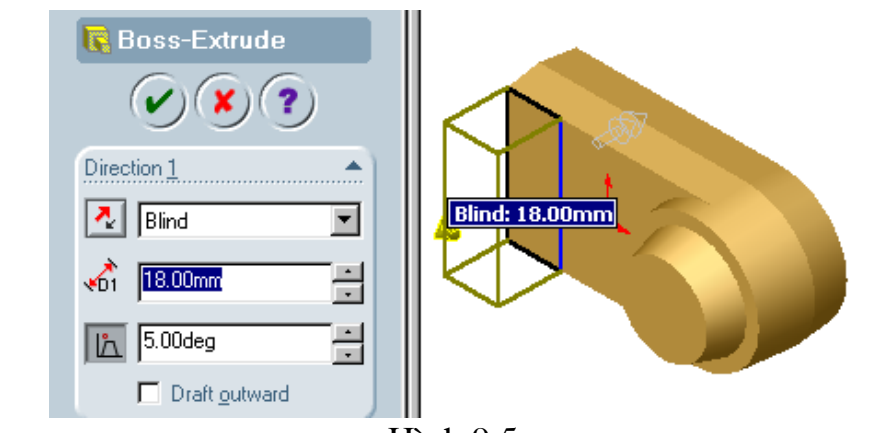

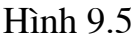

**Example 16 Kich hoạt lệnh Mirror Feature** trên cây thư mục Part ở bên trái màn hình chon Boss-Extrude 2, Boss-Extrude 3, Boss-Extrude 6 de làm các dối tương lấy đối xứng, sau đó chon mặt đối xứng là mặt Front hình 9.6 dưới đây sẽ minh hoa.

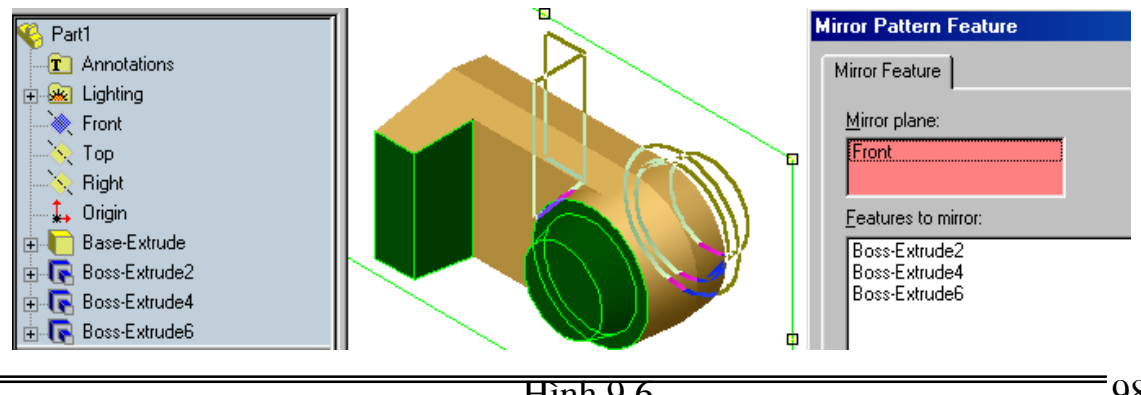

Nguyễn Hồng Thái

hình 9.8.

Tạo ống dót trên mặt bên của trụ tròn vẽ một đường tròn sau đó Extruded Boss/Base như ở hình 9.7. tương tự như vậy tạo các ống rót và đậu ngót ở

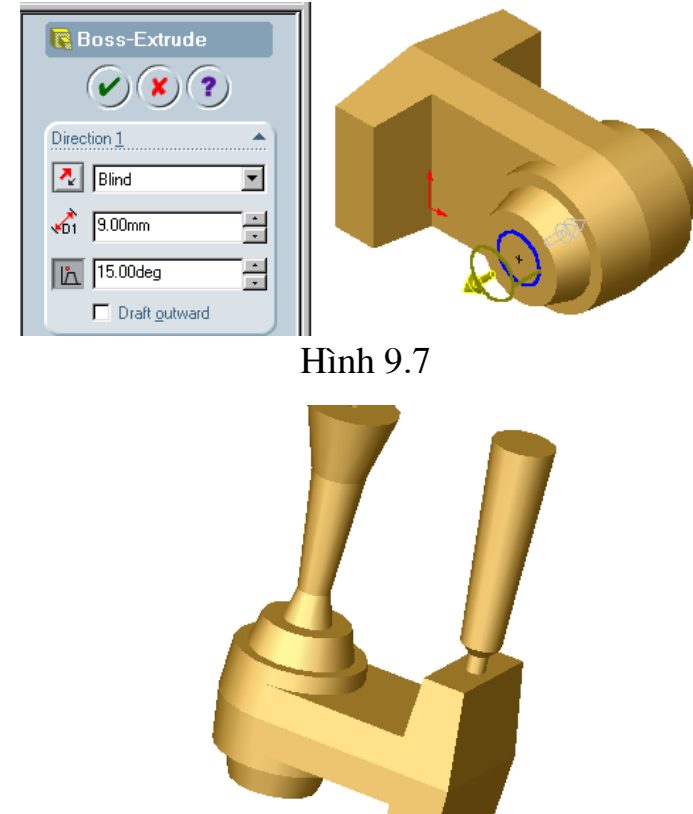

**Hình 9.8** 

### 9.2. Tạo hòm khuân

Tạo hòm khuân là khối lập phương có kích thước như ở hình 9.10

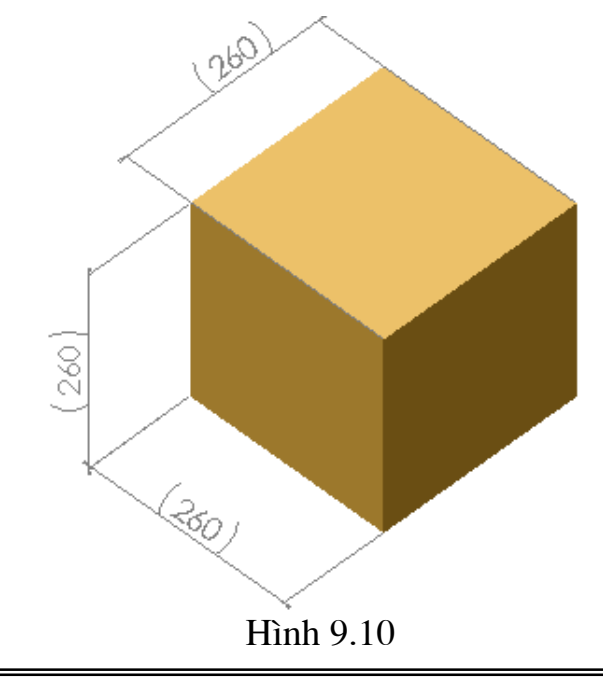

### 9.3. Quá trình tạo hòm khuân

Bước 1: Mở một Assembly sau đó mở cùng lúc các chi tiết khuân và lõi trên đây.

Bước 2: Hiển thi các bản vẽ trên màn hình chon Window Tile Horizontally Vhoăc Tile Vertically để các cửa sổ hiện theo chiều ngang hay doc lúc này cả ba cửa sổ được hiện ra như minh họa hình 9.11 dưới đây.

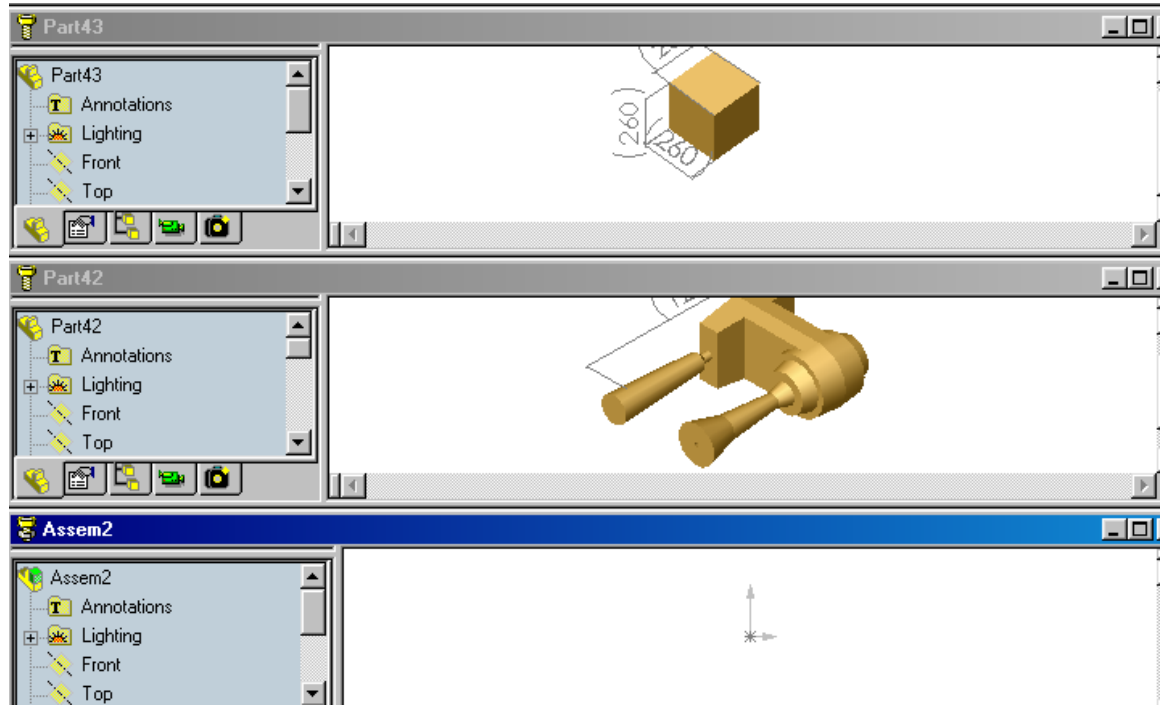

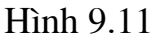

Bước 4: Dùng chuột gắp các chi tiết vỏ hộp và lõi sang bản vẽ Assembly hoặc gắp các chi tiết từ các Part trên cây thư mục quản lý bản vẽ Part ta có hình9.12.

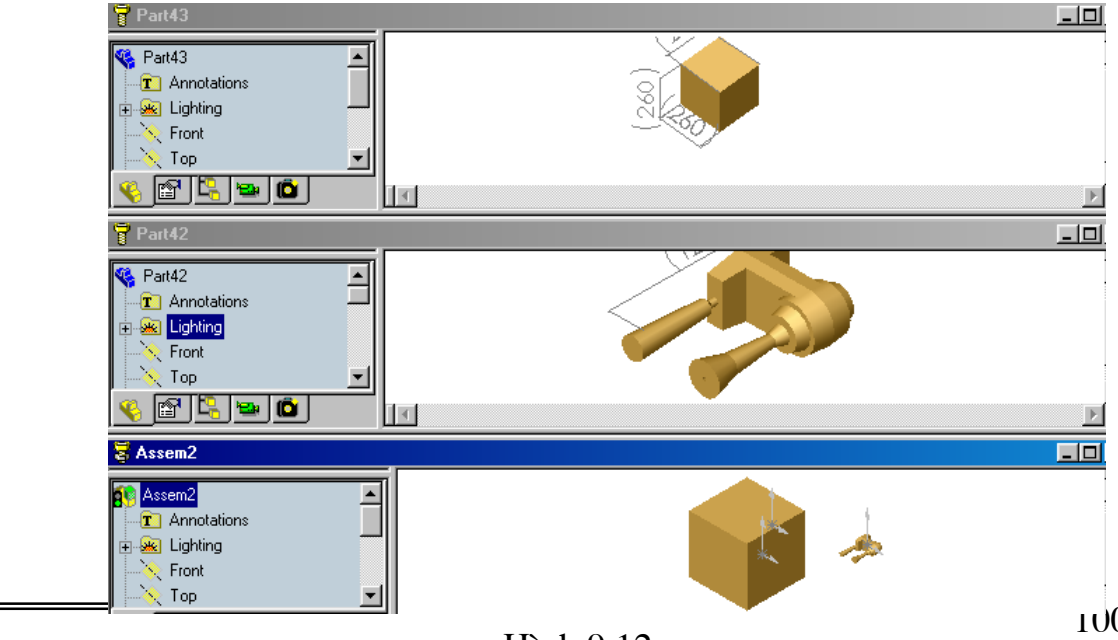

Nguyễn Hồng Thái

 $100$ 

Bước 5: Làm trong vỏ khuân kích chuột vào Part 43 (tên của chi tiết vỏ khuân) trên cây thư muc kích chuột phải menu phu hiên ra chon **Component** Properties \ color\ Advanced hinh 9.13 se minh hoa khi đó menu Advanced Properties hiện ra trên đó kéo các thanh trượt từ vị trí mặc định về trạng thái như hình 9.14 (ý nghĩa của các thanh trượt sẽ được giải thích ở cuối chương) khi đó ta được hình 9.15.

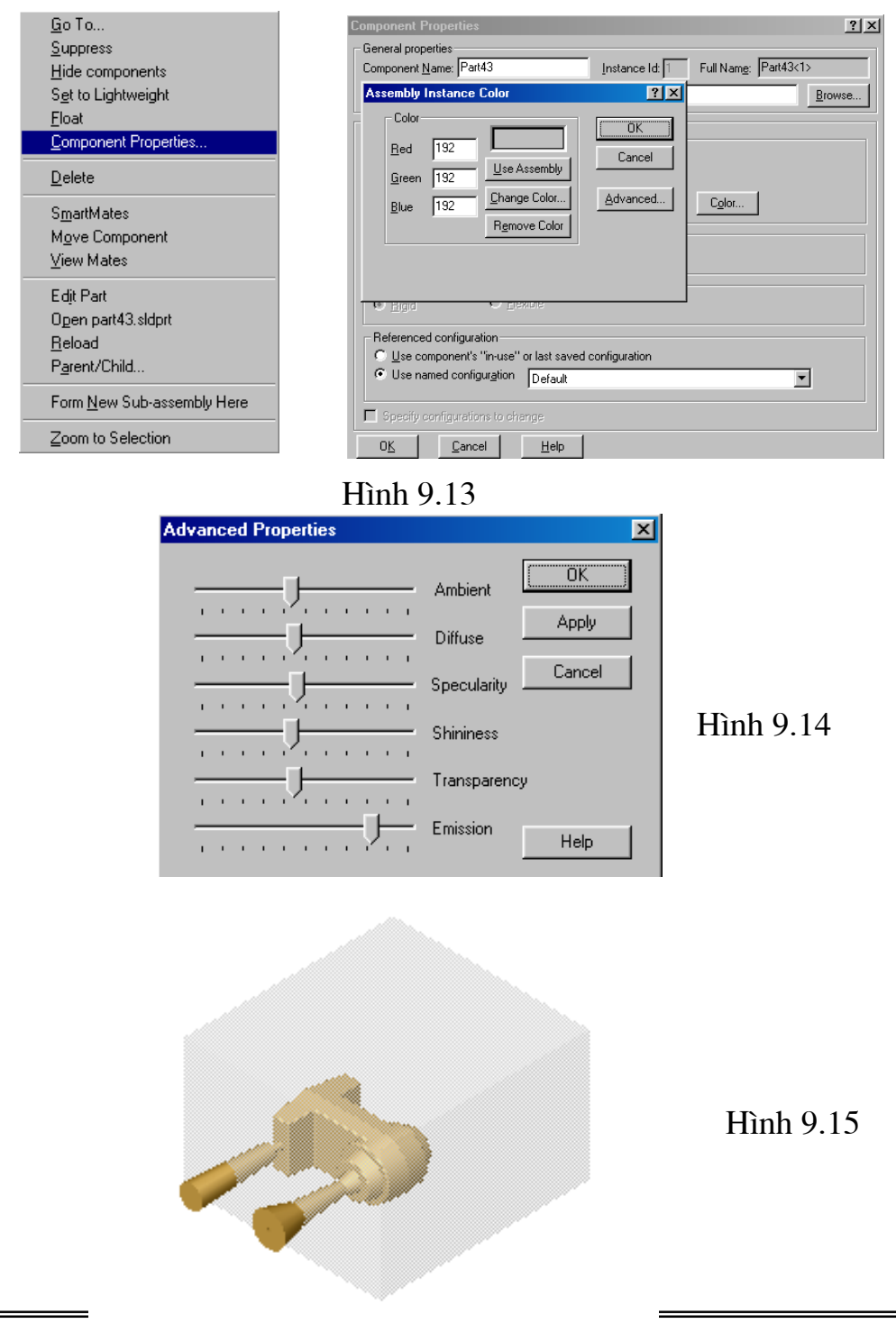

#### Bước 6: Gép khuân

để đặt mặt trên của ống dót trùng với mặt trên + Kích hoat lênh **Mate** của khuân và đặt mặt right của khuân trùng với mặt khuân của lõi, mặt Top của khuân trùng với mặt Top của lõi. Hình 9.16 sẽ minh họa lệnh trên. Trên menu của lênh Mate kích hoat vào selections chon mặt trên của ống dót và mặt trên của khuân đặt khoảng cách bằng 0 kích Ok để gép hai mặt này trùng với nhau tương tự cũng ghép mặt Right, Top của lõi và Right, Top của vỏ hôp trùng với nhau.

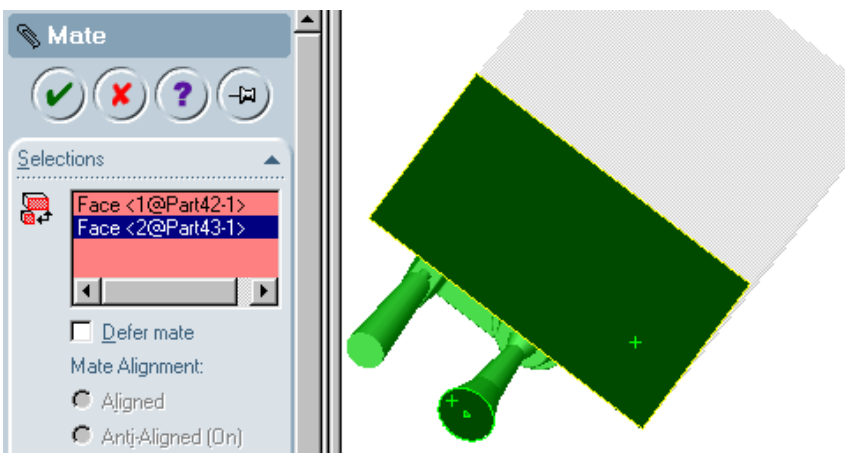

**H**inh 9.16

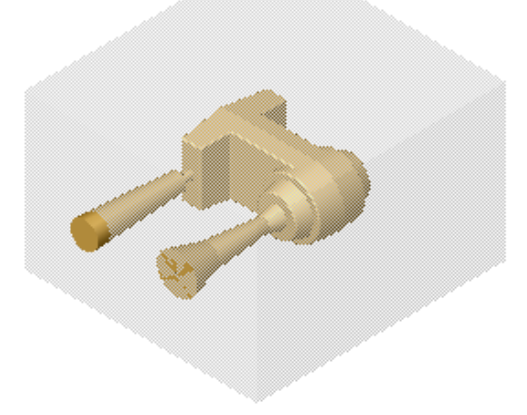

Hình 9.17

Hình 9.17 mô là kết quả thực hiên các thao tác trên.

Bước 7: Tao lòng khuân từ lõi

+ Kích chuột chon vỏ hộp sau đó kích hoạt lênh Edit part khi đó trên cây thư mục quản lý cũng như chi tiết Part vỏ đều có màu hồng.

+ Kích chuột chọn chi tiết lõi trên cây quản lý thư mục (**Feature Manager Design tree**) sau đó chon lenh **Cavity** để tao khoảng rỗng theo lõi mẫu. Khi hôp thoai **Cavity** xuất hiên trên đó ta để nguyên các mặc đinh kích Ok để hoàn thành quá trình tạo khuân để tắt quá trình hiệu chỉnh, ta kích vào lệnh Edit Part để tắt chế độ hiệu chỉnh. Hình 9.18 hộp thoại Cavity.

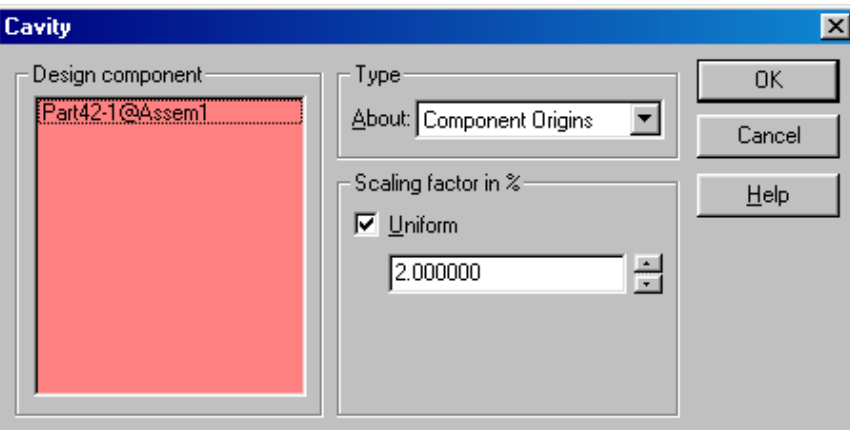

**H**inh 9.18

Sau khi kết thúc muốn xem hình rỗng bên trong ta đặt chế đô Hidden in **Grav** để xem các lưới cắt bên trong.

Bước 8: Tạo mặt phân khuân.

Kích chuột chon một mặt trên của khuận mở một **Sketch** sau đó chon một canh giữa mặt chon làm mặt phân khuân sau khi chon thì kích hoạt lênh **Convert Entities** như vậy sẽ tạo ra một đường thẳng để có thể dùng lệnh Extruded cut chia thành hai phần khuân khác nhau.

Bước 9: Để chia thành hai phần khuân khác nhau ta phải sửa phần đường thẳng sao cho đường thẳng đó vượt ra khỏi phần khuân. Hình 9.20 sẽ minh hoa các thao tác trên.

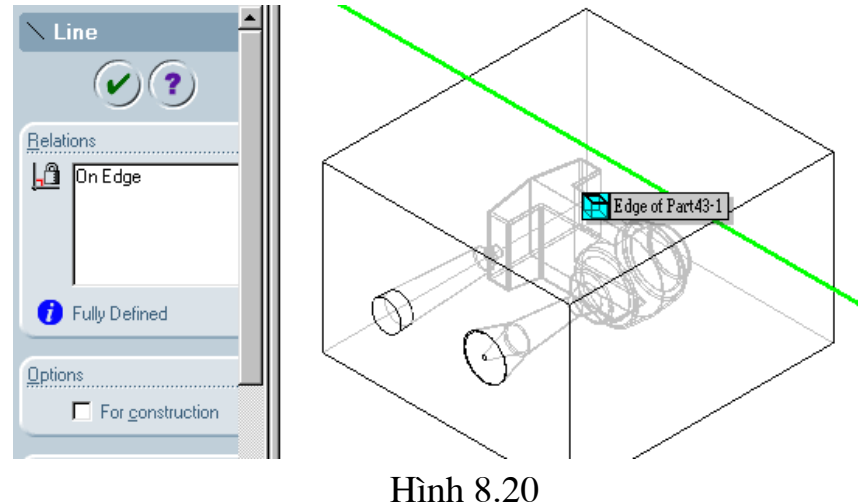

Sau khi cắt ta có hai phần khuân dưới hình 8.21 và khuân trên hình 8.22

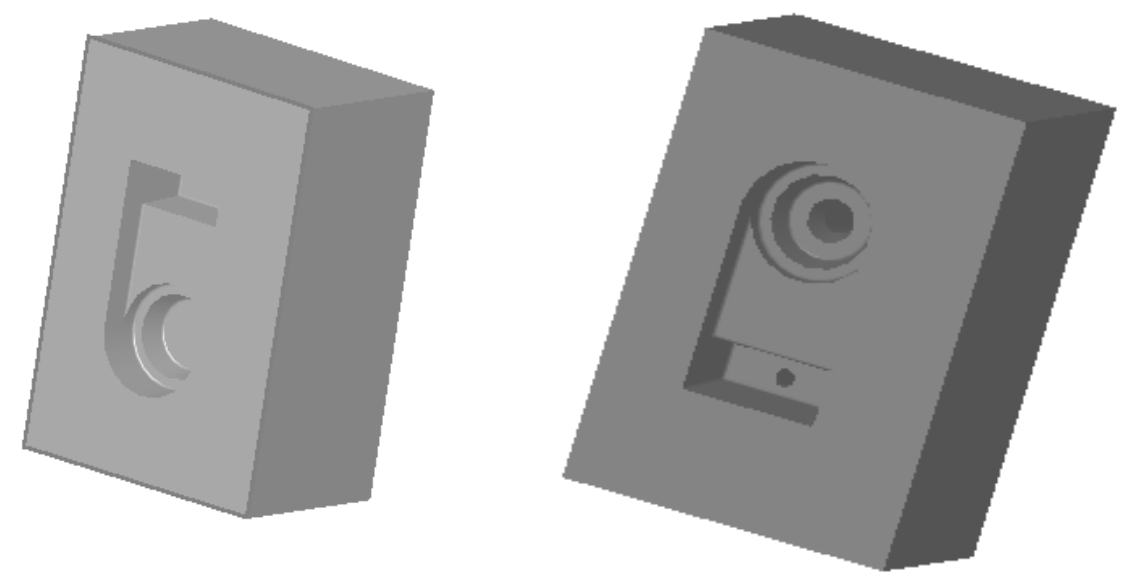

**Hình 8.21** 

**Hình 8.22** 

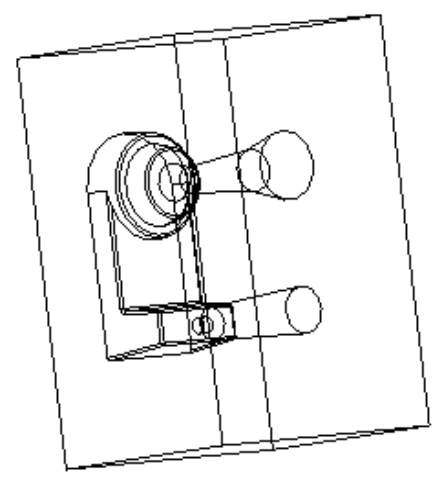

**H**inh 8.23 Khi để khuân trên ở dang nét khuất

Chú ý : Trong chương này ta cần chú ý tới lệnh sau:

- 1) Lệnh Cavity: Lệnh này dùng để tạo các chi tiết rỗng từ các khối 3D chú ý chi tiết để tạo rỗng là các hình khối bên trong.
- 2) Để làm trong các chi tiết ta cần quan tâm tới các hiệu chỉnh sau ở hội thoại **Advanced Properties**
- Hình 8.24 a, tất cả các giá trị đều đặt ở giá trị mặc định.
- Hình 8.24 b, Diffuse: Thanh trượt đặt ở giữa của thanh Diffuse (Mặc định đăt ở vi trí Maximum).
- Hình 8.24 c, **Ambient:** Thanh trượt ở vị trí min của thanh **Ambient** ( $M\ddot{a}c$ định đặt ở vị trí Maximum).
- Hình 8.24 d, Shininess: Thanh trượt ở vị trí Maximum của thanh **Shininess** (*Mặc định đặt ở vị trí 1/3 Maximum*).
- Hình 8.24 e, **Transparecy:** Thanh trượt ở vi trí giữa của thanh Transparecy (Mặc định đặt ở vị trí 1/3 Maximum).
- Hình 8.24 f, **Emission : T**hanh trượt ở vi trí Maximum (*Mặc định ở* Minimum)

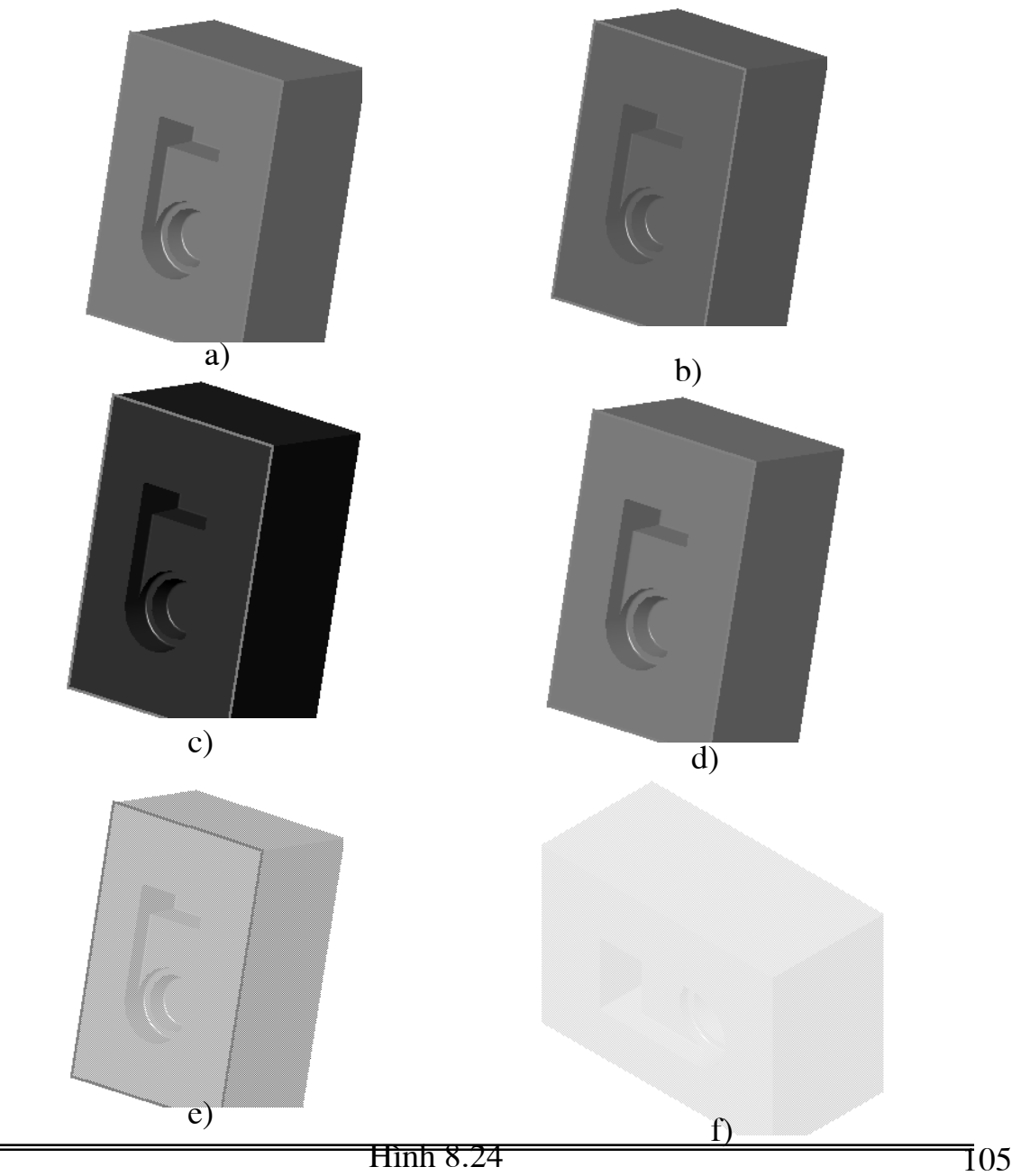

Nguyễn Hồng Thái

### **Chương 10** BẢN VỀ LẮP

Trong chương này trình bày các lênh trên thanh công cu Asembly, các thao tác lắp ráp các bản vẽ chi tiết và đặt các dàng buộc thành một cum chi tiết hay thành một máy cụ thể ở dạng 3D trên cơ Solidworksở đó có thể mô phỏng các mô hình thiết kế. Chú ý khi làm việc với bản vẽ lắp ta luôn dùng các lênh **Zoom in\Out, Zoom to Fit** để Zoom to các mặt, chi tiết khi cần thiết và các lênh Pan, Rotate View để di chuyển cũng như xoay đối tương khi chon mặt lắp ghép. Ngoài ra còn được hỗ trợ bởi hai lệnh Move **Component và Rotate Component trong thanh menu Assembly** 

### 10.1. lệnh Mate

Lênh này sẽ cho phép ta tao các ràng buộc han chế một số bậc tư do tương đối giữa các chi tiết với nhau tức ghép các chi tiết theo môt ràng buộc cu thể theo cơ cấu và máy cu thể. Lênh này cho phép tao các mối ghép sau:

- Coincident < : Cho phép ghép hai mặt phẳng tiếp xúc với nhau.
- Parallel / : Cho phép ghép hai mặt phẳng song song và cách nhau môt khoảng d.
- Perpendicular  $\mathbf{L}$ : Cho phép ghép hai mặt phẳng vuông góc với nhau.
- Concentic C: Cho phép ghép hai mặt trụ, cầu đồng tâm.
- Tangent : Cho phép ghép hai mặt cong, mặt trụ với trụ, mặt cầu với mặt phẳng, mặt trụ và mặt côn với mặt phẳng tiếp xúc với nhau.

### Thao tác:

Để thao tác với lệnh này kích chuột vào biểu tượng lệnh  $\left|\mathcal{L}\right|$  các ví du dưới đây sẽ minh hoa cac mối ghép.

### Chú ý đối với lênh Mate:

- Các dàng buộc phức tạp vần hạn chế nhiểu bậc tư do bắt buộc tạ phải tạo nhiều mối ghép để han chế đủ các dàng buộc khi đó Để không phải mở Mate sau mỗi lần tao một quan hệ dàng buộc ta kích hoạt vào Keep Visible • Sau khi đặt song một mối quan hệ thì giao diện lệnh Mate vẫn hiên ra cho phép ta chon các mặt cần ghép tiếp theo. Như vậy ta chỉ cần một lần kích hoạt lênh Mạte cho cả quá trình lắp ghép các mối quan hệ dàng buộc.

- Ta cũng có thể sửa lại các quan hệ đã ghép lối bằng cách kích hoạt vào các Mate Group trên Feature Manager Design Tree, sau đó kích chuột phải vào mối quan hệ đã tạo cần sửa rồi chọn Edit Definition cửa sổ Mate của quan hệ đó hiện ra cho phép ta chỉnh lại chúng.

Ví du 1: ghép 2 khớp cầu (hai thành phần khớp)

Trước hết kích hoat lênh Mate.

### **Butóc 1:**

trên giao diên lênh tai Selections kích chuột chon mặt trong của thành phần khớp thứ nhất và phần mặt cầu của thành phần khớp thứ hai. Hình 10.1 minh hoa.

### Bước 2:

Chon **Concentic** và kích Ok để hoàn thành mối ghép. Ta có mối ghép khớp cầu hình 10.2

Ví du 2: ghép hai thành phần của khớp trượt.

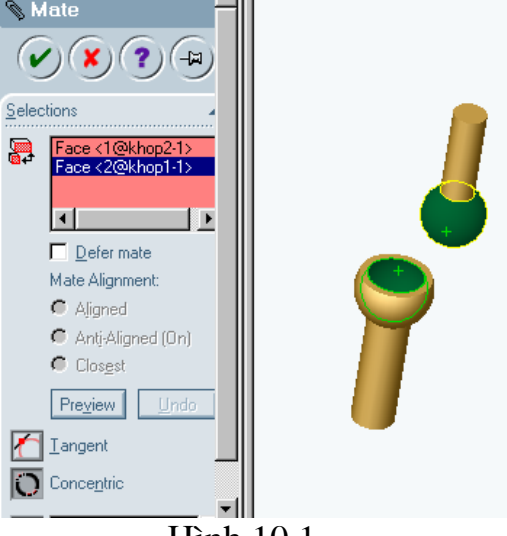

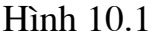

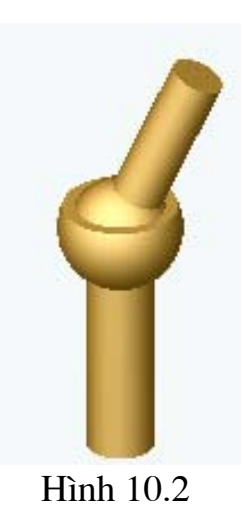
#### **10.2. lênh Smartmate**  $\ll$

Lênh này cho phép tạo các mối dàng buộc các quan hệ một cách tự động trong quá trình chuyển các chi tiết từ bản vẽ Part sang bản vẽ **Assembly** theo một lựa chọn có chủ định ban đầu dựa trên cấu trúc hình hoc của chi tiết (một canh, đỉnh, mặt) bằng cách giữ thả chuột. Tuỳ thuộc vi trí của chuột khi đưa hai chi tiết lai gần nhau mà tư động hình thành các dàng buộc giữa hai chi tiết được ghép với nhau khi đó con trỏ chuột biến đổi tương ứng với mối ghép.

#### Một số mối ghép hình thành tự động khi dùng lệnh Smartmate  $\mathbb{Q}$

• Môi ghép tư động từ hai cạnh với nhau:

+ Con trỏ chuột mô tả kiểu ghép :  $\mathbb{Q}_p$ 

+ Kiểu ghép trùng hợp - Coincident (hai cạnh trùng nhau).

+ Thao tác: kích chuột vào canh của chi tiết cần ghép trong bản vẽ Part sau đó giữ chuột trái chuyển chi tiết sang bản vẽ **Assembly** khi đưa sang bản vẽ lắp con chuột sẽ mô tả mối ghép được hình thành giữa hai cạnh. Hình ... minh họa.

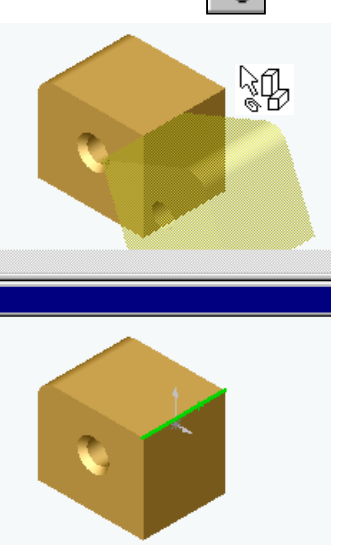

# $H$ ình.....

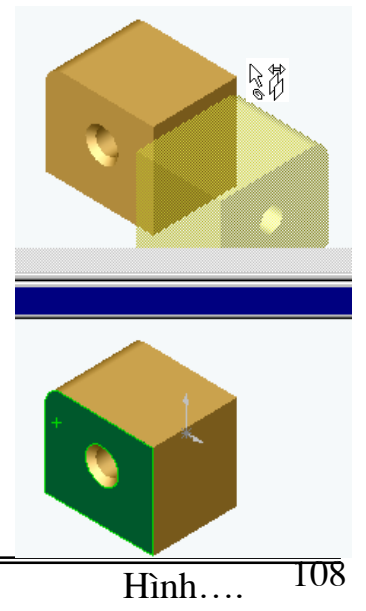

#### • Mối ghép tư đông từ hai bề mặt với nhau:

+ Con trỏ chuột mô tả kiểu ghép :

+ Kiểu ghép trùng hợp - Coincident (hai mặt trùng  $nhau$ ).

+ Thao tác: kích chuột vào mặt cần ghép của chi tiết trong bản vẽ Part sau đó giữ chuột trái chuyển chi tiết sang bản vẽ Assembly khi đưa sang bản vẽ lắp con chuột sẽ mô tả mối ghép được hình thành giữa hai mặt. Hình ... minh họa.

- Mối ghép tư đông hai đỉnh với nhau:
- + Con trỏ chuột mô tả kiểu ghép :  $\frac{1}{k}a_k$
- + Kiểu ghép trùng hợp **Coincident** (hai đỉnh trùng nhau).<br>+ Thao tác: kích chuột vào đỉnh cần ghép của chi tiết trong bản vẽ **Part** sau đó giữ chuột trái chuyển chi tiết sang bản vẽ **Assembly** khi đưa sang bản vẽ lắp con chuột sẽ mô tả mối ghép được hình thành giữa hai đỉnh của hai chi tiết ghép tương đối với nhau. Hình ... bên canh sẽ minh hoa.

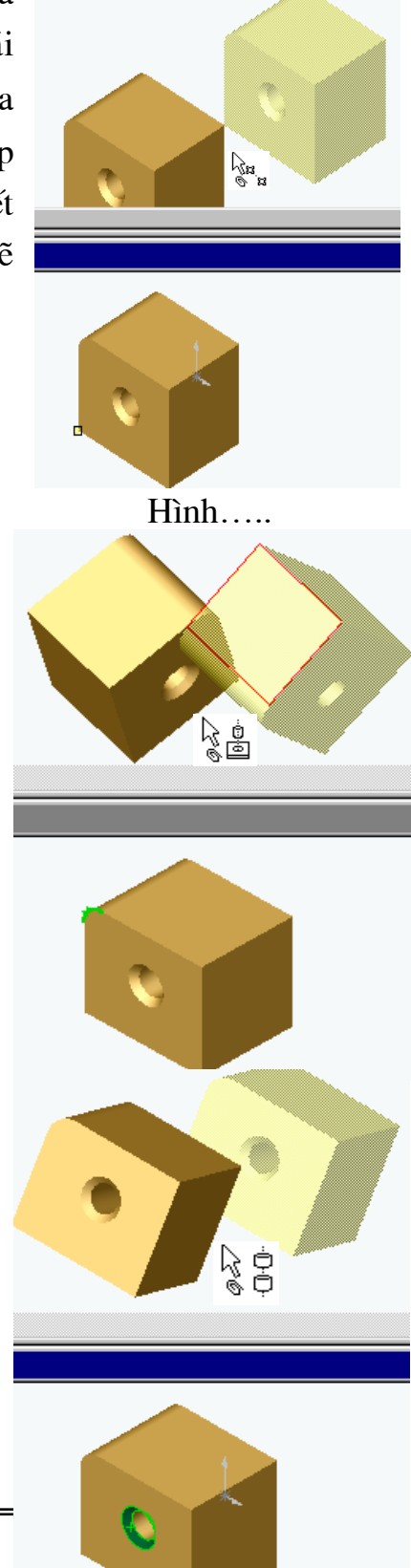

# • Mối ghép tự động được hình thành từ hai canh là đường tròn hoặc cung tròn:

+ Con trỏ chuột mô tả kiểu ghép :  $\frac{1}{\sqrt{2}}$ 

+ Kiểu ghép đồng tâm – **Concentric** (hai dương đồng tâm).

+ Thao tác: kích chuột vào cạnh là cung tròn của chi tiết trong bản vẽ Part sau đó giữ chuột trái chuyển chi tiết sang bản vẽ **Assembly** khi đưa sang bản vẽ lắp con chuột sẽ mô tả mối ghép được hình thành từ hai cạnh tròn. Hình ... bên sẽ minh hoa.

- Mối ghép tự động được hình thành (2 mặt nón, 1 mặt trụ và 1 mặt nón, 2 trục hoặc 1 măt nón và 1 truc):
- + Con trỏ chuột mô tả kiểu ghép :  $\frac{1}{3}$  e
- $+$  Kiểu ghép đồng tâm  $-$  **Concentric**

+ Thao tác: kích chuột vào một (mặy nón, trụ, truc) của chi tiết trong bản vẽ Part sau đó giữ

Nguyễn Hồng Thái

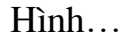

chuột trái di chuyển chi tiết sang bản vẽ **Assembly** khi đưa sang bản vẽ lắp con chuột sẽ mô tả mối ghép được hình thành từ 2 mặt nón hoặc 1 mặt tru và 1 mặt nón hoặc 2 trục hoặc 1 mặt nón và 1 trục. Hình ... bên sẽ minh hoa.

Chú ý: Khi sử dụng lệnh Smartmate để tạo các mối ghép tự động thì các chi tiết được ghép với nhau phải có các điều kiện sau:

- Một điểm đặc trưng hình học của chi tiết phải là Boss hoặc Base và các đặc trung khác phải là lỗ hay tao từ lênh Cut.
- Đặc điểm hình học của chi tiết phải được tạo từ lệnh Extruded hoặc Revolved.
- Hai thành phần mối ghép phải có cùng kiểu đặc trưng hình học (như  $n\acute{o}n$ , tru)
- Cả hai chi tiết trong mối ghép phải có mặt phẳng kề với mặt nón.

### 10.3.Di chuyển chi tiết trong bản vẽ lắp

Lênh: Move Component

Lênh này cho phép ta di chuyển các chi tiết trong bản vẽ lắp, hỗ trơ cho lênh **Mate** khi tao các dàng buộc (Lênh này chi di chuyển các chi tiết lai gần nhau để tao điều kiên thuân lơi khi chon các mặt lắp ghép).

Khi lênh được kích hoạt trong quá trình thao tác con trở chuột có trang thái sau  $\text{L}$ .

Các thông kiểu di chuyển cho phép của lệnh (hình.... Minh hoa):

**Eree Drag**: Cho phép chon chi tiết và di chuyển chi tiết theo một hướng bất kỳ trong bản vẽ lắp. Lưa chon này được sử dung thông dung nhất và đặc biệt hữu dung trong quá trình tao các đoan phim hoạt cảnh bằng lệnh **Animation** khi đã hoàn tất các mối ghép tổng thể của cụm chi tiết hay máy. Nhưng các dịch chuyển tương đối giữa các chi tiết còn phu thuộc vào các dàng buộc áp đặt lên các mối ghép.

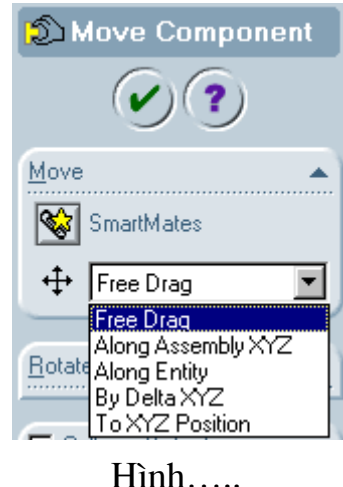

- $\checkmark$  Along Assembly XYZ: Cho phép chon và kéo chi tiết doc theo các truc toa đô của hê toa đô bản vẽ lắp. Chú ý khi đó hê truc toa đô của bản vẽ lắp sẽ hiên trên của sổ đồ hoa và có màu vàng.
- √ Along Entity: Cho phép chọn một thực thể trên chi tiết cần di chuyển và di chuyển dọc theo thực thể đó. Thực thể được chọn phải là mặt phẳng hoặc trục hay một cạnh của chi tiết (cạnh phải là giao tuyến của *hai mặt phẳng*). Nếu thực thể được chon là đoạn thẳng hay một trục thì chỉ di chuyển một bậc tư do (đó là trượt doc đường trục), nếu thực thể được chọn là mặt phẳng thì di chuyển đó có hai bậc tự do (đó là trượt doc theo hai canh vuông góc của mặt phẳng được chon)
- $\checkmark$  By Delta XYZ: Lưa chon này sẽ cho phép chi tiết được chon di chuyển đến điểm mới có toa đô (X+  $\Delta$ X, Y+ $\Delta$ Y, Z+ $\Delta$ Z), (X,Y,Z) là toa đô điểm ban đầu của chi tiết thường được mặc đinh  $(0,0,0)$  trong dao diên lênh **Move Component** mặc dù chi tiết đang ở ví trí bất kỳ trong hê toa độ bản vẽ lắp. hình ... bên minh họa các khoảng dịch chuyển cần nhập cho từng chục tọa độ.
- $\checkmark$  To XYZ Postion: Lua chon này cho phép chi tiết được chọn có thể di chuyển tới vị trí mới được nhập vào từ dao diên lênh Move

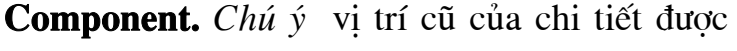

**S** Move Component Move SmartMates + By Delta XYZ  $\vert \textbf{r} \vert$ 릨  $\Delta x$  $0.00<sub>mm</sub>$ <u>라 리</u>  $0.00<sub>mm</sub>$ ΔY  $0.00$ mm  $\Delta z$ Apply:

Hình....

chon trước khi di chuyển bao giờ cũng sẽ hiện lên khi ta kích hoạt lênh Move Component và lựa chọn dịch chuyển theo kiểu To XYZ Postion.

### 10.4. Xoay chio tiết trong bản vẽ lắp

# Lênh: Rotate Component

Lệnh này cho phép xoay các chi tiết trong bản vẽ lắp nhằm hỗ chợ việc chon mặt lắp ghép cho lệnh **Mate** và tao các phim hoạt cảnh khi sử dung lênh Animation

Khi thao tác với lệnh này con trỏ chuột có trạng thái sau

Sau đây là ba lưa chon mà lênh cho phép hình..:

- $\checkmark$  Free Drag: Lua chon này cho phép chon và xoay chi tiết theo một phương bất kỳ trong bản vẽ lắp.
- **v** About Entity: Lựa chọn này cho phép chi tiết xoay quanh thực thể được chọn, thực thể chọn ở đây là một trục, cạnh (là giao của hai mặt  $ph\^d$ ng).
- √ By Delta XYZ: Lựa chọn này cho phép chi tiết quay auanh các trục X, Y, Z một góc xác định.

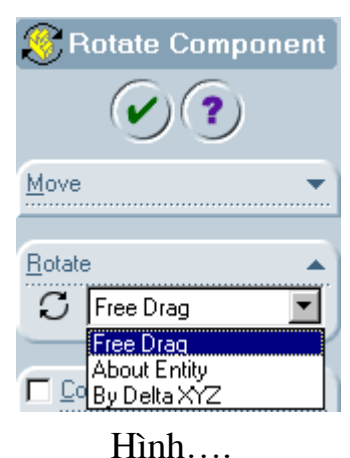

#### 10.5. Ví du đơn giản về bản vẽ lắp

#### Ví du lá p giáp các chi tiết th ành mô hình Rô Bốt ba bậc tư do

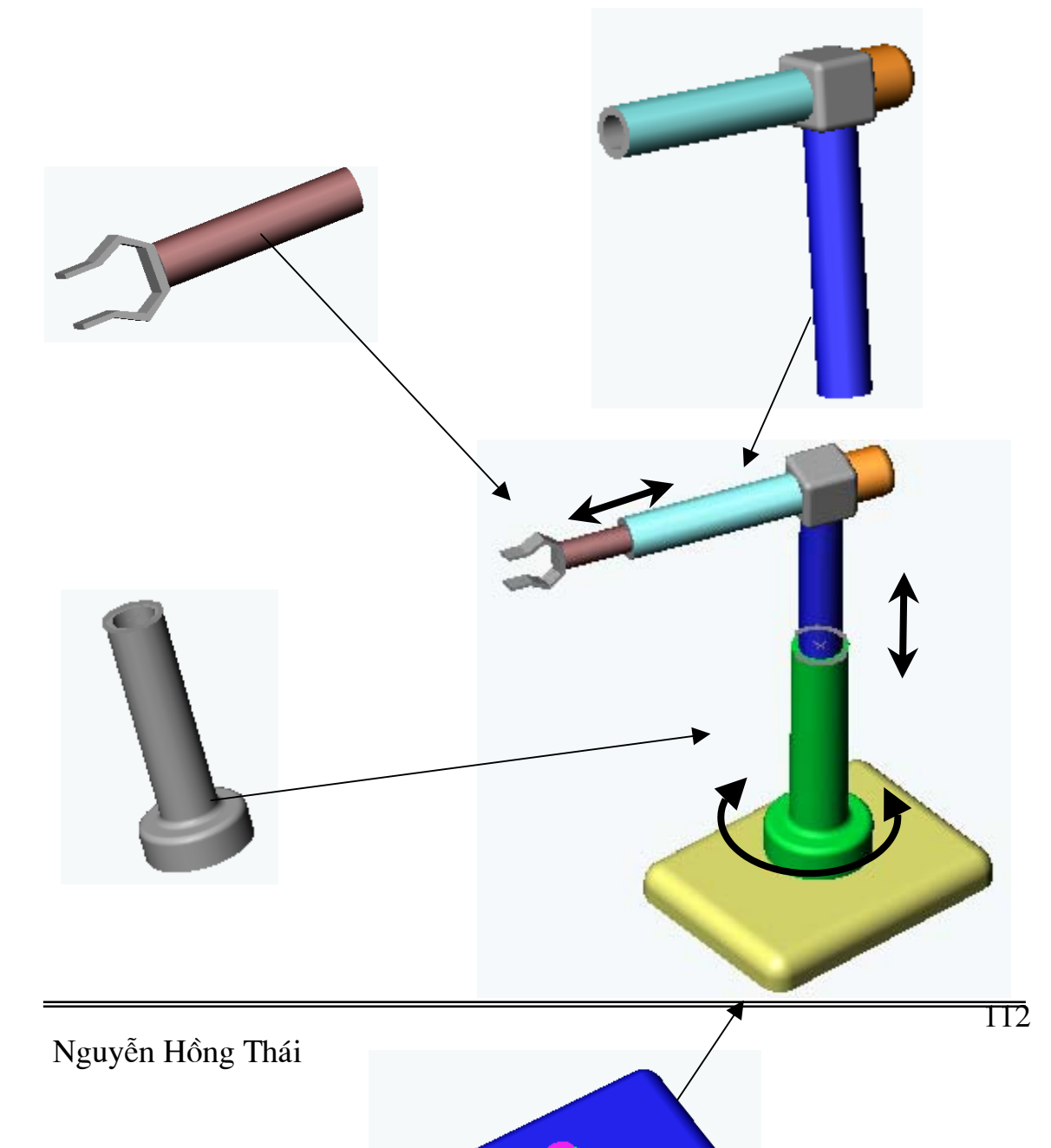

#### Bước 1:

- Mở tất cả các bản vẽ chi tiết của mô hình Rôbốt. Sau đó mở mới môt bản vẽ lắp Assembly.
- Vào menu Window\ Tile Holizontally hoặc Tille Vertically để đưa tất  $\bullet$ cả các cửa sổ bản vẽ chi tiết và bản vẽ lắp lên trên màn hình đồ hoa hình ...dưới đây sẽ minh hoa.

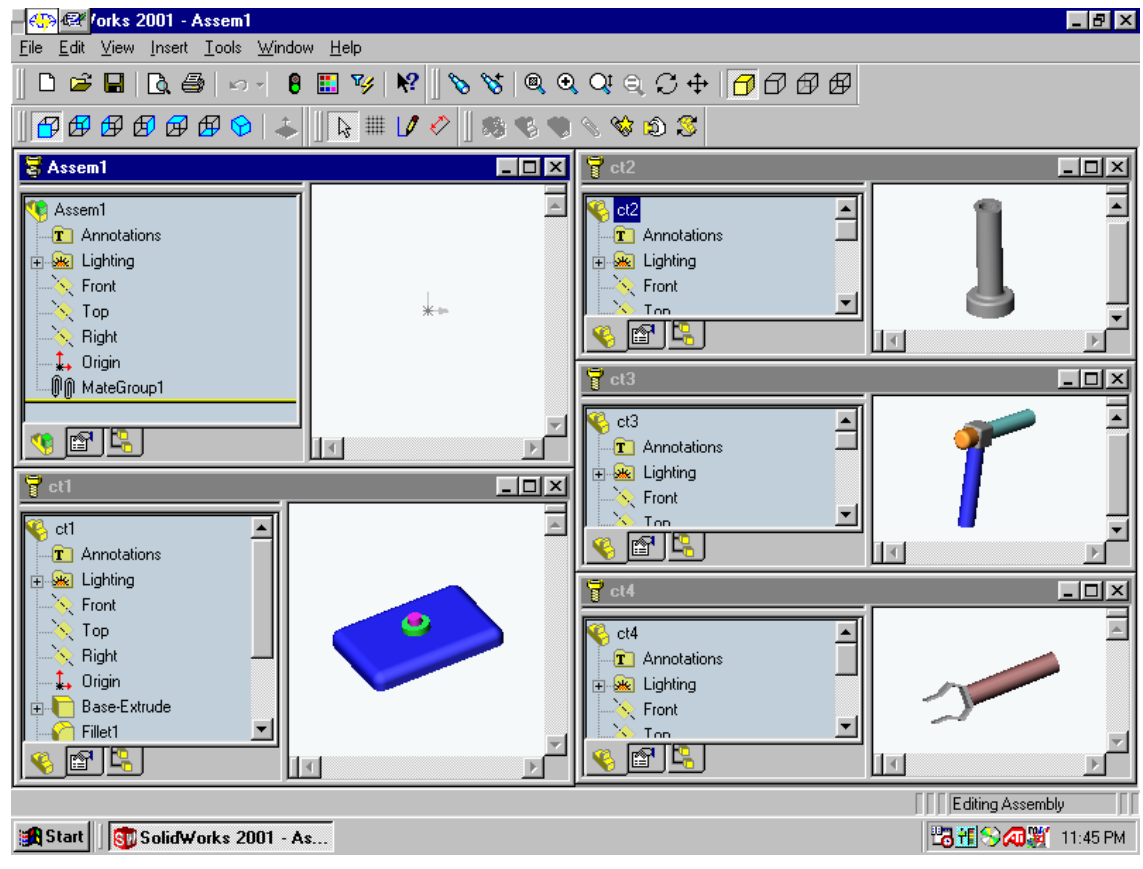

Hình....

Dùng chột trái gắp lần lượt các chi tiết Ct1.sldprt, Ct2. Sldprt, Ct3. Sldprt, Ct4. sldprt (bằng cách gắp chuột vào các biểu tương  $\mathbb{R}$ Part trong cây thư mục quản lý Part đưa vào bản vẽ lắp và thả chuột). Chú ý có nhiều cách để đưa các bản vẽ chi tiết vào bản vẽ lắp nếu cơ cấu hoặc máy có nhiều chi tiết thì ta phải mở một số bản vẽ và gắp tương tư như trên. Chi tiết gắp vào bản vẽ lắp đầu tiên mặc định là chi tiết cố định các chi tiết tiếp theo là các chi tiết có dàng buộc tương đối với chi tiết này dưa trên các dàng buộc của các mối ghép. Tuy nhiên trình tư gắp các chi tiết không nhất thiết phải gắp một cách trình tư như trên ta có thể đặt lai chi tiết cố đinh vấn đề này sẽ được trình bày sau. Hình ... dưới đây

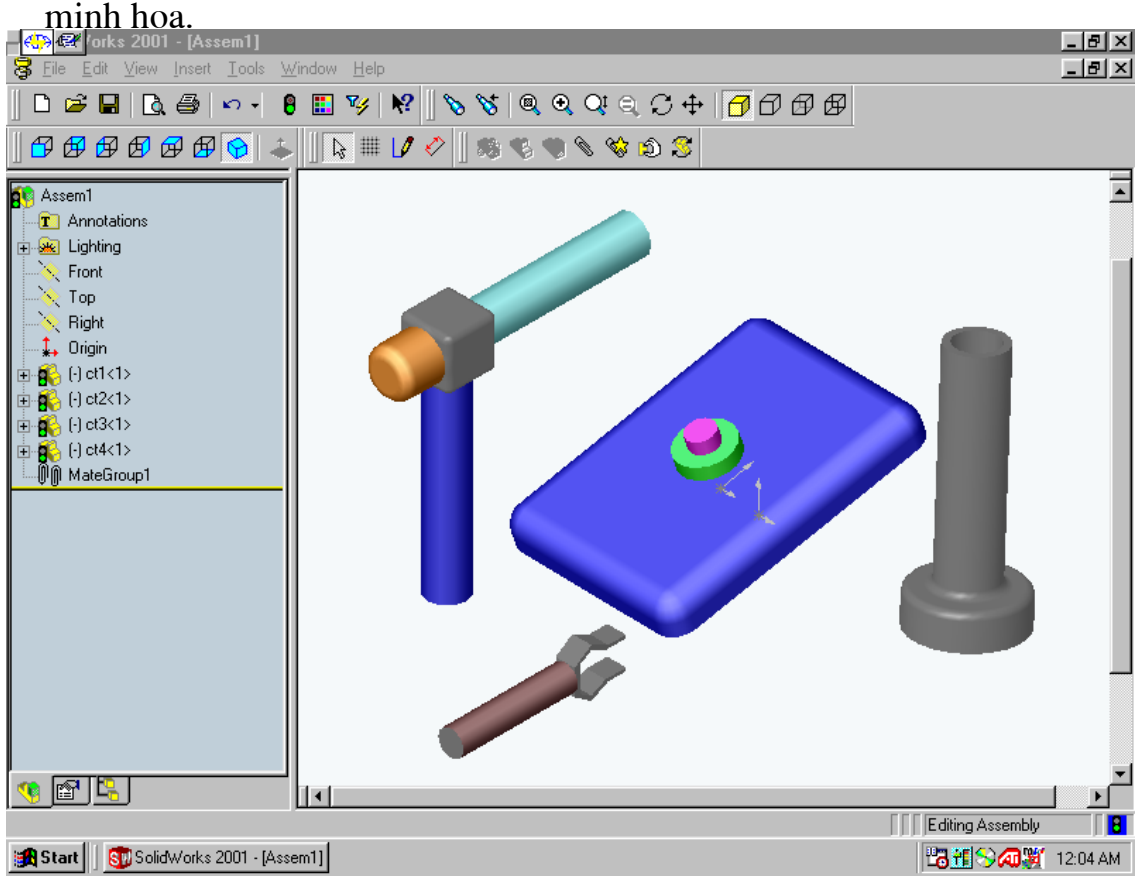

Hình.....

**Bước 2:** Tao mối ghép dàng buộc giữa Ct1 và Ct2

+ Tao dàng buộc đồng tâm giữa tru của Ct1 và lỗ của Ct2, trước hết kích chuột vào mặt tru của Ct1 sau đó kích hoạt lênh Mate và chon mặt lỗ của Ct2 tuy nhiên để chon được các mặt lắp ghép ta phải dùng các lênh **Rotate** View, Pan, Zoom to Area de xoay hay di chuyển góc nhìn thuân tiên cho việc chon mặt. Hình .... Sẽ minh hoa. Tuy nhiên với dàng buộc này thì chi tiết Ct1 vẫn còn hai bậc tư do là xoay quanh và trượt dọc theo truc tru của chi tiết Ct2 do đó ta cần han chế chuyển đông doc truc.

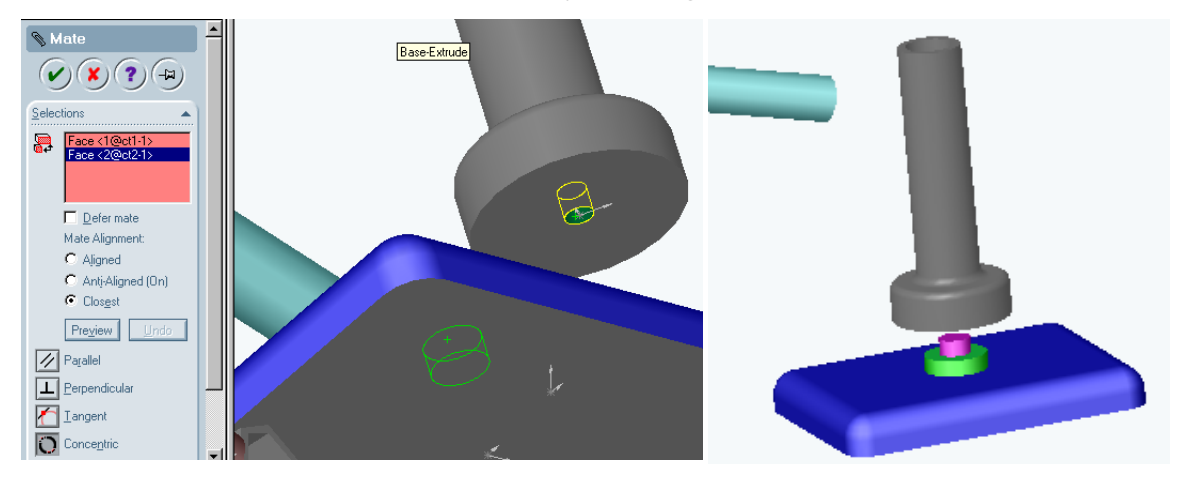

+ Tạo dàng buộc hạn chế chuyển độ Hình c trục : kích chuột vào mặt trụ dưới của chi tiết Ct1 đồng thời kích hoạt lênh Mate sau đó kích chuột vào bề mặt tru thứ 2 của chi tiết Ct2 để đặt dàng buộc tiếp xúc.

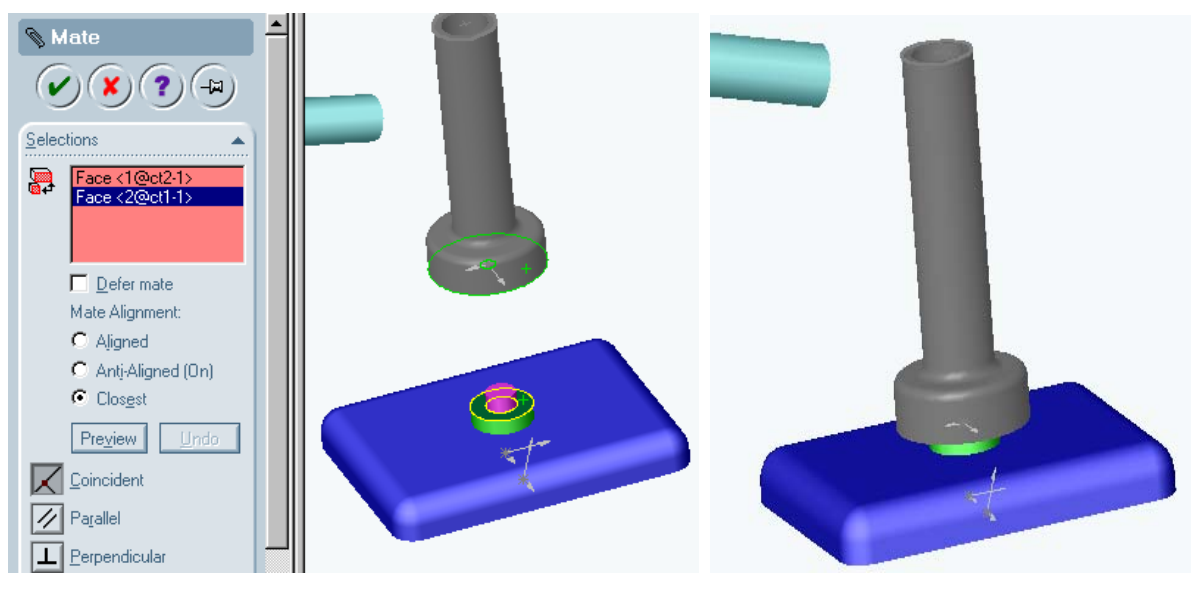

 $\mathop{\text{Hinh}}\dots$ 

Như vậy giữa chi tiết Ct2 và Ct1 chỉ còn một chuyển động quay tương đối là quay quanh trục thẳng đứng.

Bước 3: Tạo dàng buộc giữa chi tiết Ct3 và Ct2

Kích chuột vào mặt trong của chi tiết Ct2 đồng thời kích hoat lênh Mate sau đó chon mặt tru ngoài của chi tiết Ct2. Kích **Ok** để được mối ghép hình... dưới đây.

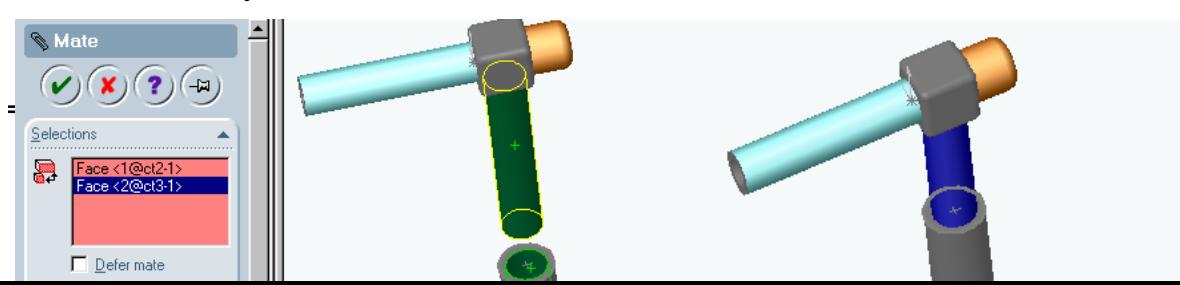

Bước 3: Tạo dàng buộc giữa chi tiết Ct4 và chi tiết Ct3.

Kích chuột vào bề mặt trụ của chi tiết Ct4 đồng thời kích hoạt lệnh Mate sau đó chọn mặt trụ trong của Ct3 đặt kiểu ghép đồng tâm.

Nhấn Ok để hoàn thành quá trình lắp ghép bản vẽ chi tiết hình... dưới đây minh hoa.

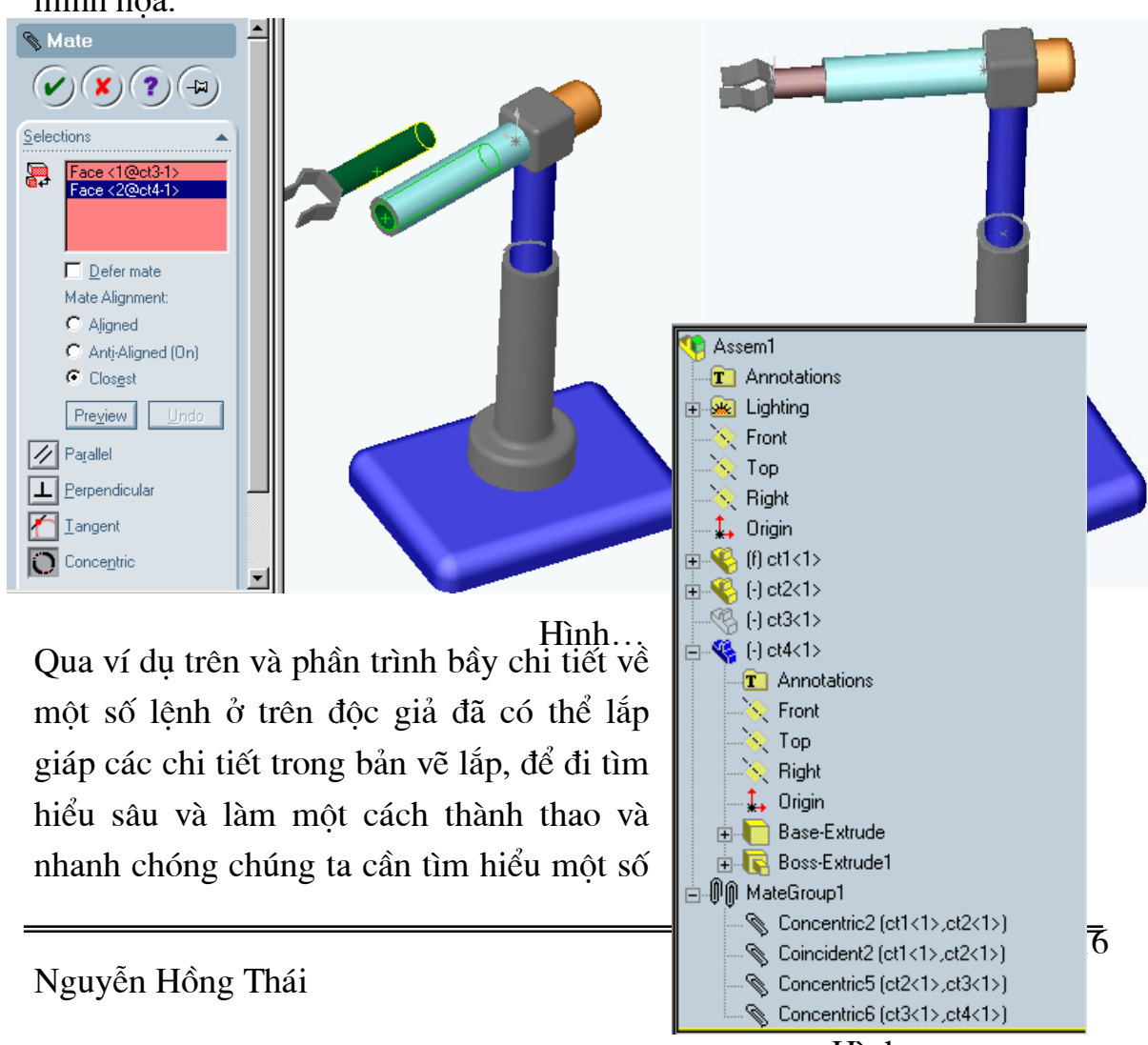

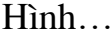

chức năng chỉnh sửa, thay đổi thuộc tính cũng như tìm hiểu thuộc cây thư muc quản lý của bản vẽ lắp.

# 10.6. Cây thư mục quản lý bản vẽ lắp

Qua ví du ở trên ta hãy tìm hiểu về cây thư mục để biết ý nghĩa và một số thao tác trên đó.

- > Trên cùng là tên và biểu tương của bản vẽ lắp hình....minh hoa.
- $\triangleright$  Các thuộc tính của bản vẽ lắp (mặt Font, Top, Right, gốc toạ độ)
- > Biểu tương và tên của các chi tiết, chú ý trước tên các chi tiết có các ký hiêu sau và chúng mang ý nghia:

(f) chi tiết này là chi tiết cố định không thể duy chuyển được nếu muốn di chuyển, kích chuột phải vào chi tiết đó một menu hiên ra chon **Float**. Ngược lai muốn chi tiết nào là cố đỉnh kích chuột phải vào chi tiết đó khi

menu phu hiên ra chon Fix để cố đỉnh chi tiết đó. Như vây có nghĩa khi gắp các chi tiết vào bản vẽ lắp ta có thể gắp bất kỳ sau đó mới đặt chi tiết nào là cố đỉnh hình... minh hoa.

- (-) Chưa đinh nghĩa đầy đủ dàng buộc cho chi tiết.
- (+) Thừa dàng buộc.
- **b** Chi tiết có một số thuộc tính hình học không hợp lý cần phải xem lại bản vẽ **Part**.
- > Muốn xem các chi tiết được thực hiện bởi lệnh nào kích chuột trái vào chi tiết đó cây thư mục quản lý sẽ cho ta biết các lệnh đã thao tác để tạo chi tiết trong bản vẽ Part.
- > Biểu tượng chi tiết bị mờ so với các biểu tượng chi tiết khác có nghĩa chi tiết đó đang ở chế đô **Hide components** tức bi đặt ở chế đô ẩn.
- > Biểu tượng Mate Group mô tả nhóm các mối <sup>-10</sup>0<sup>MateGroup1</sup> ghép, các mối ghép giữa các chi tiết được mô tả kiểu ghép và tên của hai chi tiết thành phần. Nếu trên biểu tương mối ghép có hình tròn màu đỏ có nghĩa trong các mối ghép có ít nhất

một dàng buộc thừa hoặc trùng ta cần phải xem lai các mối ghép thì mới có thể mô phỏng cơ cấu bằng các lênh của **Dynamic Designer**.

Để hiểu sâu hơn về tác dung của cây thư mục quản lý bản vẽ lắp và các

Go To... Suppress Hide components Set to Lightweight Eloat Component Properties... Fix.

Hình

1> (+) Concentric2 (ct1<1>,ct2<1>)

1>(+) Coincident2 (ct1<1>,ct2<1>) 1> (+) Concentric5 (ct2<1>,ct3<1>)

1>1>(+) Concentric7 (ct2<1>,ct3<1>1

Concentric6 (ct3<1>,ct4<1>)

 $H$ ình...

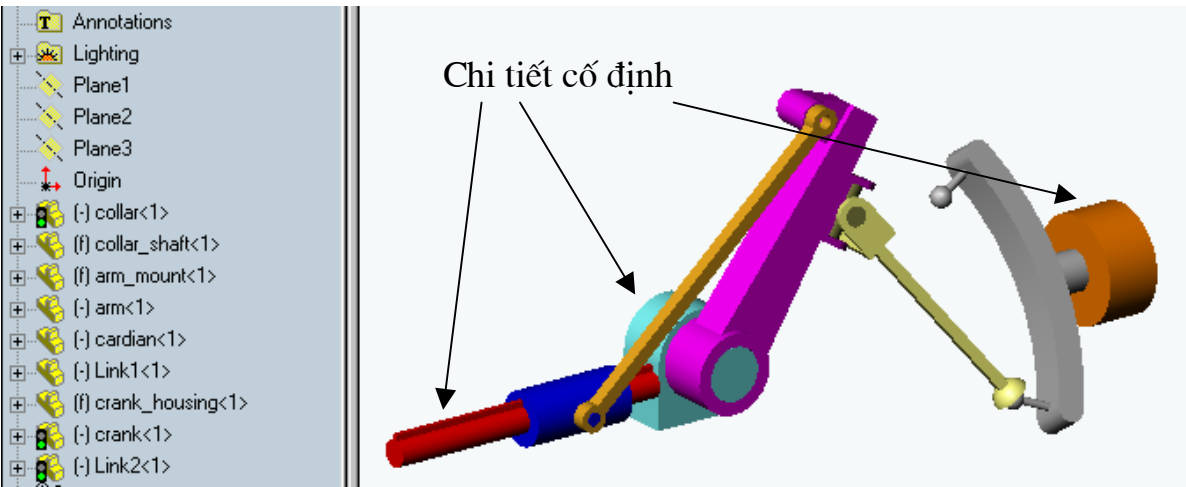

lệnh hiệu chỉnh trên menu phụ ta phân tích ví dụ ở hình...trên đây. Đế cho cơ cấu hoat đông được ta cần phải đặt 3 chi tiết cố đỉnh. Qua ví du trên ta thấy lênh Fix là cần thiết cho quá trình lắp ghép cơ cấu.

#### 10.7. Chỉnh sửa chi tiết trong bản vẽ lắp

#### Lênh: Edit Part

Lênh này cho phép chỉnh sửa các thông số hình học của chi tiết khi đã lắp ghép trong bản vẽ lắp để chỉnh sửa ta cần thực hiện những thao tác sau:

**Bước 1:** Trên cây thư mục quản lý của bản vẽ lắp kích chuột phải vào biết tượng của chi tiết cần sửa. Sau đó kích hoạt lệnh **Edit Part th** trên menu **Assembly**, khi đó toàn bộ cây thư mục quản lý chi tiết đó có màu hồng và ta có thể tiến hành sửa chi tiết như trong bản vẽ **Part**. Để sửa thông số hình học nào thì kích đúp chuột vào biểu tượng đó ví du: như kích đúp vào biểu tượng Extruded của chi tiết Ct2 thì sẽ cho phép ta sửa khoảng cách **Extruded** tuy nhiên sau khi kích chuột ta phải kích vào ô kích thước màu xanh hiên lên tai đúng phần ta đang cần sửa trên của sổ đồ hoa. Để sửa ta chi việc nhập kích thước ô **Modify** để sửa hình ... bên sẽ minh hoa.

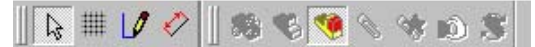

#### Bài giảng thiết kế kỹ thuật

#### Chú ý:

- $\mathcal{F}$  Sau khi đã hoàn tất các thông số hình học cần sửa phải ghi bản về lại bằng lênh Save thì các kết qủa sửa mới được chấp nhận đồng thời các thông số hình học trên bản vẽ chi tiết, bản vẽ kỹ thuật tương ứng của chi tiết đó cũng thay đổi theo, để kết thúc quá trình sửa ta nhấn vào lệnh **Edit Part** một lần nữa.
- **100**  $\sqrt{|\mathbf{v}|}$  also  $\mathbb{C}$  [f] cl Go To..  $\mathcal{R}_1$  ( ) of Suppress  $\bigcirc$  ( ) of Hide components <mark>↓</mark> (-) et Set to Lightweight ரிற் Mate Float Component Properties. Delete SmartMates Move Component View Mates Edit Part Open ct1.sldprt Reload Parent/Child.. Form New Sub-assembly Here Zoom to Selection
- $H$ ình  $\mathcal{F}$  Để mở lệnh **Edit Part** ta cũng có thể kích chuột phải vào biểu tương chi tiết sửa sau đó chon Edit Part trên menu phu hình ...bên minh hoa.

### 10.8. Mở bản vẽ chi tiết từ bản vẽ lắp

Để mở bản vẽ lắp từ bản vẽ chi tiết trước hết ta kích chuột phải vào biểu tương – **v** của chi tiết cần mở trong cây thư mục quản lý bản vẽ lắp sau đó chon Open [tên phai].sldprt

#### $Chú$   $\circ$ :

- $\mathcal{F}$  [Tên phai] : ở đây là tên bản vẽ chi tiết mà ta  $c\hat{a}n m\hat{o}$ .
- E Lệnh này cho phép mở bản vẽ chi tiết ra để sửa cũng như để chuyển chúng sang bản về kỹ thuật.

#### 10.9. Thay đổi, chỉnh sửa các dàng buộc của mối ghép

Hình .... dưới đây sẽ minh hoa các lưa chon chỉnh sửa, xoá.v.v. đối với mối ghép. Sau đây là các lựa chọn:

 $\checkmark$  Để thay đổi hay chỉnh sửa các dàng buộc của mối ghép trước hết kích chuột phải vào mối ghép giữa

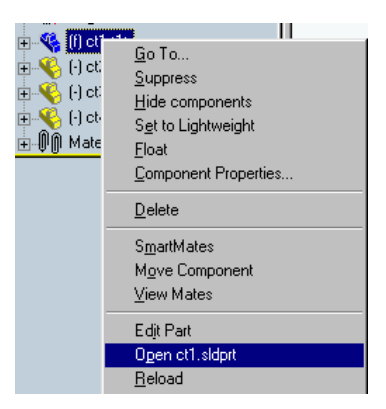

 $H\ni<sub>nh...</sub>$ 

Nguyễn Hồng Thái

hai chi tiết của dàng buộc đó khi menu phụ hiện lên chọn **Edit Definition** khi đó menu lênh **Mate** được kích hoat cho phép ta đặt lai các dàng buộc của mối ghép.

- $\checkmark$  Để xoá mối ghép ta chon **Delete**
- $\checkmark$   $\Theta$ <sup> $\check{\theta}$ </sup> Zoom *(phóng to)* mối ghép chon **Zoom to selection**.

#### 10.9. Lấy copy đối xứng trong bản vẽ lắp bằng lênh Mirror Component

Lênh này cho phép ta copy đối xứng các chi tiết và dàng buộc giữa chúng qua một mặt phẳng đồng thời tao ra các bản sao của bản vẽ chi tiết đó.

- <del>D</del>ể kích hoat lênh này ta vào **menu insert \ Mirror Components..**
- Thao tác: Để thao tác với lênh này trước hết ta phải tao một mặt phẳng để lấy đối xứng qua mặt phẳng này.

 $\Phi^{\xi}$  độc giả có thể tìm hiểu lênh này qua ví du lắp cum chi tiết hình… dưới đây. Để thuận tiện cho quá trình tự thực hành của độc giả các chi tiết được lấy thư mục **C:\ Program Files\ SolidWorks \Samples\ What's new\Vise** dây là ví du có sẵn khi cài **SolidWorks.** 

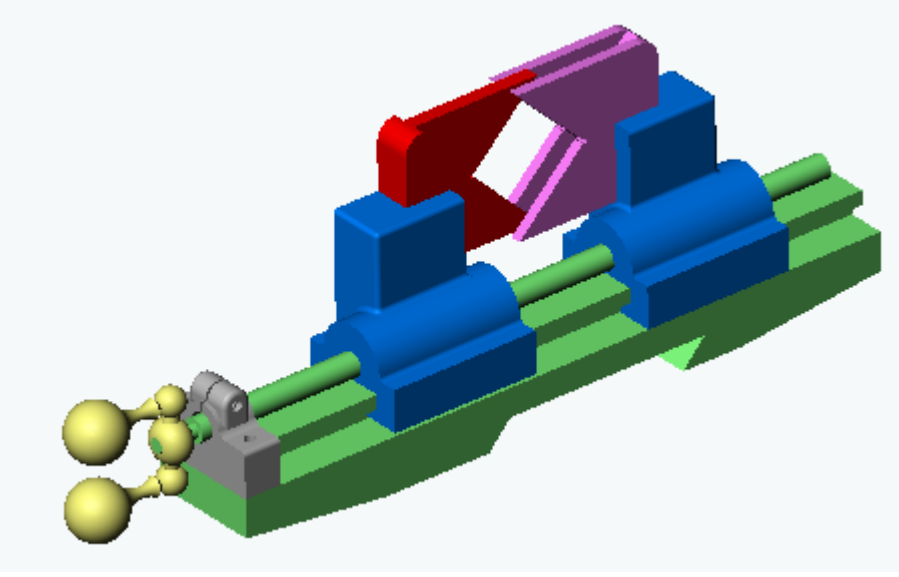

 $H$ ình……

Để minh hoa cho lênh **Mirror Component** ta bắt đầu từ vi trí lắp như ở hình... dưới đây.

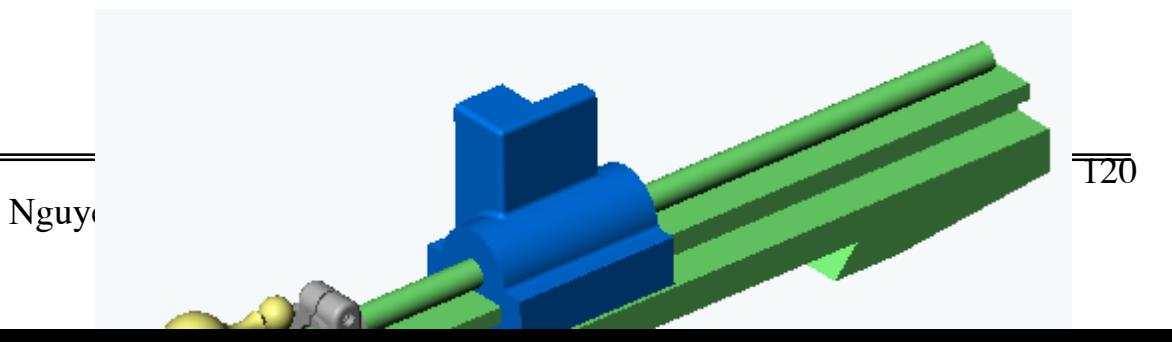

Trước tiên kích chuột chọn mặt lấy đối xứng ở đây chọn mặt center sau đó kích hoạt lệnh Mirror Component khi giao diện của lệnh hiện lên hình.. dưới đây minh họa, kích chuột vào chi tiết cần lấy đối xứng. Tên của chi tiết hiện trên Components của giao diện lệnh Mirror Component, đánh

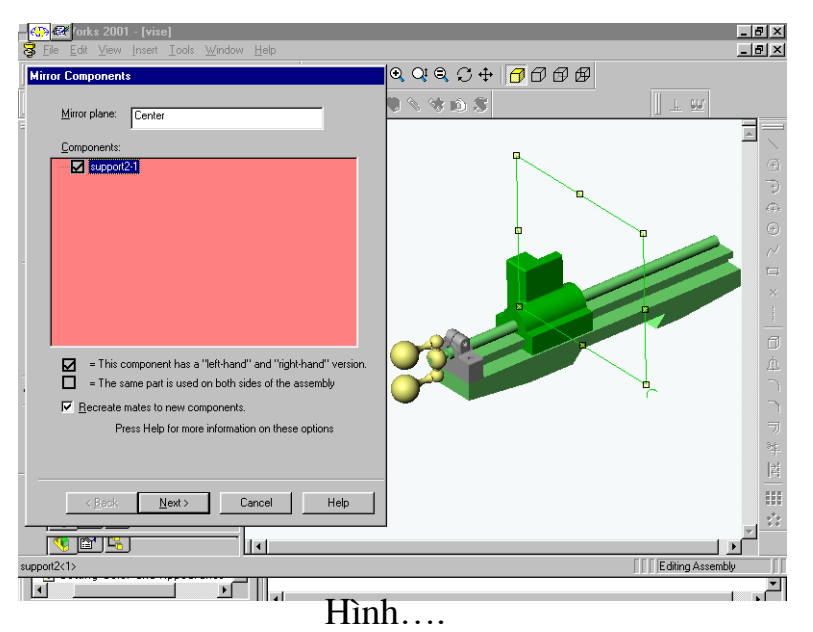

dấu vào ô phía trước tên chi tiết và kích vào Next sau đó chọn Finish ta có hình ... dưới đây.

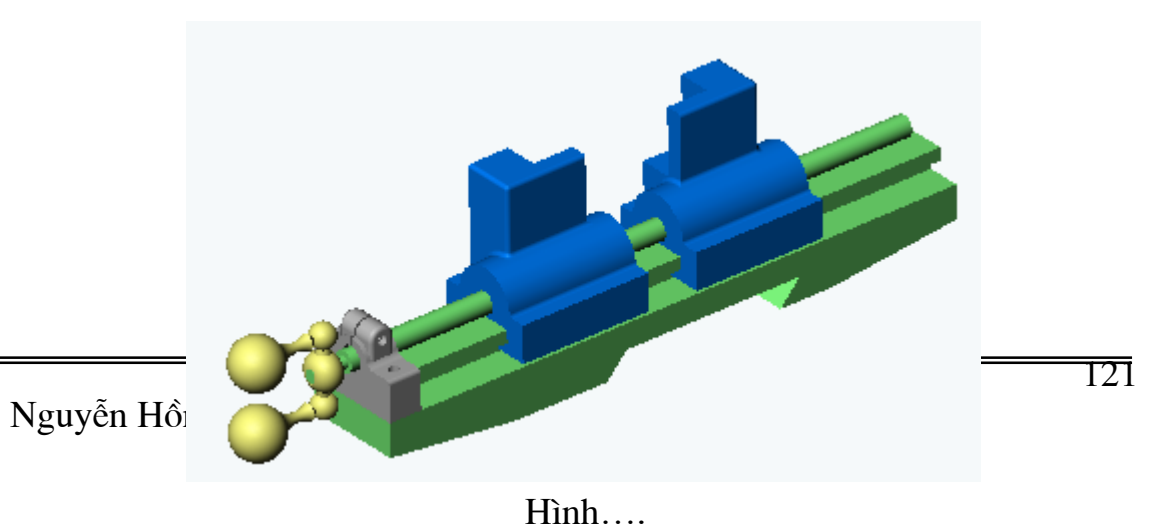

#### 10.10. Chèn thêm chi tiết vào bản vẽ lắp

Để chèn thêm chi tiết vào bản vẽ lắp khi cần thiết ta có các trường hợp sau:

• Đối với các chi tiết khác nhau có hai cách sau:

+ Trên menu **insert** \ **Component** From file.. tù đó có thể chọn đường dẫn tới bản vẽ Part của chi tiết cần đưa vào bản vẽ lắp.

 $+$  Mở bản vẽ chi tiết đồng thời với bản vẽ lắp các thao tác tiếp theo tương tư các thao tác ở muc 10.5 của chương này.

• Đối với các chi tiết giống nhau ta có các cách sau:

+ Nhấp chuột trái vào biểu tương chi tiết cần copy + phím **Ctrl** sau đó di chuột ngay suống phía dưới biểu tượng đó.

0+ Nhấp chuột trái vào tương chi tiết cần copy trên màn hình đồ hoa của bản vẽ lắp + phím **Ctrl** sau đó di chuột sang vi trí mới của vùng đồ hoa.

#### 10.11. Xuất bản vẽ lắp thành các bản vẽ chi tiết

Trên bản vẽ lắp hoàn chỉnh của một cơ cấu hay một máy hoàn chỉnh ta có thể suất thành các chi tiết thành phần. Để làm điều đó ta tiến hành như sau:

- Trên bản vẽ lắp vào menu **Insert** \ **Exploded View** khi đó hộp thoại hiện ra ta chọn New có biểu tượng de trên hộp hội thoại hiện ra như hình...dưới

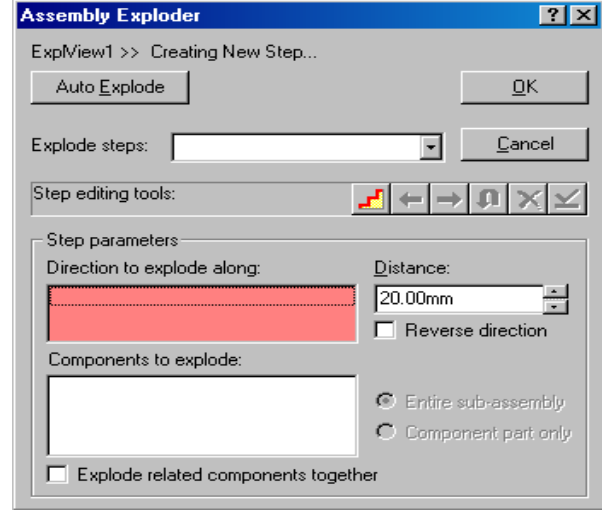

đây.

Trong khung **Direction to explode along** ta chon phương để đối tương suất ra, còn khung **Components to explode** cho phép chon chi tiết được xuất ra so với chi tiết trên hộp thoại còn **Distance** xác định khoảng cách xuất chi tiết ra. Nếu ta chọn vào Reverse direction cho phép đổi chiều xuất ra của của chi tiết. Sau đó chọn **Apply** và chi tiết sẽ được suất ra và tên của lần xuất đầu tiên sẽ được đặt tên là Explode Step1. Sau đó ta lại tiếp tục chọn New chon các đối tương xuất ra theo ý muốn và mỗi lần như vậy thì trên hôp thoai **Explode step** lai đặt tên lần lượt là Explode step2, Explode step3...,ta có thể kích vào các biểu tương  $\left| \leftarrow \right| \mathbf{a}$  để sửa lai các **Step** đã tao, **undo** hoặc **delete**  $\times$  các mối quan hê vừa tao để kết thúc ta chon OK.

#### 10.12. Ví du mẫu

Lắp ghép bơm hình... dưới đây. Để thuận tiên cho độc giả khi thực hành theo các hướng ở đây tác giả lấy ví du bản vẽ lắp ghép với các chi tiết có sẵn khi trong mục C:\Program Files \SolidWorks \Samples \ Tutorial \animator các ví dụ này có sẵn khi cài SolidWorks.

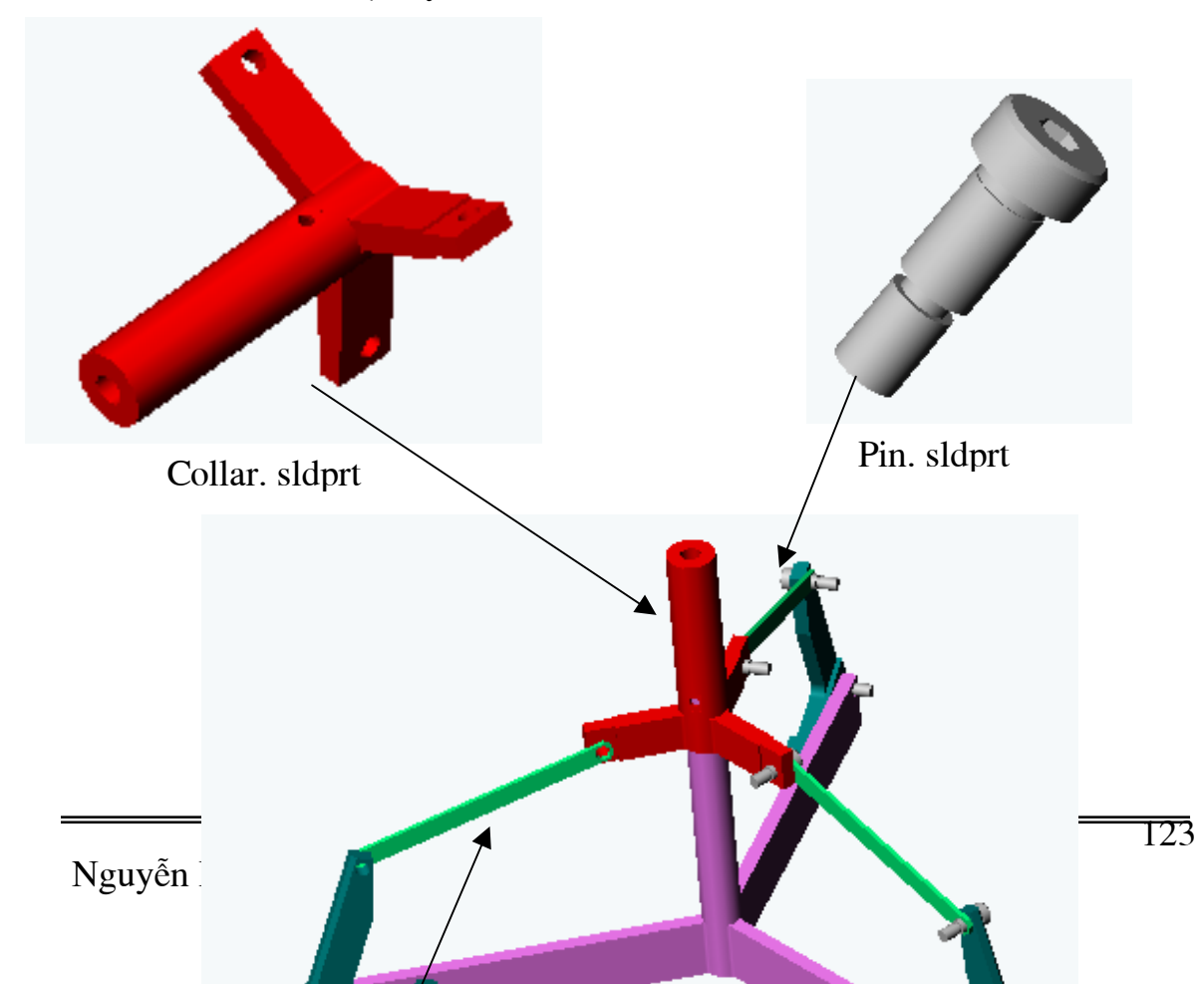

Sau đây là các bước thực hành:

Bước 1: Đặt các dàng buộc giữa chi tiết center.sldprt với hai chi tiết Claw.sldprt và chi tiết Pin.sldprt.

 $\Rightarrow$  Mở các bản vẽ chi tiết **center** sldprt, **Claw** sldprt, **Pin**. Sldprt, sau đó mở bản vẽ lắp Assambly mới chon chế đô Window\ Tile Holizontally hoặc Tille Vertically để đưa tất cả các cửa sổ bản vẽ chi tiết và bản vẽ lắp lên trên màn hình đồ hoa hình ...dưới đây sẽ minh hoa.

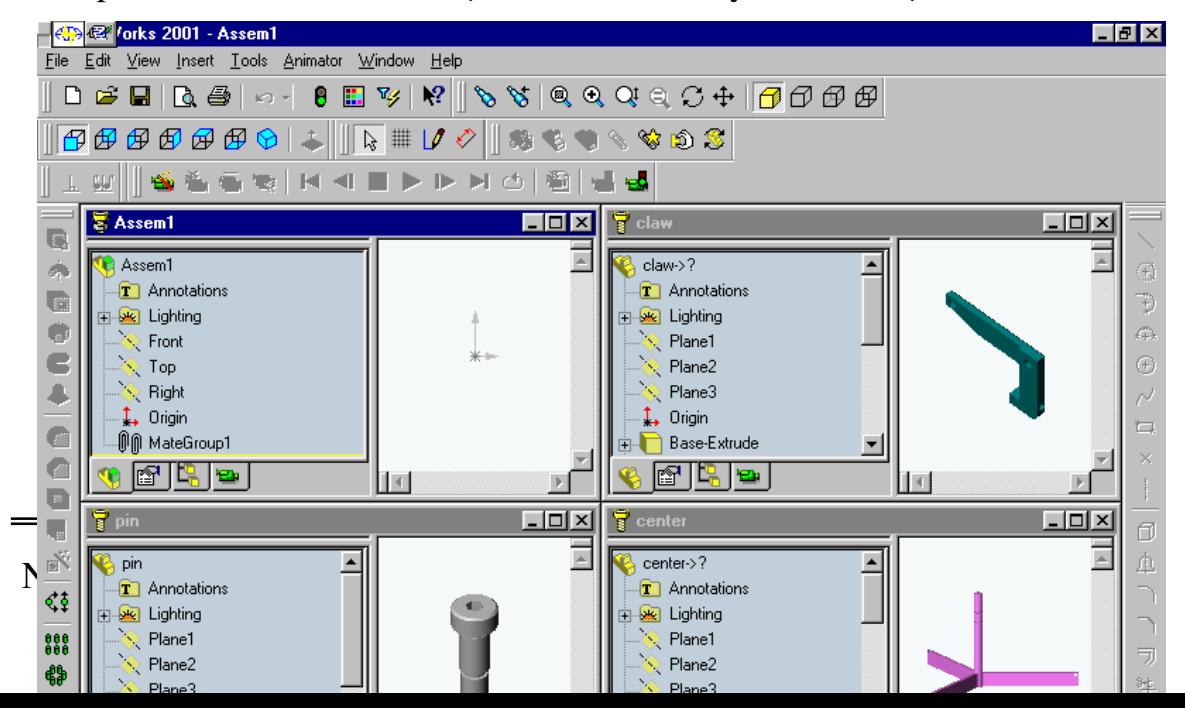

Dùng chuột trái gắp vào biểu tương các bản vẽ chi tiết **V** sang bản vẽ Assembly. Trên bản vẽ Assembly chọn chế độ Isomentric **th** để đặt chi tiết ở chế độ 3 D. Sau đó dùng các lệnh Pan + Rotate View , Move Component  $\bullet$ , Rotate Component  $\bullet$  de dua các chi tiết và các mối ghép lai gần nhau trơ giúp cho lênh Mate.

- $\Rightarrow$  Kích hoat lênh **Mate:**
- + Đặt dàng buộc hai mặt tiếp xúc hình.. minh hoa.

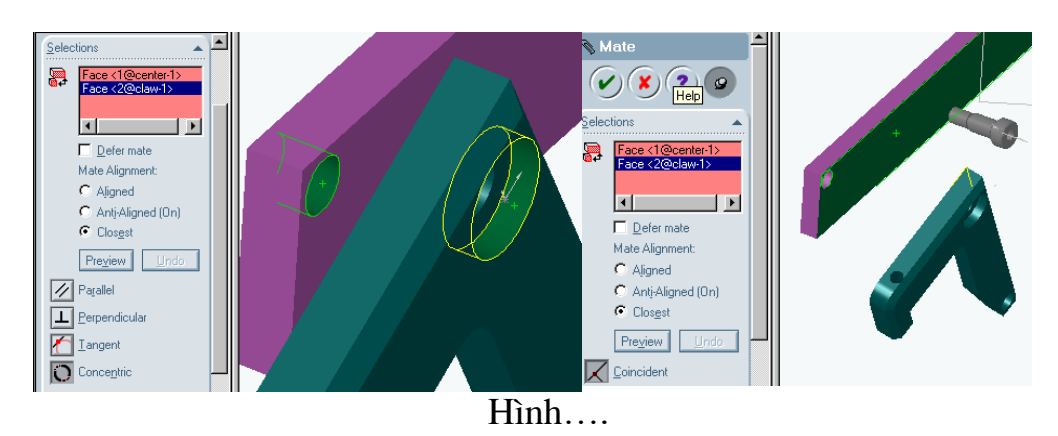

+ Đặt dàng buộc hai lỗ đồng tâm hình...minh họa.

+ Đặt dàng buộc trục của chi tiết Pin. Sldprt đồng tâm với lỗ của chi tiết Claw.sldprt, sau đó đặt dàng buộc tiếp xúc giữa mặt sau của chi tiết Pin với và mặt phẳng trong của chi tiết **Claw** 

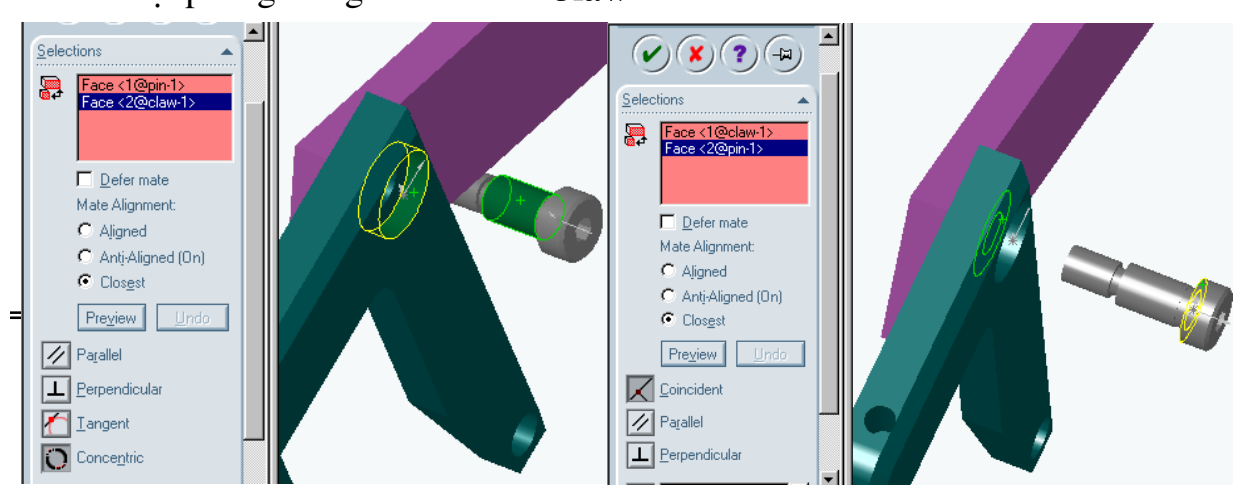

**Bước 2:** Thêm chi tiết con-ron.sldprt vào bản vẽ lắp vào menu Insert

component\ From File... hình ....bên minh họa. Khi giao diên insert componenet hiện ra chọn File con-ron.sldprt,

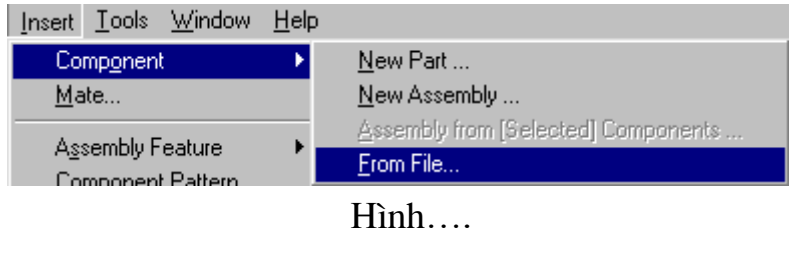

Collar sldprt sau đó con chuột có biểu tượng  $\&$  kích chuột vào vùng đồ họa để đặt vị trí *insert* đối tượng. Còn đối với chi tiết Pin. Sldprt để thêm các chi tiết này ta chỉ cần nhấn phím Ctrl + chuột trái nhấc chi tiết ra vị trí khác Solid Works sẽ tự động copy. Hình... dưới đây minh họa.

### Bước 3:

Tạo các mối ghép dàng buộc giữa các chi tiết con-ron.sldprt, Claw. Sldprt, Pin. Sldprt, Collar.sldprt.

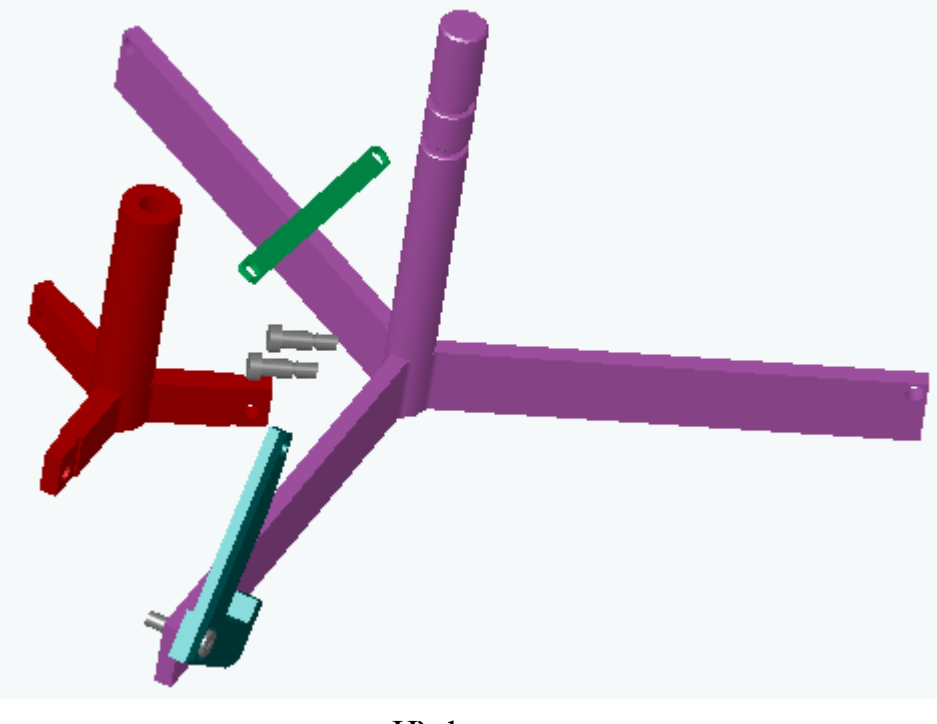

► Đặt dàng buộc giữa chi tiết Collar sldprt và Center. Sldprt là hai hình trụ đồng tâm, kích chuột vào bề mặt trụ của chi tiết Center. Sldprt sau đó kích hoat lênh Mate và chon mặt tru trong của chi tiết Collar sldprt hinhg .......minh hoa.

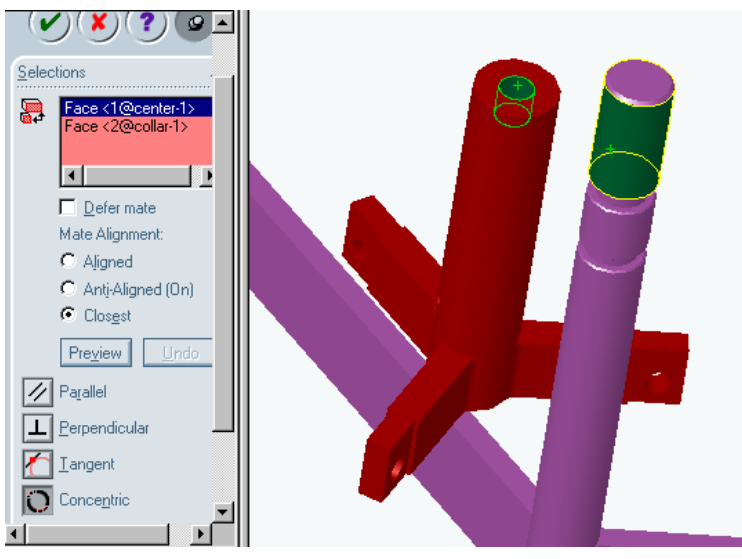

Hình....

- √ Tạo mối ghép giữa chi tiết Collar.sldprt và con-ron.sldprt bao gồm:
- + Hai mặt lỗ của hai chi tiết đồng tâm.
- + Hai mặt bên của hai chi tiết tiếp xúc với nhau.

Như vậy bậc tự do tương đối giữa hai chi tiết này là một. Hình ... dưới đây sẽ minh họa.

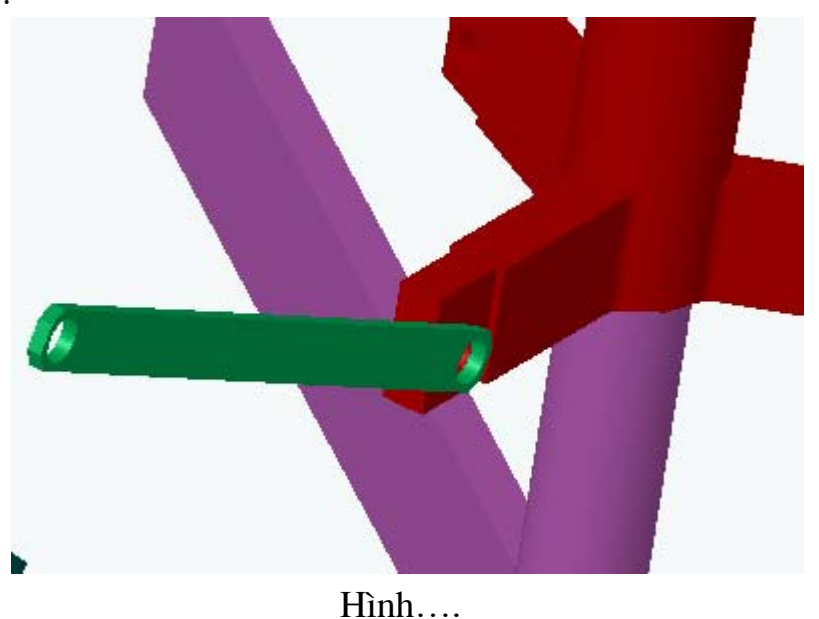

√ Tạo mối ghép giữa chi tiết **Pin**.sldprt và **con-ron.**sldprt bao gồm:

+ Mối ghép đồng truc giữa chi tiết Pin.sldprt và con-ron.sldprt

+ Mối ghép tiếp xúc giữa mặt bên của chi tiết **con-ron**, sldprt và mặt trong của chi tiết Pin.sldprt.

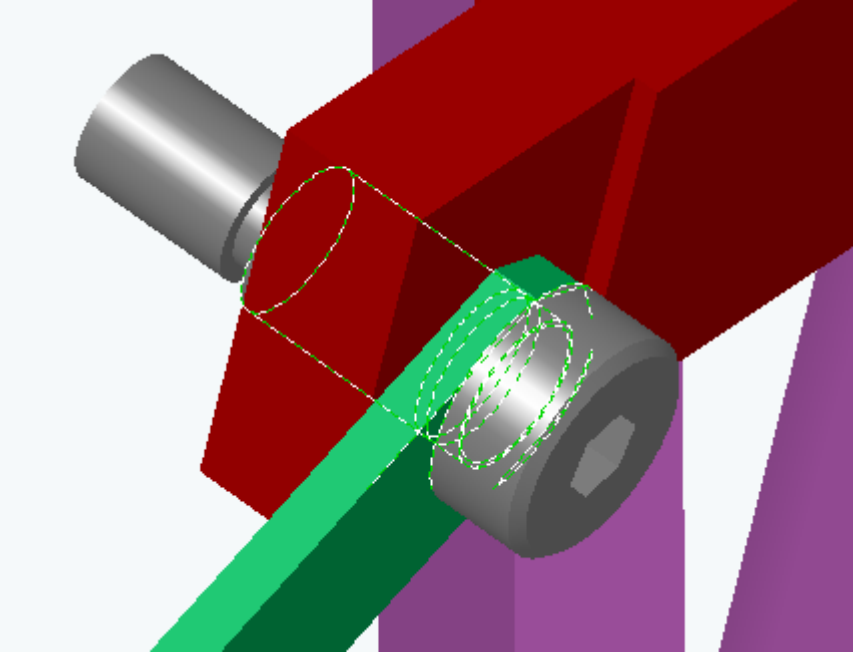

 $H$ ình.....

- Ghép mối ghép đồng tâm giữa chi tiết Claw. Sldprt và chi tiết conron.sldprt hình ... dưới đây sẽ minh hoa.
- √ Tạo mối ghép giữa chi tiết Pin.sldprt và Clsaw.sldprt bao gồm:
- + Mối ghép đồng tâm giữa hai chi tiết

+ Mối ghép tiếp xúc giữa mặt bên ngoài của chi tiết Clsaw.sldprt và mặt trong của chi tiết Pin.sldprt hình ....minh họa.

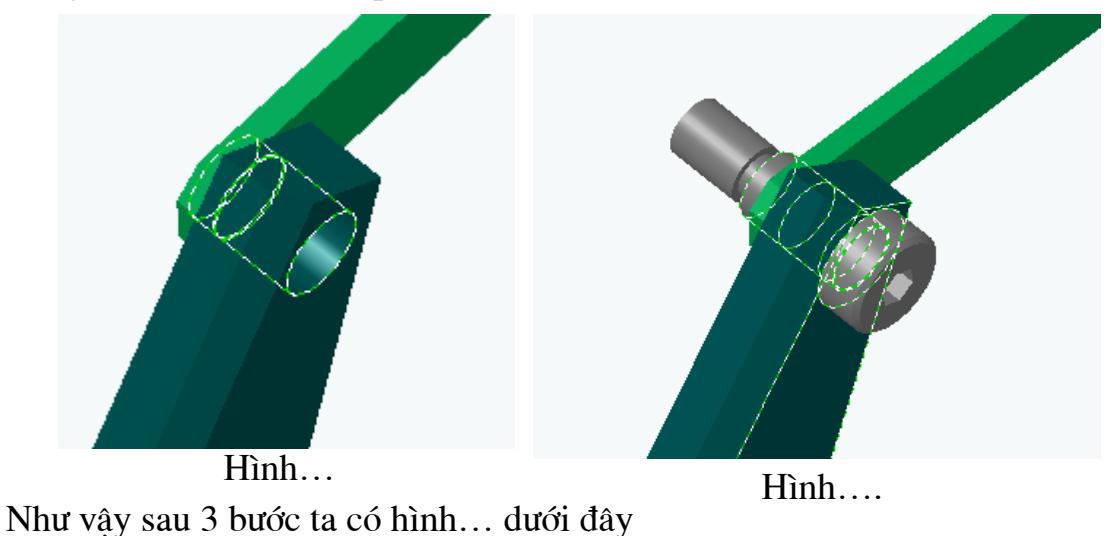

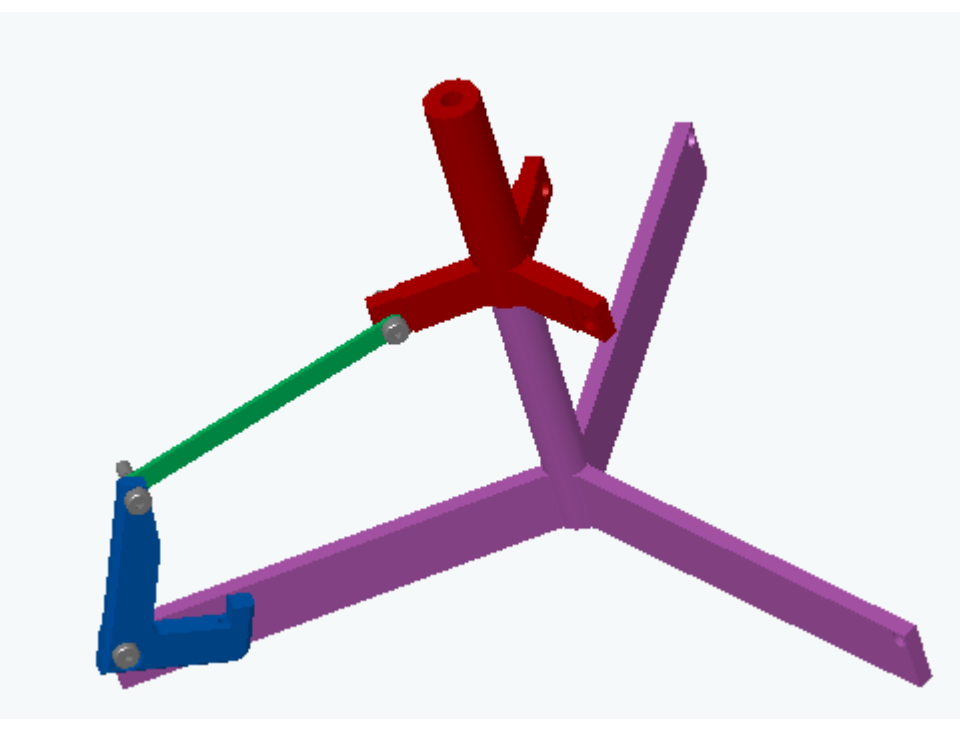

**Hình........** 

Bước 4: Tạo các mối ghép của hai chân còn lại :

Copy các chi tiết Clsaw.sldprt, con-ron.sldprt thành hai ch tiết bằng cách nhấn phím Ctrl+ kích chuột trái vào chi tiết gắp sang vị trí mới để copy thành 2 chi tiết, tương tự copy chi tiết Pin.sldprt thành 4 chi tiết. Hình ..dưới đây sẽ minh họa.

Với các thao tác ghép tương tự trên ta hoàn thành cơ cấu như hình... dưới đây.

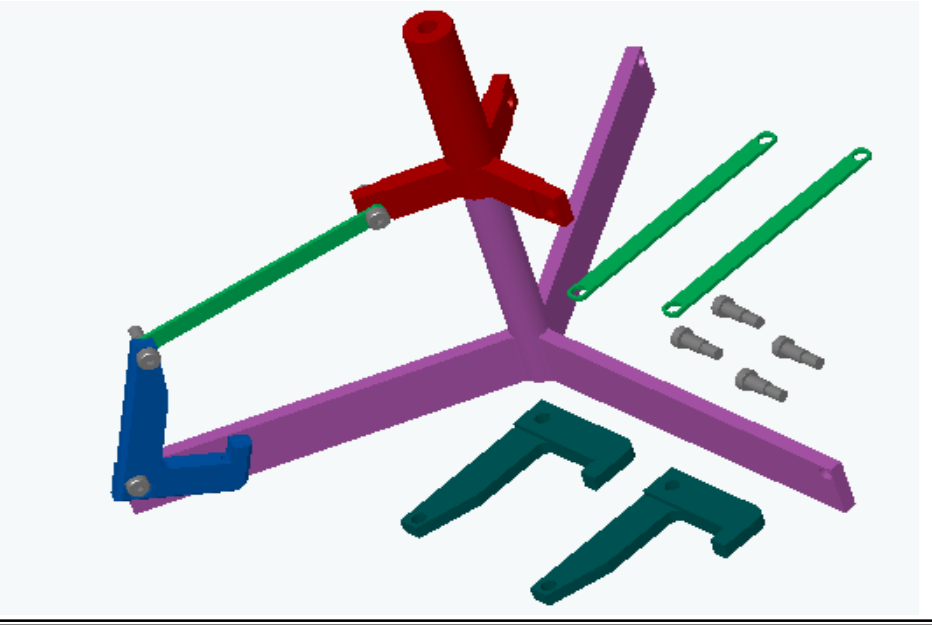

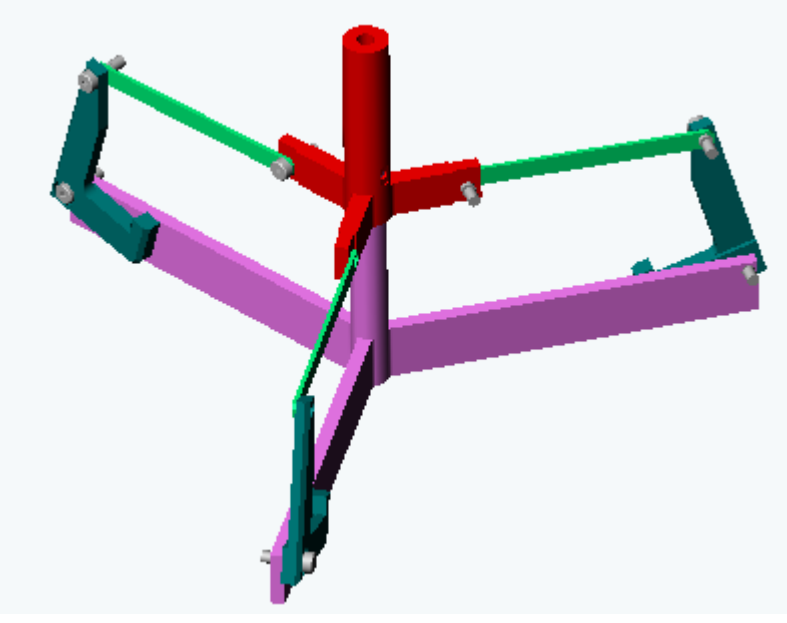

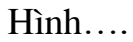

Trên đây là ví dụ mẫu về các thao tác lắp giáp để thành thạo các bạn độc giả có thể luyện tập các thao tác với các bài tập tụ luyện sau:

Bài 1: Luyện tập các thao tác lắp giáp và cách đặt cố định cơ cấu ở hình ...dưới đây.

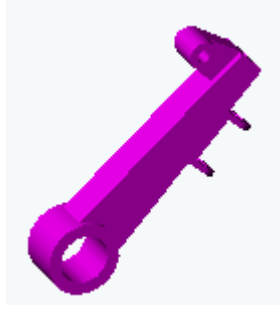

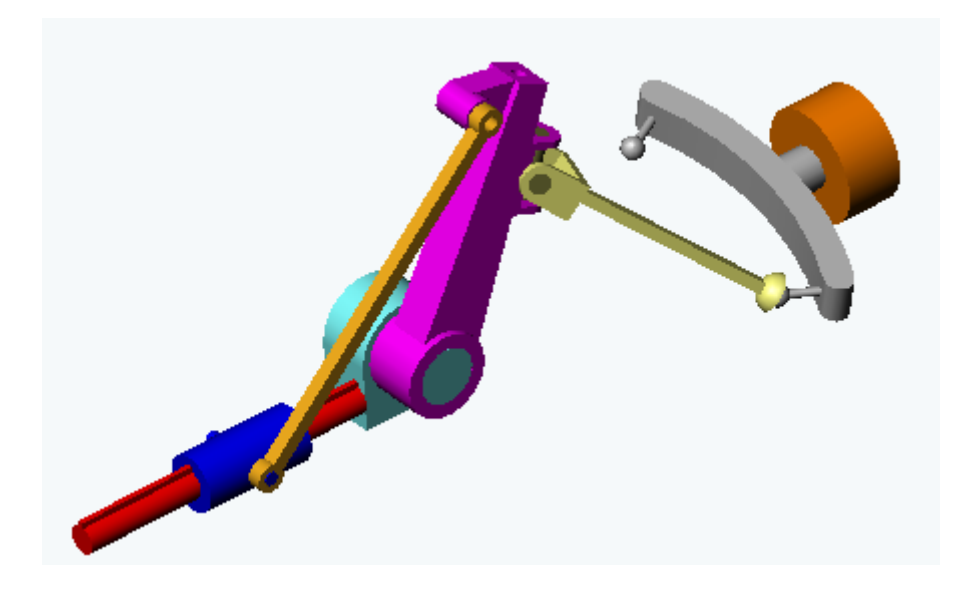